P3PC-3662-01ENZ0

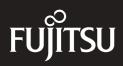

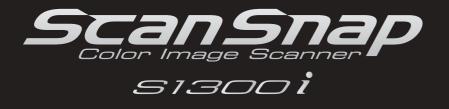

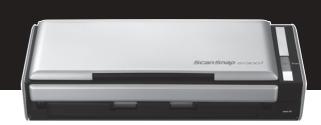

# **Operator's Guide**

## Introduction

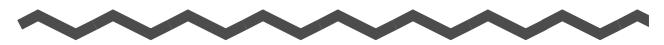

Thank you for purchasing the color image scanner ScanSnap S1300i (hereinafter referred to as "the ScanSnap").

This manual explains how to handle and operate the ScanSnap.

Be sure to read this manual and "Getting Started" thoroughly before using the ScanSnap to ensure correct use.

We hope that this manual will provide you with useful information in order to utilize the ScanSnap.

If you are using a Microsoft<sup>®</sup> Windows<sup>®</sup> operating system, either Adobe<sup>®</sup> Acrobat<sup>®</sup> (7.0 or later) or Adobe<sup>®</sup> Reader<sup>®</sup> (7.0 or later) is required to display or print this manual.

### **Trademarks**

Microsoft, Windows, Windows Vista, Excel, PowerPoint, Outlook, SharePoint, and Entourage are either registered trademarks or trademarks of Microsoft Corporation in the United States and/or other countries.

Word is the product of Microsoft Corporation in the United States.

Apple, the Apple logo, Mac, Mac OS, and iPhoto are trademarks of Apple Inc.

Adobe, the Adobe logo, Acrobat, and Adobe Reader are either registered trademarks or trade names of Adobe Systems Incorporated in the United States and/or other countries. Intel, Pentium, and Intel Core are registered trademarks or trademarks of Intel Corporation in the United States and other countries.

Cardiris is a trademark of I.R.I.S.

ABBYY™ FineReader™ Engine ©2011 ABBYY. OCR by ABBYY

ABBYY and FineReader are trademarks of ABBYY.

Evernote is a registered trademark or trademark of Evernote Corporation.

Google, Google Docs, and Android are registered trademarks or trademarks of Google Inc. Salesforce, the Salesforce logo, and Salesforce CRM are registered trademarks or

trademarks of salesforce.com, inc. in the United States and other countries.

ScanSnap, the ScanSnap logo, CardMinder, and Rack2-Filer are registered trademarks or trademarks of PFU LIMITED in Japan.

Other company names and product names are the registered trademarks or trademarks of the respective companies.

### Manufacturer

### PFU LIMITED

International Sales Dept., Imaging Business Division, Products Group Solid Square East Tower 580 Horikawa-cho, Saiwai-ku, Kawasaki-shi, Kanagawa 212-8563, Japan Phone: (81-44) 540-4538

© PFU LIMITED 2012

### Disclaimer

### •Reproducibility of the image data

Confirm that the image data scanned with the ScanSnap meets your requirements (e.g. image reproducibility in size accuracy, information amount, fidelity, content and color).

### •Disposing of the original document

Check the image data using the application where you transferred the image data to make sure that there are no missing parts before disposing of the original document scanned with the ScanSnap.

It is the responsibility of the customer to store and manage the scanned image, and dispose of the original document scanned with the ScanSnap.

### Manuals

| Manual                                               | Description                                                                                                    | Location                                                                                                    |
|------------------------------------------------------|----------------------------------------------------------------------------------------------------|----------------------------------------------------------------------------------------------------|
| Safety Precautions                                   | Read this manual before you<br>start using the product because<br>it contains important information<br>about the safe use of the<br>ScanSnap.                                        | Included in the package.                                                                                                    |
| ScanSnap S1300i<br>Getting Started                   | This manual explains about the<br>ScanSnap package contents,<br>software installation, connecting<br>the ScanSnap, and checking<br>the operation.                                    |                                                                                                    |
| ScanSnap S1300i<br>Operator's Guide<br>(this manual) | Read this manual for<br>information about the basic<br>operations of the ScanSnap,<br>software installation, scanning<br>methods, various settings, and<br>handling of the ScanSnap. | Windows Select [Start] menu → [All Programs] → [ScanSnap Manager] → [ScanSnap Operator's Guide]. Macos Select [Applications] from the sidebar in Finder, and double-click [Application] → [ScanSnap] → [Manual] → [Operator's Guide]. |

Read the following manuals as needed when using the ScanSnap.

| Manual                                                                    | Description                                                                                                    | Location                                                                                                    |
|---------------------------------------------------------------------------|----------------------------------------------------------------------------------------------------|----------------------------------------------------------------------------------------------------|
| Troubleshooting<br>(installation)                                         | Read this manual when you<br>failed to install the software or<br>when the ScanSnap does not<br>operate normally after software<br>installation. It explains about the<br>resolutions for such troubles. | <ul> <li>Click [Manuals] → [Troubleshooting (installation)] in the [ScanSnap Setup] dialog box that appears when you insert the Setup DVD-ROM into the DVD-ROM drive.</li> <li>Select [Start] menu → [All Programs] → [ScanSnap Manager] → [Troubleshooting (installation)].</li> <li>Macos</li> <li>Double-click the [Troubleshooting (installation)] icon in the [ScanSnap] window that appears when you insert the Setup DVD-ROM into the DVD-ROM drive.</li> <li>Select [Applications] from the sidebar in Finder, and double-click [ScanSnap] → [Manual] → [Troubleshooting (installation)].</li> </ul> |
| ScanSnap Connect<br>Application User's Guide<br>(iOS)<br>ScanSnap Connect | Read this manual for<br>information about connecting<br>the mobile device and the<br>computer, ScanSnap Connect<br>Application operations on the<br>mobile device, settings and                          | Tap 2 on the [File List] screen of<br>ScanSnap Connect Application installed on<br>your iOS device and tap [Help] on the<br>[Information] screen that appears.                                                                                                    |
| Application User's Guide<br>(Android)                                     | receiving files.                                                                                                    | Tap <b>U</b> on the [File List] screen of<br>ScanSnap Connect Application installed on<br>your Android device and tap [Help] on the<br>[Information] screen that appears.                                                                                                    |
| Windows<br>ScanSnap Organizer<br>User's Guide                             | Read these manuals when<br>using this product for the first<br>time, or when you need more<br>information on product features,                                                                           | Windows<br>Select [Start] menu → [All Programs] →<br>[ScanSnap Organizer] → [Manual].                                                                                                    |
| Windows<br>CardMinder User's<br>Guide                                     | dialog boxes/windows,<br>operating environment and<br>functions.                                                                                                    | Windows<br>Select [Start] menu → [All Programs] →<br>[CardMinder] → [Manual].                                                                                                    |
| (Macos)<br>Cardiris™ 4 User Guide                                         |                                                                                                    | Macos<br>From Finder, select [Applications] and<br>double-click [Cardiris for ScanSnap] →<br>[Manuals] → [User Guide].                                                                                                    |
| Mindows<br>ABBYY FineReader for<br>ScanSnap User's Guide                  |                                                                                                    | Windows<br>Select [Start] menu → [All Programs] →<br>[ABBYY FineReader for ScanSnap (TM)4.1]<br>→ [User's Guide].                                                                                                    |
| Windows<br>Scan to Microsoft<br>SharePoint User Guide                     |                                                                                                    | Windows<br>Select [Start] menu → [All Programs] →<br>[KnowledgeLake] → [Scan to Microsoft<br>SharePoint User Guide].                                                                                                    |

| Manual                                           | Description                                                                                                    | Location                                                                                                    |
|--------------------------------------------------|----------------------------------------------------------------------------------------------------|----------------------------------------------------------------------------------------------------|
| ScanSnap Manager<br>Help                         | Read this Help file when<br>questions or problems<br>regarding operations (e.g. when<br>setting items) arise.<br>This Help file explains about<br>scanner operations, operational<br>troubles and their resolution,<br>dialog boxes/windows and<br>messages. | <ul> <li>Refer to this Help by either of the following methods:</li> <li>Wintows</li> <li>The ScanSnap Manager icon S or S is displayed in the menu that appears when you click S on the taskbar. Rightclick the ScanSnap Manager icon S or S, and then select [Help] → [Help] from the menu that appears.</li> <li>Click the Help button ( ) for ScanSnap Manager.</li> <li>Press the [F1] key on the keyboard when a dialog box is displayed.</li> <li>Click the ScanSnap Manager icon S or S or S or S or S or S or S or S</li></ul> |
| Windows<br>ScanSnap Organizer<br>Help<br>Windows | Read these Help files when<br>questions or problems<br>regarding operations (e.g. when<br>setting items) arise.<br>These Help files explain about                                                                                                    | For details about how to start up the Help, refer to the User's Guide for each product.                                                                                                    |
| CardMinder Help<br>Macos<br>Cardiris Help        | operations, dialog boxes/<br>windows and messages.                                                                                                    | Macos<br>From the menu bar, select [Help] →<br>[Cardiris Help].                                                                                                    |
| Macos<br>ABBYY FineReader for<br>ScanSnap Help   |                                                                                                    | Macos<br>From the menu bar, select [Help] →<br>[FineReader for ScanSnap Help].                                                                                                    |

### About This Manual

### **Structure of This Manual**

This manual consists of the following:

### ScanSnap Overview

This chapter explains about the features, the names and functions of the parts, system requirements, and basic operations of the ScanSnap.

### Installing the Software

This chapter explains about the software bundled with the ScanSnap and how to install them.

## Using the ScanSnap (for Windows Users)/Using the ScanSnap (for Mac OS Users)

This chapter explains how to perform a scan, change or save scan settings, add, change or delete profiles, as well as other various scanner functions.

### Troubleshooting

This chapter provides references for resolving troubles such as removing jammed documents.

### **Daily Care**

This chapter explains about the cleaning materials and how to clean the ScanSnap.

### Consumables

This chapter explains how to replace and purchase the pad assy and the pick roller.

### Appendix

This appendix explains how to update ScanSnap Manager, how to uninstall the software, about settings that differ by the scanning method, and the ScanSnap installation specifications.

Read this manual in order starting from "ScanSnap Overview" through "Using the ScanSnap" for a better understanding of ScanSnap operations.

### Symbols Used in This Manual

The following indications are used in this manual to obviate any chance of accident or damage to you and people near you, and your property. Warning labels indicate the warning level and statements. The symbols indicating warning levels and their meanings are as follows.

| Indication | Description                                                                                                    |
|------------|----------------------------------------------------------------------------------------------------|
|            | This indication alerts operators to an operation that, if not strictly observed, may result in severe injury or death.                               |
|            | This indication alerts operators to an operation that, if not strictly observed, may result in safety hazards to personnel or damage to the product. |

Besides warning indicators, the following symbols are also used in this manual.

| Symbol  | Description                                     |
|---------|-------------------------------------------------|
| Windows | This symbol indicates operations using Windows. |
| Mac OS  | This symbol indicates operations using Mac OS.  |

### Arrow Symbols in This Manual

Right-arrow symbols [ $\rightarrow$ ] are used to connect icons or menu options you should select in succession.

Example: Select [Start] menu  $\rightarrow$  [Computer].

### Screen Examples in This Manual

### Windows screen

Screenshots in this manual are used according to the guidelines provided by Microsoft Corporation.

The screenshots used in this manual are of Windows 7.

The actual windows and operations may differ depending on the operating system.

#### - Taskbar icon

The ScanSnap Manager icon 🤤 or 🤤 is displayed in the menu that appears when you click 🔤 on the taskbar.

To have the ScanSnap Manager icon <a>
 </a> or <a>
 </a> always displayed on the taskbar, drag the icon </a> or </a> or </a> and drop it onto the taskbar.

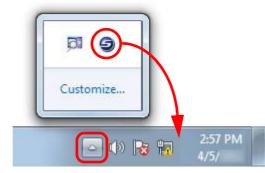

The explanations in the manual use the case in which the ScanSnap Manager icon 🤤 or 🤤 is always displayed on the taskbar.

### Mac OS screen

The screenshots used in this manual are of Mac OS X v10.7. The actual windows and operations may differ depending on the Mac OS.

The screen examples in this manual are subject to change without notice in the interest of product development.

If the actual screen differs from the screen examples in this manual, operate by following the actual displayed screen.

### Abbreviations Used in This Manual

The following abbreviations are used in this manual:

| Windows 7         | : Windows <sup>®</sup> 7 Starter operating system, English Version<br>Windows <sup>®</sup> 7 Home Premium operating system, English Version<br>Windows <sup>®</sup> 7 Professional operating system, English Version<br>Windows <sup>®</sup> 7 Enterprise operating system, English Version<br>Windows <sup>®</sup> 7 Ultimate operating system, English Version                                                                                             |
|-------------------|----------------------------------------------------------------------------------------------------|
| Windows Vista     | : Windows Vista <sup>®</sup> Home Basic operating system, English Version<br>Windows Vista <sup>®</sup> Home Premium operating system, English Version<br>Windows Vista <sup>®</sup> Business operating system, English Version<br>Windows Vista <sup>®</sup> Enterprise operating system, English Version<br>Windows Vista <sup>®</sup> Ultimate operating system, English Version                                                                          |
| Windows XP        | : Windows <sup>®</sup> XP Home Edition operating system, English Version Windows <sup>®</sup> XP Professional operating system, English Version                                                                                                    |
| Windows           | : Windows 7, Windows Vista, or Windows XP operating system                                                                                                    |
| Microsoft Office  | : Microsoft <sup>®</sup> Office                                                                                                    |
| Word              | : Microsoft <sup>®</sup> Word 2010<br>Microsoft <sup>®</sup> Office Word 2007<br>Microsoft <sup>®</sup> Office Word 2003<br>Microsoft <sup>®</sup> Office Word 2002<br>Microsoft <sup>®</sup> Word for Mac 2011<br>Microsoft <sup>®</sup> Word 2008 for Mac<br>Microsoft <sup>®</sup> Word 2004 for Mac                                                                                                    |
| Excel             | : Microsoft <sup>®</sup> Excel <sup>®</sup> 2010<br>Microsoft <sup>®</sup> Office Excel <sup>®</sup> 2007<br>Microsoft <sup>®</sup> Office Excel <sup>®</sup> 2003<br>Microsoft <sup>®</sup> Office Excel <sup>®</sup> 2002<br>Microsoft <sup>®</sup> Excel <sup>®</sup> for Mac 2011<br>Microsoft <sup>®</sup> Excel <sup>®</sup> 2008 for Mac<br>Microsoft <sup>®</sup> Excel <sup>®</sup> 2004 for Mac                                                    |
| PowerPoint        | : Microsoft <sup>®</sup> PowerPoint <sup>®</sup> 2010<br>Microsoft <sup>®</sup> Office PowerPoint <sup>®</sup> 2007<br>Microsoft <sup>®</sup> Office PowerPoint <sup>®</sup> 2003<br>Microsoft <sup>®</sup> Office PowerPoint <sup>®</sup> 2002                                                                                                    |
| SharePoint        | : Microsoft <sup>®</sup> SharePoint <sup>®</sup> Server 2010, English Version<br>Microsoft <sup>®</sup> Office SharePoint <sup>®</sup> Server 2007, English Version<br>Microsoft <sup>®</sup> Office SharePoint <sup>®</sup> Portal Server 2003, English Version<br>Microsoft <sup>®</sup> SharePoint <sup>®</sup> Foundation 2010, English Version<br>Microsoft <sup>®</sup> Windows <sup>®</sup> SharePoint <sup>®</sup> Services 2.0/3.0, English Version |
| Office Live       | : Microsoft <sup>®</sup> Office Live                                                                                                    |
| Internet Explorer | : Windows <sup>®</sup> Internet Explorer <sup>®</sup><br>Microsoft <sup>®</sup> Internet Explorer <sup>®</sup>                                                                                                    |
| Windows Live Mail | : Windows Live™ Mail                                                                                                    |
| Windows Mail      | : Microsoft <sup>®</sup> Windows <sup>®</sup> Mail                                                                                                    |

| Outlook                          | : Microsoft <sup>®</sup> Outlook <sup>®</sup> 2010<br>Microsoft <sup>®</sup> Office Outlook <sup>®</sup> 2007<br>Microsoft <sup>®</sup> Office Outlook <sup>®</sup> 2003                                                                                                    |
|----------------------------------|----------------------------------------------------------------------------------------------------|
| Outlook Express                  | : Microsoft <sup>®</sup> Outlook <sup>®</sup> Express                                                                                                    |
| Outlook for Mac                  | :Microsoft <sup>®</sup> Outlook <sup>®</sup> for Mac                                                                                                    |
| .NET Framework                   | : Microsoft <sup>®</sup> .NET Framework                                                                                                    |
| Entourage                        | : Microsoft <sup>®</sup> Entourage <sup>®</sup>                                                                                                    |
| Mac OS                           | : Mac OS X v10.7, Mac OS X v10.6, or Mac OS X v10.5                                                                                                    |
| Adobe Acrobat                    | : Adobe <sup>®</sup> Acrobat <sup>®</sup>                                                                                                    |
| Adobe Reader                     | : Adobe <sup>®</sup> Reader <sup>®</sup>                                                                                                    |
| ABBYY FineReader for<br>ScanSnap | <ul> <li>ABBYY FineReader for ScanSnap<sup>™</sup></li> <li>All the descriptions in this manual assume the usage of ABBYY</li> <li>FineReader for ScanSnap bundled with the ScanSnap. Unless otherwise specified, the term ABBYY FineReader for ScanSnap refers to the ABBYY</li> <li>FineReader for ScanSnap bundled with the ScanSnap.</li> <li>Note that ABBYY FineReader for ScanSnap may be upgraded without notice.</li> <li>If the descriptions differ from the actual displayed screens, refer to ABBYY</li> <li>FineReader for ScanSnap Help.</li> </ul> |
| Cardiris                         | : Cardiris™ for ScanSnap                                                                                                    |
| Google Docs                      | : Google Docs™                                                                                                    |
| Android                          | . Andreid TM                                                                                                    |
|                                  | : Android™                                                                                                    |

## Contents

| $\sim \sim \sim \sim$                                                                           | $\sim$ |
|-------------------------------------------------------------------------------------------------|--------|
| Introduction                                                                                    | 2      |
| ■ About This Manual                                                                             | 6      |
| ScanSnap Overview                                                                               | 16     |
| Features of the ScanSnap                                                                        | 17     |
| Parts and Functions                                                                             |        |
| <ul><li>■ Front</li><li>■ Back</li></ul>                                                        |        |
| System Requirements                                                                             | 24     |
| <ul> <li>■ Windows</li> <li>■ Mac OS</li> </ul>                                                 |        |
| Turning the ScanSnap ON/OFF                                                                     |        |
| Documents for Scanning                                                                          |        |
| <ul> <li>Standard office paper, postcards, business cards</li> <li>Picture postcards</li> </ul> | 31     |
| How to Load Documents                                                                           | 33     |
| Scanning Operation Flow                                                                         | 36     |
| Installing the Software                                                                         |        |
| Bundled Software Overview                                                                       | 39     |
| Installing in Windows                                                                           | 41     |
| How to Install the Software                                                                     |        |
| ■ ScanSnap Software                                                                             |        |
| Dropbox for Windows                                                                             |        |
| Evernote for Windows                                                                            |        |
| SugarSync Manager for Windows                                                                   |        |
| ■ Scan to Microsoft SharePoint                                                                  |        |
| ■ Trial Software                                                                                |        |

| Installin | g in Mac OS                                                                                                    | 57 |
|-----------|----------------------------------------------------------------------------------------------------|----|
|           | ■ How to Install the Software                                                                                                    |    |
|           | ScanSnap Software                                                                                                    |    |
|           | Dropbox for Mac                                                                                                    | 62 |
|           | Evernote for Mac                                                                                                    | 64 |
|           | ■ SugarSync Manager for Mac                                                                                                    | 67 |
| Using the | ScanSnap (for Windows Users)                                                                                                    | 69 |
| ScanSn    | ap Manager Icon and Operations                                                                                                    | 70 |
|           | ■ Right-Click Menu                                                                                                    | 71 |
|           | Left-Click Menu                                                                                                    | 73 |
| How to    | Perform a Scan                                                                                                    | 74 |
|           | Preparation                                                                                                    | 74 |
|           | ■ Using the Quick Menu                                                                                                    | 75 |
|           | ■ Without Using the Quick Menu                                                                                                    | 81 |
|           | Stopping the Scan                                                                                                    |    |
|           | ■ Finishing ScanSnap Operation                                                                                                    | 85 |
|           |                                                                                                    |    |
| Configu   | ring ScanSnap Manager                                                                                                    | 86 |
| Configu   | ring ScanSnap Manager                                                                                                    |    |
| Configu   |                                                                                                    | 86 |
| Configu   | Quick Menu Settings                                                                                                    |    |
| Configu   | <ul> <li>Quick Menu Settings</li> <li>How to Configure Scan Settings</li> <li>Profile Management</li> <li>Automatic Linkage with Applications</li> </ul>                                                                                                    |    |
| Configu   | <ul> <li>Quick Menu Settings</li> <li>How to Configure Scan Settings</li> <li>Profile Management</li> <li>Automatic Linkage with Applications</li> <li>ScanSnap's Communication Status</li> </ul>                                                                                                    |    |
| Configu   | <ul> <li>Quick Menu Settings</li> <li>How to Configure Scan Settings</li> <li>Profile Management</li> <li>Automatic Linkage with Applications</li> </ul>                                                                                                    |    |
|           | <ul> <li>Quick Menu Settings</li> <li>How to Configure Scan Settings</li> <li>Profile Management</li> <li>Automatic Linkage with Applications</li> <li>ScanSnap's Communication Status</li> </ul>                                                                                                    |    |
|           | <ul> <li>Quick Menu Settings</li> <li>How to Configure Scan Settings</li> <li>Profile Management</li> <li>Automatic Linkage with Applications</li> <li>ScanSnap's Communication Status</li> <li>Showing the Scanning Progress</li> </ul>                                                                                                    |    |
|           | <ul> <li>Quick Menu Settings</li> <li>How to Configure Scan Settings</li> <li>Profile Management</li> <li>Automatic Linkage with Applications</li> <li>ScanSnap's Communication Status</li> <li>Showing the Scanning Progress</li> </ul>                                                                                                    |    |
|           | <ul> <li>Quick Menu Settings</li> <li>How to Configure Scan Settings</li> <li>Profile Management</li> <li>Automatic Linkage with Applications</li> <li>ScanSnap's Communication Status</li> <li>Showing the Scanning Progress</li> <li>Saving Data in a Specified Folder</li> </ul>                                                                                                    |    |
|           | <ul> <li>Quick Menu Settings</li> <li>How to Configure Scan Settings</li> <li>Profile Management</li> <li>Automatic Linkage with Applications</li> <li>ScanSnap's Communication Status</li> <li>Showing the Scanning Progress</li> <li>Saving Data in a Specified Folder</li> <li>Attaching Files to E-Mail</li> <li>Using the ScanSnap as a Copy Machine.</li> <li>Saving Files to Picture Folder</li> </ul>                                                                                                    |    |
|           | <ul> <li>Quick Menu Settings</li> <li>How to Configure Scan Settings</li> <li>Profile Management</li> <li>Automatic Linkage with Applications</li> <li>ScanSnap's Communication Status</li> <li>Showing the Scanning Progress</li> <li>Saving Data in a Specified Folder</li> <li>Attaching Files to E-Mail</li> <li>Using the ScanSnap as a Copy Machine</li> <li>Saving Files to Picture Folder</li> <li>Converting into Word/Excel/PowerPoint Documents</li> </ul>                                                                                                    |    |
|           | <ul> <li>Quick Menu Settings</li> <li>How to Configure Scan Settings</li> <li>Profile Management</li> <li>Automatic Linkage with Applications</li> <li>ScanSnap's Communication Status</li> <li>Showing the Scanning Progress</li> <li>Saving Data in a Specified Folder</li> <li>Attaching Files to E-Mail</li> <li>Using the ScanSnap as a Copy Machine</li> <li>Saving Files to Picture Folder</li> <li>Converting into Word/Excel/PowerPoint Documents</li> <li>Storing Business Cards in CardMinder</li> </ul>                                                                           |    |
|           | <ul> <li>Quick Menu Settings</li> <li>How to Configure Scan Settings</li> <li>Profile Management</li> <li>Automatic Linkage with Applications</li> <li>ScanSnap's Communication Status</li> <li>Showing the Scanning Progress</li> <li>Showing the Scanning Progress</li> <li>Saving Data in a Specified Folder</li> <li>Attaching Files to E-Mail</li> <li>Using the ScanSnap as a Copy Machine</li> <li>Saving Files to Picture Folder</li> <li>Converting into Word/Excel/PowerPoint Documents</li> <li>Storing Business Cards in CardMinder</li> <li>Saving Data in SharePoint</li> </ul> |    |
|           | <ul> <li>Quick Menu Settings</li> <li>How to Configure Scan Settings</li> <li>Profile Management</li> <li>Automatic Linkage with Applications</li> <li>ScanSnap's Communication Status</li> <li>Showing the Scanning Progress</li> <li>Saving Data in a Specified Folder</li> <li>Attaching Files to E-Mail</li> <li>Using the ScanSnap as a Copy Machine</li> <li>Saving Files to Picture Folder</li> <li>Converting into Word/Excel/PowerPoint Documents</li> <li>Storing Business Cards in CardMinder</li> </ul>                                                                           |    |

| Cloud Services                                             | 186 |
|------------------------------------------------------------|-----|
| Saving Data to Your Dropbox Folder                         | 187 |
| Saving Documents to Evernote                               | 194 |
| Saving Handwritten Notes to Evernote                       |     |
| Saving Documents to Google Docs                            |     |
| Posting to Salesforce Chatter                              |     |
| Saving Data to Your SugarSync Folder                       |     |
| ScanSnap Folder Operations                                 | 232 |
| How to Configure Scan Settings                             |     |
| ■ How to Perform a Scan                                    |     |
| Using the ScanSnap in Various Ways                         | 240 |
| Scanning Only One Side of a Document                       |     |
| Scanning Color Documents in Gray or Black & White          |     |
| Scanning Color Documents in High Compression               |     |
| Deleting Blank Pages from the Scanned Image                |     |
| Correcting Skewed Character Strings                        |     |
| Correcting the Orientation of Scanned Images               |     |
| Scanning Documents of Different Widths or Lengths in One E |     |
| ■ Long Page Scanning                                       |     |
| ■ Saving Scanned Images in Multiple PDF Files              |     |
| ■ Creating Searchable PDF Files                            |     |
| Automatically Setting Keywords for PDF Files               |     |
| Setting Document Open Passwords for PDF Files              |     |
| Using the ScanSnap (for Mac OS Users)                      | 271 |
| ScanSnap Manager Icon and Operations                       | 272 |
| ■ ScanSnap Manager Menu                                    |     |
| ■ Profile Menu                                             |     |
| How to Perform a Scan                                      | 276 |
| Preparation                                                |     |
| ■ Using the Quick Menu                                     |     |
| Without Using the Quick Menu                               |     |
| Stopping the Scan                                          |     |
| Finishing ScanSnap Operation                               |     |

| Configuring ScanSnap Manager                                   | 287   |
|----------------------------------------------------------------|-------|
| Quick Menu Settings                                            | . 287 |
| How to Configure Scan Settings                                 | . 290 |
| Profile Management                                             | . 293 |
| Automatic Linkage with Applications                            | . 303 |
| ScanSnap's Communication Status                                | . 304 |
| Showing the Scanning Progress                                  | . 306 |
| Actions                                                        | 308   |
| ■ Saving Data in a Specified Folder                            | . 309 |
| ■ Attaching Files to E-Mail                                    | . 316 |
| ■ Using the ScanSnap as a Copy Machine                         | . 325 |
| Converting into Word/Excel Documents                           | . 331 |
| Storing Business Cards in Cardiris                             | . 339 |
| Storing Scanned Images in iPhoto                               | . 348 |
| Saving Data to a Mobile Device                                 | . 353 |
| Cloud Services                                                 | 368   |
| Saving Data to Your Dropbox Folder                             | . 369 |
| Saving Documents to Evernote                                   |       |
| Saving Handwritten Notes to Evernote                           | . 382 |
| Saving Documents to Google Docs                                | . 387 |
| Posting to Salesforce Chatter                                  | . 396 |
| Saving Data to Your SugarSync Folder                           | . 406 |
| Using the ScanSnap in Various Ways                             | 413   |
| Scanning Only One Side of a Document                           | . 413 |
| Scanning Color Documents in Gray or Black & White              | . 415 |
| Deleting Blank Pages from the Scanned Image                    | . 417 |
| Correcting Skewed Character Strings                            | . 419 |
| Correcting the Orientation of Scanned Images                   | . 422 |
| Scanning Documents of Different Widths or Lengths in One Batch | . 425 |
| Long Page Scanning                                             | . 429 |
| Saving Scanned Images in Multiple PDF Files                    | . 431 |
| Creating Searchable PDF Files                                  |       |
| Automatically Setting Keywords for PDF Files                   | . 436 |
| Saving Two Files or Pages into One Double-Page Spread Image    | . 441 |
| Troubleshooting                                                | 442   |

| Daily Care                                                                  | 443 |
|-----------------------------------------------------------------------------|-----|
| Cleaning Materials                                                          | 444 |
| Cleaning the Outside of the ScanSnap                                        | 445 |
| Cleaning the Inside of the ScanSnap                                         | 446 |
| Consumables                                                                 | 451 |
| Part Numbers and Replacement Cycle of Consumables                           | 452 |
| Replacing the Pad Assy                                                      | 454 |
| Replacing the Pick Roller                                                   | 458 |
| Appendix                                                                    | 465 |
| Updating ScanSnap Manager                                                   | 466 |
| <ul> <li>■ Updating in Windows</li> <li>■ Updating in Mac OS</li> </ul>     |     |
| Uninstalling the Software                                                   | 471 |
| <ul> <li>Uninstalling in Windows</li> <li>Uninstalling in Mac OS</li> </ul> |     |
| Setting Items With/Without the Quick Menu                                   | 478 |
| Installation Specifications                                                 | 485 |
| About Maintenance                                                           | 486 |
| Index                                                                       | 487 |

## ScanSnap Overview

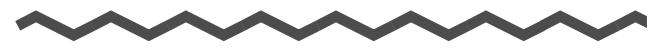

This chapter explains about the features, the names and functions of the parts, system requirements, and basic operations of the ScanSnap.

| Features of the ScanSnap    | 17 |
|-----------------------------|----|
| Parts and Functions         | 22 |
| System Requirements         | 24 |
| Turning the ScanSnap ON/OFF | 29 |
| Documents for Scanning      | 31 |
| How to Load Documents       | 33 |
| Scanning Operation Flow     | 36 |

## Features of the ScanSnap

The main features of the ScanSnap are as follows:

### •Turn documents into digital data by just pressing the [Scan] button

By converting paper documents cluttering up your desk into PDF or JPEG files, you can conveniently view, edit, manage and archive the documents in your computer.

### Speedy scanning

Double-sided color documents of A4 or Letter size can be scanned as follows:

- Power cable connection: approx. 12 sheets per minute
- USB bus power cable connection: approx. 4 sheets per minute
- System requirements

### Windows

Intel<sup>®</sup> Core<sup>™</sup>2 Duo 2.2 GHz or higher Windows 7, Windows Vista or Windows XP operating system

### Mac OS

Intel<sup>®</sup> Core<sup>™</sup>2 Duo 2.4 GHz or higher Mac OS X v10.7, Mac OS X v10.6 or Mac OS X v10.5

### Scan setting (\*)

When [Image quality] is set to [Normal], [Color mode] to [Auto color detection], [Compression rate] to [3], and other settings are in default

- : Scanning speed may slow down in [B&W] (black & white) mode depending on the document. Example: Scanning color brochures in [B&W] mode (converting a color image to black & white)
  - Scanning speed may slow down when [Correct skewed character strings automatically] and/ or [Allow automatic image rotation] is enabled.

### Small size saves desktop space

Smaller than an A4 or Letter size paper, the ScanSnap does not require much desktop space.

### •Compact, lightweight and portable

The ScanSnap is compact and lightweight, allowing you to carry it around together with your laptop computer. Also, the ScanSnap can be powered through your laptop's USB port with USB bus power cable connection.

### The Quick Menu makes the operation easy even for beginners

The Quick Menu will allow you to start using the ScanSnap right away even if it is your first time. Simply press the [Scan] button on the scanner to scan your document, and then the Quick Menu will appear where you can select the action you want to perform.

Windows  $(\rightarrow \text{ page 75})$ 

 $(\rightarrow \text{ page 277})$ 

## Automatically recognize color and black & white documents (Auto color detection)

The ScanSnap determines the color mode of each document, saves color documents in color, black & white documents in black & white, and black & white documents with photos or illustrations in grayscale. This function will optimize your PDF file size.

•Scan different size documents together (Automatic page size detection) Paper size is automatically recognized so that you do not need to change the paper size setting.

Windows ( $\rightarrow$  page 251)

Macos ( $\rightarrow$  page 425)

## Automatically set the resolution by the paper size (Automatic resolution function)

Documents are scanned at 300 dpi at first, then the image is saved at 300 dpi if the document length is 148 mm (5.83 in.) or less, and converted to 200 dpi for longer documents. When linked with a text recognition application (e.g. for scanning business cards), you can save high resolution image data without having to change the scan settings.

### Create searchable PDF files

You can create searchable PDF files by performing automatic text recognition for PDF files after scanning.

You can also perform text recognition on character strings marked by a highlight pen in black & white documents, and add them as keywords for the PDF file.

 $\frac{\text{Windows}}{\text{Mac os}} (\rightarrow \text{page 259})$ 

### •E-mail or print a scanned image directly from scanning

You can attach the scanned image to an e-mail without needing any additional application or print it out instead of using a copy machine.

Windows

- Attach to e-mail ( $\rightarrow$  page 117)
- Print ( $\rightarrow$  page 128)

Mac OS

- Attach to e-mail ( $\rightarrow$  page 316)
- Print ( $\rightarrow$  page 325)

### Compatible with both Windows and Mac OS

You can use the ScanSnap in a manner that best suits your office environment in either

Windows or Mac OS (\*).

- \* : The following functions are not available for Mac OS:
  - Color high compression
  - Loading the document face-up
  - Setting passwords for PDF files

### •Convert paper documents into Word/Excel/PowerPoint files

Use the bundled "ABBYY FineReader for ScanSnap" to directly convert the scanned image into a Word/Excel/PowerPoint file.

In Mac OS, only conversion to Word and Excel files is supported.

Windows ( $\rightarrow$  page 142)

Macos ( $\rightarrow$  page 331)

### Organize and manage scanned images by linking with ScanSnap

### Organizer Windows

• Setting a keyword (Intelligent Indexing)

- Keywords can be set by the following methods:
- Recognize a character string on a page (OCR) and set as a keyword (Zone OCR)
- Set any character string as a keyword
- Set a marked character string as a keyword (Marker Index)
- Drag and drop a keyword from the keyword list (Keyword Addition by Drag&Drop)
- The keywords can be viewed in thumbnails. (Keyword Overlay)
- Distributing files by keyword (Automatic Keyword Sort)
   Files can also be sorted into folders according to the keyword set for files as a sorting condition.
- Search a variety of files (Search Engine Selection)
   Files can be found quickly searched by file name, keyword, text or date.
- Cropping marked sections (Intelligent Cropping)
   Selections on a page that are marked with a highlight pen can be cut and pasted elsewhere to create scrapbooks.

 $\underbrace{\text{Windows}} (\rightarrow \text{ScanSnap Organizer Help})$ 

### •Easy filing of business cards

Text recognition can be performed on business cards which then can be easily converted into digital data with the bundled business card application. With CardMinder, you can create a database which facilitates data search of business cards converted into digital data.

The bundled business card application is as follows:

Windows CardMinder (→ page 152)

**Macos** Cardiris ( $\rightarrow$  page 339)

### Share documents converted into digital data with others Windows

You can conveniently share documents by saving the scanned image directly in SharePoint or Office Live.

Windows  $(\rightarrow page 158)$ 

#### Access documents converted into digital data anytime, anywhere

The ScanSnap can be linked with the following cloud services (\*). Through linkage with these services, you can access scanned images anytime from your computer or smartphone no matter where you are.

- Dropbox
- Evernote
- Google Docs
- Salesforce Chatter
- SugarSync
  - \* : "Cloud services" refer to services that allow the user to save documents or photos that have been converted into digital data to a network, and then access them when necessary from, for example, a computer or smartphone.

Windows ( $\rightarrow$  page 186)

Macos ( $\rightarrow$  page 368)

### Save documents converted into digital data to a mobile device

Scanned image can be saved directly to a mobile device such as tablet devices and smartphones.

### •Two separate scanned images can be merged into a single image

Two scanned images can be merged into a single image either vertically or horizontally.

Windows (→ ScanSnap Organizer Help)

Macos (→ ScanSnap Manager Help)

## Link with a wide variety of applications by using ScanSnap Folder Windows

You can use ScanSnap Folder to link with a wide variety of applications, including Web applications (Webmail, cloud services, etc.).

By selecting ScanSnap Folder from the file selection window of the application, you can use the scanned image file directly.

Windows ( $\rightarrow$  page 232)

Note: The ScanSnap does not conform to the TWAIN, ISIS and WIA standards.

### **Parts and Functions**

This section explains names and functions of the ScanSnap parts.

Front

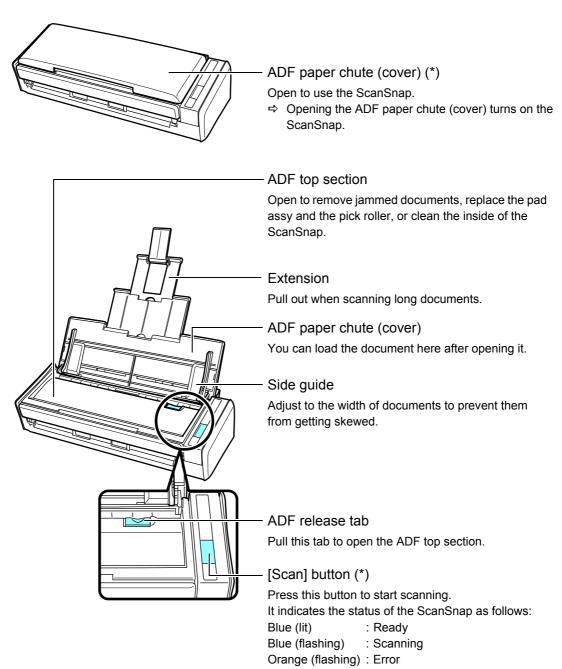

When the ScanSnap has turned off automatically, either press the [Scan] button, or close the ADF paper chute (cover), then open it again to turn the ScanSnap back on. Note that pressing the [Scan] button when the ScanSnap is turned off will not start scanning.
 For details, refer to "ScanSnap's auto power off" (page 30).

### Back

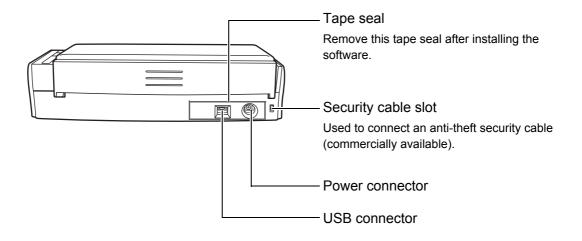

## **System Requirements**

The system requirements for the ScanSnap are as follows:

### Windows

| Operating<br>system   | Windows 7<br>(32 bit/64 bit)                                                                                                    | Windows Vista (*1)<br>(32 bit/64 bit)      | Windows XP (*2)<br>(32 bit) |  |  |
|-----------------------|----------------------------------------------------------------------------------------------------|--------------------------------------------|-----------------------------|--|--|
| CPU                   | Intel <sup>®</sup> Pentium <sup>®</sup> 4 1.8 GHz or higher<br>(Recommended: Intel <sup>®</sup> Core™2 Duo 2.2 GHz or higher)                                                                                                    |                                            |                             |  |  |
| Memory                | 32 bit: 1 GB or more<br>64 bit: 2 GB or more                                                                                                    | 512 MB or more (Recommended: 1 GB or more) |                             |  |  |
| Display<br>resolution | 800 × 600 pixels or higher (*3)                                                                                                    |                                            |                             |  |  |
| Hard disk space       | <ul> <li>Disk space required to install the software bundled with the ScanSnap is as follows:</li> <li>ScanSnap Manager: 600 MB</li> <li>ScanSnap Organizer: 620 MB</li> <li>CardMinder: 280 MB</li> <li>ABBYY FineReader for ScanSnap: 600 MB</li> <li>Evernote for Windows: 150 MB</li> <li>Scan to Microsoft SharePoint: 40 MB</li> </ul> |                                            |                             |  |  |
| USB port (*4)         | USB2.0 / USB1.1                                                                                                    |                                            |                             |  |  |

\*1 : Service Pack 1 or later required

\*2 : Service Pack 3 or later required

\*3 : When the font size is large, some screens may not be displayed properly. In that case, use a smaller font size.

\*4 : When using a USB 3.0 port, data is transferred at the same speed as USB 2.0.

#### **ATTENTION**

- If the system requirements above are not satisfied, the ScanSnap may not operate.
- Do not use the USB port on the keyboard or the monitor to connect the ScanSnap (it may not function properly).
- Make sure to use a powered hub equipped with an AC adapter if you are using a commercially available USB hub.
- Scanning speed will slow down in the following cases:
  - The CPU or the memory does not meet the required specifications
  - The version of the USB port or the USB hub is USB 1.1
- The actual increase in used disk space after installation and the required disk space for installation may differ from each other depending on your Windows system disk management.
- A disk space approximately three times larger than the resulting scanned file size is required for scanning documents.
- If the characters are not displayed correctly when you use CardMinder, Scan to Mobile or Scan to Salesforce Chatter, perform the following:
  - Windows XP
    - Select [Control Panel] → [Regional and Language Options] → [Language] tab → [Install files for East Asian languages] check box.
    - Install the universal font (Arial Unicode MS) from the setup disc for Microsoft Office 2000 or later.
  - Windows Vista or Windows 7
    - Install the universal font (Arial Unicode MS) from the setup disc for Microsoft Office 2003 or later.

### HINT

- For Windows Vista or Windows XP, .NET Framework 3.5 SP1 may be installed (maximum of 500 MB free disk space required) at the same time as ScanSnap Manager, ScanSnap Organizer, or CardMinder.
- For Windows XP, .NET Framework 2.0 may be installed (maximum of 280 MB free disk space required) at the same time as Scan to Microsoft SharePoint.

| File format | Compression rate | Paper size                                                                                                    |
|-------------|------------------|----------------------------------------------------------------------------------------------------|
| PDF         | 3                | A4 (catalog)                                                                                                    |
|             |                  | <section-header><section-header><section-header><section-header><section-header><section-header><section-header><section-header><section-header><section-header><figure></figure></section-header></section-header></section-header></section-header></section-header></section-header></section-header></section-header></section-header></section-header> |

The following shows the estimated file size when scanning one side of a color document.

| Estimated | image | data | size | (KB) |
|-----------|-------|------|------|------|
|-----------|-------|------|------|------|

| Color mode             | Automatic resolution | Normal | Better | Best  | Excellent |
|------------------------|----------------------|--------|--------|-------|-----------|
| Color                  | 415.4                | 268.7  | 410.6  | 838.4 | 3415.6    |
| Gray                   | 374.4                | 243.6  | 371.7  | 753.8 | 3015.0    |
| B&W                    | 172.3                | 115.8  | 173.0  | 347.3 | 2504.0    |
| Color high compression | 217.5                | 162.5  | 226.2  | 159.9 | -         |

### Mac OS

| Operating system (*1) | Mac OS X v10.7 Mac OS X v10.6 Mac OS X                                                                                                    |                                                       | Mac OS X v10.5 |  |  |
|-----------------------|----------------------------------------------------------------------------------------------------|-------------------------------------------------------|----------------|--|--|
| CPU                   | Intel <sup>®</sup> Core™ Duo 1.83 GHz or higher<br>(Recommended: Intel <sup>®</sup> Core™2 Duo 2.4 GHz or higher)                                                                                                    |                                                       |                |  |  |
| Memory                | 2 GB or more                                                                                                    | 2 GB or more 1 GB or more (Recommended: 1<br>or more) |                |  |  |
| Display resolution    | 1024 × 768 pixels or higher                                                                                                    |                                                       |                |  |  |
| Hard disk space       | <ul> <li>Disk space required to install the software bundled with the ScanSnap is as follows:</li> <li>ScanSnap Manager: 800 MB</li> <li>ABBYY FineReader for ScanSnap: 570 MB</li> <li>Cardiris: 130 MB</li> <li>Evernote for Mac (*2): 55 MB</li> </ul> |                                                       |                |  |  |
| USB port (*3)         | USB2.0 / USB1.1                                                                                                    |                                                       |                |  |  |

- \*1 : It is recommended to apply the latest updates to the Mac OS.
- \*2 : When using Mac OS X v10.7, you need to update to the latest version (3.0 or later) after you installed Evernote for Mac.
- \*3 : When using a USB 3.0 port, data is transferred at the same speed as USB 2.0.

### ATTENTION

- If the system requirements above are not satisfied, the ScanSnap may not operate.
- Do not use the USB port on the keyboard or the monitor to connect the ScanSnap (it may not function properly).
- Make sure to use a powered hub equipped with an AC adapter if you are using a commercially available USB hub.
- Scanning speed will slow down in the following cases:
  - The CPU or the memory does not meet the required specifications
  - The version of the USB port or the USB hub is USB 1.1
- A disk space approximately three times larger than the resulting scanned file size is required when scanning documents.

The following shows the estimated file size when scanning one side of a color document.

| File format | Compression rate | Paper size                                                                                                    |
|-------------|------------------|----------------------------------------------------------------------------------------------------|
| PDF         | 3                | A4 (catalog)                                                                                                    |
|             |                  | <section-header><section-header><section-header><section-header><section-header><section-header><section-header><figure><figure></figure></figure></section-header></section-header></section-header></section-header></section-header></section-header></section-header> |

| Estimated | image  | data | size   |        | ١ |
|-----------|--------|------|--------|--------|---|
| Loundicu  | innage | uala | SIZC I | (עריו) | , |

| Color mode | Automatic resolution | Normal | Better | Best  | Excellent |
|------------|----------------------|--------|--------|-------|-----------|
| Color      | 415.4                | 268.7  | 410.6  | 838.4 | 3415.6    |
| Gray       | 374.4                | 243.6  | 371.7  | 753.8 | 3015.0    |
| B&W        | 172.3                | 115.8  | 173.0  | 347.3 | 2504.0    |

## **Turning the ScanSnap ON/OFF**

This section explains how to turn the ScanSnap ON/OFF.

The ScanSnap is turned ON/OFF in conjunction with the computer. Therefore, you do not have to worry about turning the power ON/OFF as long as the ScanSnap is connected to a computer.

### •Turning the ScanSnap on

Open the ADF paper chute (cover) when the computer is turned on.

The [Scan] button flashes blue to indicate that the ScanSnap is turned on, and lights in blue when the ScanSnap is ready to scan.

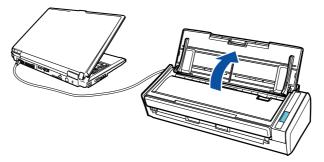

### ATTENTION

With some computers, the initialization of the ScanSnap may be performed several times when the computer is started up.

### Turning the ScanSnap off

Turn off the computer or close the ADF paper chute (cover).

The [Scan] button switches off when the ScanSnap is turned off.

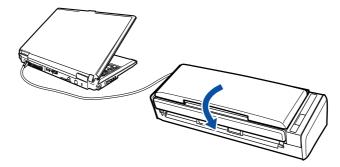

### ATTENTION

- Close the ADF paper chute (cover) after putting the extension back.
- With some computers, it may take two to three minutes until the light of the [Scan] button goes out after the computer is turned off.

### ScanSnap in sleep mode

When the ScanSnap has not been used for 1 minute while the power is on, it enters sleep (power saving) mode.

The ScanSnap's internal light switches off in sleep mode.

### ScanSnap's auto power off

When the ScanSnap is turned on and left unused for the specified time (default is "4 hours"), it will turn itself off automatically.

- To turn the ScanSnap back on, perform one of the following operations:
- Press the [Scan] button on the ScanSnap
- Close the ADF paper chute (cover) and open it again

### HINT

- To continue using the ScanSnap, reset the time until auto power-off by performing one of the following:
  - Load a document in the ScanSnap
  - Press the [Scan] button on the ScanSnap
  - Close the ADF paper chute (cover) and open it again
- You can change the time until the ScanSnap automatically turns off, or set the ScanSnap to not automatically turn off by performing the following procedure:

#### Windows

⇔The [ScanSnap Manager - Preferences] dialog box appears.

2. In the [Power] tab, select one of the setting items for [Power off after].

#### Mac OS

- Click the ScanSnap Manager icon 
   or 
   in the Dock while pressing the [control] key on the keyboard, and then select [Help] → [Preferences] from the menu that appears.
   ⇒ The [ScanSnap Manager Preferences] window appears.
- 2. In the [Power] tab, select one of the setting items for [Power off after].

## **Documents for Scanning**

This section explains about the documents that can be scanned with the ScanSnap.

### Standard office paper, postcards, business cards

| Paper type   | Standard office paper, postcards, business cards                                                                                                    |
|--------------|----------------------------------------------------------------------------------------------------|
| Paper weight | 64 to 104.7 g/m <sup>2</sup> (17 to 20 lb)                                                                                                    |
| Paper size   | Width: 50.8 to 216 mm (2 to 8.5 in.)<br>Length: 50.8 to 360 mm (2 to 14.17 in.)<br>Maximum size for long page scanning (*)<br>216 × 863 (mm) / 8.5 × 34 (in.) |

: Scanning starts when you hold down the [Scan] button on the ScanSnap for 3 seconds or longer.

### **ATTENTION**

• When you scan documents written in pencil, there may be black traces left on them. Also, dirt accumulating on the rollers may cause feeding errors. Clean the rollers as often as possible when you scan such documents.

For details about how to clean the inside of the ScanSnap, refer to "Cleaning the Inside of the ScanSnap" (page 446).

- The following types of documents must not be scanned:
  - Paper-clipped or stapled documents (remove the paper clips and staples for scanning)
  - Documents on which the ink is still wet (wait until the ink dries completely to scan these documents)
  - Documents larger than 216 × 863 (mm) / 8.5 × 34 (in.) (width × length)
  - Documents other than paper such as fabric, metal foil, OHP film and plastic cards
  - Documents with memo photographs or sticky notes attached
- Loading the following types of documents directly in the scanner can result in documents being damaged or scanned incorrectly.
  - Documents smaller than 50.8 × 50.8 (mm) / 2 × 2 (in.) (width × length)
  - Documents whose paper weight is less than 64 g/m<sup>2</sup> (17 lb)
  - Documents of non-uniform thickness (e.g. envelopes and paper sheets with attached materials)
  - Wrinkled or curled documents
  - Folded or torn documents
  - Tracing paper
  - Coated paper
  - Photographs (photographic paper)
  - Perforated or punched documents
  - Odd shaped documents (not square or rectangular)
  - Carbon paper or thermal paper
  - Documents with memo papers or sticky notes attached
- Since carbonless paper may contain chemicals that can harm the pad assy and the pick roller, take note of the following when scanning carbonless paper: Make sure to clean the ScanSnap regularly to maintain performance. Depending on the type of carbonless paper, the life span of the scanner may be shortened compared to scanning standard office paper.

### Picture postcards

Picture postcards can be scanned when the ScanSnap and the computer are connected with a power cable.

| Paper type   | Picture postcards                                                             |
|--------------|-------------------------------------------------------------------------------|
| Paper weight | 64 to 326 g/m² (17 to 87 lb)                                                  |
| Paper size   | Width: 50.8 to 100 mm (2 to 3.9 in.)<br>Length: 50.8 to 148 mm (2 to 5.8 in.) |

### ATTENTION

- All conditions below must be satisfied when scanning picture postcards. Otherwise, paper jam may occur.
  - Power cable connection
  - Room temperature: 5 to 35°C (41 to 95°F) / Normal humidity: 45 to 85%
  - Load the picture postcard face-down in the ScanSnap
- When you scan photographs or picture postcards, be aware that the picture side may get damaged.

## **How to Load Documents**

Load documents in the ScanSnap in the following procedure.

For details about documents that can be loaded, refer to "Documents for Scanning" (page 31).

### **1.** If you are loading multiple sheets, check the number of sheets.

The maximum number of sheets in the ScanSnap is as follows:

For A4 or smaller sizes: Up to 10 sheets can be loaded (with paper weight of 80 g/m<sup>2</sup> [20 lb] and thickness of the document stack under 1 mm).

### ATTENTION

If you try to scan more than the maximum amount that can be loaded, the following problems may occur:

- Files may not be properly created due to excessive file size.
- Paper jams may occur.

### **2.** Fan the documents.

1. Hold both ends of the documents and fan them a few times.

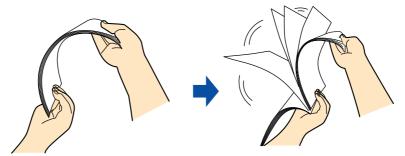

2. Rotate the documents by 90 degrees and fan them in the same manner.

# **3.** Straighten the edges of the documents and slightly displace the top edges at an angle.

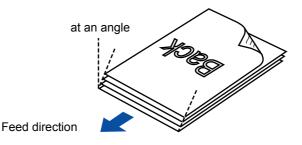

### ATTENTION

Paper jams or damage to documents may occur if you scan the documents without aligning the edges first.

**4.** Open the ADF paper chute (cover) of the ScanSnap.

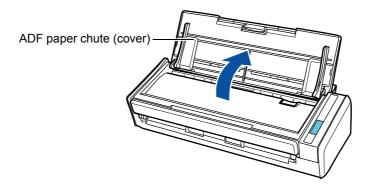

**5.** Pull out the extension.

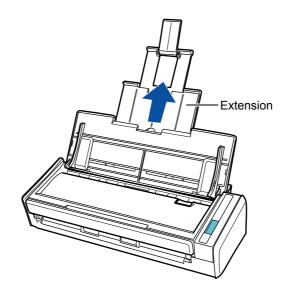

### 6. Load the documents in the ADF paper chute (cover).

Load the documents face-down and top-first with their back facing you. Load the documents so that they are not beyond the reference marks within the side guides.

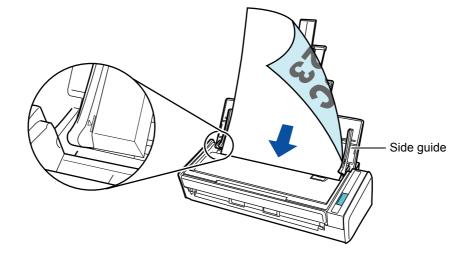

### ATTENTION

### Windows

Right-click the ScanSnap Manager icon 🤤 or 🥃 on the taskbar, and select [Scan Button Settings].

In the ScanSnap setup dialog box that appears, click the [Detail] button, then select the [Scanning] tab  $\rightarrow$  [Option] button.

If the [Set the document with its face up] check box is selected in the [Scanning mode option] dialog box, load documents face-up and bottom edge first.

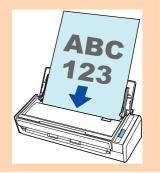

### **7.** Adjust the side guides to the width of the documents.

Do not leave space between the side guides and the documents. Otherwise, the documents may be fed skewed.

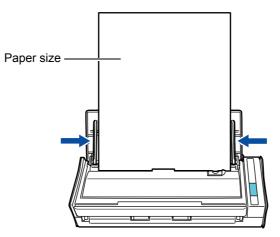

## **Scanning Operation Flow**

This section explains the flow of operations for scanning documents.

You can scan documents in two different ways. Choose either way depending on your intended use.

### •Using the Quick Menu

With the Quick Menu, even the first time users can easily use each ScanSnap function by following the instructions on the screen and perform scanning.

After scanning, select an application to link with ScanSnap Manager in the Quick Menu. For details about how to perform scanning using the Quick Menu, refer to the following:

- For Windows ( $\rightarrow$  page 75)
- For Mac OS (→ page 277)

### •Without Using the Quick Menu

You can perform scanning by using predefined scan settings.

Before you perform scanning, select a profile which is already configured with an application to link with ScanSnap Manager. Documents are scanned according to the scan settings of the selected profile.

For details about how to perform scanning using the Quick Menu, refer to the following:

- For Windows ( $\rightarrow$  page 81)
- For Mac OS ( $\rightarrow$  page 282)

### HINT

• The above scanning methods can be switched by selecting or clearing the [Use Quick Menu] check box in the ScanSnap setup dialog box/window.

Display the ScanSnap setup dialog box/window in the following procedure:

#### Windows

Right-click the ScanSnap Manager icon 🤤 or 🤩 on the taskbar, and select [Scan Button Settings].

#### Mac OS

Click the ScanSnap Manager icon 🧐 or 🤤 in the Dock while pressing the [control] key on the keyboard, and select [Settings].

### Windows

 ScanSnap Folder can also be used to scan documents. For details, refer to "ScanSnap Folder Operations" (page 232).

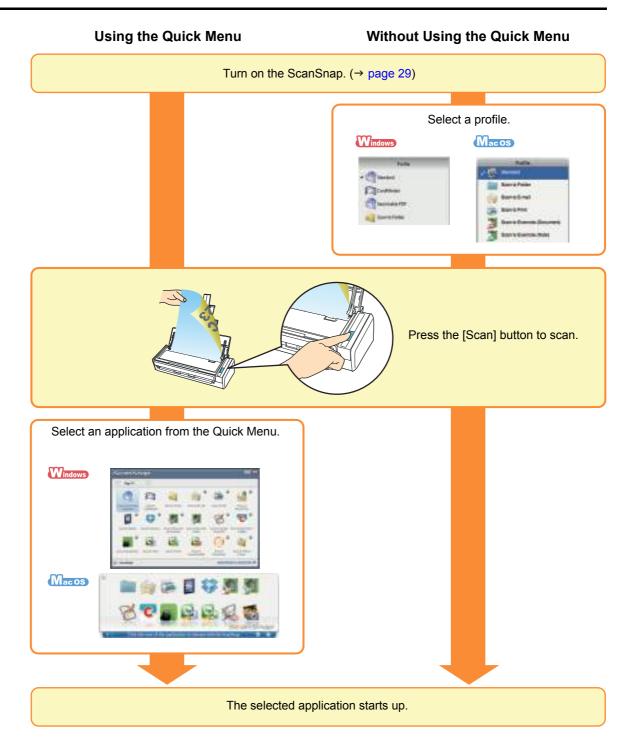

# **Installing the Software**

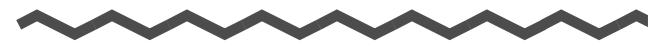

This chapter explains about the software bundled with the ScanSnap and how to install them.

| Bundled Software Overview | 39 |
|---------------------------|----|
| Installing in Windows     | 41 |
| Installing in Mac OS      | 57 |

## **Bundled Software Overview**

This section gives an overview of each bundled software and their functions. You can edit, manage and arrange the scanned image by using the following software:

#### ScanSnap Manager

This scanner driver is required to scan documents with the ScanSnap. The scanned image can be saved as a PDF or JPEG file.

You need to have ScanSnap Connect Application installed on your mobile device to save PDF or JPEG files to your mobile device.

You can download ScanSnap Connect Application for mobile devices from an application store such as App Market.

#### ScanSnap Organizer Windows

You can use this application to display image data (PDF or JPEG files) without opening them, create folders and arrange files as you like.

#### CardMinder Windows

You can use this application to efficiently digitalize a large number of business cards. Text recognition can be performed on business cards and you can create a database to facilitate card data management and searches.

#### Cardiris Macos

You can use this application to efficiently digitalize a large number of business cards by performing text recognition on them.

#### ABBYY FineReader for ScanSnap

This application can perform text recognition on the scanned images using OCR (Optical Character Recognition) and convert the image data to Word, Excel or PowerPoint files that can be edited.

In Mac OS, only conversion to Word and Excel files is supported.

#### • Evernote for Windows Windows / Evernote for Mac Macos

You can easily save files in Evernote using the ScanSnap.

#### Scan to Microsoft SharePoint Windows

You can easily save files in SharePoint and Office Live using the ScanSnap.

#### Rack2-Filer V5.0 Trial Version Windows

This application provides integrated management of digitalized paper documents (electronic documents) and digital data created with computer, as if you are filing paper documents in actual binders.

For details about the languages supported in Rack2-Filer, refer to Rack2-Filer "Readme".

You can download the following software from the Setup DVD-ROM.

#### •SugarSync Manager for Windows Windows /SugarSync Manager for Mac Macos

You can easily save files to your SugarSync folder using the ScanSnap.

#### • Dropbox for Windows Windows /Dropbox for Mac Macos

You can easily save files to your Dropbox folder using the ScanSnap.

## **Installing in Windows**

This section explains how to install the software in Windows.

## How to Install the Software

When you insert the Setup DVD-ROM into the DVD-ROM drive on your computer, the [ScanSnap Setup] dialog box appears.

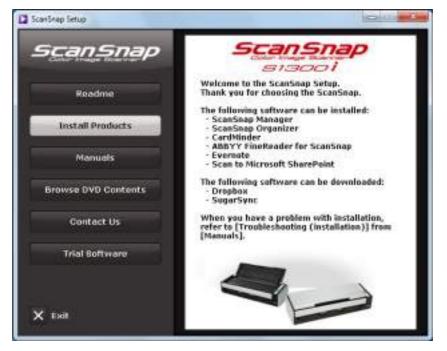

| The functions of each button in the [ | ScanSnap Setup] dialog box are as follows. |
|---------------------------------------|--------------------------------------------|
|---------------------------------------|--------------------------------------------|

| Button              | Function                                                                                                    |
|---------------------|----------------------------------------------------------------------------------------------------|
| Readme              | Displays the [Readme] dialog box where you can refer to the Readme file of each software.                                                                                                    |
| Install Products    | <ul> <li>Displays the [Install Products] dialog box.</li> <li>[ScanSnap] button<br/>Installs the following software: <ul> <li>ScanSnap Manager</li> <li>ScanSnap Organizer</li> <li>CardMinder</li> <li>ABBYY FineReader for ScanSnap</li> </ul> </li> <li>[Dropbox] button<br/>Opens the Dropbox for Windows download web page.</li> <li>[Evernote] button<br/>Installs Evernote for Windows.</li> <li>[SugarSync] button<br/>Opens the SugarSync Manager for Windows download web page.</li> <li>[Scan to Microsoft SharePoint] button<br/>Installs Scan to Microsoft SharePoint.</li> </ul> |
| Manuals             | Displays the [Manuals] dialog box where you can refer to the software manuals including "Troubleshooting (installation)".                                                                                                    |
| Browse DVD Contents | Opens Windows Explorer to display the files from the DVD-ROM.                                                                                                    |
| Contact Us          | Displays contact information for customer support.                                                                                                    |
| Trial Software      | Displays the [Trial Software] dialog box.                                                                                                    |

## ScanSnap Software

Install the following software:

- ScanSnap Manager
  - ScanSnap Organizer
  - CardMinder
- ABBYY FineReader for ScanSnap

The procedure is as follows.

## **1.** Turn on the computer and log on as a user with Administrator privileges.

#### **2.** Insert the Setup DVD-ROM into the DVD-ROM drive.

⇒ The [ScanSnap Setup] dialog box appears.

```
HINT
If the [ScanSnap Setup] dialog box does not appear, double-click "ScanSnap.exe" in the Setup
DVD-ROM via Windows Explorer.
```

#### **3.** Click the [Install Products] button.

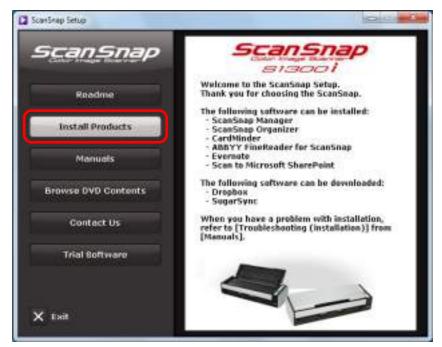

⇒ The [Install Products] dialog box appears.

## **4.** Click the [ScanSnap] button.

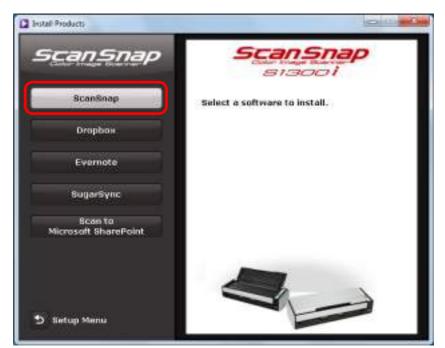

➡ The [ScanSnap] dialog box appears, displaying the [Welcome to the InstallShield Wizard for ScanSnap] screen.

## **5.** Click the [Next] button.

⇒ The [ScanSnap Setup] dialog box appears.

## $\boldsymbol{6}_{\textrm{\textbf{.}}}$ Read the message about anti-virus software, and click the [OK] button.

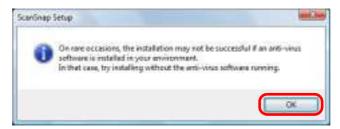

⇒ The [Select Features] screen appears.

7. Confirm the check boxes of the software you want to install are selected, and click the [Next] button.

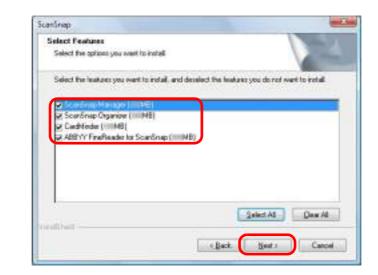

#### **ATTENTION**

- The software will not be installed unless the check box is selected.
- Note that you must install ScanSnap Manager. Also, it is recommended to install all software in order to utilize the features of the ScanSnap.
- ⇒ The [Choose Destination Location] screen appears.

#### 8. Confirm the destination folder, and then click the [Next] button.

⇒ A confirmation about accepting the license agreement appears.

# **9.** Read the "END-USER LICENSE AGREEMENT", select [I accept the terms of the license agreement], and then click the [Next] button.

#### HINT

Depending on the number of the installed software, this step may be required more than once.

⇒ The [Start Copying Files] screen appears.

## **10**.Confirm the settings, and then click the [Next] button.

➡ Installation starts. When the installation is complete, the [About ScanSnap's Auto Power OFF function] screen appears. **11.**Read the explanation, and then click the [Next] button.

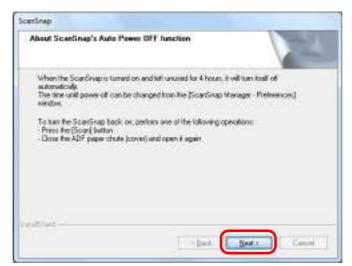

⇒ The "Install Complete" screen appears.

## **12.**Click the [Finish] button.

## **13.**Remove the Setup DVD-ROM from the DVD-ROM drive.

#### ATTENTION

If the installation is not successfully completed, select [Manuals]  $\rightarrow$  [Troubleshooting (installation)] in the [ScanSnap Setup] dialog box, and refer to Troubleshooting (installation).

#### Dropbox for Windows

#### HINT

An Internet connection is required to install Dropbox for Windows.

The procedure is as follows.

**1.** Turn on the computer and log on as a user with Administrator privileges.

#### **2.** Insert the Setup DVD-ROM into the DVD-ROM drive.

⇒ The [ScanSnap Setup] dialog box appears.

#### HINT

If the [ScanSnap Setup] dialog box does not appear, double-click "ScanSnap.exe" in the Setup DVD-ROM via Windows Explorer.

#### **3.** Click the [Install Products] button.

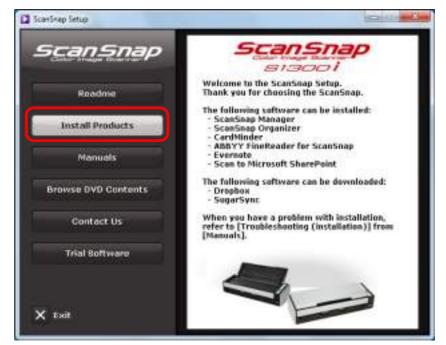

⇒ The [Install Products] dialog box appears.

## **4.** Click the [Dropbox] button.

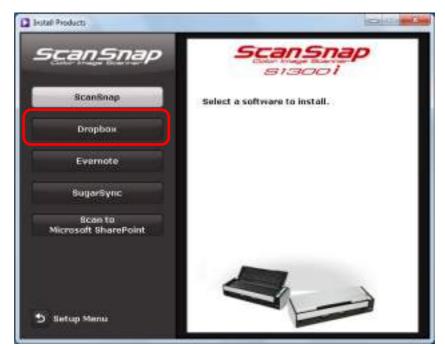

- A web browser starts up and the Dropbox for Windows download web page opens. Download and install Dropbox for Windows.
- **5.** When the installation is complete, remove the Setup DVD-ROM from the DVD-ROM drive.

#### Evernote for Windows

The procedure is as follows.

**1.** Turn on the computer and log on as a user with Administrator privileges.

## **2.** Insert the Setup DVD-ROM into the DVD-ROM drive.

⇒ The [ScanSnap Setup] dialog box appears.

```
HINT
```

If the [ScanSnap Setup] dialog box does not appear, double-click "ScanSnap.exe" in the Setup DVD-ROM via Windows Explorer.

#### **3.** Click the [Install Products] button.

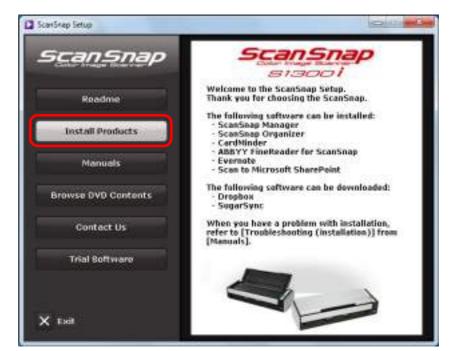

⇒ The [Install Products] dialog box appears.

**4.** Click the [Evernote] button.

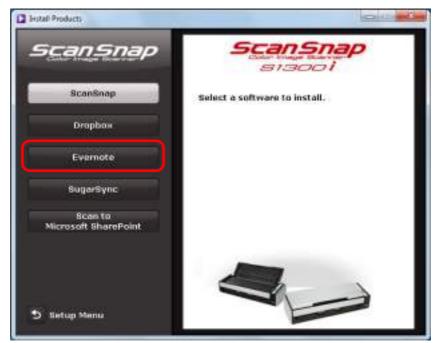

- ➡ Installation starts.
- **5.** Follow the instructions on the screen to continue with the installation.
- **6.** Click the [Finish] button when the installation complete notification is displayed.
- **7.** Remove the Setup DVD-ROM from the DVD-ROM drive.

## SugarSync Manager for Windows

#### HINT

An Internet connection is required to install SugarSync Manager for Windows.

The procedure is as follows.

**1.** Turn on the computer and log on as a user with Administrator privileges.

#### **2.** Insert the Setup DVD-ROM into the DVD-ROM drive.

⇒ The [ScanSnap Setup] dialog box appears.

#### HINT

If the [ScanSnap Setup] dialog box does not appear, double-click "ScanSnap.exe" in the Setup DVD-ROM via Windows Explorer.

#### **3.** Click the [Install Products] button.

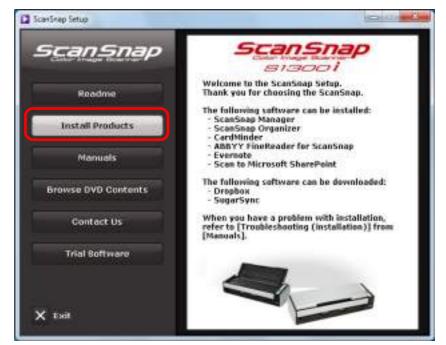

⇒ The [Install Products] dialog box appears.

**4.** Click the [SugarSync] button.

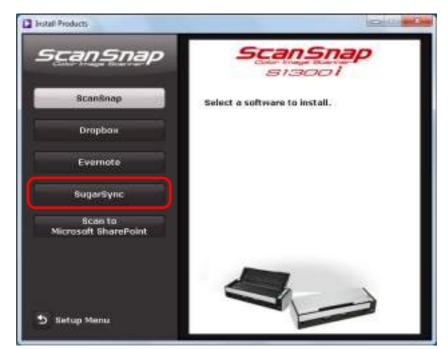

A web browser starts up and the SugarSync Manager for Windows download web page opens.

Download and install SugarSync Manager for Windows.

**5.** When the installation is complete, remove the Setup DVD-ROM from the DVD-ROM drive.

## Scan to Microsoft SharePoint

The procedure is as follows.

#### HINT

For details about system requirements and notes on installation, refer to "Readme" of Scan to Microsoft SharePoint. Click the [Scan to Microsoft SharePoint] button in the [Readme] dialog box to open the Readme file.

## **1.** Turn on the computer and log on as a user with Administrator privileges.

## **2.** Insert the Setup DVD-ROM into the DVD-ROM drive.

⇒ The [ScanSnap Setup] dialog box appears.

#### HINT

If the [ScanSnap Setup] dialog box does not appear, double-click "ScanSnap.exe" in the Setup DVD-ROM via Windows Explorer.

#### **3.** Click the [Install Products] button.

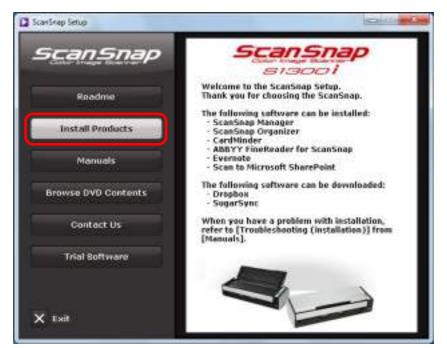

⇒ The [Install Products] dialog box appears.

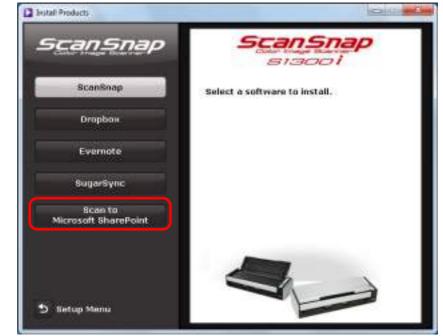

**4.** Click the [Scan to Microsoft SharePoint] button.

- ➡ Installation starts.
- **5.** Follow the instructions on the screen to continue with the installation.
- **6.** Click the [Close] button when the installation complete notification is displayed.
- **7.** Remove the Setup DVD-ROM from the DVD-ROM drive.

#### HINT

For details about how to use Scan to Microsoft SharePoint, refer to the Scan to Microsoft SharePoint User Guide. Click the [Scan to Microsoft SharePoint] button in the [Manuals] dialog box to open the Scan to Microsoft SharePoint User Guide.

#### Trial Software

The procedure is as follows.

#### HINT

For details about system requirements and installation, refer to "Readme" of the trial version software. Click on the name of the software in the [Trial Software] dialog box, then click the [Readme] button to open the Readme file.

## **1.** Turn on the computer and log on as a user with Administrator privileges.

## **2.** Insert the Setup DVD-ROM into the DVD-ROM drive.

⇒ The [ScanSnap Setup] dialog box appears.

#### HINT

If the [ScanSnap Setup] dialog box does not appear, double-click "ScanSnap.exe" in the Setup DVD-ROM via Windows Explorer.

#### **3.** Click the [Trial Software] button.

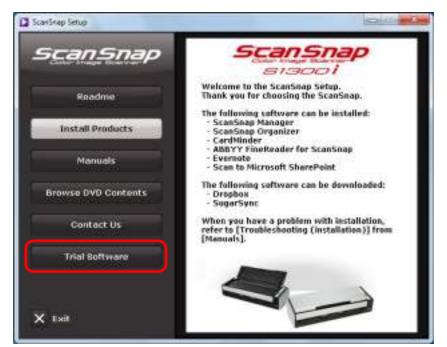

⇒ The [Trial Software] dialog box appears.

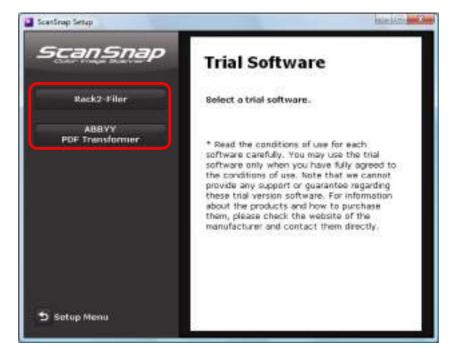

**4.** Click the button of the trial software you want to install.

⇒ The setup dialog box of the trial software appears (e.g. [Rack2-Filer Setup]).

#### **5.** Click the [Install Product] button.

- ➡ Installation starts.
- **6.** Follow the instructions on the screen to complete the installation.
- 7. Click the [Finish] button when the installation complete notification is displayed.
- **8.** Remove the Setup DVD-ROM from the DVD-ROM drive.

#### HINT

For details about how to use trial versions of the software, refer to the software manual. Click the [Manuals] button in the setup dialog box of the trial software to open the manual.

# **Installing in Mac OS**

This section explains how to install the software in Mac OS.

## How to Install the Software

When you insert the Setup DVD-ROM into the DVD-ROM drive on your computer, the [ScanSnap] window appears.

|               | Scartinap<br>Strens |                                          |
|---------------|---------------------|------------------------------------------|
| Scans         |                     |                                          |
| Color knige i | ScanSnap            | Other Software                           |
|               | f@s<br>Restime      | For<br>Troubleshooting<br>(installation) |
|               |                     | and and and and and and and and and and  |
|               | Operat              | or's Guide                               |

The functions of each icon in the [ScanSnap] window are as follows.

| lcon                           | Function                                                                                             |
|--------------------------------|----------------------------------------------------------------------------------------------------|
| ScanSnap                       | Installs the following software:<br>• ScanSnap Manager                                               |
|                                | <ul> <li>ABBYY FineReader for ScanSnap</li> <li>Cardiris</li> </ul>                                  |
| Other Software                 | Displays the [Other Software] window.<br>● [Dropbox] icon                                            |
|                                | Opens the Dropbox for Mac download web page.                                                         |
|                                | [Evernote] icon                                                                                      |
|                                | Installs Evernote for Mac.                                                                           |
|                                | <ul> <li>[SugarSync] icon</li> <li>Opens the SugarSync Manager for Mac download web page.</li> </ul> |
|                                | opens the ougaroyne manager for mae download web page.                                               |
| Readme                         | Displays the Readme file.                                                                            |
| Troubleshooting (installation) | Displays "Troubleshooting (installation)".                                                           |
| Operator's Guide               | Displays this manual.                                                                                |

## ScanSnap Software

Install the following software:

- ScanSnap Manager
- ABBYY FineReader for ScanSnap
- Cardiris

The procedure is as follows.

**1.** Turn on the computer and log in as a user with Administrator privileges.

#### **2.** Insert the Setup DVD-ROM into the DVD-ROM drive.

⇒ The [ScanSnap] window appears.

#### **3.** Double-click the [ScanSnap] icon.

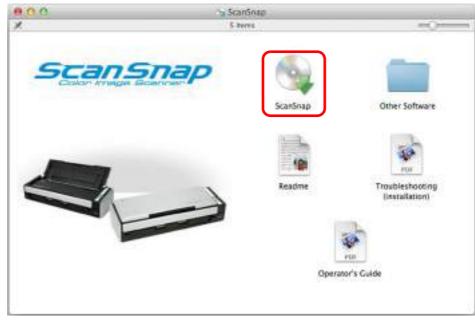

#### ⇒ A confirmation message appears.

#### **4.** Click the [Continue] button.

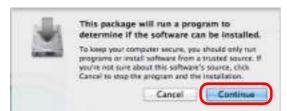

➡ The [Install ScanSnap] window appears, displaying the [Welcome to the ScanSnap Installer] screen.

#### **5.** Click the [Continue] button.

- ⇒ The [Important Information] screen appears.
- **6.** Read [Important Information], and then click the [Continue] button.
  - ⇒ The [Software License Agreement] screen appears.
- 7. Read the "END-USER LICENSE AGREEMENT", and click the [Continue] button.
  - A confirmation message appears.
- **8.** To accept the license agreement, click the [Agree] button.

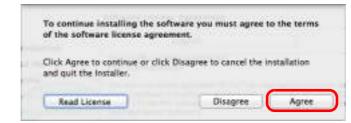

- ⇒ The [Cardiris License] screen appears.
- **9.** Scroll down and read the "I.R.I.S. License Agreement" to the end, and then click the [Continue] button.
  - A confirmation message appears.

**10.**To accept the license agreement, click the [Agree] button.

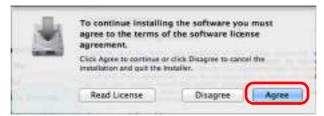

⇒ The [Standard Install on "*disk name*"] screen appears.

#### **11**.Click the [Install] button.

| 000                                                                                                    | 🖕 Install ScarSnap                                                                                                    |
|----------------------------------------------------------------------------------------------------|----------------------------------------------------------------------------------------------------|
| 0 Introduction<br>0 Read Me<br>0 License                                                                                                    | Standard Install on """ This will take CB of space on your computer. Click Install to perform a standard installation of |
| Cardinis License<br>Destination Select<br>Distallation Type<br>Installation<br>Actual Sciences<br>Actual Sciences<br>Act | this software on the disk "                                                                                              |
| -                                                                                                    | Change Install Location                                                                                                  |
|                                                                                                    | Customize Go Back Install                                                                                                |

#### HINT

- To install only ScanSnap Manager, clear the [ABBYY FineReader for ScanSnap] and [Cardiris] checkboxes in the [Custom install on "*disk name*"] screen which is displayed by clicking the [Customize] button.
- ABBYY FineReader for ScanSnap or Cardiris cannot be installed on its own.
- ⇒ An authentication window appears.

# **12.**Enter the user name and password for a user with Administrator privileges, and click the [Install Software] button ([OK] on Mac OS X v10.6 or earlier).

⇒ The [About ScanSnap's Auto Power OFF function] screen appears.

## **13.**Read the explanation, and then click the [Continue] button.

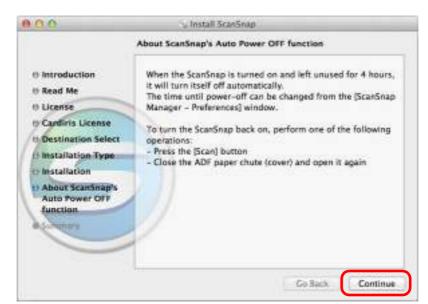

⇒ The message "The installation was successful." appears on the screen.

## 14.Click the [Close] button.

## **15**.Remove the Setup DVD-ROM from the DVD-ROM drive.

## Dropbox for Mac

#### HINT

An Internet connection is required to install Dropbox for Mac.

The procedure is as follows.

**1.** Turn on the computer and log in as a user with Administrator privileges.

#### **2.** Insert the Setup DVD-ROM into the DVD-ROM drive.

⇒ The [ScanSnap] window appears.

#### **3.** Double-click the [Other Software] icon.

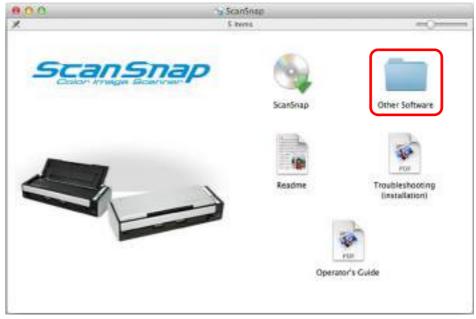

⇒ The [Other Software] window appears.

**4.** Double-click the [Dropbox] icon.

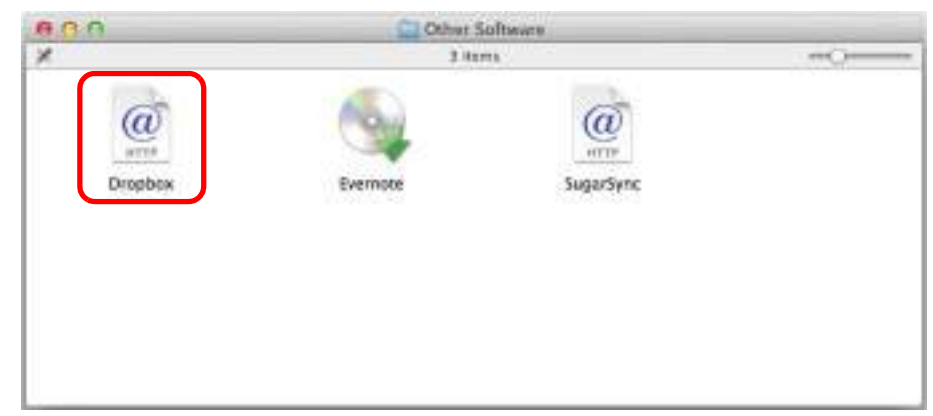

- A web browser starts up and the Dropbox for Mac download web page opens. Download and install Dropbox for Mac.
- **5.** When the installation is complete, remove the Setup DVD-ROM from the DVD-ROM drive.

## Evernote for Mac

The procedure is as follows.

**1.** Turn on the computer and log in as a user with Administrator privileges.

#### **2.** Insert the Setup DVD-ROM into the DVD-ROM drive.

⇒ The [ScanSnap] window appears.

#### **3.** Double-click the [Other Software] icon.

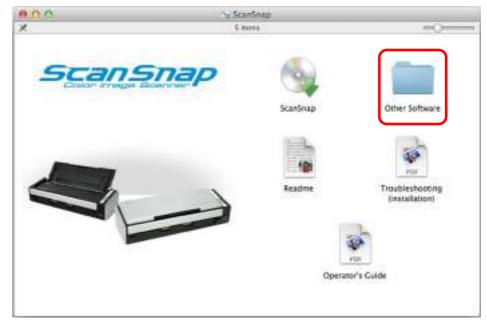

⇒ The [Other Software] window appears.

**4.** Double-click the [Evernote] icon.

| 3 Hama      |              |
|-------------|--------------|
|             | @<br>garSync |
| Evernote Su | JarSync      |
|             |              |
|             |              |
|             |              |

⇒ A confirmation message appears.

## **5.** To accept the license agreement, click the [Agree] button.

| IMPORTANT - Read this<br>License Agreement carefully                                                                        | Evernole Corporation                                                                                                    |
|----------------------------------------------------------------------------------------------------|----------------------------------------------------------------------------------------------------|
| before clicking on the                                                                                                    | SOFTWARE LICENSE AND SERVICE AGREEMENT                                                                                                    |
| "Agree" button, by clicking<br>on the "Agree" button, you<br>agree to be bouad by the<br>terms of the License<br>Agreement. | Welcome to Evenote Corporation ("WE" or "Evenote Corporation"). We<br>provide the software (the "Software") and services (the "Services")<br>available at our Web site (the "Site") http://www.overrote.com.or.http://<br>preview.evenote.com.to YOU ('you" or "Licensee").                                                                                                    |
|                                                                                                    | The Software you seek to download and/or install is licensed only on the<br>condition that YOU agree with Evernote Corporation to be legally bound<br>by this Software Ucenze and Service Agreement ("Agreement") which<br>seak licht the terms and conditions upon which the particles agree as they<br>pertain to the forensing of Evernote Software and usage of Evernote<br>Services. Please read them carefully before using this Software and<br>Services. Should you have any questions concerning this Agreement,<br>please contact Evernote Corporation via e-mail at<br>compliance Bevernote.com. |
|                                                                                                    | IF YOU AGREE TO BE BOUND BY THE TERMS OF THIS AGREEMENT,<br>CLICK ON THE "AGREE" BUTTON AT THE BOTTOM OF THIS PAGE AT                                                                                                    |

⇒ A window to start installing Evernote for Mac appears.

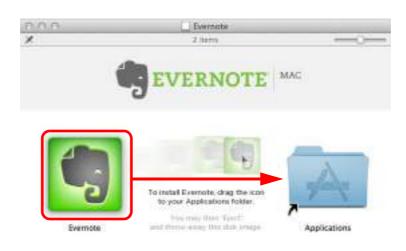

#### **6.** Drag the [Evernote] icon onto the [Applications] icon.

- ⇒ Evernote for Mac is copied into the [Applications] folder.
- 7. When the copying is finished, drag the Evernote icon on the desktop into the Trash.

#### **8.** Remove the Setup DVD-ROM from the DVD-ROM drive.

#### ATTENTION

- If the installation is not successfully completed, select [Troubleshooting (installation)] in the [ScanSnap] window and refer to Troubleshooting (installation).
- When using Mac OS X v10.7, you need to update to the latest version (3.0 or later) after you installed Evernote for Mac.

#### **9.** Prepare for the linkage with Evernote.

Start up Evernote and create a new Notebook.

## SugarSync Manager for Mac

#### HINT

An Internet connection is required to install SugarSync Manager for Mac.

The procedure is as follows.

**1.** Turn on the computer and log in as a user with Administrator privileges.

#### **2.** Insert the Setup DVD-ROM into the DVD-ROM drive.

⇒ The [ScanSnap] window appears.

#### **3.** Double-click the [Other Software] icon.

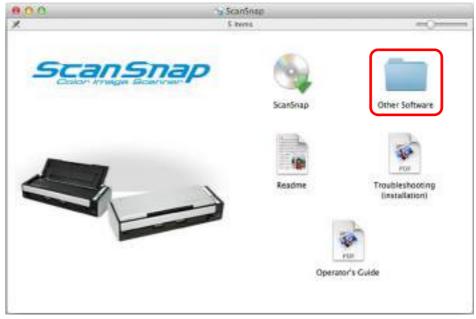

⇒ The [Other Software] window appears.

**4.** Double-click the [SugarSync] icon.

| 2 items | <u>arra</u><br>SugarSync |  |
|---------|--------------------------|--|
|         | a                        |  |
|         | SugarSync                |  |
|         |                          |  |
|         |                          |  |
|         |                          |  |
|         |                          |  |

A web browser starts up and the SugarSync Manager for Mac download web page opens.

Download and install SugarSync Manager for Mac.

**5.** When the installation is complete, remove the Setup DVD-ROM from the DVD-ROM drive.

# Using the ScanSnap (for Windows Users)

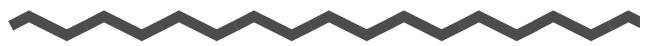

This chapter explains how to perform scanning, configure scan settings, add, change or delete profiles, as well as various scanner functions and uses.

| ScanSnap Manager Icon and Operations | . 70 |
|--------------------------------------|------|
| How to Perform a Scan                | 74   |
| Configuring ScanSnap Manager         | 86   |
| Actions                              | 109  |
| Cloud Services                       | 186  |
| ScanSnap Folder Operations           | 232  |
| Using the ScanSnap in Various Ways   | 240  |

# ScanSnap Manager Icon and Operations

All operations on the ScanSnap are managed in ScanSnap Manager.

The ScanSnap Manager icon automatically appears on the taskbar when Windows starts up. The ScanSnap Manager icon indicates whether or not ScanSnap Manager is successfully communicating with the ScanSnap. The appearance of the icon changes according to the communication status as shown below.

This guide uses examples of power cable connection.

| Status            | ScanSnap Manager icon          |
|-------------------|--------------------------------|
|                   | Power cable connection         |
| Communicating     | 9                              |
| Communicating     | USB bus power cable connection |
|                   | 5                              |
| Not communicating | <b>S</b>                       |

A menu appears when you click the ScanSnap Manager icon.

## Right-Click Menu

#### This menu appears when you right-click the ScanSnap Manager icon 🥯.

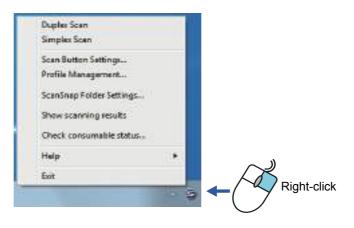

| ltem                        | Function                                                                                                    |
|-----------------------------|----------------------------------------------------------------------------------------------------|
| Duplex Scan                 | Scans both sides of the document. Follows the settings configured in [Scan Button Settings].                                                                                                    |
| Simplex Scan                | Scans only one side of the document. Follows the settings configured in [Scan Button Settings].                                                                                                 |
| Scan Button Settings        | Displays the ScanSnap setup dialog box.<br>You can configure the scan settings in this dialog box.<br>➡ "How to Configure Scan Settings" (page 89)                                              |
| Profile Management          | Displays the [ScanSnap Manager - Profile Management] dialog box.<br>You cannot select [Profile Management] when the [Use Quick Menu] check box<br>is selected in the ScanSnap setup dialog box. |
| ScanSnap Folder<br>Settings | Displays the ScanSnap setup dialog box.<br>You can configure the scan settings for using ScanSnap Folder in this dialog box.<br>➡ "How to Configure Scan Settings" (page 233)                   |
| Show scanning<br>results    | After scanning is completed, a message appears to inform you whether blank pages are removed or the image is rotated.                                                                           |
| Check consumable status     | Displays the [ScanSnap Manager - Check consumable status] dialog box.<br>You can reset the consumable counters after replacing the consumables.<br>⇔ "Consumables" (page 451)                   |

| Item                    | Function                                                                                                    |
|-------------------------|----------------------------------------------------------------------------------------------------|
| Help                    | <ul> <li>Displays the following menu:</li> <li>Help Opens the ScanSnap Manager Help.</li> <li>Troubleshooting Displays [Troubleshooting] in the ScanSnap Manager Help.</li> <li>ScanSnap Portal Site Opens the ScanSnap global homepage (http://scansnap.fujitsu.com/).</li> <li>About ScanSnap Manager Displays the [ScanSnap Manager - Version Information] dialog box.</li> <li>Preferences Displays the [ScanSnap Manager - Preferences] dialog box.</li> <li>Online Update Displays the [ScanSnap Manager - Online Update] dialog box (page 466).</li> </ul> |
| To establish connection | Displayed when ScanSnap Manager is not communicating with the ScanSnap correctly.                                                                                                    |
| Exit                    | Exits ScanSnap Manager.<br>⇒ "Finishing ScanSnap Operation" (page 85)                                                                                                    |

### Left-Click Menu

This menu appears when you left-click the ScanSnap Manager icon 🥯. Available profiles are displayed in the Left-Click Menu.

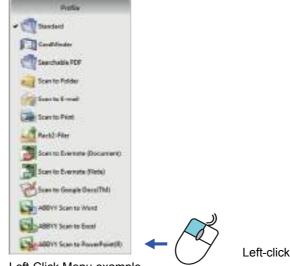

Left-Click Menu example

Select a profile in the Left-Click Menu before you perform scanning. Documents are scanned according to the scan settings of the selected profile.

For details about how to add, change or delete profiles, refer to "Profile Management" (page 93).

#### HINT

- To enable the Left-Click Menu, clear the [Use Quick Menu] check box in the ScanSnap setup dialog box. The Left-Click Menu does not appear when this check box is selected.
- Profiles configured for the following scanner models will be carried over to ScanSnap S1300i if the computer is the same:
  - ScanSnap S1500
  - ScanSnap S1500M
  - ScanSnap S1300
  - ScanSnap S1100
  - ScanSnap S510
  - ScanSnap S300

## How to Perform a Scan

This section explains how to perform scanning with the ScanSnap.

## Preparation

### **1.** Turn on the computer.

⇒ The ScanSnap Manager icon 😂 appears on the taskbar when Windows starts up.

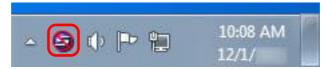

#### HINT

If the ScanSnap Manager icon is not displayed, select [Start] menu → [All Programs] → [ScanSnap Manager] → [ScanSnap Manager] to start up ScanSnap Manager. Normally,

ScanSnap Manager is registered under [Startup] when installed so its icon 🧐 is displayed on the taskbar when Windows starts.

- When ScanSnap Manager is not registered under [Startup], register ScanSnap Manager in the following procedure:
  - 1. Select [Help]  $\rightarrow$  [Preferences] in the Right-Click Menu.
    - ⇒ The [ScanSnap Manager Preferences] dialog box appears.
  - 2. In the [Auto Startup] tab, select the [Start up ScanSnap Manager when you log on] check box.

### **2.** Open the ADF paper chute (cover) of the ScanSnap to turn the power on.

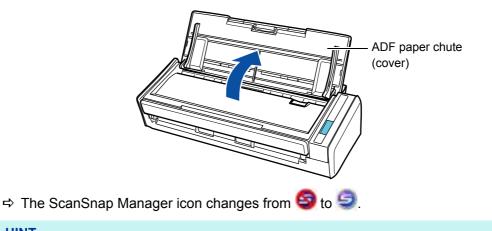

#### HINT

There may be a slight delay before the ScanSnap Manager icon changes to <a>[]</a> depending on your computer's performance, operating environment and load such as when multiple programs are running at the same time.

There are two ways to perform scanning, either with the Quick Menu or without using the Quick Menu. For details, refer to the following:

- Using the Quick Menu ( $\rightarrow$  page 75)
- Without Using the Quick Menu ( $\rightarrow$  page 81)

#### HINT

ScanSnap Folder can also be used to scan documents. For details, refer to "ScanSnap Folder Operations" (page 232).

### Using the Quick Menu

The following explains the procedure for scanning by using the Quick Menu.

### **1.** Select [Scan Button Settings] from the Right-Click Menu.

For details about the Right-Click Menu, refer to "Right-Click Menu" (page 71). ⇒ The ScanSnap setup dialog box appears.

### **2.** Select the [Use Quick Menu] check box.

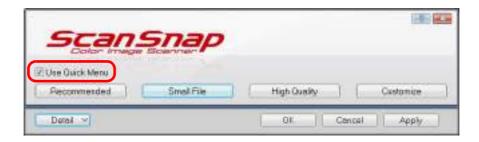

### **3.** Click one of the profile buttons.

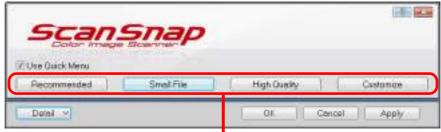

Profile Button

| Profile Button        | Description                                                                                                    |
|-----------------------|----------------------------------------------------------------------------------------------------|
| [Recommended] button  | Settings are [Automatic resolution] for [Image quality] in the [Scanning] tab in the ScanSnap setup dialog box and default for other settings. It is recommended that you select this button when you want to scan documents in optimum quality suitable for the paper size of the document. |
| [Small File] button   | Settings are [Normal] (Color/Gray: 150 dpi, B&W: 300 dpi) for [Image quality] in the [Scanning] tab in the ScanSnap setup dialog box and default for other settings.<br>It is recommended that you select this button when you want to reduce the file size.                                 |
| [High Quality] button | Settings are [Best] (Color/Gray: 300 dpi, B&W: 600 dpi) for [Image quality] in the [Scanning] tab in the ScanSnap setup dialog box and default for other settings.<br>It is recommended that you select this button when you want to scan documents in high quality.                         |
| [Customize] button    | Default settings are the same as the [Recommended] settings.<br>Scan settings can be changed depending on your scanning purpose.                                                                                                    |

#### HINT

- The [Small File] button is selected in default.
- For details about the default settings when using the Quick Menu, refer to the ScanSnap Manager Help.
- You cannot change the settings for the [Recommended], [Small File], and [High Quality] buttons. If you change any of these settings, the profile automatically switches to [Customize].
   For details about how to change scan settings, refer to "How to Configure Scan Settings" (page 89).

### **4.** Click the [OK] button to close the ScanSnap setup dialog box.

### **5.** Load a document in the ScanSnap.

For details about how to load documents, refer to "How to Load Documents" (page 33).

### **6.** Press the [Scan] button on the ScanSnap to start a scan.

#### HINT

- The [Scan] button setting is [Duplex Scan (Double-sided)] in default. Note that you can switch the [Scan] button setting to [Simplex Scan (Single-sided)] in ScanSnap Manager.
   For more details, refer to "Scanning Only One Side of a Document" (page 240).
- You can also start scanning from the Right-Click Menu. For more details, refer to "Right-Click Menu" (page 71).

#### **ATTENTION**

- Do not connect or disconnect the ScanSnap and other USB devices during scanning.
- Do not close the ADF paper chute (cover) during scanning.
- Do not switch users during scanning. Doing so will cancel scanning.
- $\Rightarrow$  The [Scan] button on the ScanSnap flashes in blue throughout the scan.

The [ScanSnap Manager - Image scanning and file saving] dialog box appears.

| Scanning                                                                                             | mage                                                                                                   |                                  |   |
|----------------------------------------------------------------------------------------------------|----------------------------------------------------------------------------------------------------|----------------------------------|---|
| Q                                                                                                    | sick Menu (Recommend                                                                                   | (ed)                             |   |
| Application<br>Image quality<br>Color mode:<br>Scanning side:<br>File format:<br>Paper size<br>Other | Automatic reso<br>Auto color dello<br>Dupleo Scan<br>POF (Composu<br>Automatic dete<br>Skip blank page | iction<br>ion rate:3 )<br>iction | ۲ |
| Sevent                                                                                               | 0 pages (                                                                                              | O sheets)                        |   |

⇒ The Quick Menu appears when the scanning is completed.

7. In the Quick Menu, click the icon of the application to link with ScanSnap Manager.

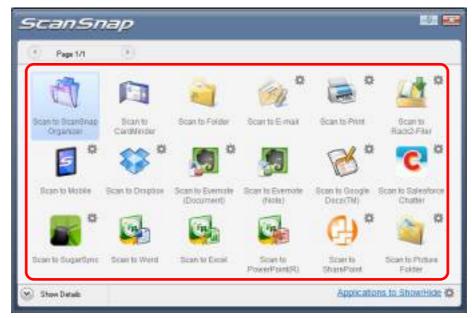

⇒ The selected application starts up.

#### HINT

- To specify which applications to display/hide in the Quick Menu, or change the display order of the applications, refer to "Quick Menu Settings" (page 86).
- To select an application to link with ScanSnap Manager before scanning, refer to "Without Using the Quick Menu" (page 81).

|                 | Application                        | Description                                                                                                    |
|-----------------|------------------------------------|----------------------------------------------------------------------------------------------------|
| đ               | Scan to ScanSnap<br>Organizer (*1) | Displays the [ScanSnap Organizer] dialog box.<br>Saves the scanned images in a folder specified in ScanSnap<br>Organizer.<br>For details about how to operate ScanSnap Organizer, refer to the<br>ScanSnap Organizer User's Guide.                       |
|                 | Scan to<br>CardMinder (*2)         | Displays the [CardMinder] dialog box.<br>Saves the scanned images to CardMinder.<br>For details about how to continue the process after you select this<br>item, refer to "Storing Business Cards in CardMinder" (page 152).                             |
| 2               | Scan to Folder                     | Displays the [Scan to Folder] dialog box.<br>You can specify the destination folder to save the scanned images.<br>For details about how to continue the process after you select this<br>item, refer to "Saving Data in a Specified Folder" (page 110). |
| Can and a start | Scan to E-mail                     | Displays the [Scan to E-mail] dialog box.<br>Attaches the scanned images to an e-mail message.<br>For details about how to continue the process after you select this<br>item, refer to "Attaching Files to E-Mail" (page 117).                          |
| I               | Scan to Print                      | Displays the [Scan to Print] dialog box.<br>Prints out the scanned images with a specified printer.<br>For details about how to continue the process after you select this<br>item, refer to "Using the ScanSnap as a Copy Machine" (page 128).          |

|   | Application                         | Description                                                                                                    |
|---|-------------------------------------|----------------------------------------------------------------------------------------------------|
|   | Scan to Rack2-<br>Filer (*3)        | Creates a PDF file from the scanned image data and saves the file in a Rack2-Filer binder.<br>For details about how to continue the process after you select this item, refer to "Saving to Rack2-Filer" (page 169).                   |
| 5 | Scan to Mobile<br>(*4)              | Displays the [Scan to Mobile] dialog box.<br>You can save the scanned images to a mobile device.<br>For details about how to continue the process after you select this<br>item, refer to "Saving Data to a Mobile Device" (page 175). |
|   | Scan to Dropbox<br>(*5)             | You can save scanned images to your Dropbox folder.<br>For details about how to continue the process after you select this<br>item, refer to "Saving Data to Your Dropbox Folder" (page 187).                                          |
|   | Scan to Evernote<br>(Document) (*6) | You can save PDF files created from the scanned images to Evernote.<br>For details about how to continue the process after you select this<br>item, refer to "Saving Documents to Evernote" (page 194).                                |
|   | Scan to Evernote<br>(Note) (*6)     | You can save JPEG files created from the scanned images to<br>Evernote.<br>For details about how to continue the process after you select this<br>item, refer to "Saving Handwritten Notes to Evernote" (page 201).                    |
| R | Scan to Google<br>Docs(TM) (*4)     | You can save PDF files created from the scanned images to Google<br>Docs.<br>For details about how to continue the process after you select this<br>item, refer to "Saving Documents to Google Docs" (page 206).                       |
| C | Scan to Salesforce<br>Chatter (*4)  | You can post scanned images to Salesforce Chatter.<br>For details about how to continue the process after you select this<br>item, refer to "Posting to Salesforce Chatter" (page 215).                                                |
| K | Scan to SugarSync<br>(*7)           | You can save scanned images to your SugarSync folder.<br>For details about how to continue the process after you select this<br>item, refer to "Saving Data to Your SugarSync Folder" (page 225).                                      |
| 6 | Scan to Word (*8)                   | Creates a Word file by converting the scanned images into text data.<br>For details about how to continue the process after you select this<br>item, refer to "Converting into Word/Excel/PowerPoint Documents"<br>(page 142).         |
| G | Scan to Excel (*8)                  | Creates an Excel file by converting the scanned images into text data.<br>For details about how to continue the process after you select this<br>item, refer to "Converting into Word/Excel/PowerPoint Documents"<br>(page 142).       |
|   | Scan to<br>PowerPoint(R) (*8)       | Creates a PowerPoint file by converting the scanned images into text data.<br>For details about how to continue the process after you select this item, refer to "Converting into Word/Excel/PowerPoint Documents" (page 142).         |
|   | Scan to SharePoint<br>(*9)          | Saves the scanned images in SharePoint or Office Live.<br>For details about how to continue the process after you select this<br>item, refer to "Saving Data in SharePoint" (page 158).                                                |

| Application               | Description                                                                                                    |
|---------------------------|----------------------------------------------------------------------------------------------------|
| Scan to Picture<br>Folder | Displays the [Scan to Picture Folder] dialog box.<br>Saves JPEG files created from the scanned images in your Pictures<br>folder.<br>For details about how to continue the process after you select this<br>item, refer to "Saving Files to Picture Folder" (page 135). |

- \*1 : Displayed when ScanSnap Organizer is installed.
- \*2 : Displayed when CardMinder is installed.
- \*3 : Displayed when Rack2-Filer trial version (bundled with the ScanSnap) or Rack2-Filer (V5.0 or later recommended/bundled model or sold separately) is installed.
- \*4 : Displayed when .NET Framework 3.0 is installed. Note that .NET Framework 3.0 is also included in .NET Framework 3.5 (SP1 or later). It is recommended that you use .NET Framework 3.5 (SP1 or later) by updating Windows. If .NET Framework 4 or later is already installed, you need to install .NET Framework 3.0 separately because .NET Framework 3.0 is not included in .NET Framework 4 or later version.
- \*5 : Displayed when Dropbox for Windows 1.1.45 or later is installed.
- \*6 : Displayed when Evernote for Windows 3.5 or later is installed.
- \*7 : Displayed when SugarSync Manager for Windows 1.9.28 or later is installed.
- \*8 : Displayed when ABBYY FineReader for ScanSnap is installed.
- \*9 : Displayed when Scan to Microsoft SharePoint is installed.

#### HINT

- The output image may slightly differ from the original document in size.
- Performing a scan by pressing the [Scan] button on the ScanSnap while one of the following applications is active (with its window brought to front and selected on taskbar) automatically starts the linkage between ScanSnap Manager and the application:
  - ScanSnap Organizer
  - CardMinder (links with ScanSnap Manager only when the document is of business card size)
  - Rack2-Filer trial version (bundled with the ScanSnap) or Rack2-Filer (V5.0 or later
  - recommended/bundled model or sold separately)
  - Scan to Mobile

For details about automatic linkage, refer to "Automatic Linkage with Applications" (page 102).

#### ATTENTION

- You cannot start scanning when the Quick Menu is displayed. Either select an icon from the Quick Menu and finish the process, or close the Quick Menu before you perform the next scan.
- Do not move, delete, or rename the scanned image in other applications when the Quick Menu is displayed.

## Without Using the Quick Menu

The following explains the procedure for scanning without using the Quick Menu.

### **1.** Select [Scan Button Settings] from the Right-Click Menu.

For details about the Right-Click Menu, refer to "Right-Click Menu" (page 71). ⇒ The ScanSnap setup dialog box appears.

### **2.** Clear the [Use Quick Menu] check box.

| Scan           | Snap      | ,   |             |              |     |
|----------------|-----------|-----|-------------|--------------|-----|
| Use Quick Menu | [ Inskiis | ) ( | High Qually | Profile      | •   |
| Denal 💌        |           |     | OK] [       | Cencel Apply | 8.1 |

### **3.** Select a profile.

Select a profile from either of the following:

• [Profile] drop-down list

| Use Guick Menu |  |  |  |  |  | Profile |  |
|----------------|--|--|--|--|--|---------|--|
|----------------|--|--|--|--|--|---------|--|

• Left-Click Menu

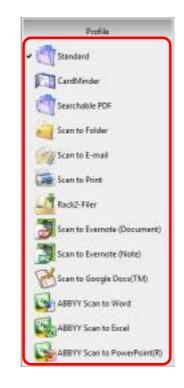

### **4.** Load a document in the ScanSnap.

For details about how to load documents, refer to "How to Load Documents" (page 33).

### **5.** Press the [Scan] button on the ScanSnap to start a scan.

#### HINT

- The [Scan] button setting is [Duplex Scan (Double-sided)] in default. Note that you can switch the [Scan] button setting to [Simplex Scan (Single-sided)] in ScanSnap Manager.
   For more details, refer to "Scanning Only One Side of a Document" (page 240).
- You can also start scanning from the Right-Click Menu. For more details, refer to "Right-Click Menu" (page 71).

#### **ATTENTION**

- Do not connect or disconnect the ScanSnap and other USB devices during scanning.
- Do not close the ADF paper chute (cover) during scanning.
- Do not switch users during scanning. Doing so will cancel scanning.
- ⇒ The [Scan] button on the ScanSnap flashes in blue throughout the scan.

The [ScanSnap Manager - Image scanning and file saving] dialog box appears.

| Scanning imag                                                                                        | le-                                                                                                    |                                  |   |
|----------------------------------------------------------------------------------------------------|----------------------------------------------------------------------------------------------------|----------------------------------|---|
|                                                                                                    | Standard                                                                                                    |                                  |   |
| Application:<br>Image quality:<br>Color mode<br>Scanning side<br>File format<br>Paper size<br>Other: | ScanSnap Organi<br>Automatic resolut<br>Auto color detect<br>Duplex Scan<br>POF (Compressio<br>Automatic datect<br>Skip blank page, 1 | tion<br>Ion<br>n rete3 )<br>Iion | ۲ |
| Saved                                                                                                | O pages (                                                                                                    | 0 sheets)                        |   |

⇒ The application specified for the selected profile starts up.

#### HINT

- To select an application to link with ScanSnap Manager in the Quick Menu after scanning is completed, refer to "Using the Quick Menu" (page 75).
- When the [Set the marked text as a keyword for the PDF file] or the [Convert to Searchable PDF] check box is selected in the [File option] tab, the application starts after text recognition has been performed on the scanned image.
  - A dialog box showing the text recognition progress appears.
- By default, documents are scanned with the following settings: [Image quality: Normal] and [Color mode: Auto color detection].

For details about how to change scan settings, refer to "How to Configure Scan Settings" (page 89).

- The application that starts after scanning varies depending on what is selected in the [Application] tab in the ScanSnap setup dialog box. For details, refer to ScanSnap Manager Help.
- The output image may slightly differ from the original document in size.
- When ScanSnap Organizer, CardMinder or Rack2-Filer becomes active (with the application's dialog box brought to front and selected on taskbar), performing a scan by pressing the [Scan] button automatically starts the linkage between ScanSnap Manager and the active application.
  - ScanSnap Organizer
  - CardMinder (links with ScanSnap Manager only when the document is of business card size)
  - Displayed when Rack2-Filer trial version (bundled with the ScanSnap) or Rack2-Filer (V5.0 or later recommended/bundled model or sold separately) is installed.
  - Scan to Mobile
  - For details about automatic linkage, refer to "Automatic Linkage with Applications" (page 102).

### Stopping the Scan

You can stop a scan in progress in case you are scanning a wrong document or the wrong side of a document.

Stop the scan in the following procedure:

**1.** Click the [Stop] button in the [ScanSnap Manager - Image scanning and file saving] dialog box which appears during scanning.

| Scanning ima                                                                                           | ge                                                                                                    |                          |   |
|----------------------------------------------------------------------------------------------------|----------------------------------------------------------------------------------------------------|--------------------------|---|
| Quick                                                                                                  | Menu (Recommender                                                                                                    | 0                        |   |
| Application:<br>Image quality:<br>Color mode:<br>Scanning side<br>File format:<br>Paper side:<br>Other | -<br>Automatic resolu<br>Auto color detect<br>Duples Scan<br>POF (Compressio<br>Automatic detect<br>Skip blank page, I | sen<br>n rate:3 )<br>sen | ۲ |
| Sevent                                                                                                 | O pages (                                                                                                    | 0 (heets)                |   |

#### HINT

Remove all documents from the ScanSnap after stopping the scan. For details about how to remove documents, refer to "Troubleshooting" in the ScanSnap Manager Help.

⇒ The following dialog box appears when the scanning stops.

| önap Manager - Mensag | 20 A               |                                                  |               |                 |
|-----------------------|--------------------|--------------------------------------------------|---------------|-----------------|
| Load the document in  |                    | paper chute (cove<br>te (cover) correctly.       | ri.           |                 |
|                       |                    | Trea                                             | disubsching 📦 | (hone)          |
|                       | g] button or press | chuta (cover), and cli<br>the (Scan) button on t | ck the        |                 |
|                       | Saved              | O pages (                                        | O sheeti)     | Last page saved |
|                       | É.                 | Continue Scanning                                | N.            | Quit            |

### **2.** Click the [Quit] button.

To continue scanning, click the [Continue Scanning] button or press the [Scan] button on the ScanSnap after loading another document in the ScanSnap.

### Finishing ScanSnap Operation

### **Exiting ScanSnap Manager**

Select [Exit] from the Right-Click Menu.

Normally, you do not have to exit ScanSnap Manager.

HINT

You cannot use the ScanSnap after exiting ScanSnap Manager. Select [Start] menu  $\rightarrow$  [All Programs]  $\rightarrow$  [ScanSnap Manager]  $\rightarrow$  [ScanSnap Manager] to start up ScanSnap Manager when you want to use the ScanSnap.

### **Disconnecting the ScanSnap**

**1.** Close the ADF paper chute (cover) to turn off the ScanSnap.

- **2.** Unplug the USB cable from the computer.
- **3.** Unplug the power cable or the USB bus power cable from the AC outlet or the computer.

#### HINT

The ScanSnap does not have a power switch and is turned ON/OFF in conjunction with the computer's power. The ScanSnap can also be automatically turned ON/OFF by opening or closing the ADF paper chute (cover).

# **Configuring ScanSnap Manager**

This section explains how to specify which applications to display in the Quick Menu, set scan settings, how to add, change and delete profiles, automatic linkage with applications, scanning progress status, and dialog boxes displayed during scanning.

## Quick Menu Settings

You can specify which applications to display or hide in the Quick Menu, as well as change the display order of the applications in the following procedure.

### **1.** Click [Applications to Show/Hide] in the Quick Menu.

For details about how to display the Quick Menu, refer to "Using the Quick Menu" (page 75).

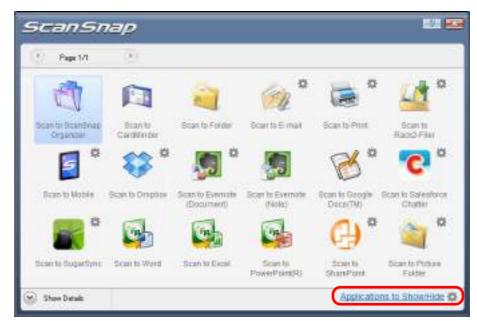

⇒ The [Applications to Show/Hide] dialog box appears.

### **2.** Specify which applications to display in the Quick Menu.

#### •Showing or Hiding Application Icons

The icons of the applications listed under [Show] are displayed in the Quick Menu. When you select an application in [Show] and click the [Remove] button, the application is moved to [Hide]. Likewise, when you select an application in [Hide] and click the [Add] button, the application is moved to [Show].

To display all the applications in the Quick Menu, click the [Restore Default] button.

| fide:                                                                              |                     | Show:                                                                                                    |      |
|------------------------------------------------------------------------------------|---------------------|----------------------------------------------------------------------------------------------------|------|
| Scanto PowerPoint(R)<br>Scanto Excel<br>Scanto StatePoint<br>Scanto Picture Folder | Add >><br><< Remove | Scen to ScenSnep Organize<br>Scen to CardMinder<br>Scen to Forder<br>Scen to Formal<br>Scen to Print<br>Scen to Print<br>Scen to Rack2-Filer<br>Scen to Rack2-Filer<br>Scen to Dropbox<br>Scen to Dropbox<br>Scen to Evernote (Document<br>Scen to Evernote (Document<br>Scen to Evernote (Note) | E Up |
| Restore Default                                                                    |                     | IK Cencel                                                                                                    | Help |

#### • Display Order of Applications

Application icons are displayed in the Quick Menu in the same order as they are listed in [Show].

You can change the display order of an application by selecting an application in [Show] and clicking either the [Up] or [Down] button.

To restore the default display order of the applications displayed in the Quick Menu, click the [Restore Default] button.

| Hide:                                                                                                    |                     | Show:                                                                                                    |      |
|----------------------------------------------------------------------------------------------------|---------------------|----------------------------------------------------------------------------------------------------|------|
| Scan to PowerPoint(R)<br>Scan to Excel<br>Scan to StatePoint<br>Scan to StatePoint<br>Scan to Picture Folder | Add >><br><< Remove | Scan to ScanSnap Organin<br>Scan to CardMinder<br>Scan to Folder<br>Scan to E-mail<br>Scan to Print<br>Scan to Rack2-Filer<br>Scan to Rack2-Filer<br>Scan to Rack2-Filer<br>Scan to Dopbox<br>Scan to Dopbox<br>Scan to Evernote (Docume<br>Scan to Evernote (Note)<br>Scan to Google Docs(TM) | E Up |
| Restore Default                                                                                              |                     | K Cancel                                                                                                    | Help |

The applications are displayed in the order shown below in the Quick Menu and in [Show] of the [Applications to Show/Hide] dialog box.

| NAR<br>(Const Const State)<br>(Const Const State)<br>(Const Const State)<br>(Const Const State)<br>(Const Const State)<br>(Const Const State)<br>(Const Const State)<br>(Const Const State)<br>(Const Const Const State)<br>(Const Const Const State)<br>(Const Const Const State)<br>(Const Const Const State)<br>(Const Const Const State)<br>(Const Const Const State)<br>(Const Const | Calleri In Done Mail                                                                                  |         |                                                                                                    | 10.00 |   | Sconso | najo      |       |  |
|----------------------------------------------------------------------------------------------------|----------------------------------------------------------------------------------------------------|---------|----------------------------------------------------------------------------------------------------|-------|---|--------|-----------|-------|--|
|                                                                                                    | nan<br>Gilden of Development<br>Gilden of Development<br>Grant of Development<br>State of Property of | Address | Shee<br>Shee<br>Shoe to Song Department<br>Shoe to Song Shee<br>Shoe to Shee<br>Shoe to Shee<br>Shee<br>Shee | UR    | • |        | 1 4 H 2 - | a a . |  |

# **3.** Click the [OK] button to close the [Applications to Show/Hide] dialog box.

⇒ The applications to be displayed in the Quick Menu and their display order are set.

### How to Configure Scan Settings

You can configure scan settings in the ScanSnap setup dialog box depending on your intended use in the following procedure.

### **1.** Select [Scan Button Settings] from the Right-Click Menu.

For details about the Right-Click Menu, refer to "Right-Click Menu" (page 71).

⇒ The ScanSnap setup dialog box appears.

#### HINT

You can also open the ScanSnap setup dialog box by the following ways. If the "ScanSnap Folder" folder is opened, the ScanSnap setup dialog box for ScanSnap Folder appears. For details about ScanSnap Folder, refer to "ScanSnap Folder Operations" (page 232).

- Double-click the ScanSnap Manager icon
- Press [Ctrl], [Shift], and [Space] keys simultaneously.
- Select [Start] menu → [All Programs] → [ScanSnap Manager] → [ScanSnap Manager settings]

### **2.** Click the [Detail] button to switch to the detail view mode.

#### •Using the Quick Menu

Outline view

| ScanSnap                   |               |       |
|----------------------------|---------------|-------|
|                            |               |       |
| Construction of the second |               |       |
| farmented ) (              | 1. Han inches | 3++++ |

Detail view

| 112          | (- loss (- ) 1) - logice                  | w late            |
|--------------|-------------------------------------------|-------------------|
|              | · · · · · · · · · · · · · · · · · · ·     | d Germanico       |
| 111111       |                                           |                   |
| trags costs  | Anna ante                                 | *                 |
| Sale-reality | and the second                            |                   |
| liaving reli | (1). Ratio Line Diversi with              | +                 |
|              | Elignment passing phy contribution to fee | int in the second |

#### •Without Using the Quick Menu

Outline view

| ScanSnap    |       |              | 1.55 |
|-------------|-------|--------------|------|
| Distantes ( | 0,000 |              |      |
|             | ( A.  | I Deat T . M | e    |

#### Detail view

| Quil Inne                                | C. Della D. C. Harnes                  |        |
|------------------------------------------|----------------------------------------|--------|
| et et et et et et et et et et et et et e | a 🕼 Sama 🔒 Paratas (1. Sama ) A Ga     |        |
| Insurantly.                              |                                        |        |
| 100000                                   | and the second                         |        |
| framing with                             | ( Balation Born and                    | +      |
|                                          | EContrar powergate generates to leaded | (1944) |

#### HINT

The ScanSnap setup dialog box retains the display status from the last time the ScanSnap was used. For example, if it was closed in detail view mode, the dialog box is displayed in detail view mode next time you open it.

### **3.** Change the scan settings in each tab.

| Image quality: | Automatic resolution                             | -      |
|----------------|--------------------------------------------------|--------|
| Color mode:    | Auto color detection                             |        |
| Scanning side: | Duples Scan (Double-sides)                       |        |
|                | Continue scenning effor current scen is finished | Opton. |

The following items can be configured in each tab:

For details, refer to the ScanSnap Manager Help.

- [Application] tab
  - Application to be used with the ScanSnap
- [Save] tab
  - Folder in which scanned image is saved
  - File name used for saving the scanned image
- [Scanning] tab
  - Scanning

(Which image quality to scan with, use color, gray or black & white, scan in simplex or duplex mode, enable or disable [Setting for text only document], [Allow automatic blank page removal], [Correct skewed character strings automatically], [Allow automatic image rotation], [Set the document with its face up] and [Continue scanning after current scan is finished].)

- [File option] tab
  - File format of the scanned image (\*.pdf, \*.jpg)
  - Whether to perform text recognition on a marked character string in the scanned image and add the character string as a keyword for the PDF file (Whether to perform text recognition only on the character strings in the first marked section or all marked sections to be added as keywords, and in which language to perform text recognition.)
  - Whether to perform text recognition on character strings in the scanned image to convert the file to a searchable PDF file (Whether to convert the first page only or all pages, and in which language to perform text recognition.)
  - Whether to create separate PDF files (Whether to include all scanned images in a single PDF file, or create PDF files, each of which including a preset number of pages)
  - Whether to password-protect the created PDF files
     (Whether to set the same password for all PDF files, or set a different password per scan.)

- [Paper] tab
  - Paper size of documents (paper size selection)
  - Whether to detect multifeed
- [Compression] tab
  - File size of the scanned image (compression rate)

#### ATTENTION

Scan settings vary depending on the scanning method. For details about items that can be set, refer to "Setting Items With/Without the Quick Menu" (page 478).

### **4.** Click the [OK] or [Apply] button.

- ⇒ When you use the Quick Menu, scan settings for the [Customize] button are changed.
- ⇒ When you do not use the Quick Menu, scan settings for the currently selected profile are changed.

#### HINT

If you press the [Scan] button on the ScanSnap while the ScanSnap setup dialog box is displayed, the ScanSnap setup dialog box closes and scanning starts. Scan setting changes made up to this point are saved and documents are scanned by these settings.

Note that when other dialog boxes are open, scanning does not start even if you press the [Scan] button on the ScanSnap unless open dialog boxes are closed.

### Profile Management

You can manage up to 20 profiles.

You can select a profile in the [Profile] drop-down list in the ScanSnap setup dialog box or from the Left-Click Menu.

#### HINT

To use a profile, you need to clear the [Use Quick Menu] check box in the ScanSnap setup dialog box.

• [Profile] drop-down list

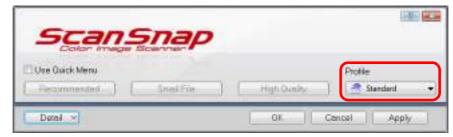

Left-Click Menu

Once the frequently used scan settings are saved as profiles, you do not have to open the ScanSnap setup dialog box to change scan settings every time you perform scanning. You can easily switch to an appropriate profile you want by just selecting it.

For details about how to add, change or delete profiles, refer to the following:

- To add a new profile (→ page 94)
- To change scan settings for profiles (→ page 97)
- To rename a profile ( $\rightarrow$  page 99)
- To delete a profile ( $\rightarrow$  page 101)

### **Adding Profiles**

### **1.** Select [Scan Button Settings] from the Right-Click Menu.

For details about the Right-Click Menu, refer to "Right-Click Menu" (page 71). ⇒ The ScanSnap setup dialog box appears.

**HINT** Clear the [Use Quick Menu] check box if it is selected.

### **2.** Configure the scan settings in each tab.

For details about each tab, refer to the ScanSnap Manager Help.

| Use Quick Menu           | Snap<br>Starter<br>Snalfis High Quely             | Profile    |
|--------------------------|---------------------------------------------------|------------|
| 🗄 Application 🔔 Sa       | ve 🌐 Scanning 🔒 File option 😰 Paper 🗐 Con         | spression. |
| Specify the oceaning mod | ie and optom you would like to use.               |            |
| Image quality:           | Automatic resolution                              | +          |
| Color made               | Auto color detection                              |            |
| Scenning side:           | b Dupler Scan (Double-sided)                      | •          |
|                          | Continue scanning offer current scale is finished | Opton      |
|                          |                                                   |            |

**3.** Select [Add Profile] from the [Profile] drop-down list.

| Use Quick Menu |                                     |              | Prov     |                                                                                                    |
|----------------|-------------------------------------|--------------|----------|----------------------------------------------------------------------------------------------------|
| Returmanded    | Smilfin                             | Fligh Gueldy | 12       | Starsdard +                                                                                                    |
|                | Cote:     Dupler Scan (Double-sided | jute:        | COOLET 1 | CardWinder<br>Searchable PDF<br>Scan to Folder<br>Scan to Folder<br>Scan to Print<br>Rack2-Filer<br>Scan to Evenote (Documen<br>Scan to Evenote (Note)<br>Scan to Google Docs/TM)<br>ABBY Scan to Word |

- ⇒ The [Add new profile] dialog box appears.
- **4.** Type in a new profile name and click the [OK] button.

| ht new profile   |        | 10   |
|------------------|--------|------|
| New profile xeme |        |      |
| A4 Color         |        |      |
| OK.              | Concel | Hebi |

⇒ The added profile appears in the [Profile] drop-down list in the ScanSnap setup dialog box.

|                      | Snap                                                                                                    | 4223                                                                                                    |
|----------------------|----------------------------------------------------------------------------------------------------|----------------------------------------------------------------------------------------------------|
| e Quick Menu         | Seelifie High Guelsy                                                                                           | Piofile<br>Al Color                                                                                            |
|                      |                                                                                                    |                                                                                                    |
|                      | the second second second second second second second second second second second second second second second s | the second second second second second second second second second second second second second second second s |
| Application 🔔 Se     | ve 🌐 Scenning 🔒 File option 🖓 Paper 🖬 Co                                                                       | mpression                                                                                                    |
|                      | ve 🍪 Scenning 📑 File option 🚰 Paper 😦 Co                                                                       | abieselos                                                                                                    |
| lly the octiming mos |                                                                                                    | mpression                                                                                                    |
| the scanning mos     | Sic and optimis you would live to use<br>Automatic resolution                                                  | mpression<br>•                                                                                                 |

### **5.** Click the [OK] button to close the ScanSnap setup dialog box.

#### HINT

- Up to 20 profiles can be saved including the [Standard] profile.
- You can change the display order of profiles except for the [Standard] profile.
  - 1. Select [Profile Management] from the Right-Click Menu or the [Profile] drop-down list in the ScanSnap setup dialog box.
  - ⇒ The [ScanSnap Manager Profile Management] dialog box appears.
  - 2. Select a profile from the list to arrange profiles in a different order.
  - 3. Click the [Up] or [Down] button to move the profile to its desired position in the list.

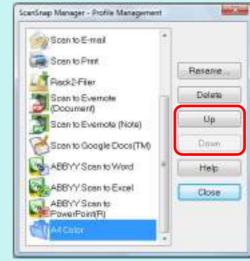

4. Click the [Close] button to close the [ScanSnap Manager - Profile Management] dialog box.

### **Changing Profile Settings**

### **1.** Select [Scan Button Settings] from the Right-Click Menu.

For details about the Right-Click Menu, refer to "Right-Click Menu" (page 71). ⇒ The ScanSnap setup dialog box appears.

**HINT** Clear the [Use Quick Menu] check box if it is selected.

### **2.** Select a profile from the [Profile] drop-down list.

| Use Ouldk Menu |         |              | Prot | io i                                                                                                    |
|----------------|---------|--------------|------|----------------------------------------------------------------------------------------------------|
| Raconmonded    | SnalFip | - High Clusk | N    | Standard •                                                                                                    |
|                |         | Hine Yo use  |      | Searchuble PDF<br>Scan to Folder<br>Scan to E-mail<br>Scan to E-mail<br>Rack2-Filer<br>Scan to Eventote (Docum<br>Scan to Eventote (Docum<br>Scan to Eventote (Docu<br>Scan to Eventote (Docu<br>Scan to Scan Scan<br>ABBYY Scan to Nord<br>ABBYY Scan to Nord |

### **3.** Change the scan settings in each tab.

For details about each tab, refer to the ScanSnap Manager Help.

| Image quality: | Automatic resolution                             | +      |
|----------------|--------------------------------------------------|--------|
| Color mode:    | Auto color detection                             | •      |
| Scanning side: | b Duples Scan (Double sides)                     | •      |
|                | Continue scenning effor current scen is tinished | Opton. |

- **4.** When you finish changing the settings for the selected profile, click the [OK] button.
  - ⇒ A confirmation message appears.

#### HINT

If you select another profile from the [Profile] drop-down list before clicking the [OK] button, the following message appears.

| O T | o change "A4 Color" profile settin<br>o keep current setting, select "No" | a select "Ves". |
|-----|---------------------------------------------------------------------------|-----------------|
| 0   | o keep current setting, select "No"                                       | 6               |
|     |                                                                           | -               |

When you click the [Yes] button, the modified settings are overwritten and the profile switches to the one you selected from the [Profile] drop-down list. When you click the [No] button, the modified settings are canceled and the profile switches to the

one you selected from the [Profile] drop-down list.

**5.** To overwrite the profile, click the [Yes] button. To save the settings as "Standard", click the [No] button.

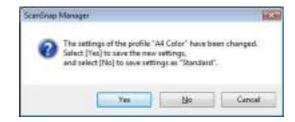

#### HINT

The confirmation message does not appear when the [Standard] profile is selected in step 2.

### **Renaming Profiles**

### **1.** Select [Profile Management] from the Right-Click Menu.

For details about the Right-Click Menu, refer to "Right-Click Menu" (page 71).

⇒ The [ScanSnap Manager - Profile Management] dialog box appears.

HINT

- If you cannot select [Profile Management] in the Right-Click Menu, clear the [Use Quick Menu] check box in the ScanSnap setup dialog box.
- You can also display the [ScanSnap Manager Profile Management] dialog box by selecting [Profile Management] from the [Profile] drop-down list in the ScanSnap setup dialog box.

### **2.** Select a profile and click the [Rename] button.

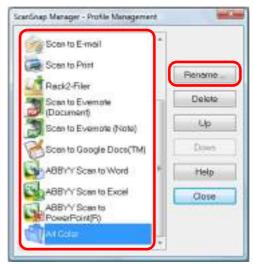

⇒ The [Rename] dialog box appears.

ATTENTION

The [Standard] profile cannot be renamed.

**3.** Type in a new name, and click the [OK] button.

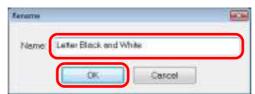

 $\Rightarrow$  The profile is renamed.

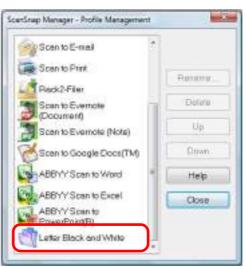

**4.** Click the [Close] button to close the [ScanSnap Manager - Profile Management] dialog box.

### **Deleting Profiles**

### **1.** Select [Profile Management] from the Right-Click Menu.

For details about the Right-Click Menu, refer to "Right-Click Menu" (page 71).

⇒ The [ScanSnap Manager - Profile Management] dialog box appears.

HINT

- If you cannot select [Profile Management] in the Right-Click Menu, clear the [Use Quick Menu] check box in the ScanSnap setup dialog box.
- You can also display the [ScanSnap Manager Profile Management] dialog box by selecting [Profile Management] from the [Profile] drop-down list in the ScanSnap setup dialog box.

### **2.** Select a profile and click the [Delete] button.

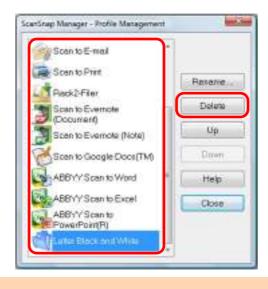

#### ATTENTION

The [Standard] profile cannot be deleted.

⇒ The [Delete Profile] dialog box appears.

### **3.** Click the [Yes] button.

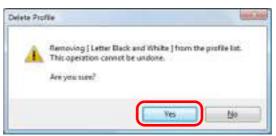

- $\Rightarrow$  The selected profile is deleted.
- **4.** Click the [Close] button to close the [ScanSnap Manager Profile Management] dialog box.

### Automatic Linkage with Applications

When one of the applications which can automatically link with ScanSnap Manager is running and you perform scanning, ScanSnap Manager will automatically link with the corresponding application regardless of the current scan settings or whether you are using the Quick Menu. Applications that can automatically link with ScanSnap Manager are as follows:

- ScanSnap Organizer
   Scanned image is displayed in ScanSnap Organizer.
- CardMinder Scanned image is displayed in CardMinder.
- Rack2-Filer trial version (bundled with the ScanSnap) or Rack2-Filer (V5.0 or later recommended/bundled model or sold separately)
   Scanned image is saved in a binder in Rack2-Filer.
- Scan to Mobile (\*)
   Scanned image is sent to a mobile device.
  - \* : Automatic linkage is available only when the application is active.

There are two modes for automatic linkage.

#### •Link when one of the above applications is active (recommended)

When ScanSnap Organizer, CardMinder or Rack2-Filer becomes active (with the application's dialog box brought to front and selected on taskbar), performing a scan by pressing the [Scan] button automatically starts the linkage between ScanSnap Manager and the active application.

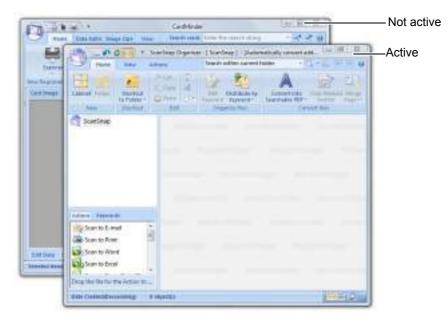

The example above shows ScanSnap Manager automatically linking with ScanSnap Organizer in when ScanSnap Organizer's main window is in front (active).

#### •Always link when one of the above applications is running

When ScanSnap Organizer, CardMinder, or Rack2-Filer is started, the application specified for [Application] in the [Application] tab in the ScanSnap dialog box automatically switches to the running application. The application will automatically link with ScanSnap Manager even when the application window is minimized or not displayed in the front. The linkage between the application and ScanSnap Manager automatically ends once you exit the application.

When more than one application is running at the same time, priority will be given in the following order:

- CardMinder
- ScanSnap Organizer
- Rack2-Filer trial version (bundled with the ScanSnap) or Rack2-Filer (V5.0 or later recommended/bundled model or sold separately)

When the Quick Menu is disabled, the name of the interacting application on the Left-Click Menu is followed by "is interacting".

| Profile                                |
|----------------------------------------|
| ✓ To Scarönap Organizer is interacting |
| Standard                               |
| CardMinder                             |

When ScanSnap Organizer is automatically interacting with ScanSnap Manager

#### **ATTENTION**

• When ScanSnap Manager automatically links with CardMinder, business cards are scanned with the current settings. If there are some settings that are not supported by CardMinder, defaults settings are used.

For details about CardMinder default settings, refer to the ScanSnap Manager Help.

 ScanSnap Manager links with CardMinder only when the document is of business card size. When documents in other sizes are scanned, the following error message appears.

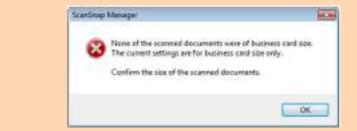

### **Changing Automatic Linkage Mode**

Change automatic linkage mode options in the following procedure.

### **1.** Select [Help] $\rightarrow$ [Preferences] from the Right-Click Menu.

For details about the Right-Click Menu, refer to "Right-Click Menu" (page 71). ⇒ The [ScanSnap Manager - Preferences] dialog box appears.

### **2.** Select the automatic linkage mode in the [Automatic Linkage] tab.

| and the second of the | tatas Display Auto Status Power                    |  |
|-----------------------|----------------------------------------------------|--|
| Condition             |                                                    |  |
|                       | ScanSnap Organizer, CardMander or Rack2-Filer, the |  |
| ScanSnap automat      | scally links with the application                  |  |
| C                     | and Meanwhite the                                  |  |
| Link when one of      | of the above applications is active (recommended)  |  |
| 100 B                 | in one of the above applications is running        |  |
| Always link whe       |                                                    |  |
| C Always link whe     |                                                    |  |
| C Alweys link whe     |                                                    |  |
| C Always link whe     |                                                    |  |
| C Abwys link whe      |                                                    |  |

- **3.** Click the [OK] button to close the [ScanSnap Manager Preferences] dialog box.
  - ⇒ Application will link with ScanSnap Manager using the linkage mode you selected.

## ScanSnap's Communication Status

If you turn the ScanSnap ON/OFF when ScanSnap Manager is running, the pop-up balloon notifies you of the communication status of the ScanSnap.

#### •When the ScanSnap is on

#### Power cable connection

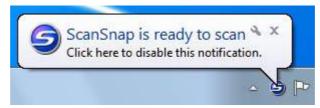

#### USB bus power cable connection

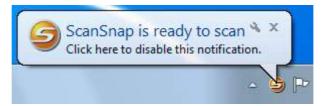

#### •When the ScanSnap is off

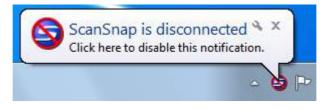

#### HINT

To disable notifications of the ScanSnap's communication status, click the pop-up balloon, and in the [Status Display] tab of the [ScanSnap Manager - Preferences] dialog box that appears, clear the [Notify of the communication status] check box.

When the time until auto power-off is specified, the pop-up balloon appears five minutes before the ScanSnap turns off.

#### •When the ScanSnap will be automatically turned off soon

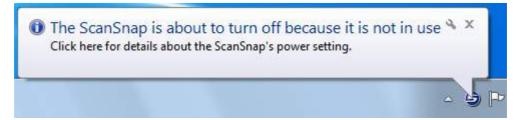

# Receiving or hiding the ScanSnap's communication status notifications

You can specify whether or not to receive notifications of the ScanSnap's communication status with a pop-up balloon.

Configure the setting in the following procedure.

### **1.** Select [Help] $\rightarrow$ [Preferences] from the Right-Click Menu.

For details about the Right-Click Menu, refer to "Right-Click Menu" (page 71). ⇒ The [ScanSnap Manager - Preferences] dialog box appears.

# **2.** In the [Status Display] tab, either select or clear the [Notify of the communication status] check box.

| kotomatic Linkaga                  | Status Display Auto Startup Power                       |
|------------------------------------|---------------------------------------------------------|
| Notice of comm                     | utication status                                        |
| Select whether b<br>pop-up bellocm | to notify of the ScenSnap's communication status with a |
| [2] Notify of the                  | communication status                                    |
| Show scan progr                    | was status<br>to show the scan progress status.         |
| Select whether b                   | o side he scarping to have                              |

If you select the [Notify of the communication status] check box, you will be notified of the communication status in conjunction with the ScanSnap being turned ON/OFF. If you clear the [Notify of the communication status] check box, you will not be notified of the communication status.

**3.** Click the [OK] button to close the [ScanSnap Manager - Preferences] dialog box.

### I Showing the Scanning Progress

When scanning starts, the [ScanSnap Manager - Image scanning and file saving] dialog box appears.

The [ScanSnap Manager - Image scanning and file saving] dialog box consists of the following:

- Scan status
- Scan settings
- Saved
- Preview

Also, note that you can stop scanning by clicking the [Stop] button in the [ScanSnap Manager - Image scanning and file saving] dialog box.

For details about how to stop scanning, refer to "Stopping the Scan" (page 84).

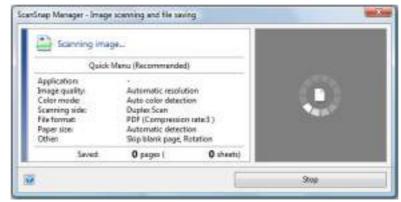

The [ScanSnap Manager - Image scanning and file saving] dialog box closes automatically after saving the scanned image of the last page scanned.

### **Hiding the Scanning Progress Status**

You can hide the [ScanSnap Manager - Image scanning and file saving] dialog box in the following procedure.

### **1.** Select [Help] $\rightarrow$ [Preferences] from the Right-Click Menu.

For details about the Right-Click Menu, refer to "Right-Click Menu" (page 71). ⇒ The [ScanSnap Manager - Preferences] dialog box appears.

# 2. In the [Status Display] tab, clear the [Show the scan progress status (recommended)] check box.

| utomatic Linkage                    | Status Display       | Auto Startup Pow    | er.                 |  |
|-------------------------------------|----------------------|---------------------|---------------------|--|
| Notice of comm.                     | inication status     |                     |                     |  |
| Select whether b<br>pop-up belieces |                      | cen5nap's communi   | ation status with a |  |
| [2] Notity of the                   | communication        | status              |                     |  |
| Show scan progra                    | es status            |                     |                     |  |
| Select whether b                    | o show the scan      | progress status.    |                     |  |
| TR Show the year                    | t management at at a | a (incommended)     |                     |  |
| is; sites its its                   | - progress miles     | e (necentrine) este | )                   |  |

# **3.** Click the [OK] button to close the [ScanSnap Manager - Preferences] dialog box.

⇒ The [ScanSnap Manager - Image scanning and file saving] dialog box is hidden from next scanning on.

| HINT                                                                                         |
|----------------------------------------------------------------------------------------------|
| When the scanning progress status dialog box is hidden, the ScanSnap Manager icon alternates |
| between 🤤 and 🥥.                                                                             |

# Actions

The ScanSnap has functions useful in your office work available as Actions. Actions allow you to:

•Share the scanned document files with others.

Save the scanned image directly in a shared folder on a network after scanning, share the scanned image with others and inform them of the destination folder path by an email message automatically created with the path stated.

- Send document files to participants of a meeting via e-mail. Send an e-mail message to others with the scanned image file attached.
- •Use a printer rather than a copy machine to make copies of documents. Print the scanned image with a printer.
- •Convert catalogs and pamphlets into digital data and save them. Save scanned images of catalogs and pamphlets directly into your Pictures folder.
- Quote text from your paper documents when you do not want to type it.
   Have the scanned image text recognized and converted into a Word, Excel, or
   PowerPoint document.
- File and organize a large number of business cards. Store and manage business cards in CardMinder.
- •Share the scanned document files through linkage with SharePoint. Save the scanned image in SharePoint and Office Live.
- •Convert your paper documents into digital data to conveniently organize them.

Save the scanned image directly in Rack2- Filer to manage and organize it.

•Save scanned documents to a mobile device.

Scanned image file is saved to a connected mobile device. You can access the saved files through linkage with an application that can view PDF or JPEG files.

The following are explanations on how to use Actions.

# Saving Data in a Specified Folder

This section explains how to save the scanned image file in a specified folder.

You can save the scanned image file in a shared folder on the network and share it with others. In addition, you can inform others of the destination folder path by an e-mail message automatically created with the path stated.

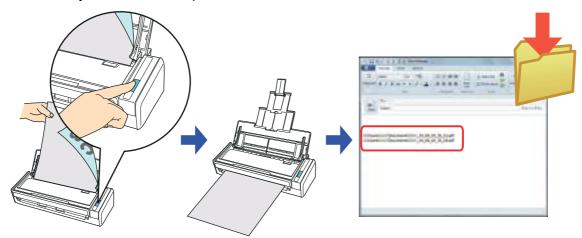

### HINT

The default e-mail program is used as the e-mail program to link with. The e-mail program may not properly link with ScanSnap Manager even if it is the default e-mail program. In this case, contact the manufacturer of the e-mail software. Configure e-mail program settings in the following procedure.

### Windows 7/Windows Vista

- 1. Select [Start] menu → [Default Programs] → [Set your default programs].
  - ⇒ The [Set your default programs] dialog box appears.
- 2. Select an e-mail program to link with ScanSnap Manager from [Programs].
- 3. Select [Set this program as default] and click the [OK] button.

#### Windows XP

The e-mail program selected in Internet Explorer [Tools] menu  $\rightarrow$  [Internet Options]  $\rightarrow$  the [Programs] tab  $\rightarrow$  [E-mail] drop-down list is used to link with ScanSnap Manager.

If no e-mail program is selected, select an e-mail program to link with ScanSnap Manager in the [E-mail] drop-down list. E-mail programs that cannot be selected here cannot be set to link with ScanSnap Manager.

#### Tested e-mail programs

- Windows Live Mail
- Windows Mail (Windows Vista)
- Outlook 2010 / 2007 / 2003
- Outlook Express 6
- Thunderbird version 9.0.1

For details about the procedure to scan and save the scanned image in a specified folder using or without using the Quick Menu, refer to the following:

- Using the Quick Menu ( $\rightarrow$  page 111)
- Without Using the Quick Menu (→ page 114)

## **Using the Quick Menu**

## HINT

To use the Quick Menu, you need to select the [Use Quick Menu] check box in the ScanSnap setup dialog box.

For details about how to perform scanning by using the Quick Menu, refer to "Using the Quick Menu" (page 75).

## **1.** Load a document in the ScanSnap.

For details about how to load documents, refer to "How to Load Documents" (page 33).

# **2.** Press the [Scan] button on the ScanSnap to start a scan.

- -U-1 -ScanSnap . Page 171 in to BicanBriap Bican to Scan to Folder Scar to E-mail Bcan to Print Carolinite Organize an to Evenuale fican to Mobile Scan to Draption TUEVE on to Grog (Document) (1404a) Decemb Chatter 伯 14 14 Date to Sugarthme Scan Is Wett Scan to Deca Scientin Scott to at In Pithes PowerPoint(R) ShimPoint Exister Applications to ShowiHide 10 ч. Show Datals
- $\Rightarrow\,$  The Quick Menu appears when the scanning is completed.

- 3. Click the [Scan to Folder] icon
  - ➡ The [Scan to Folder] dialog box appears.

# **4.** Check the scanned image in the preview area.

In the [Scan to Folder] dialog box, you can change files names, destination folders, and specify whether to state a path to a destination folder in an e-mail message to notify others.

For details about the [Scan to Folder] dialog box, refer to the ScanSnap Manager Help.

|                     | Specify Servane                                |                         |
|---------------------|------------------------------------------------|-------------------------|
|                     | Elle name:                                     | 17 2 File               |
|                     |                                                |                         |
|                     | Hetay                                          | Sintalga                |
|                     | c                                              | anbined He size 0.39 MB |
| 1845 2840 2845 2015 | - Specify destination folder                   |                         |
| 9 mm                | Save jn                                        |                         |
| mer -               | C:\Usen\ Documents                             |                         |
|                     | Hatop                                          | Braves                  |
|                     | [2] State a path to a destination folder in an | Emailmenage             |
|                     |                                                |                         |
| 1.1                 |                                                | 1                       |
|                     |                                                | En Inn                  |
|                     |                                                | O Cancel                |
|                     |                                                |                         |
| મ ∢ાગ ⊳ મા©્⊂્      |                                                | 😧 Halp                  |

Preview

# **5.** Click the [Save] button.

- ⇒ The scanned image file is saved in the specified folder.
- ⇒ When you select the [State a path to a destination folder in an E-mail message] check box in the [Scan to Folder] dialog box, a new message window appears listing the destination folder path where the file is saved.

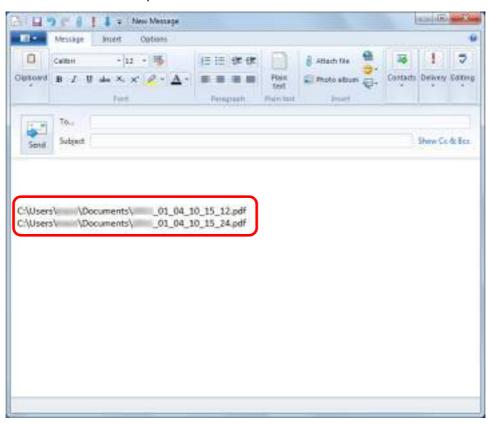

- You cannot start scanning after the Quick Menu is displayed and before the [Scan to Folder] dialog box is closed. Close the [Scan to Folder] dialog box before scanning the next document.
- Do not move, delete, or rename scanned image in other applications after the Quick Menu is displayed and before the [Scan to Folder] dialog box is closed.

## Without Using the Quick Menu

## HINT

To disable the Quick Menu, you need to clear the [Use Quick Menu] check box in the ScanSnap setup dialog box.

For details about how to perform scanning without using the Quick Menu, refer to "Without Using the Quick Menu" (page 81).

# **1.** Select [Scan Button Settings] from the Right-Click Menu.

For details about the Right-Click Menu, refer to "Right-Click Menu" (page 71). ⇒ The ScanSnap setup dialog box appears.

# 2. In the [Application] drop-down list in the [Application] tab, select [Scan to Folder].

| Use Quick Menu       | Seally Palant    | ap           |               |                            | Profile      |   |
|----------------------|------------------|--------------|---------------|----------------------------|--------------|---|
| Pacommented          |                  | uni File )   | High Quin     |                            | Standard     |   |
| S Application        | Save 🍈 Sca       | rning 🔒 File | opton 🗧 Paper | <ul> <li>Compre</li> </ul> | nins         |   |
| electifie applicatio | n you would like | WU1E         |               |                            |              |   |
| Application          | 🗾 Scan to        | Folder       |               |                            |              | J |
|                      |                  |              |               | Applic                     | atus Satings |   |
|                      | Add or R         | emove.       |               |                            |              |   |
|                      |                  |              |               |                            |              |   |

## HINT

ScanSnap Manager also links with [Scan to Folder] when you select:

- [Scan to Folder] from the [Profile] drop-down list of the ScanSnap setup dialog box
- [Scan to Folder] from the Left-Click Menu

# **3.** Click the [OK] button to close the ScanSnap setup dialog box.

## **4.** Load a document in the ScanSnap.

For details about how to load documents, refer to "How to Load Documents" (page 33).

# **5.** Press the [Scan] button on the ScanSnap to start a scan.

⇒ The [Scan to Folder] dialog box appears when the scanning is completed.

# **6.** Check the scanned image in the preview area.

In the [Scan to Folder] dialog box, you can change files names, destination folders, and specify whether to state a path to a destination folder in an e-mail message to notify others.

For details about the [Scan to Folder] dialog box, refer to the ScanSnap Manager Help.

|                                                                                                    | Specify Newsne                            |                                          |
|----------------------------------------------------------------------------------------------------|-------------------------------------------|------------------------------------------|
| And and a second second second second second second second second second second second second second second se | Ele name:                                 | 1/ 2 File                                |
|                                                                                                    |                                           |                                          |
|                                                                                                    | Hetay                                     | Setalge                                  |
|                                                                                                    |                                           |                                          |
| 1860 2860 28                                                                                                   |                                           | Conbined He sze 0.39 MS                  |
| Iner, Alber, Selft 7                                                                                           | Specify destination folder                |                                          |
| J.                                                                                                    | Save in                                   |                                          |
| act -                                                                                                    | CNUses/ :://Documents.                    |                                          |
|                                                                                                    | Histopy                                   | Browne .                                 |
|                                                                                                    |                                           |                                          |
|                                                                                                    | State a path to a destination folder in a | u El mel Decrede                         |
|                                                                                                    |                                           |                                          |
|                                                                                                    |                                           |                                          |
|                                                                                                    |                                           | 2 1. 1. 1. 1. 1. 1. 1. 1. 1. 1. 1. 1. 1. |
| 1                                                                                                    |                                           | S Carvel                                 |
| 1 1 1 1 1 1 1 1 1 1 1 1 1 1 1 1 1 1 1                                                                          |                                           | U Lances                                 |
| ม ∉ เก ⊳ ม ⊛ ุ                                                                                                 |                                           | 😡 Help                                   |

Preview

# 7. Click the [Save] button.

- ⇒ The scanned image file is saved in the specified folder.
- ⇒ When you select the [State a path to a destination folder in an E-mail message] check box in the [Scan to Folder] dialog box, a new message window appears listing the destination folder path where the file is saved.

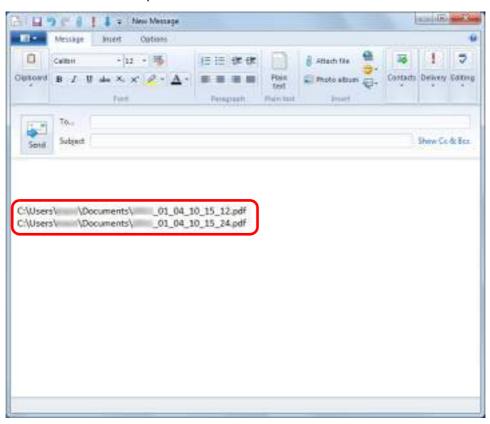

- You cannot start scanning when the [Scan to Folder] dialog box is displayed. Close the dialog box before scanning the next document.
- Do not move, delete or rename the scanned image in other applications when the [Scan to Folder] dialog box is displayed.

# Attaching Files to E-Mail

This section explains how to attach the scanned image file to an e-mail message.

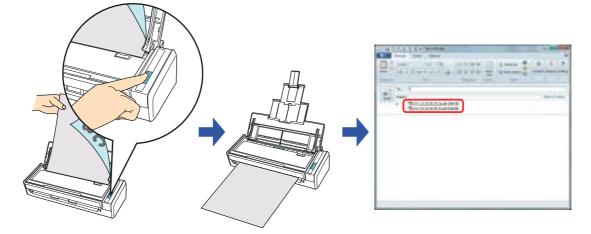

#### HINT

The default e-mail program is used as the e-mail program to link with.
 The e-mail program may not properly link with ScanSnap Manager even if it is the default e-mail program. In this case, contact the manufacturer of the e-mail software.
 Configure e-mail program settings in the following procedure.

Windows 7/Windows Vista

- Select [Start] menu → [Default Programs] → [Set your default programs].
   ⇒ The [Set your default programs] dialog box appears.
- 2. Select an e-mail program to link with ScanSnap Manager from [Programs].
- 3. Select [Set this program as default] and click the [OK] button.

#### Windows XP

The e-mail program selected in Internet Explorer [Tools] menu  $\rightarrow$  [Internet Options]  $\rightarrow$  the [Programs] tab  $\rightarrow$  [E-mail] drop-down list is used to link with ScanSnap Manager.

If no e-mail program is selected, select an e-mail program to link with ScanSnap Manager in the [E-mail] drop-down list. E-mail programs that cannot be selected here cannot be set to link with ScanSnap Manager.

#### Tested e-mail programs

- Windows Live Mail
- Windows Mail (Windows Vista)
- Outlook 2010 / 2007 / 2003
- Outlook Express 6
- Thunderbird version 9.0.1
- ScanSnap Folder can also be used for this operation. For details, refer to "ScanSnap Folder Operations" (page 232).

For details about the procedure to scan and attach the scanned image file to an e-mail message using or without using the Quick Menu, refer to the following:

- Using the Quick Menu ( $\rightarrow$  page 118)
- Without Using the Quick Menu (→ page 123)

## **Using the Quick Menu**

#### HINT

To use the Quick Menu, you need to select the [Use Quick Menu] check box in the ScanSnap setup dialog box.

For details about how to perform scanning by using the Quick Menu, refer to "Using the Quick Menu" (page 75).

## **1.** Load a document in the ScanSnap.

For details about how to load documents, refer to "How to Load Documents" (page 33).

## ATTENTION Up to ten files can be attached to an e-mail message. When you scan more than one document with the scan settings shown below, multiple files are created. Pay attention to the number of documents to scan:

- File format: JPEG (\*.jpg)
- [Generate one PDF file per (n) page(s)] check box is selected

# **2.** Press the [Scan] button on the ScanSnap to start a scan.

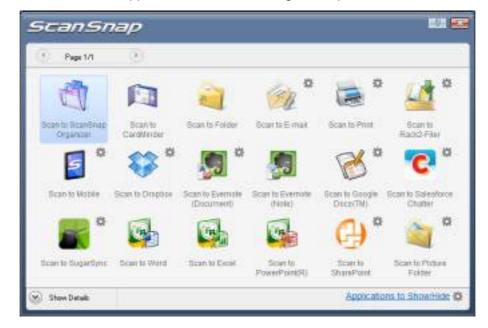

⇒ The Quick Menu appears when the scanning is completed.

# **3.** Change the settings for [Scan to E-mail] (If you do not want to change any settings, go to step 4.).

1. Move the mouse cursor to the 🗱 mark on the [Scan to E-mail] icon 🚧, and then select the [Settings] menu.

 $\Rightarrow$  The [Scan to E-mail - Options] dialog box appears.

 Change the settings.
 For details about the [Scan to E-mail - Options] dialog box, refer to the ScanSnap Manager Help.

| Scan to E-mail - Options                                                                     |     |
|----------------------------------------------------------------------------------------------|-----|
| V Show pervices                                                                              |     |
| Set a "Document Open Password" for EDF Net                                                   | 6   |
| 2 Save scanned images to file                                                                |     |
| Attached file sur                                                                            |     |
| When the combined life rate exceeds the ret<br>parameter (below), display a Warning neurage. |     |
| 1 2 40                                                                                       |     |
|                                                                                              |     |
| DK Concel H                                                                                  | elp |
|                                                                                              |     |

3. Click the [OK] button to close the [Scan to E-mail - Options] dialog box.

# 4. Click the [Scan to E-mail] icon 💴

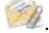

 $\Rightarrow$  The [Scan to E-mail] dialog box appears.

If you clear the [Show preview] check box of the [Scan to E-mail - Options] dialog box in step 3., the [Scan to E-mail] dialog box is not displayed. Instead, a new e-mail message window appears with the file(s) attached.

# **5.** Check the scanned image in the preview area.

In the [Scan to E-mail] dialog box, you can rename the file, specify whether to set a "Document Open Password", and save the scanned image in the folder specified for [Image saving folder] after sending it by e-mail.

For details about the [Scan to E-mail] dialog box, refer to the ScanSnap Manager Help.

|                                | Specify file name                        |                                         |
|--------------------------------|------------------------------------------|-----------------------------------------|
| International Academic Science | File name:                               | 1/ 2 File                               |
|                                |                                          | -                                       |
|                                | Hatay                                    | Seviolge                                |
|                                | 24                                       | Conbined He size 0.07 HE                |
| 4840 2028 ACC 2016             | 1                                        | 1000 000 000 000 000 000 000 000 000 00 |
|                                | Set a "Document Open password" for       | PDF tiles                               |
| .0                             | Seve scenned meges to the                |                                         |
|                                | CT I I I I I I I I I I I I I I I I I I I |                                         |
| MAC (                          |                                          |                                         |
|                                |                                          |                                         |
| *                              |                                          |                                         |
| *                              |                                          |                                         |
|                                |                                          |                                         |
|                                |                                          |                                         |
|                                |                                          | ğitach 🔀                                |
|                                |                                          |                                         |
|                                |                                          | gitech<br>O Concel                      |

Preview

# **6.** Click the [Attach] button.

➡ When the [Set a "Document Open password" for PDF files] check box is selected in the [Scan to E-mail - Options] dialog box or the [Scan to E-mail] dialog box, the [Scan to E-mail - Set a password] dialog box appears.

| Scan to E-mail - Set  | t a password | 10   |
|-----------------------|--------------|------|
| Set & password for P1 | OF Set.      |      |
| Eauword               | _            |      |
| Conline personal      |              |      |
| DK.                   | Cancel       | Help |

Enter a password, and then click the [OK] button.

#### HINT

The following message appears if you click the [Cancel] button in the [Scan to E-mail - Set a password] dialog box.

| Do you want to continue the process without setting<br>Password' for those PDF files? | Cocoment Open |         |
|---------------------------------------------------------------------------------------|---------------|---------|
|                                                                                       |               |         |
|                                                                                       |               |         |
| Yes                                                                                   | Lie .         |         |
|                                                                                       | Yes           | Yes No. |

⇒ An e-mail message window appears with the file attached.

| H T C 4 1 4 . New Message |              |           |            |         | (da 10)      | -2-   |
|---------------------------|--------------|-----------|------------|---------|--------------|-------|
| Mittage Finel Dataset     |              |           |            |         |              |       |
|                           |              | Part Jost | Attach tie | a inter | 1<br>Griters |       |
| Sphart Kar                | heapan       | Ban L     | Autor:     | 210     |              |       |
| Seed Satyed               | 102)<br>108) |           |            |         | Share G      | ň Pr: |

- You cannot start scanning after the Quick Menu is displayed and before the [Scan to E-mail] dialog box is closed. Close the [Scan to E-mail] dialog box before scanning the next document.
- Do not move, delete, or rename scanned image in other applications after the Quick Menu is displayed and before the [Scan to E-mail] dialog box is closed.

## Without Using the Quick Menu

## HINT

To disable the Quick Menu, you need to clear the [Use Quick Menu] check box in the ScanSnap setup dialog box.

For details about how to perform scanning without using the Quick Menu, refer to "Without Using the Quick Menu" (page 81).

# **1.** Select [Scan Button Settings] from the Right-Click Menu.

For details about the Right-Click Menu, refer to "Right-Click Menu" (page 71). ⇒ The ScanSnap setup dialog box appears.

# 2. In the [Application] drop-down list in the [Application] tab, select [Scan to E-mail].

|                | Snap            |            | 201                 |
|----------------|-----------------|------------|---------------------|
| Use Quick Menu | ( Small File )  | Huh Qually | Profile<br>Standard |
| Application    | 🚉 Scanto E-mail |            | *                   |
|                |                 | App        | iceton Settings     |
|                |                 |            |                     |
|                | Add or Remove   |            |                     |

## HINT

ScanSnap Manager also links with [Scan to E-mail] when you select:

- [Scan to E-mail] from the [Profile] drop-down list of the ScanSnap setup dialog box
- [Scan to E-mail] from the Left-Click Menu

- **3.** Change the settings for [Scan to E-mail] (If you do not want to change any settings, go to step 4.).
  - 1. Click the [Application Settings] button.

| Application | 📩 Scanite E-mail | -                    |
|-------------|------------------|----------------------|
|             |                  | Application Settings |
|             |                  | Application Settings |
|             | Add or Remove    |                      |

- ⇒ The [Scan to E-mail Options] dialog box appears.
- 2. Change the settings.

For details about the [Scan to E-mail - Options] dialog box, refer to the ScanSnap Manager Help.

| Scan to E-mail - Options                                                                      |   |
|-----------------------------------------------------------------------------------------------|---|
| V Stow previous                                                                               |   |
| Set a "Document Open Password" for EDF Mer                                                    |   |
| V Save ocanned images to (lie                                                                 |   |
| Attached Re sur                                                                               |   |
| When the contained life care exceeds the set<br>parameter (below), display a Warring new-age. |   |
| 1 2 40                                                                                        |   |
|                                                                                               | _ |
| DK Cancel He                                                                                  | p |

3. Click the [OK] button to close the [Scan to E-mail - Options] dialog box.

## **4.** Click the [OK] button to close the ScanSnap setup dialog box.

# **5.** Load a document in the ScanSnap.

For details about how to load documents, refer to "How to Load Documents" (page 33).

### ATTENTION

Up to ten files can be attached to an e-mail message.

When you scan more than one document with the scan settings shown below, multiple files are created. Pay attention to the number of documents to scan:

- File format: JPEG (\*.jpg)
- [Generate one PDF file per (n) page(s)] check box is selected

# **6.** Press the [Scan] button on the ScanSnap to start a scan.

⇒ The [Scan to E-mail] dialog box appears when the scanning is completed. If you clear the [Show preview] check box of the [Scan to E-mail - Options] dialog box in step 3., the [Scan to E-mail] dialog box is not displayed. Instead, a new message window appears with the file attached.

## **7.** Check the scanned image in the preview area.

In the [Scan to E-mail] dialog box, you can rename the file, specify whether to set a "Document Open Password", and save the scanned image in the folder specified for [Image saving folder] after sending it by e-mail.

For details about the [Scan to E-mail] dialog box, refer to the ScanSnap Manager Help.

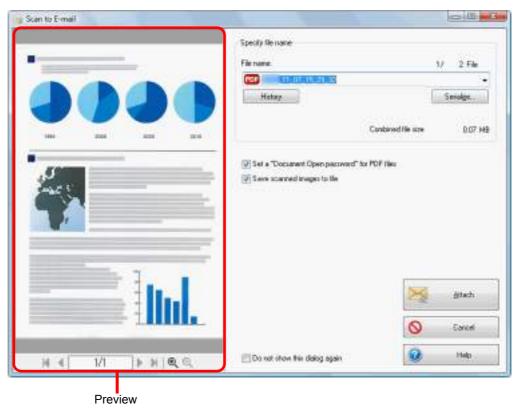

# **8.** Click the [Attach] button.

➡ When the [Set a "Document Open password" for PDF files] check box is selected in the [Scan to E-mail - Options] dialog box or the [Scan to E-mail] dialog box, the [Scan to E-mail - Set a password] dialog box appears.

| Scan to E-mail - Se   | t a password | 100  |
|-----------------------|--------------|------|
| Set & paniword for Pl | DF Mei.      |      |
| Encount               |              |      |
| Contra persword       |              |      |
| DK.                   | Cancel       | Help |

Enter a password, and then click the [OK] button.

#### HINT

The following message appears if you click the [Cancel] button in the [Scan to E-mail - Set a password] dialog box.

| 1.94 |                                         | Scan in Canas |                |
|------|-----------------------------------------|---------------|----------------|
|      | o continue the prov<br>those PDF files? |               |                |
|      |                                         |               |                |
|      | nen nasswi                              | set a docu    | do not want to |

⇒ An e-mail message window appears with the file attached.

| 1.25      | 11   | 1 +                                   | New N                         | lestage              |                          |           |        |        |    |           |   |          | 100 M    | 1.0   |
|-----------|------|---------------------------------------|-------------------------------|----------------------|--------------------------|-----------|--------|--------|----|-----------|---|----------|----------|-------|
| Mese Mese | का 🖂 | rist.                                 | - 748                         |                      |                          |           |        |        |    |           |   |          |          |       |
| 1 × 10    | 48.6 |                                       | - 32                          | 392                  |                          | in the se | je (je | B      | 14 | raca dia  | 8 | 15       | 1.       | 2     |
| 9497. B   | 1.1  | (del)                                 | $P_1(\eta_1^{\prime})$        | 10                   | Δ .                      | -         |        | Place  | -  | lota albe |   | -Contest | a Grives | -     |
| Shield-   |      |                                       | tiet.                         |                      |                          | hear      | 10     | Page 1 |    | Aist      |   |          |          |       |
| Seed Sala |      |                                       |                               |                      |                          |           |        |        |    |           |   |          | Share Co | B.Ret |
| - F.      |      |                                       | 100 A. 100 A.                 |                      | a set of a set of        |           |        |        |    |           |   |          |          |       |
|           | 2    | _11<br>11                             | UUU<br>UUUU                   | 15,11.pd<br>15,31.pd | f (106 KØ)<br>f (106 KØ) |           |        |        |    |           |   |          |          |       |
|           | 2    | ц.<br>ц                               |                               | 15,11 pd<br>15,31 pd | f (106 KØ)<br>F (106 KØ) | )         |        |        |    |           |   |          |          |       |
|           | 2    | 1                                     | (11.11)<br>(11.11)<br>(11.11) | 15,11 pd<br>15,31 pd | f (106 KB)<br>f (106 KB) | )         |        |        |    |           |   |          |          |       |
|           | 2    | یر .<br>بر                            | (11)H)<br>(13)H)              | 5,12.pd<br>5,31.pd   | f (206 K8)<br>f (206 K8) | )         |        |        |    |           |   |          |          |       |
|           | 2    | ىر<br>بر                              | (10.38)<br>(10.38)            | 15,12 pd<br>15,30 pd | 8 (206 KB)<br>8 (206 KB) | )         |        |        |    |           |   |          |          |       |
|           | 2    | 1                                     | (10.38)<br>(10.38)            | 15,12.pd<br>15,31.pd | 4 0.06 KB                | )         |        |        |    |           |   |          |          |       |
|           | 2    | 1                                     | 11080<br>13080                | 5,11.pd<br>5,31.pd   | e (106 KB)<br>9 (106 KB) | )         |        |        |    |           |   |          |          |       |
|           | 2    | 11                                    | (10.14)<br>(13.04)            | 5,12.pd<br>5,31.pd   | e (106 KB)<br>8 (106 KB) | )         |        |        |    |           |   |          |          |       |
|           | 2    | 11                                    | (11,14,)<br>(13,34,)          | 15,13 pet            | t (206 KB)<br>1 (206 KB) | D         |        |        |    |           |   |          |          |       |
|           | 2    | 11 - 11 - 11 - 11 - 11 - 11 - 11 - 11 | (11.34)<br>(13.34)            | 15,13 pri            | t (106 KB)<br>1 (106 KB) | D         |        |        |    |           |   |          |          |       |

- You cannot start scanning when the [Scan to E-mail] dialog box is displayed. Close the dialog box before scanning the next document.
- Do not move, delete or rename the scanned image in other applications when the [Scan to E-mail] dialog box is displayed.

# Using the ScanSnap as a Copy Machine

This section explains how to print the scanned image with a printer.

When a printer links with ScanSnap Manager, the ScanSnap can be used as a copy machine.

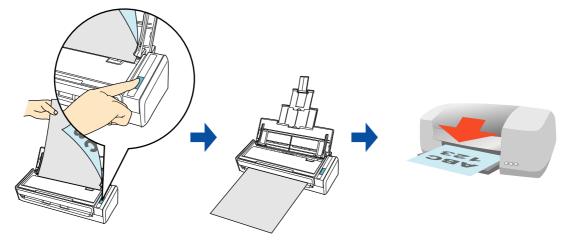

### ATTENTION

- Note that shadows around the edges of the document may appear as lines on the generated scanned image, depending on the scanning method and paper conditions. If you print such an image, the printed image will also have lines appearing in it.
- The scanned image will be printed at a resolution of 150 dpi regardless of the settings specified for [Image quality] in the [Scanning] tab.

For details about the procedure to scan and print the scanned image using or without using the Quick Menu, refer to the following:

- Using the Quick Menu ( $\rightarrow$  page 129)
- Without Using the Quick Menu ( $\rightarrow$  page 132)

## **Using the Quick Menu**

#### HINT

To use the Quick Menu, you need to select the [Use Quick Menu] check box in the ScanSnap setup dialog box.

For details about how to perform scanning by using the Quick Menu, refer to "Using the Quick Menu" (page 75).

# **1.** Load a document in the ScanSnap.

For details about how to load documents, refer to "How to Load Documents" (page 33).

# **2.** Press the [Scan] button on the ScanSnap to start a scan.

 $\Rightarrow$  The Quick Menu appears when the scanning is completed.

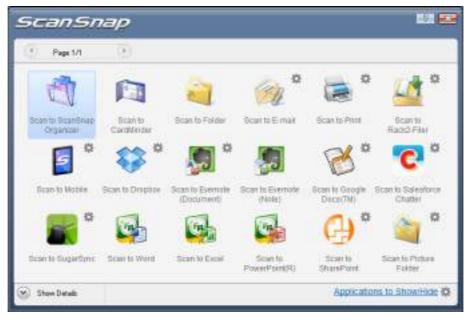

# **3.** Change the settings for [Scan to Print] (If you do not want to change any settings, go to step 4.).

1. Move the mouse cursor to the 🗱 mark on the [Scan to Print] icon 🚾, and then select the [Settings] menu.

 $\Rightarrow$  The [Scan to Print - Options] dialog box appears.

 Change the settings.
 For details about the [Scan to Print- Options] dialog box, refer to the ScanSnap Manager Help.

| Scan to Print - Options                |      |
|----------------------------------------|------|
| 2 Seep data used for printing as files |      |
| Digtor Tint' dalog                     |      |
|                                        |      |
| OK Cenat                               | Help |

3. Click the [OK] button to close the [Scan to Print- Options] dialog box.

# 4. Click the [Scan to Print] icon

The [Scan to Print] dialog box appears. If the [Show "Print" dialog] check box is cleared in step 3., printing is immediately performed.

## **5.** Check the scanned image in the preview area.

In the [Scan to Print] dialog box, you can specify the printer to be used, the number of copies and size of the scanned image to be printed, and whether to save the scanned image in the folder specified for [Image saving folder].

For details about the [Scan to Print] dialog box, refer to the ScanSnap Manager Help.

| Scan to Print      |                                        | (a)          |
|--------------------|----------------------------------------|--------------|
|                    | Find printer<br>Name                   | • Properties |
| 0000               | Print options<br>Copies 1              |              |
|                    | Some size                              | •            |
| 19                 | 2 Allow automatic jotation             |              |
| <b>C</b>           | Center the image and print             |              |
|                    | ፼ Keep data used for printing as files | Bin.         |
|                    |                                        | O Carcel     |
| 2 10,15,10,59,32 + |                                        |              |

Preview

# 6. Click the [Print] button.

⇒ The scanned image is printed.

- You cannot start scanning after the Quick Menu is displayed and before the [Scan to Print] dialog box is closed. Close the [Scan to Print] dialog box before scanning the next document.
- Do not move, delete, or rename the scanned image in other applications after the Quick Menu is displayed and before the [Scan to Print] dialog box is closed.

## Without Using the Quick Menu

## HINT

To disable the Quick Menu, you need to clear the [Use Quick Menu] check box in the ScanSnap setup dialog box.

For details about how to perform scanning without using the Quick Menu, refer to "Without Using the Quick Menu" (page 81).

# **1.** Select [Scan Button Settings] from the Right-Click Menu.

For details about the Right-Click Menu, refer to "Right-Click Menu" (page 71). ⇒ The ScanSnap setup dialog box appears.

# 2. In the [Application] drop-down list in the [Application] tab, select [Scan to Print].

|                       | nSnap              |            | 20          |                   |
|-----------------------|--------------------|------------|-------------|-------------------|
| Use Guick Menu        | ) [ Inal/fix       | ) ( Huh Qu | Prof        | fe<br>Standard    |
| electrice appartation | youwoold He to use |            |             |                   |
| Application           | Scan to Print      |            |             | •                 |
|                       |                    |            |             | *                 |
|                       |                    |            | Applicato   | *)<br>s Setings_  |
|                       |                    | 1          | Application | • )<br>a Settings |

## HINT

ScanSnap Manager also links with [Scan to Print] when you select:

- [Scan to Print] from the [Profile] drop-down list of the ScanSnap setup dialog box
- [Scan to Print] from the Left-Click Menu

- **3.** Change the settings for [Scan to Print] (If you do not want to change any settings, go to step 4.).
  - 1. Click the [Application Settings] button.

|                     | Application | 🙀 Scan to Print | *                   |
|---------------------|-------------|-----------------|---------------------|
| Application Setting |             | ſ               | Application Setings |
| Add or Remove       |             | Add or Remove.  |                     |

- ⇒ The [Scan to Print Options] dialog box appears.
- 2. Change the settings.

For details about the [Scan to Print- Options] dialog box, refer to the ScanSnap Manager Help.

| [7] Keep data | used for printing a | a files |  |
|---------------|---------------------|---------|--|
| 2 grow The    | t" dalog            |         |  |

3. Click the [OK] button to close the [Scan to Print - Options] dialog box.

## **4.** Click the [OK] button to close the ScanSnap setup dialog box.

## **5.** Load a document in the ScanSnap.

For details about how to load documents, refer to "How to Load Documents" (page 33).

# **6.** Press the [Scan] button on the ScanSnap to start a scan.

⇒ The [Scan to Print] dialog box appears when the scanning is completed. If the [Show "Print" dialog] check box is cleared in step 3., printing is immediately performed.

# **7.** Check the scanned image in the preview area.

In the [Scan to Print] dialog box, you can specify the printer to be used, the number of copies and size of the scanned image to be printed, and whether to save the scanned image in the folder specified for [Image saving folder].

For details about the [Scan to Print] dialog box, refer to the ScanSnap Manager Help.

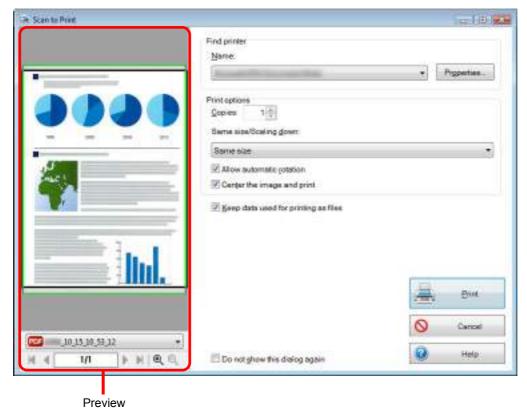

# 8. Click the [Print] button.

⇒ The scanned image is printed.

- You cannot start scanning when the [Scan to Print] dialog box is displayed. Close the dialog box before scanning the next document.
- Do not move, delete or rename the scanned image in other applications when the [Scan to Print] dialog box is displayed.

# Saving Files to Picture Folder

This section explains how to save the scanned image as a JPEG file in the "Pictures folder".

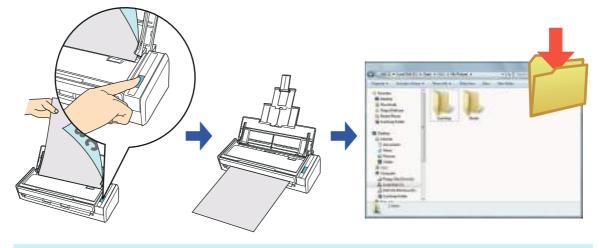

#### HINT

The following folder is set as the "Pictures folder" by default:

- Windows 7/Windows Vista
  - Drive name (such as C):\Users\user name\Pictures\ScanSnap
- Windows XP

*Drive name* (such as C):\Documents and Settings\*user name*\My Documents\ My Pictures\ScanSnap

For details about the procedure to scan and save the scanned image in the "Pictures folder" using or without using the Quick Menu, refer to the following:

- Using the Quick Menu (→ page 136)
- Without Using the Quick Menu ( $\rightarrow$  page 139)

## **Using the Quick Menu**

#### HINT

To use the Quick Menu, you need to select the [Use Quick Menu] check box in the ScanSnap setup dialog box.

For details about how to perform scanning by using the Quick Menu, refer to "Using the Quick Menu" (page 75).

# **1.** Load a document in the ScanSnap.

For details about how to load documents, refer to "How to Load Documents" (page 33).

# **2.** Press the [Scan] button on the ScanSnap to start a scan.

 $\Rightarrow$  The Quick Menu appears when the scanning is completed.

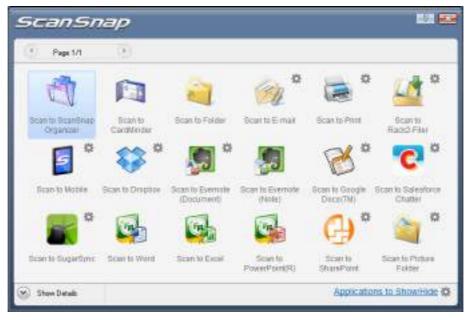

# **3.** Change the settings for [Scan to Picture Folder] (If you do not want to change any settings, go to step 4.).

1. Move the mouse cursor to the 🗱 mark on the [Scan to Picture Folder] icon and then select the [Settings] menu.

 $\Rightarrow$  The [Scan to Picture Folder - Options] dialog box appears.

 Change the settings.
 For details about the [Scan to Picture Folder - Options] dialog box, refer to the ScanSnap Manager Help.

| C SCHLIEP | citize Food | ler - Option |      |      |      |
|-----------|-------------|--------------|------|------|------|
| -See 1    |             | qeo to jile  |      |      |      |
| 12 Shows  | seview      |              |      |      |      |
|           |             |              |      |      |      |
|           |             | 05           | Cano | 11 6 | Help |

3. Click the [OK] button to close the [Scan to Picture Folder - Options] dialog box.

**4.** Click the [Scan to Picture Folder] icon

The [Scan to Picture Folder] dialog box appears. If you clear the [Show preview] check box in step 3., the image data is directly saved in the Pictures folder.

# **5.** Check the scanned image in the preview area.

In the [Scan to Picture Folder] dialog box, you can rename the file, change the destination folder, and save the scanned image in the folder specified for [Image saving folder].

For details about the [Scan to Picture Folder] dialog box, refer to the ScanSnap Manager Help.

| ican to Picture Folder                                                                                                    |                               |                          |
|----------------------------------------------------------------------------------------------------|-------------------------------|--------------------------|
|                                                                                                    | Tipedly file name             |                          |
| Name of Street of Street o | Ele name:                     | 1/ 2 File                |
|                                                                                                    | Hetay                         | Setolge                  |
|                                                                                                    | 1144/                         |                          |
| 186 240 280 271                                                                                                    |                               | Candored He save 1.19 MS |
| 102. 102. CMG V                                                                                                    | Specify destination folder    |                          |
| J.                                                                                                    | Save jn:                      |                          |
| frank (                                                                                                    | C. Uterin p. Picturer/ScarSna | D                        |
|                                                                                                    | Hatop                         | Browne                   |
|                                                                                                    | Save scarved images to Re     |                          |
|                                                                                                    |                               |                          |
| 1 1 1                                                                                                    |                               |                          |
| II                                                                                                    |                               | ane lave                 |
|                                                                                                    | -                             | S Earcel                 |
| ગ≼ <b>પ્ર</b> ા≱કા®્લ્                                                                                                    | Do not show this globa egon   | 😧 Halp                   |
| 1 2 41 1 2 2 Q Q                                                                                                    |                               |                          |

Preview

### HINT

In [Specify destination folder], you can change the destination folder for the image data to a folder other than the Pictures folder.

# 6. Click the [Save] button.

⇒ The scanned image is saved in the Pictures folder.

- You cannot start scanning after the Quick Menu is displayed and before the [Scan to Picture Folder] dialog box is closed. Close the [Scan to Picture Folder] dialog box before scanning the next document.
- Do not move, delete, or rename scanned image in other applications after the Quick Menu is displayed and before the [Scan to Picture Folder] dialog box is closed.

## Without Using the Quick Menu

### HINT

To disable the Quick Menu, you need to clear the [Use Quick Menu] check box in the ScanSnap setup dialog box.

For details about how to perform scanning without using the Quick Menu, refer to "Without Using the Quick Menu" (page 81).

# **1.** Select [Scan Button Settings] from the Right-Click Menu.

For details about the Right-Click Menu, refer to "Right-Click Menu" (page 71). ⇒ The ScanSnap setup dialog box appears.

# 2. In the [Application] drop-down list in the [Application] tab, select [Scan to Picture Folder].

| Quick Menu            |                        |                    | Profile              |
|-----------------------|------------------------|--------------------|----------------------|
| commended )           | Const Pile             | High Quale         | Standard             |
| ellestine Carlor      | Scarning 🔒 Fik         |                    |                      |
|                       | 177                    | obyou it - when it | - competition        |
| the application youry | vould HAR TO UT R      |                    |                      |
| Application           | Scan to Picture Folder |                    |                      |
|                       |                        |                    |                      |
|                       |                        |                    | Application Settings |
|                       |                        |                    | - Hereiter Strange   |
| 1.0                   | Add or Remove          |                    |                      |
|                       |                        |                    |                      |

## HINT

When you add the customized settings as profiles, the application to link with ScanSnap Manager can be selected from the [Profile] drop-down list or Left-Click Menu next time you perform a scan. For details about how to add a profile, refer to "Profile Management" (page 93).

- **3.** Change the settings for [Scan to Picture Folder] (If you do not want to change any settings, go to step 4.).
  - 1. Click the [Application Settings] button.

| Application: | Scan to Picture Folder |                      |
|--------------|------------------------|----------------------|
|              |                        | Application Settings |
|              |                        | Approation settings  |
|              | Add or Remove.         |                      |

- ⇒ The [Scan to Picture Folder Options] dialog box appears.
- 2. Change the settings.

For details about the [Scan to Picture Folder - Options] dialog box, refer to the ScanSnap Manager Help.

| Save scarce  | d images to \$8e |  |  |
|--------------|------------------|--|--|
| Show perview |                  |  |  |
| MC 0.        |                  |  |  |

3. Click the [OK] button to close the [Scan to Picture Folder - Options] dialog box.

## **4.** Click the [OK] button to close the ScanSnap setup dialog box.

## **5.** Load a document in the ScanSnap.

For details about how to load documents, refer to "How to Load Documents" (page 33).

# **6.** Press the [Scan] button on the ScanSnap to start a scan.

⇒ The [Scan to Picture Folder] dialog box appears when the scanning is completed. If you clear the [Show preview] check box in step 3., the image data is directly saved in the Pictures folder.

# **7.** Check the scanned image in the preview area.

In the [Scan to Picture Folder] dialog box, you can rename the file, change the destination folder, and save the scanned image in the folder specified for [Image saving folder].

For details about the [Scan to Picture Folder] dialog box, refer to the ScanSnap Manager Help.

| 10 12 12 10 10 10 10 10 10 10 10 10 10 10 10 10 |                                                                                                    |
|-------------------------------------------------|----------------------------------------------------------------------------------------------------|
| Specify file issne                              |                                                                                                    |
| Ele name:                                       | 1/ 2 File                                                                                                    |
| Heter                                           | Settinger,                                                                                                    |
|                                                 | Conbined He save 1.19 H                                                                                                    |
| Specify destination folder                      |                                                                                                    |
| Save in                                         |                                                                                                    |
| C.VUterA In/Picture/AScarSin                    | ap                                                                                                    |
| Histop                                          | Browne.                                                                                                    |
| El Save scanned images to the                   |                                                                                                    |
|                                                 | - 1mm                                                                                                    |
|                                                 | S Earcel                                                                                                    |
| 🔄 Do net show this glalog egain                 | 😧 Halp                                                                                                    |
|                                                 | Elie name:<br>Elie name:<br>Elie tagy<br>Specify destination tokke<br>Save yn<br>C Wiese's an Pictuser'Scor Son<br>Histogy<br>Save scorrred inseger to the |

Preview

### HINT

In [Specify destination folder], you can change the destination folder for the image data to a folder other than the Pictures folder.

## 8. Click the [Save] button.

⇒ The scanned image is saved in the Pictures folder.

- You cannot start scanning when the [Scan to Picture Folder] dialog box is displayed. Close the dialog box before scanning the next document.
- Do not move, delete or rename the scanned image in other applications when the [Scan to Picture Folder] dialog box is displayed.

# Converting into Word/Excel/PowerPoint Documents

This section explains how to convert the scanned image into Word/Excel/PowerPoint files using ABBYY FineReader for ScanSnap bundled with the ScanSnap.

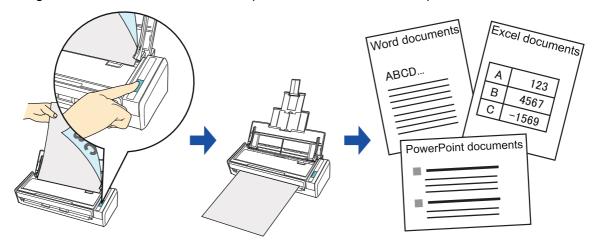

- The following applications must be installed in your computer in order to perform text-recognition:
  - ABBYY FineReader for ScanSnap (bundled with the ScanSnap)
  - Word
  - Excel
  - PowerPoint
  - Visual Basic for Applications of Office Shared Features (installed at the same time when you perform a standard installation of Microsoft Office)
- You cannot view the documents converted into Word, Excel and PowerPoint files unless these applications are installed and you completed the user registration to use them. Install these applications and complete the user registration to view the converted documents on your computer.
- ABBYY FineReader for ScanSnap can be used with the following versions of Word, Excel and PowerPoint:
  - Word: 2010 / 2007 / 2003 / 2002
  - Excel: 2010 / 2007 / 2003 / 2002
  - PowerPoint: 2010 / 2007 / 2003 / 2002
- Do not use this function while you are working in Word, Excel or PowerPoint. In addition, do not use Word, Excel or PowerPoint while this function is being executed. Otherwise, a message such as "Call is rejected by callee" may appear and the conversion result may not be displayed.

## About the OCR function of ABBYY FineReader for ScanSnap

- ABBYY FineReader for ScanSnap is an application used exclusively with the ScanSnap. This application can perform text recognition only for PDF files created by using the ScanSnap. It cannot perform text recognition for PDF files created using Adobe Acrobat or other applications.
- The optical character recognition program has the following features. Before performing text recognition, check whether the documents you want to convert are suitable for conversion according to the following guidelines:

| Application   | Suitable for conversion                                                                                                    | Not suitable for conversion                                                                                                    |
|---------------|----------------------------------------------------------------------------------------------------|----------------------------------------------------------------------------------------------------|
| Scan to Word  | Documents with simple layouts<br>consisting of single or double<br>columns                                                                                                    | Documents with complex layouts<br>containing a mixture of diagrams,<br>tables and text (e.g. brochures,<br>magazines and newspapers)                                                                             |
|               | Word Document                                                                                                    |                                                                                                    |
| Scan to Excel | Documents containing simple tables with no cells merged                                                                                                    | Documents containing:<br>- Tables with no solid border lines<br>- Tables with complicated cell<br>formats<br>- Complex tables containing sub-<br>tables<br>- Diagrams<br>- Graphs<br>- Photos<br>- Vertical text |
|               | Excel         Decument           a         b         a         c         a         b         a         b         b         a         b         b         a         b         b <t< td=""><td><math display="block">\begin{array}{c c c c c c c c c c c c c c c c c c c </math></td></t<> | $\begin{array}{c c c c c c c c c c c c c c c c c c c $                                                                                                    |

| Application              | Suitable for conversion                                                                       | Not suitable for conversion                                                                                                    |
|--------------------------|-----------------------------------------------------------------------------------------------|----------------------------------------------------------------------------------------------------|
| Scan to<br>PowerPoint(R) | Documents containing text and simple diagrams/tables on a white or light monocolor background | <ul> <li>Documents with complex<br/>layouts containing text mixed<br/>with diagrams or illustrations</li> <li>Documents containing<br/>photographs or patterns set as<br/>the background</li> <li>Documents with light colored<br/>text on a deep colored<br/>background</li> </ul> |

- The following parameters may not be reproduced as they are in the original document. It is
  recommended that you check the conversion result in Word, Excel or PowerPoint and edit the data if
  necessary:
  - Character font and size
  - Character and line spacing
  - Underlined, bold and italic characters
  - Superscript/subscript
- The following types of documents (characters) may not be recognized correctly. Better results in text recognition may be achieved by changing the color mode or increasing the resolution:
  - Documents including handwritten characters
  - Documents containing small characters (smaller than 10 points)
  - Skewed documents
  - Documents written in languages other than the specified language
  - Documents with characters on an unevenly colored background
  - e.g. Shaded characters
    Documents with many decorated characters
    e.g. Decorated characters (embossed/outlined)
  - Documents with characters on a patterned background
    - e.g. Characters overlapping illustrations and diagrams
  - Documents with many characters contacting underlines or borders
  - Documents with a complex layout and documents with image noise (It may take extra time to process text recognition for these documents.)
- The following message appears when you convert a long page document into a Word file, and the conversion result may be divided into more than one page.

| 1 |                  |                        |                            |                     |
|---|------------------|------------------------|----------------------------|---------------------|
| 2 | Paper size is to | o large. The result in | nay be displayed incorrect | ly. Continue saving |
|   |                  |                        |                            |                     |
|   |                  |                        |                            |                     |

- When converting to Excel files, if the recognition result exceeds 65,536 lines, no more results are saved.
- When converting to Excel files, information about the layout of the entire document, diagrams, and length/width of graphs and tables is not duplicated. Only tables and character strings are reproduced.
- A converted PowerPoint document will not have the original background color and patterns.
- Documents placed upside down or in landscape orientation cannot be recognized properly. Select the [Allow automatic image rotation] check box (page 250), or load documents face down in portrait orientation.
- Even if [Generate one PDF file per (n) page(s)] is selected in the [PDF file format option] dialog box, which is displayed by clicking the [Option] button in the [File option] tab of the ScanSnap setup dialog box, the conversion result is saved as one file.

#### HINT

You can change the settings applied during conversion to Word, Excel or PowerPoint documents in the ABBYY FineReader for ScanSnap setup dialog box.

Select [Start] menu  $\rightarrow$  [All Programs]  $\rightarrow$  [ABBYY FineReader for ScanSnap (TM) 4.1]  $\rightarrow$  [ABBYY FineReader for ScanSnap (TM) 4.1] to display the following dialog box.

| Scenite Word Scenito Ead |
|--------------------------|
|                          |
|                          |
|                          |
|                          |
|                          |
|                          |
|                          |
|                          |
|                          |
|                          |
|                          |
|                          |
|                          |
|                          |
|                          |

For details about how to configure settings, refer to ABBYY FineReader for ScanSnap User's Guide.

For details about the procedure to scan and convert the scanned image into Word/Excel/ PowerPoint files using or without using the Quick Menu, refer to the following:

- Using the Quick Menu (→ page 147)
- Without Using the Quick Menu (→ page 150)

## **Using the Quick Menu**

### HINT

To use the Quick Menu, you need to select the [Use Quick Menu] check box in the ScanSnap setup dialog box.

```
For details about how to perform scanning by using the Quick Menu, refer to "Using the Quick Menu" (page 75).
```

## **1.** Select [Scan Button Settings] from the Right-Click Menu.

For details about the Right-Click Menu, refer to "Right-Click Menu" (page 71). ⇒ The ScanSnap setup dialog box appears.

## **2.** Select either [Recommended] or [High Quality] button.

| 11000000000000000000000000000000000000 | Snap       |              |        |             |
|----------------------------------------|------------|--------------|--------|-------------|
| Pecommended                            | Smell File | High Quality |        | Custonice ) |
| Detail >                               |            | OK I         | Cencel | Арру        |

## HINT

It is recommended that you select [Automatic resolution] or [Best] for [Image quality] in the [Scanning] tab of the ScanSnap setup dialog box.

- **3.** Click the [OK] button to close the ScanSnap setup dialog box.
- **4.** Load a document in the ScanSnap.

For details about how to load documents, refer to "How to Load Documents" (page 33).

## **5.** Press the [Scan] button on the ScanSnap to start a scan.

⇒ The Quick Menu appears when the scanning is completed.

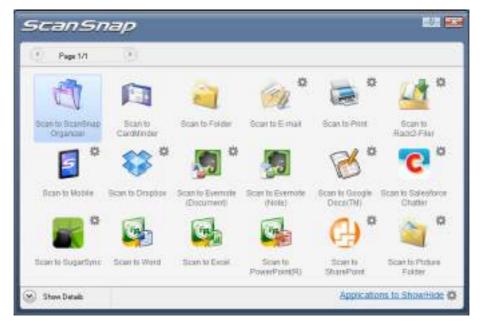

**6.** Click the [Scan to Word] icon, [Scan to Excel] icon or [Scan to

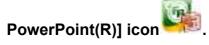

#### ATTENTION

- When you perform a scan with [JPEG(\*.jpg)] selected for [File format] in the [File option] tab of the ScanSnap setup dialog box, scanned data cannot be converted into a Word, Excel or PowerPoint file.
- You cannot start scanning when the Quick Menu is displayed. Wait until the conversion is over to scan another document.
- Do not move, delete, or rename the scanned image in other applications when the Quick Menu is displayed.
- ⇒ The following window appears, and conversion starts.

| Register your copy of ADSYY Riverleade                     | r and receive the following benefits |
|------------------------------------------------------------|--------------------------------------|
| Free technical support:     Monsidon about new versions of | ARD/W                                |
| · HORSEN BOX NEW VEHICLE                                   |                                      |
|                                                            | Regatar Novi                         |
|                                                            |                                      |
| Heading Images<br>Dimage(s) processed, 2 image(s) left     |                                      |

⇒ When the conversion is completed, Word, Excel or PowerPoint starts up, and the conversion result is displayed.

### HINT

In a computer environment where Word, Excel or PowerPoint is not installed, the scanned image is saved in one of the following formats when the conversion is completed:

- Scan to Word: RTF format (.rtf)
- Scan to Excel: XLS format (.xls)
- Scan to PowerPoint: PPT format (.ppt)

## Without Using the Quick Menu

### HINT

To disable the Quick Menu, you need to clear the [Use Quick Menu] check box in the ScanSnap setup dialog box.

For details about how to perform scanning without using the Quick Menu, refer to "Without Using the Quick Menu" (page 81).

## **1.** Select [Scan Button Settings] from the Right-Click Menu.

For details about the Right-Click Menu, refer to "Right-Click Menu" (page 71). ⇒ The ScanSnap setup dialog box appears.

## 2. In the [Application] drop-down list in the [Application] tab, select [ABBYY Scan to Word], [ABBYY Scan to Excel] or [ABBYY Scan to PowerPoint(R)].

|                                | nSnap                 |                       | 200                        |
|--------------------------------|-----------------------|-----------------------|----------------------------|
| Use Quick Menu<br>Flacommended | ) [ Snat Fis          | ) High Qually         | Profile<br>Standard        |
| Application                    | Save 🎯 Scenning 🔒 Fil | le opton 📪 Paper 🔒 Ci | onpression.                |
|                                | ou would like to use  |                       |                            |
|                                |                       |                       |                            |
| Application                    | ABBYY Scan to Word    |                       |                            |
| Application.                   | ABBYY Scan to Word    |                       | 1.                         |
| Application                    | ABBYY Scan to Word    | E                     | 1 •1<br>Applicatus Setings |
| Apprication                    | Add or Plemove        |                       | 1                          |
| Application                    |                       |                       | Applicatus Setings         |

#### HINT

- It is recommended that you select [Automatic resolution] or [Best] for [Image quality] in the [Scanning] tab of the ScanSnap setup dialog box.
- ScanSnap Manager also links with [ABBYY Scan to Word], [ABBYY Scan to Excel] or [ABBYY Scan to PowerPoint(R)] when you select:
  - [ABBYY Scan to Word], [ABBYY Scan to Excel] or [ABBYY Scan to PowerPoint(R)] from the [Profile] drop-down list of the ScanSnap setup dialog box
  - [ABBYY Scan to Word], [ABBYY Scan to Excel] or [ABBYY Scan to PowerPoint(R)] from the Left-Click Menu
- **3.** Click the [OK] button to close the ScanSnap setup dialog box.

## **4.** Load a document in the ScanSnap.

For details about how to load documents, refer to "How to Load Documents" (page 33).

## **5.** Press the [Scan] button on the ScanSnap to start a scan.

➡ When the scanning is completed, the following window appears, and conversion starts.

| legister your copy of Abit YY Hyerleader                    | and receive the following benefits |
|-------------------------------------------------------------|------------------------------------|
| Free technical support;     Monsation about new versions of |                                    |
|                                                             | Regainer Now!                      |
| 0.511011                                                    |                                    |
| Reading images<br>0 mage(s) processed, 2 mage(s) left       |                                    |

⇒ When the conversion is completed, Word, Excel or PowerPoint starts up and the conversion result is displayed.

#### HINT

In a computer environment where Word, Excel or PowerPoint is not installed, the scanned image is saved in one of the following formats when the conversion is completed:

- Scan to Word: RTF format (.rtf)
- Scan to Excel: XLS format (.xls)
- Scan to PowerPoint: PPT format (.ppt)

# Storing Business Cards in CardMinder

This section explains how to store business card images and the related information in CardMinder.

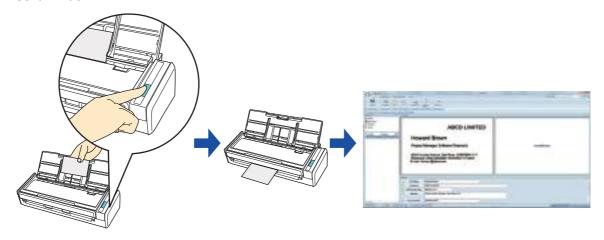

#### **ATTENTION**

- Blank pages are not removed even if the [Allow automatic blank page removal] is selected when you store scanned images of business cards in CardMinder.
- Data of up to 1,000 pages, including blank pages, can be stored in CardMinder at once.

### HINT

ScanSnap Folder can also be used for this operation. For details, refer to "ScanSnap Folder Operations" (page 232).

For details about the procedure to scan and manage business cards in CardMinder using or without using the Quick Menu, refer to the following:

- Using the Quick Menu ( $\rightarrow$  page 153)
- Without Using the Quick Menu (→ page 156)

## **Using the Quick Menu**

### HINT

To use the Quick Menu, you need to select the [Use Quick Menu] check box in the ScanSnap setup dialog box.

```
For details about how to perform scanning by using the Quick Menu, refer to "Using the Quick Menu" (page 75).
```

## **1.** Select [Scan Button Settings] from the Right-Click Menu.

For details about the Right-Click Menu, refer to "Right-Click Menu" (page 71). ⇒ The ScanSnap setup dialog box appears.

## **2.** Select either [Recommended] or [High Quality] button.

| Scan                            | Snap       |              |        |           |
|---------------------------------|------------|--------------|--------|-----------|
| 2 Use Guick Menu<br>Recommended | Small File | High Quality |        | Custonice |
| Detai 💌                         |            | OK I         | Cencel | Αρρίγ     |

## ATTENTION

It is recommended that you select [Automatic resolution] or [Best] for [Image quality] in the [Scanning] tab of the ScanSnap setup dialog box.

- **3.** Click the [OK] button to close the ScanSnap setup dialog box.
- **4.** Load a business card in the ScanSnap.
  - Load the business card so that the front side faces the ADF paper chute (cover).
  - To scan multiple business cards, load them in a pile.
  - Do not leave space between the side guides and business cards.

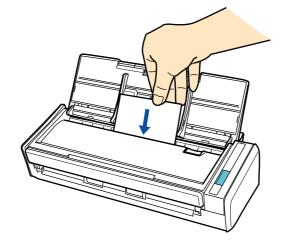

## **5.** Press the [Scan] button on the ScanSnap to start a scan.

⇒ The Quick Menu appears when the scanning is completed.

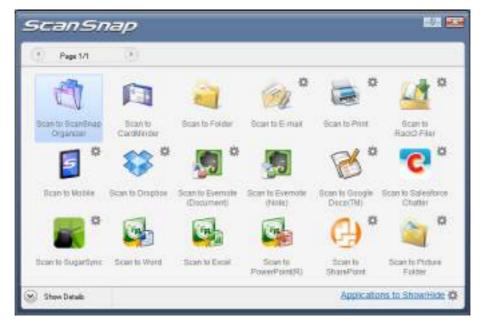

**6.** Click the [Scan to CardMinder] icon

#### **ATTENTION**

- You cannot start scanning when the Quick Menu is displayed. Wait until ScanSnap Manager links with CardMinder before scanning another document.
- Do not move, delete, or rename the scanned image in other applications when the Quick Menu is displayed.
- ⇒ The CardMinder window appears.

7. Check the scanned card image and the text recognition result.

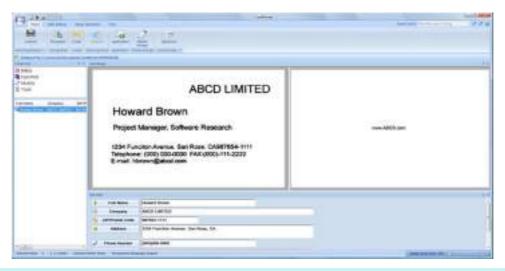

#### HINT

For details about the functions of CardMinder and how to use it, refer to CardMinder User's Guide and CardMinder Help.

## Without Using the Quick Menu

### HINT

To disable the Quick Menu, you need to clear the [Use Quick Menu] check box in the ScanSnap setup dialog box.

For details about how to perform scanning without using the Quick Menu, refer to "Without Using the Quick Menu" (page 81).

## **1.** Select [Scan Button Settings] from the Right-Click Menu.

For details about the Right-Click Menu, refer to "Right-Click Menu" (page 71). ⇒ The ScanSnap setup dialog box appears.

# **2.** In the [Application] drop-down list in the [Application] tab, select [CardMinder].

| Use Quick Menu         | and a relationship |            |             |              | Profile     |   |
|------------------------|--------------------|------------|-------------|--------------|-------------|---|
| Recommended            | ) []               | 96 ):      | High Qual   | <u>v=)</u> ( | A Standard  | 4 |
| Application            | in.e 🍈 Scarnin     | g 🔒 Filmin | tun 🗧 Paper | a) Camprel   | uitait-     |   |
| elect the applications | ouwoold He to un   |            |             |              |             |   |
| Application.           | CardMinder         |            |             |              |             |   |
|                        |                    |            |             |              |             |   |
|                        |                    |            |             | Applic       | due Stelage |   |
|                        |                    |            |             |              |             |   |
|                        | Add or Remo        | NO.        |             |              |             |   |

## ATTENTION

It is recommended that you select [Automatic resolution] or [Best] for [Image quality] in the [Scanning] tab of the ScanSnap setup dialog box. ScanSnap Manager cannot link with CardMinder when [Image quality] is set to [Excellent].

### HINT

ScanSnap Manager also links with [CardMinder] when you select:

- [CardMinder] from the [Profile] drop-down list of the ScanSnap setup dialog box
- [CardMinder] from the Left-Click Menu

## **3.** Click the [OK] button to close the ScanSnap setup dialog box.

# **4.** Load a business card in the ScanSnap.

- Load the business card so that the front side faces the ADF paper chute (cover).
- To scan multiple business cards, load them in a pile.
- Do not leave space between the side guides and business cards.

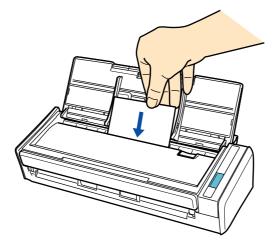

- **5.** Press the [Scan] button on the ScanSnap to start a scan.
  - ⇒ The CardMinder window appears.
- **6.** Check the scanned card image and the text recognition result.

|                  |                                                                                                    | Testing Interneting 1979 |
|------------------|----------------------------------------------------------------------------------------------------|--------------------------|
| Notes Concert 25 | ABCD LIMITED<br>Howard Brown<br>Project Manager, Software Research<br>1234 Function Avenue, San Rose, CAS67654-5111<br>Telephone: (000) 000-0000 FAX((000)-115-2222)<br>E-mail: https://gabod.com                                                                                                    | neg ABCC com             |
| 1                | TT III<br>I fol fame<br>i manual<br>i manual<br>i manu |                          |

## HINT

For details about the functions of CardMinder and how to use it, refer to CardMinder User's Guide and CardMinder Help.

# Saving Data in SharePoint

This section explains how to save the scanned image in SharePoint or Office Live.

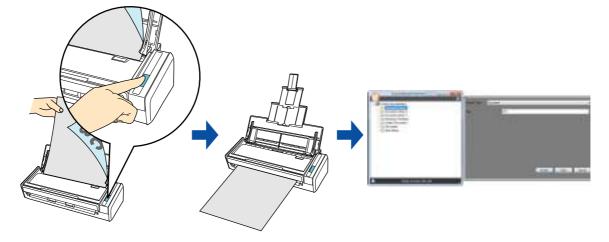

#### **ATTENTION**

- To save a large file to SharePoint or Office Live, you may need to have the system administrator change the SharePoint or Office Live setting.
- When you start up Scan to Microsoft SharePoint for the first time, you need to register a SharePoint site. Once you register the SharePoint site, ScanSnap Manager automatically connects to that site from the next startup.

For more details, refer to the Scan to Microsoft SharePoint User Guide.

For details about the procedure to scan and save the scanned image in SharePoint/Office Live using or without using the Quick Menu, refer to the following:

- Using the Quick Menu ( $\rightarrow$  page 159)
- Without Using the Quick Menu (→ page 164)

## **Using the Quick Menu**

### HINT

To use the Quick Menu, you need to select the [Use Quick Menu] check box in the ScanSnap setup dialog box.

For details about how to perform scanning by using the Quick Menu, refer to "Using the Quick Menu" (page 75).

# **1.** Load a document in the ScanSnap.

For details about how to load documents, refer to "How to Load Documents" (page 33).

# **2.** Press the [Scan] button on the ScanSnap to start a scan.

 $\Rightarrow$  The Quick Menu appears when the scanning is completed.

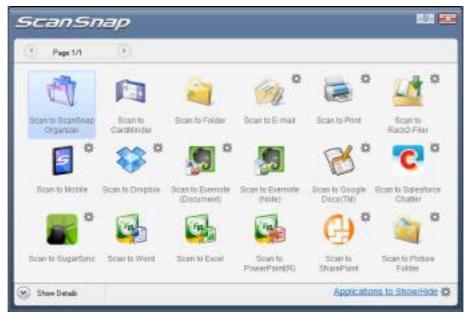

# **3.** Change the settings for [Scan to SharePoint] (If you do not want to change any settings, go to step 4.).

1. Move the mouse cursor to the 🗱 mark on the [Scan to SharePoint] icon 🥍, and then select the [Settings] menu.

⇒ The [Scan to SharePoint - Options] dialog box appears.

 Change the settings.
 For details about the [Scan to SharePoint - Options] dialog box, refer to the ScanSnap Manager Help.

| Scan to SharePo | int - Options |
|-----------------|---------------|
| 🖓 Sere scarred  | trages to \$4 |
| CR CR           | Cancel        |

3. Click the [OK] button to close the [Scan to SharePoint - Options] dialog box.

4. Click the [Scan to SharePoint] icon 🔚

### ATTENTION

- You cannot start scanning when the Quick Menu is displayed. Wait until ScanSnap Manager links with Microsoft SharePoint before scanning another document.
- Do not move, delete, or rename the scanned image in other applications when the Quick Menu is displayed.
- ⇒ Scan to Microsoft SharePoint starts up.

# **5.** Save the scanned image.

## Saving to SharePoint

1. From the Site Tree Pane, select the document library in which you want to save the scanned image.

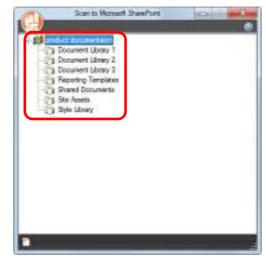

⇒The Index Pane appears.

2. Enter information, such as the title, and click the [Accept] button.

| Santa Masari Davinas                                                                                                    | Creat type Document |               |
|----------------------------------------------------------------------------------------------------|---------------------|---------------|
| C Courses Lines 2<br>C Document Lines 2<br>C Document Lines 2<br>C Beauting Templanes<br>C Shared Documents<br>C Shared Documents<br>C Sha | 001                 |               |
|                                                                                                    |                     |               |
| Assety in Fries. 001 pet                                                                                                    |                     | Root Der Drot |

⇒ The scanned image is saved in the specified document library.

## •Saving to Office Live

#### ATTENTION

Support for Office Live varies depending on the country. For more details, refer to the Office Live Web site.

1. Click the Menu Button in the [Scan to Microsoft SharePoint] dialog box, and select [Connect to Office Live].

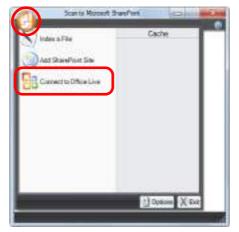

- ⇒ The Office Live logon dialog box appears.
- 2. Enter the ID and the password in the Office Live logon dialog box, and then click the [Sign In] button.

| 4 Windows Err                                                                      |   |
|------------------------------------------------------------------------------------|---|
| Sprin Tail Microsoft Office Line                                                   |   |
| 2                                                                                  |   |
| Writers Lee 0     Famod     Famod                                                  | • |
| Persentier nor on Personnel     Personnel or no Personnel     Separate             |   |
| You are logging alto difficult Office Liver of<br>Microsoft developed application. |   |
| 🖓 Wellow (sei I) - Make will MEN, Office Live                                      |   |

⇒ The [Scan to Microsoft SharePoint] dialog box appears after the ScanSnap is connected to Office Live.

3. From the Site Tree Pane, select a document library in which you want to save the scanned image.

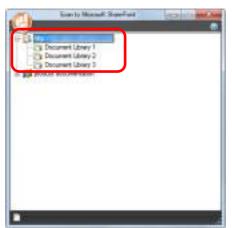

- ⇒ The Index Pane appears.
- 4. Enter information, such as the title, and click the [Accept] button.

| Scarlo Recent Steafool                                                                  | Garmer Types | Dourset |       |             |
|-----------------------------------------------------------------------------------------|--------------|---------|-------|-------------|
| Document Library 2<br>Cocument Library 2<br>Cocument Library 3<br>Product documentation | Tex.         | 80      |       |             |
|                                                                                         |              |         |       |             |
|                                                                                         |              |         |       |             |
|                                                                                         |              |         |       |             |
|                                                                                         |              |         |       |             |
| Ready in Joden 101 pet                                                                  | <br>         |         | Acopt | Cent Cancel |

⇒ The scanned image is saved in the specified document library.

## ATTENTION

For details, refer to the Scan to Microsoft SharePoint User Guide.

## Without Using the Quick Menu

#### HINT

To disable the Quick Menu, you need to clear the [Use Quick Menu] check box in the ScanSnap setup dialog box.

For details about how to perform scanning without using the Quick Menu, refer to "Without Using the Quick Menu" (page 81).

## **1.** Select [Scan Button Settings] from the Right-Click Menu.

For details about the Right-Click Menu, refer to "Right-Click Menu" (page 71). ⇒ The ScanSnap setup dialog box appears.

# 2. In the [Application] drop-down list in the [Application] tab, select [Scan to SharePoint].

| tee Quick Menu |              | 195       | (C. 100)     | Quality 1  | Profile<br>Standard |  |
|----------------|--------------|-----------|--------------|------------|---------------------|--|
| Application    |              |           |              |            | 1.000               |  |
| Apprication    | 1            |           | option in Pa | ber + cant | Herman .            |  |
| Application.   | C) Scan to S | unePoint. |              |            |                     |  |
|                |              |           |              | An         | alication Settings. |  |
|                | Add or Pen   | 040       |              | 10.00      |                     |  |
|                |              |           |              |            |                     |  |

#### HINT

When you add the customized settings as profiles, the application to link with ScanSnap Manager can be selected from the [Profile] drop-down list or Left-Click Menu next time you perform a scan. For details about how to add a profile, refer to "Profile Management" (page 93).

# **3.** Change the settings for [Scan to SharePoint] (If you do not want to change any settings, go to step 4.).

1. Click the [Application Settings] button.

| Application | <ol> <li>Scan to SharePoint</li> </ol> | -                    |
|-------------|----------------------------------------|----------------------|
|             |                                        | Application Settings |
|             | Add or Remove                          |                      |
|             |                                        |                      |

- ⇒ The [Scan to SharePoint Options] dialog box appears.
- 2. Change the settings.

For details about the [Scan to SharePoint - Options] dialog box, refer to the ScanSnap Manager Help.

| Scan to SharePoin | n - Dptions  |
|-------------------|--------------|
| P Sere scarred in | inges to the |
| COK I             | Caricel      |

3. Click the [OK] button to close the [Scan to SharePoint - Options] dialog box.

## **4.** Click the [OK] button to close the ScanSnap setup dialog box.

## **5.** Load a document in the ScanSnap.

For details about how to load documents, refer to "How to Load Documents" (page 33).

## **6.** Press the [Scan] button on the ScanSnap to start a scan.

⇒ Scan to Microsoft SharePoint starts up when the scanning is completed.

# **7.** Save the scanned image.

## •Saving to SharePoint

1. From the Site Tree Pane, select a document library in which you want to save the scanned image.

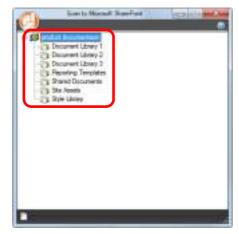

⇔The Index Pane appears.

2. Enter information, such as the title, and click the [Accept] button.

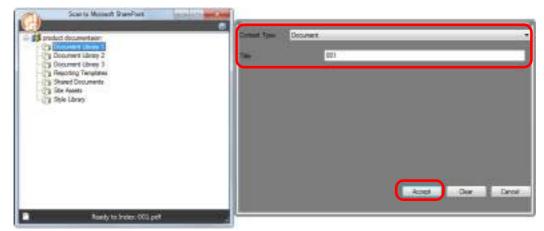

⇒ The scanned image is saved in the specified document library.

## •Saving to Office Live

#### ATTENTION

Support for Office Live varies depending on the country. For more details, refer to the Office Live Web site.

1. Click the Menu Button in the [Scan to Microsoft SharePoint] dialog box, and select [Connect to Office Live].

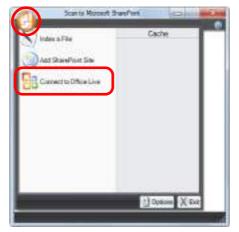

- ⇒ The Office Live logon dialog box appears.
- 2. Enter the ID and the password in the Office Live logon dialog box, and then click the [Sign In] button.

| B Western Lan                                                                                                    |  |
|----------------------------------------------------------------------------------------------------|--|
| Spin Tail Hossaft Office Live                                                                                                    |  |
| 2                                                                                                    |  |
| Windows Like 0     Fasemont                                                                                                    |  |
| Financian can an     Financian can an     Financian can be     Financian can be     Fina |  |
| You we logging into discreted Office Manager of the second september of application.                                                                                                    |  |
| 2 Wellow (see 1) Motor with MIN.                                                                                                    |  |

⇒ The [Scan to Microsoft SharePoint] dialog box appears after the ScanSnap is connected to Office Live.

3. From the Site Tree Pane, select a document library in which you want to save the scanned image.

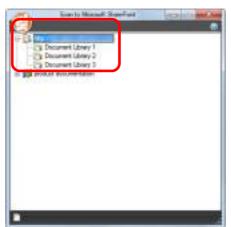

- ⇒ The Index Pane appears.
- 4. Enter information, such as the title, and click the [Accept] button.

| Santa Report StarVel                                                    | Control Tana Desurement |
|-------------------------------------------------------------------------|-------------------------|
| C Document Library 2<br>C Document Library 3<br>S product documentation | Tan Dis                 |
|                                                                         |                         |
|                                                                         |                         |
|                                                                         |                         |
| Finally to lockers 201 galf                                             | Accept Cake Cancel      |

⇒ The scanned image is saved in the specified document library.

#### **ATTENTION**

For details, refer to the Scan to Microsoft SharePoint User Guide.

# Saving to Rack2-Filer

This section explains how to save the scanned image as a PDF file in Rack2-Filer trial version (bundled with the ScanSnap) or Rack2-Filer (V5.0 or later recommended/bundled model or sold separately).

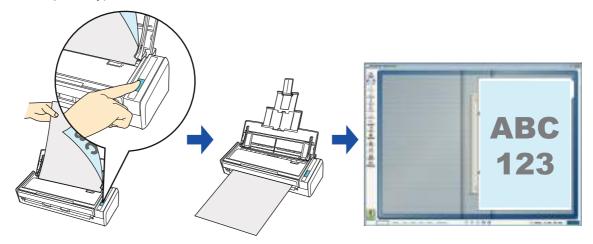

## ATTENTION

- Rack2-Filer trial version (bundled with the ScanSnap) or Rack2-Filer (V5.0 or later recommended/ bundled model or sold separately) is required to use this function.
   Rack2-Filer is an application that converts paper documents and electronic documents into PDF files and manages them in a computer. You can manage the documents as if you bind them, store them on a cabinet shelf, and browse them as if you flip through a book.
- The following settings in ScanSnap Manager are disabled when the scanned image is saved to Rack2-Filer:
  - Rename file after scanning
  - Color high compression

### HINT

ScanSnap Folder can also be used for this operation. For details, refer to "ScanSnap Folder Operations" (page 232).

For details about the procedure to scan and save the scanned image in Rack2-Filer using or without using the Quick Menu, refer to the following:

- Using the Quick Menu ( $\rightarrow$  page 170)
- Without Using the Quick Menu (→ page 172)

## Using the Quick Menu

### HINT

To use the Quick Menu, you need to select the [Use Quick Menu] check box in the ScanSnap setup dialog box.

For details about how to perform scanning by using the Quick Menu, refer to "Using the Quick Menu" (page 75).

# **1.** Load a document in the ScanSnap.

For details about how to load documents, refer to "How to Load Documents" (page 33).

# **2.** Press the [Scan] button on the ScanSnap to start a scan.

 $\Rightarrow$  The Quick Menu appears when the scanning is completed.

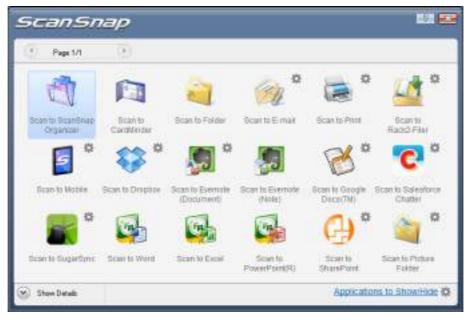

# **3.** Change the settings for [Scan to Rack2-Filer] (If you do not want to change any settings, go to step 4.).

- Move the mouse cursor to the <sup>™</sup> mark on the [Scan to Rack2-Filer] icon <sup>™</sup>, and then select the [Settings] menu.

   → The [ScanSnap -> Rack2] dialog box appears.
- Change the settings.
   In this dialog box, specify the destination to save the scanned image.
   For details about the [ScanSnap -> Rack2] dialog box, refer to Rack2-Filer Help.
   Click the [Help] button in the [ScanSnap -> Rack2] dialog box to display Rack2-Filer Help.

| ScanSnap data | a save location (when Rack2-Viewer or WorkArea is not open) |
|---------------|-------------------------------------------------------------|
| WorkAre       |                                                             |
| 🔲 Requ        | est confirmation each time                                  |
| ⊂ Binder c    | urrently selected in the Rack2-Filer window                 |
| (or binder    | selection dialog if no binder is selected)                  |
| C Binder se   | election dialog for individual assignment every time        |
|               |                                                             |

3. Click the [OK] button to close the [ScanSnap -> Rack2] dialog box.

# 4. Click the [Scan to Rack2-Filer] icon

#### ATTENTION

- When you perform a scan with [JPEG(\*.jpg)] selected for [File format] in the [File option] tab of the ScanSnap setup dialog box, you cannot save the image in Rack2-Filer.
- You cannot start scanning when the Quick Menu is displayed. Save the scanned image to Rack2-Filer before scanning another document.
- Do not move, delete, or rename the scanned image in other applications when the Quick Menu is displayed.
- ➡ Rack2-Filer starts up, and the PDF file created by the ScanSnap is saved in Rack2-Filer in accordance with the settings specified in step 3.

#### HINT

For details about how to use Rack2-Filer, refer to the Rack2-Filer User's Guide.

## Without Using the Quick Menu

### HINT

To disable the Quick Menu, you need to clear the [Use Quick Menu] check box in the ScanSnap setup dialog box.

For details about how to perform scanning without using the Quick Menu, refer to "Without Using the Quick Menu" (page 81).

# **1.** Select [Scan Button Settings] from the Right-Click Menu.

For details about the Right-Click Menu, refer to "Right-Click Menu" (page 71).

⇒ The ScanSnap setup dialog box appears.

# **2.** In the [Application] drop-down list in the [Application] tab, select [Rack2-Filer].

| Scal              | n Snap           | ,               |                  |                  |
|-------------------|------------------|-----------------|------------------|------------------|
| El Use Quick Menu | STAT PRIME AND A | -               | Prot             | le<br>Standard • |
| E Application E   | aw 🍏 Scarning 🔒  | File option 📪 P | aper 🖡 Compressi | ns               |
| Application.      | -1 Rack2-Filer   |                 |                  |                  |
|                   | Add or Remove    |                 | Application      | Setings          |
| Hide A            |                  | OK              | Cancel           | Арріу            |

## HINT

ScanSnap Manager also links with [Rack2-Filer] when you select:

- [Rack2-Filer] from the [Profile] drop-down list of the ScanSnap setup dialog box
- [Rack2-Filer] from the Left-Click Menu

# **3.** Change the settings for [Scan to Rack2-Filer] (If you do not want to change any settings, go to step 4.).

1. Click the [Application Settings] button.

| Application | Rack2-Filer      |                     |
|-------------|------------------|---------------------|
|             |                  | Application Setings |
|             | Add or Remove    |                     |
|             | File of Ferrore. |                     |

- ⇒ The [ScanSnap -> Rack2] dialog box appears.
- 2. Change the settings.

In this dialog box, specify the destination to save the scanned image. For details about the [ScanSnap -> Rack2] dialog box, refer to Rack2-Filer Help. Click the [Help] button in the [ScanSnap -> Rack2] dialog box to display Rack2-Filer Help.

| ScanSnap data | a save location (when Rack2-Viewer or WorkArea is not open)                                                      |
|---------------|----------------------------------------------------------------------------------------------------|
| WorkAre       | a de la companya de la companya de la companya de la companya de la companya de la companya de la companya de la |
| 🕅 Requ        | est confirmation each time                                                                                       |
| C Binder cu   | urrently selected in the Rack2-Filer window                                                                      |
| (or binder    | selection dialog if no binder is selected)                                                                       |
| O Binder se   | election dialog for individual assignment every time                                                             |
|               |                                                                                                    |

3. Click the [OK] button to close the [ScanSnap -> Rack2] dialog box.

## **4.** Click the [OK] button to close the ScanSnap setup dialog box.

## **5.** Load a document in the ScanSnap.

For details about how to load documents, refer to "How to Load Documents" (page 33).

# **6.** Press the [Scan] button on the ScanSnap to start a scan.

⇒ When the scanning is completed, Rack2-Filer starts up, and the PDF file created by the ScanSnap is saved in Rack2-Filer in accordance with the settings specified in step 3.

### HINT

For details about how to use Rack2-Filer, refer to the Rack2-Filer User's Guide.

## Saving Data to a Mobile Device

This section explains how to save the scanned image as a PDF or a JPEG file to a mobile device.

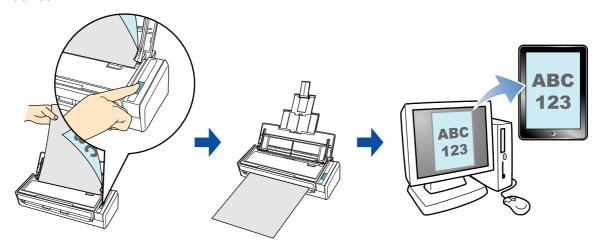

#### ATTENTION

- Only one mobile device can be connected to the computer.
- You need to have .NET Framework 3.0 installed in order to use this function. Note that .NET Framework 3.0 is also included in .NET Framework 3.5 (SP1 or later). It is recommended that you use .NET Framework 3.5 (SP1 or later) by updating Windows.
   If .NET Framework 4 or later is already installed, you need to install .NET Framework 3.0 separately because .NET Framework 3.0 is not included in .NET Framework 4 or later version.
- You need to have ScanSnap Connect Application installed in the mobile device in order to use this function. Download ScanSnap Connect Application for mobile devices from application stores such as App Store.

ScanSnap Connect Application for mobile devices operate on the following operating systems:

- iOS 4.2.1 or later
- Android OS 2.2 or later
- The number of scanned image files and the maximum file size that can be saved on a mobile device at once are as follows:
  - Number of files: Up to 100
  - File size: 2048 MB
- A firewall alert may be displayed when you first launch [Scan to Mobile]. When the alert is displayed, select [Allow access] or [Unblock].

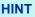

• The following message appears when you first launch [Scan to Mobile]. Click the [OK] button to open the [Scan to Mobile - Basic] dialog box.

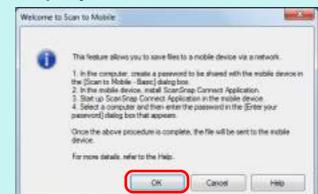

In the [Scan to Mobile - Basic] dialog box, enter a password to connect to the mobile device. For details about other setting items, refer to the Scan to Mobile Help.

|                 | Robile when you jog on                 |
|-----------------|----------------------------------------|
|                 | d)butter is clicked                    |
| Basic settings  |                                        |
| Create a passwo | nd for connecting with a muble device. |
| Essevort.       |                                        |
| Confign passwor | d                                      |
| Detail setSings |                                        |
| Pot number:     | 12217 Change                           |
|                 | Cascel                                 |
|                 | Cancel                                 |

• The Scan to Mobile icon appears on the taskbar when the file is saved to the mobile device.

The Scan to Mobile icon is displayed in the menu that appears when you click on the taskbar. The Scan to Mobile icon shows the communication status between the computer and the mobile device. The appearance of the icon changes according to the communication status as shown below.

| Status        | Scan to Mobile icon |
|---------------|---------------------|
| Waiting       | S                   |
| Standby       | 5                   |
| Sending       |                     |
| Sending error | 5                   |
| Rejected      | 8                   |

For details about the procedure to save scanned images to mobile devices through automatic linkage, and using or without using the Quick Menu, refer to the following:

- Automatic Linkage ( $\rightarrow$  page 177)
- Using the Quick Menu ( $\rightarrow$  page 179)
- Without Using the Quick Menu ( $\rightarrow$  page 182)

## **Automatic Linkage**

#### HINT

- For details about the features of ScanSnap Connect Application for mobile devices and how to use it, refer to the ScanSnap Connect Application User's Guide for your mobile device.
- For details about automatic linkage to active applications, refer to "Automatic Linkage with Applications" (page 102).

## Select [Start] menu → [All Programs] → [ScanSnap Manager] → [Scan to Mobile].

 $\Rightarrow$  The Scan to Mobile icon  $\blacksquare$  appears on the taskbar.

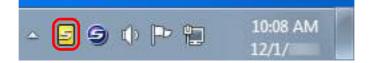

## **2.** Connect to the computer from your mobile device.

For details about how to connect to the computer from your mobile device, refer to the ScanSnap Connect Application User's Guide for your mobile device.

➡ When the connection is established, the [Scan to Mobile] dialog box appears on the computer, showing the mobile device that is currently connected to the computer.

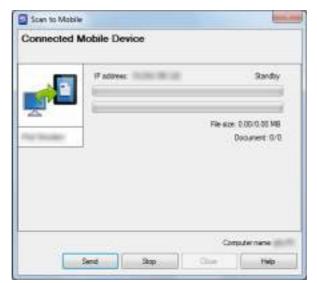

## **3.** Load a document in the ScanSnap.

For details about how to load documents, refer to "How to Load Documents" (page 33).

## **4.** Press the [Scan] button on the ScanSnap to start a scan.

#### ATTENTION

To enable automatic linkage with Scan to Mobile, press the [Scan] button on the ScanSnap and start a scan while [Scan to Mobile] is active (where this application is currently selected on the taskbar and the [Scan to Mobile] dialog box is brought to front).

Scanned images will be sent to the mobile device from the computer when the scanning is completed.

|    |             | ing compress ( | (Ready to send next file)                |
|----|-------------|----------------|------------------------------------------|
|    | 17 address: | -              | Sending complete                         |
| 25 |             |                | Rie aus 479.01/479.01 MB<br>Document 1/1 |
|    |             |                |                                          |

#### HINT

When you select the [Wait until the [Send] button is clicked] check box in the [Scan to Mobile - Basic] dialog box, the [Send] button appears in the [Scan to Mobile] dialog box. Click the [Send] button to send the image to the mobile device.

# **5.** Click the [Close] button to close the [Scan to Mobile] dialog box when sending of the scanned image is completed.

#### HINT

The [Scan to Mobile] dialog box closes automatically when the mobile device is disconnected from the computer.

## **Using the Quick Menu**

#### HINT

To use the Quick Menu, you need to select the [Use Quick Menu] check box in the ScanSnap setup dialog box.

For details about how to perform scanning by using the Quick Menu, refer to "Using the Quick Menu" (page 75).

## **1.** Load a document in the ScanSnap.

For details about how to load documents, refer to "How to Load Documents" (page 33).

## **2.** Press the [Scan] button on the ScanSnap to start a scan.

- 0 ScanSnap . Page 171 Scart to E-mail in to BicanBriap Bican to Scan to Folder Bcan to Print Carolinite 损 an to Evenuale fican to Mobile an to Drapope n To Ever on to Grog (Document) (1404a) Decemb Chatter 伯 14 14 fiction to dispartitions: theast in Works Scan to Excan Scientin Scott to at in Picker PowerPoint(R) ShamPoint Exister Applications to ShowiHide (3 φ. Show Details
- ⇒ The Quick Menu appears when the scanning is completed.

#### **ATTENTION**

When [Scan to Mobile] has already started and is active (with the application selected on the taskbar and the [Scan to Mobile] dialog box brought to front), ScanSnap Manager links with [Scan to Mobile] automatically and the Quick Menu does not appear.

To show the Quick Menu, minimize the [Scan to Mobile] dialog box first, and then try scanning again.

# **3.** Change the settings for [Scan to Mobile] (If you do not want to change any settings, go to step 4.).

1. Move the mouse cursor to the 🗱 mark on the [Scan to Mobile] icon 🗾, and then select the [Settings] menu.

⇒ The [Scan to Mobile - Options] dialog box appears.

 Change the settings.
 For details about the [Scan to Mobile - Options] dialog box, refer to the ScanSnap Manager Help.

|            | le · Options       |  |
|------------|--------------------|--|
| 🖂 Save sca | nned mages to file |  |
|            |                    |  |

3. Click the [OK] button to close the [Scan to Mobile - Options] dialog box.

4. Click the [Scan to Mobile] icon

### ATTENTION

- You cannot start scanning when the Quick Menu is displayed. Wait until ScanSnap Manager links with Scan to Mobile before scanning another document.
- Do not move, delete, or rename the scanned image in other applications when the Quick Menu is displayed.
- ⇒ The [Scan to Mobile] dialog box appears.

| Scen to Mobile<br>Connected Mobile Device              | 2                                                               |
|--------------------------------------------------------|-----------------------------------------------------------------|
| Launch ScanSnap Connect<br>to establish connection and | Application in the mobile device<br>send content automatically. |
|                                                        | Document 1                                                      |
| ŗ                                                      | <b>P</b>                                                        |
|                                                        |                                                                 |
|                                                        | Computer name                                                   |

## **5.** Connect to the computer from your mobile device.

For details about how to connect to the computer from your mobile device, refer to the ScanSnap Connect Application User's Guide for your mobile device.

⇒ When the connection is established, the [Scan to Mobile] dialog box appears showing the mobile device that is currently connected to the computer. Then, the scanned image is sent to the mobile device.

| Scen to Mobile |                                 |                                        |
|----------------|---------------------------------|----------------------------------------|
| Connected N    | Nobile Device<br>Sending comple | ete (Ready to send next file)          |
|                | P address.                      | Sending complete                       |
|                |                                 | Rease 479.01/479.01 MB<br>Document 1/1 |
|                |                                 |                                        |
|                |                                 | Conputer name                          |
|                | her her                         | Occe Help                              |

## HINT

- When you select the [Wait until the [Send] button is clicked] check box in the [Scan to Mobile -Basic] dialog box, the [Send] button appears in the [Scan to Mobile] dialog box. Click the [Send] button to send the image to the mobile device.
- For details about the features of ScanSnap Connect Application for mobile devices and how to use it, refer to the ScanSnap Connect Application User's Guide for your mobile device.

# **6.** Click the [Close] button to close the [Scan to Mobile] dialog box when sending of the scanned image is completed.

#### HINT

The [Scan to Mobile] dialog box closes automatically when the mobile device is disconnected from the computer.

## Without Using the Quick Menu

#### HINT

To disable the Quick Menu, you need to clear the [Use Quick Menu] check box in the ScanSnap setup dialog box.

For details about how to perform scanning without using the Quick Menu, refer to "Without Using the Quick Menu" (page 81).

## **1.** Select [Scan Button Settings] from the Right-Click Menu.

For details about the Right-Click Menu, refer to "Right-Click Menu" (page 71). ⇒ The ScanSnap setup dialog box appears.

# 2. In the [Application] drop-down list in the [Application] tab, select [Scan to Mobile].

|                               | iSnap          |           | 200         |                |
|-------------------------------|----------------|-----------|-------------|----------------|
| Use Quick Menu<br>Recommended | 1 Institut     | ) ( Huhou | Profile     | e<br>Stanidard |
| Application                   | Scan to Mobile |           |             | •              |
|                               |                |           | Application | Settings.      |
|                               | Add or Remove  | 0         |             |                |
|                               |                |           |             |                |

### HINT

When you add the customized settings as profiles, the application to link with ScanSnap Manager can be selected from the [Profile] drop-down list or Left-Click Menu next time you perform a scan. For details about how to add a profile, refer to "Profile Management" (page 93).

- **3.** Change the settings for [Scan to Mobile] (If you do not want to change any settings, go to step 4.).
  - 1. Click the [Application Settings] button.

| Application | Scan to Mobile  | -                      |
|-------------|-----------------|------------------------|
|             |                 | Application Settings . |
|             | (               | Abbicaton Seaulas      |
|             | Add or Remove . |                        |

- ⇒ The [Scan to Mobile Options] dialog box appears.
- 2. Change the settings.

For details about the [Scan to Mobile - Options] dialog box, refer to the ScanSnap Manager Help.

| E Save scarved ex | ages to file |  |
|-------------------|--------------|--|
|                   |              |  |
|                   |              |  |

3. Click the [OK] button to close the [Scan to Mobile - Options] dialog box.

## **4.** Click the [OK] button to close the ScanSnap setup dialog box.

## **5.** Load a document in the ScanSnap.

For details about how to load documents, refer to "How to Load Documents" (page 33).

# **6.** Press the [Scan] button on the ScanSnap to start a scan.

⇒ The [Scan to Mobile] dialog box appears on the computer when the scanning is completed.

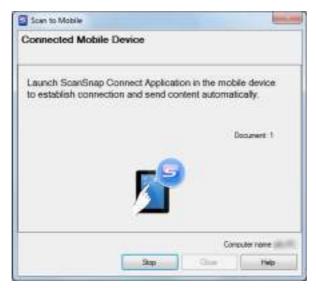

## **7.** Connect to the computer from your mobile device.

For details about how to connect to the computer from your mobile device, refer to the ScanSnap Connect Application User's Guide for your mobile device.

➡ When the connection is established, the [Scan to Mobile] dialog box appears showing the mobile device that is currently connected to the computer. Then, the scanned image is sent to the mobile device.

| Connected N | Nobile Device<br>Sendi | Ready to send next file)               |
|-------------|------------------------|----------------------------------------|
|             | IP address:            | <br>Sending complete                   |
| 25          |                        | Reads 479.01/479.01 MB<br>Document 1/1 |
|             |                        |                                        |
|             |                        |                                        |

#### HINT

- When you select the [Wait until the [Send] button is clicked] check box in the [Scan to Mobile -Basic] dialog box, the [Send] button appears in the [Scan to Mobile] dialog box. Click the [Send] button to send the image to the mobile device.
- For details about the features of ScanSnap Connect Application for mobile devices and how to use it, refer to the ScanSnap Connect Application User's Guide for your mobile device.

# 8. Click the [Close] button to close the [Scan to Mobile] dialog box when sending of the scanned image is completed.

#### HINT

The [Scan to Mobile] dialog box closes automatically when the mobile device is disconnected from the computer.

# **Cloud Services**

By pressing the [Scan] button on the ScanSnap, you can save documents converted into digital data to the following cloud services, and access them easily anytime, anywhere.

- •Manage scanned documents through linkage with Dropbox. Save scanned image files to your Dropbox folder.
- •Manage scanned documents through linkage with Evernote. Save PDF files in Evernote.
- •Manage handwritten notes through linkage with Evernote. Save JPEG files in Evernote.
- •Manage scanned documents through linkage with Google Docs. Save PDF files in Google Docs.
- •Manage scanned documents through linkage with Salesforce Chatter. Post scanned image files to Salesforce Chatter and manage them with Salesforce CRM.
- •Manage scanned documents through linkage with SugarSync. Save scanned image files to your SugarSync folder.

The following are explanations on how to use Cloud Services.

## Saving Data to Your Dropbox Folder

This section explains how to save the scanned image as a PDF or a JPEG file to your Dropbox folder.

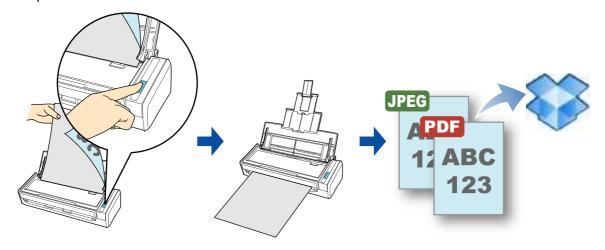

#### **ATTENTION**

- You need to have a Dropbox account.
- You need to have Dropbox for Windows 1.1.45 or later installed in order to use this function.
- You can save up to 100 files to your Dropbox folder at once.

#### HINT

- When you first log into Dropbox after installing Dropbox for Windows, the Dropbox folder, which is the sync folder used for Dropbox, is automatically created.
- ScanSnap Folder can also be used for this operation. For details, refer to "ScanSnap Folder Operations" (page 232).

For details about the procedure to scan and save the scanned image to your Dropbox folder using or without using the Quick Menu, refer to the following:

- Using the Quick Menu ( $\rightarrow$  page 188)
- Without Using the Quick Menu ( $\rightarrow$  page 191)

## **Using the Quick Menu**

## HINT

To use the Quick Menu, you need to select the [Use Quick Menu] check box in the ScanSnap setup dialog box.

For details about how to perform scanning by using the Quick Menu, refer to "Using the Quick Menu" (page 75).

## **1.** Load a document in the ScanSnap.

For details about how to load documents, refer to "How to Load Documents" (page 33).

## **2.** Press the [Scan] button on the ScanSnap to start a scan.

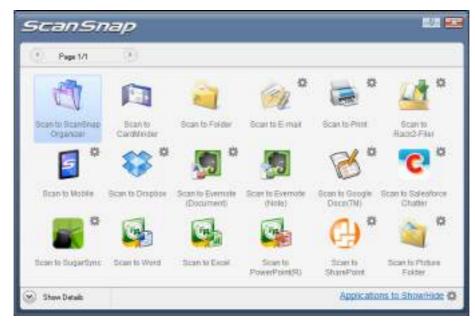

⇒ The Quick Menu appears when the scanning is completed.

# **3.** Change the settings for [Scan to Dropbox] (If you do not want to change any settings, go to step 4.)

1. Move the mouse cursor to the 🗱 mark on the [Scan to Dropbox] icon 🧐, and then select the [Settings] menu.

⇒ The [Scan to Dropbox - Options] dialog box appears.

 Change the setting.
 For details about the [Scan to Dropbox - Options] dialog box, refer to ScanSnap Manager Help.

| Scen to Dropbox - Options |  |
|---------------------------|--|
| and the second second     |  |
| Show perview              |  |

3. Click the [OK] button to close the [Scan to Dropbox - Options] dialog box.

**4.** Click the [Scan to Dropbox] icon

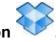

The [Scan to Dropbox] dialog box appears. If you clear the [Show preview] check box in step 3., the scanned image is directly saved to your Dropbox folder.

# **5.** Check the scanned image in the preview area.

In the [Scan to Dropbox] dialog box, you can rename the file and specify your Dropbox folder.

For details about the [Scan to Dropbox] dialog box, refer to the ScanSnap Manager Help.

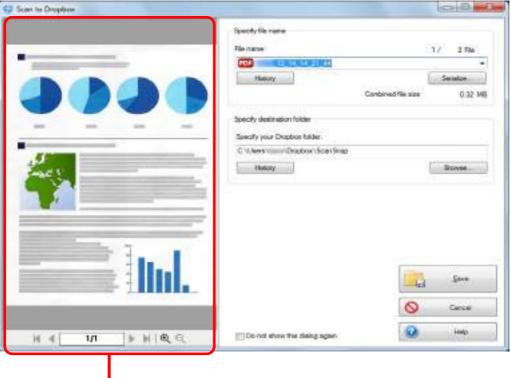

Preview

#### ATTENTION

The file will not be synced with Dropbox unless you select the Dropbox folder as the destination folder.

## 6. Click the [Save] button.

⇒ The scanned image is saved to your Dropbox folder.

#### **ATTENTION**

- You cannot start scanning after the Quick Menu is displayed and before the [Scan to Dropbox] dialog box is closed. Close the [Scan to Dropbox] dialog box before scanning the next document.
- Do not move, delete or rename the scanned image in other applications after the Quick Menu is displayed and before the [Scan to Dropbox] dialog box is closed.

## Without Using the Quick Menu

#### HINT

To disable the Quick Menu, you need to clear the [Use Quick Menu] check box in the ScanSnap setup dialog box.

For details about how to perform scanning without using the Quick Menu, refer to "Without Using the Quick Menu" (page 81).

## **1.** Select [Scan Button Settings] from the Right-Click Menu.

For details about the Right-Click Menu, refer to "Right-Click Menu" (page 71). ⇒ The ScanSnap setup dialog box appears.

# 2. In the [Application] drop-down list in the [Application] tab, select [Scan to Dropbox].

| Scan                            | Snap            | 2                |                  |           |
|---------------------------------|-----------------|------------------|------------------|-----------|
| Over Quick Menu<br>Perconnended | (Small Fie      | ) (Hat D         | Profile          | tandard 🗣 |
|                                 | Scenning 🔒 Pr   | le option 👫 Pape | r al Compression |           |
| Appletion                       | Scan to Drephos |                  |                  | -         |
|                                 |                 |                  | Application S    | letoga.   |
|                                 | Add or Remove.  |                  |                  |           |
| Hide A                          |                 | DK.              | Cancel           | Apply     |

### HINT

When you add the customized settings as profiles, the application to link with ScanSnap Manager can be selected from the [Profile] drop-down list or the Left-Click Menu next time you perform a scan.

For details about how to add a profile, refer to "Profile Management" (page 93).

# **3.** Change the settings for [Scan to Dropbox] (If you do not want to change any settings, go to step 4.).

1. Click the [Application Settings] button.

| Application | Scan to Dropites |                      |
|-------------|------------------|----------------------|
|             |                  |                      |
|             |                  | Application Settings |
|             | Add or Remove .  |                      |

- ⇒ The [Scan to Dropbox Options] dialog box appears.
- 2. Change the settings.

For details about the [Scan to Dropbox - Options] dialog box, refer to the ScanSnap Manager Help.

| Scen to Dropbox | Options | and X in |
|-----------------|---------|----------|
| 🖉 Shew perview  |         |          |
| OK              | Cancel  | Help     |

3. Click the [OK] button to close the [Scan to Dropbox - Options] dialog box.

## **4.** Click the [OK] button to close the ScanSnap setup dialog box.

## **5.** Load a document in the ScanSnap.

For details about how to load documents, refer to "How to Load Documents" (page 33).

## **6.** Press the [Scan] button on the ScanSnap to start a scan.

The [Scan to Dropbox] dialog box appears when the scanning is completed. If you clear the [Show preview] check box in step 3., the scanned image is directly saved to your Dropbox folder.

# **7.** Check the scanned image in the preview area.

In the [Scan to Dropbox] dialog box, you can rename the file and specify your Dropbox folder.

For details about the [Scan to Dropbox] dialog box, refer to the ScanSnap Manager Help.

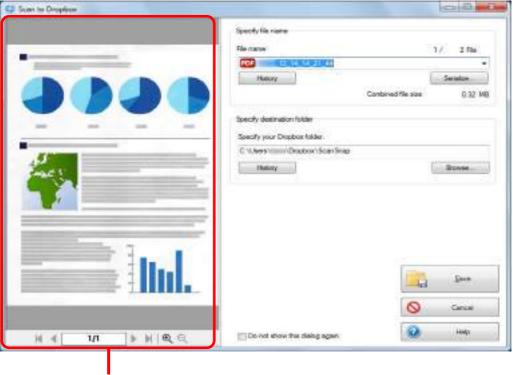

Preview

### ATTENTION

The file will not be synced with Dropbox unless you select the Dropbox folder as the destination folder.

## 8. Click the [Save] button.

 $\Rightarrow$  The scanned image is saved to your Dropbox folder.

#### **ATTENTION**

- You cannot start scanning when the [Scan to Dropbox] dialog box is displayed. Close the dialog box before scanning the next document.
- Do not move, delete or rename the scanned image in other applications when the [Scan to Dropbox] dialog box is displayed.

## Saving Documents to Evernote

This section explains how to save the scanned image as a PDF file to Evernote. When you save a scanned image to Evernote after converting it into a searchable PDF, the PDF file becomes searchable in Evernote.

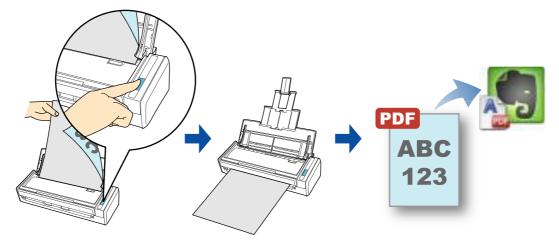

### ATTENTION

- You need to create an Evernote account (free or premium).
- You first need to sign in to Evernote for Windows to save a file to Evernote.

### HINT

ScanSnap Folder can also be used for this operation. For details, refer to "ScanSnap Folder Operations" (page 232).

For details about the procedure to scan and save the scanned image to Evernote using or without using the Quick Menu, refer to the following:

- Using the Quick Menu ( $\rightarrow$  page 195)
- Without Using the Quick Menu (→ page 198)

## **Using the Quick Menu**

#### HINT

To use the Quick Menu, you need to select the [Use Quick Menu] check box in the ScanSnap setup dialog box.

For details about how to perform scanning by using the Quick Menu, refer to "Using the Quick Menu" (page 75).

# **1.** Load a document in the ScanSnap.

For details about how to load documents, refer to "How to Load Documents" (page 33).

# **2.** Press the [Scan] button on the ScanSnap to start a scan.

 $\Rightarrow$  The Quick Menu appears when the scanning is completed.

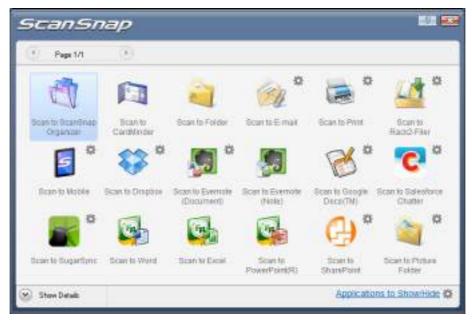

# **3.** Change the settings for [Scan to Evernote (Document)] (If you do not want to change any settings, go to step 4.).

1. Move the mouse cursor to the 🗱 mark on the [Scan to Evernote (Document)] icon

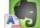

, and then select the [Settings] menu.

⇒ The [Scan to Evernote - Options] dialog box appears.

2. Change the settings.

For details about the [Scan to Evernote - Options] dialog box, refer to the ScanSnap Manager Help.

| Convert to Search | stable PDF       |        |
|-------------------|------------------|--------|
| OCR optional      |                  |        |
| Language:         | EIII English     |        |
| Terpit pages      | D First page # 5 | Loopes |

3. Click the [OK] button to close the [Scan to Evernote - Options] dialog box.

4. Click the [Scan to Evernote (Document)] icon 🗳

#### ATTENTION

- You cannot start scanning when the Quick Menu is displayed. Save the PDF file to Evernote before scanning the next document.
- Do not move, delete, or rename the scanned image in other applications when the Quick Menu is displayed.
- ➡ If [JPEG(\*.jpg)] is selected for [File format] in the [File option] tab of the ScanSnap setup dialog box, a separate PDF file will be created from each JPEG file.
   The following window appears during file creation.

| and See                                                                                                    |
|----------------------------------------------------------------------------------------------------|
| from Image data                                                                                                  |
| and the second second second second second second second second second second second second second second second |
|                                                                                                    |
| Canoli                                                                                                    |
|                                                                                                    |

⇒ If the [Convert to Searchable PDF] check box is selected in step 3., text recognition is performed according to the [OCR options] settings in the [Scan to Evernote -Options] dialog box.

The following window appears during text recognition.

| Process           | ing led recognition. |
|-------------------|----------------------|
| Tarpet file       | to                   |
| Processing status |                      |
|                   |                      |

#### HINT

Note that text recognition will be performed only on pages containing text which is not yet recognized.

⇒ Evernote for Windows starts up, and the PDF file is saved to Evernote.

#### HINT

The file in which the scanned image is saved remains in the folder specified for [Image saving folder] in the [Save] tab of the ScanSnap setup dialog box even after the scanned image is saved to Evernote. Delete this file if unnecessary.

## Without Using the Quick Menu

#### HINT

To disable the Quick Menu, you need to clear the [Use Quick Menu] check box in the ScanSnap setup dialog box.

For details about how to perform scanning without using the Quick Menu, refer to "Without Using the Quick Menu" (page 81).

# **1.** Select [Scan Button Settings] from the Right-Click Menu.

For details about the Right-Click Menu, refer to "Right-Click Menu" (page 71). ⇒ Displays the ScanSnap setup dialog box.

# 2. In the [Application] drop-down list in the [Application] tab, select [Scan to Evernote (Document)].

| Use Guick Menu<br>Recommended | 1                   | mei Fig            | High Duelty       | Profile<br>Star | dand . |
|-------------------------------|---------------------|--------------------|-------------------|-----------------|--------|
|                               | Save 🋞 Sc           |                    | option F- Paper 1 | Concention      |        |
| alact to applicator           | 100 D C 100 D C 100 | 1.5.6.2.5.         | obsen 1. Laber 1. | Completion      |        |
| Application:                  | Scan 1              | to Evernote (Docur | ment)             |                 | *      |
|                               |                     |                    |                   | Application Set | inne   |
|                               |                     |                    |                   | - ADDACOUNT 201 | mus.   |
|                               | Add or i            | Bemove             |                   |                 |        |

#### HINT

ScanSnap Manager also links with [Scan to Evernote (Document)] when you select:

- [Scan to Evernote (Document)] from the [Profile] drop-down list of the ScanSnap setup dialog box
- [Scan to Evernote (Document)] from the Left-Click Menu

- **3.** Change the settings for [Scan to Evernote (Document)] (If you do not want to change any settings, go to step 4.).
  - 1. Click the [Application Settings] button.

| Application | 📇 (Scan to Evernote (Document) |                     |
|-------------|--------------------------------|---------------------|
|             | G                              |                     |
|             |                                | pplication Settings |
|             | Add or Remove                  |                     |

- ⇒ The [Scan to Evernote Options] dialog box appears.
- 2. Change the settings.

For details about the [Scan to Evernote - Options] dialog box, refer to the ScanSnap Manager Help.

| Scan to Evernol | е - Орбонь  | (mag)     |
|-----------------|-------------|-----------|
| Convert to Sear | Hable PDF   |           |
| OCR optional    | 87. C       |           |
| Language:       | EIII Engleh | *         |
| Terpst pages    | This page   | e Alcopes |
| _               | -           |           |
|                 | OK Carcel   | Help.     |

3. Click the [OK] button to close the [Scan to Evernote - Options] dialog box.

# **4.** Click the [OK] button to close the ScanSnap setup dialog box.

## **5.** Load a document in the ScanSnap.

For details about how to load documents, refer to "How to Load Documents" (page 33).

## **6.** Press the [Scan] button on the ScanSnap to start a scan.

⇒ When the scanning is completed, a separate PDF file will be created from each JPEG file if [JPEG(\*.jpg)] is selected for [File format] in the [File option] tab of the ScanSnap setup dialog box.

The following window appears during file creation.

| No hore image data |
|--------------------|
| 20                 |
|                    |
|                    |
| Canoel             |
|                    |

⇒ If the [Convert to Searchable PDF] check box is selected in step 3., text recognition is performed according to the [OCR options] settings in the [Scan to Evernote -Options] dialog box.

The following window appears during text recognition.

| Proc              | essing text recognitio | n  |
|-------------------|------------------------|----|
| Target He         |                        | bq |
| Processing status |                        |    |

#### HINT

Note that text recognition will be performed only on pages containing text which is not yet recognized.

⇒ Evernote for Windows starts up, and the PDF file is saved to Evernote.

### HINT

The file in which the scanned image is saved remains in the folder specified for [Image saving folder] in the [Save] tab of the ScanSnap setup dialog box even after the scanned image is saved to Evernote. Delete this file if unnecessary.

## Saving Handwritten Notes to Evernote

This section explains how to save the scanned image as a JPEG file to Evernote. When you save a JPEG file to Evernote, text recognition is performed on all text, including handwritten characters, and the file becomes searchable in Evernote.

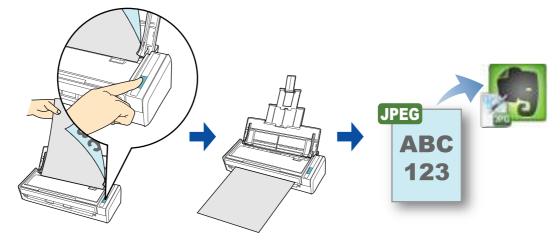

### ATTENTION

- You need to create an Evernote account (free or premium).
- You first need to sign in to Evernote for Windows to save a file to Evernote.

### HINT

ScanSnap Folder can also be used for this operation. For details, refer to "ScanSnap Folder Operations" (page 232).

For details about the procedure to scan and save the scanned image to Evernote using or without using the Quick Menu, refer to the following:

- Using the Quick Menu ( $\rightarrow$  page 202)
- Without Using the Quick Menu (→ page 204)

## **Using the Quick Menu**

#### HINT

To use the Quick Menu, you need to select the [Use Quick Menu] check box in the ScanSnap setup dialog box.

For details about how to perform scanning by using the Quick Menu, refer to "Using the Quick Menu" (page 75).

# **1.** Load a document in the ScanSnap.

For details about how to load documents, refer to "How to Load Documents" (page 33).

# **2.** Press the [Scan] button on the ScanSnap to start a scan.

 $\Rightarrow$  The Quick Menu appears when the scanning is completed.

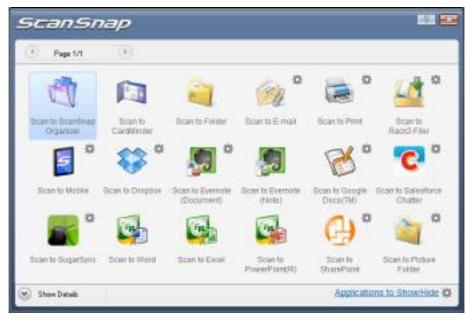

## 3. Click the [Scan to Evernote (Note)] icon

#### **ATTENTION**

- You cannot start scanning when the Quick Menu is displayed. Save the JPEG file to Evernote before scanning the next document.
- Do not move, delete, or rename the scanned image in other applications when the Quick Menu is displayed.
- ➡ If [PDF(\*.pdf)] is selected for [File format] in the [File option] tab of the ScanSnap setup dialog box, a separate JPEG file will be created from each page of the PDF file.

The following window appears during file creation.

| Scan to Evernote (Note) |                    |
|-------------------------|--------------------|
|                         | data from PDF file |
|                         | a a a a a a a      |
| Processing status       |                    |
|                         | Page 51 Cancel     |

⇒ Evernote for Windows starts up, and the JPEG file is saved to Evernote.

#### HINT

 When you select [PDF(\*.pdf)] for [File format] in the [File option] tab of the ScanSnap setup dialog box, a four-digit serial number is automatically added to the name of the file which is saved to Evernote.

e.g. When the file name is [ScanSnap], the file is saved as: ScanSnap\_0001, ScanSnap\_0002, ScanSnap\_0003...

• The file in which the scanned image is saved remains in the folder specified for [Image saving folder] in the [Save] tab of the ScanSnap setup dialog box even after the scanned image is saved to Evernote. Delete this file if unnecessary.

## Without Using the Quick Menu

### HINT

To disable the Quick Menu, you need to clear the [Use Quick Menu] check box in the ScanSnap setup dialog box.

For details about how to perform scanning without using the Quick Menu, refer to "Without Using the Quick Menu" (page 81).

## **1.** Select [Scan Button Settings] from the Right-Click Menu.

For details about the Right-Click Menu, refer to "Right-Click Menu" (page 71). ⇒ Displays the ScanSnap setup dialog box.

# **2.** In the [Application] drop-down list in the [Application] tab, select [Scan to Evernote (Note)].

| Jae Guick Menu | ) [ Smallfi      |           |              | Profile     | e<br>Standard |
|----------------|------------------|-----------|--------------|-------------|---------------|
| Recommended    | - Le annern      |           | High Quality |             | 21870.800     |
|                | ave 🍈 Scarning   |           | Paper #      | Compression |               |
|                | ouwoold Hero une |           |              |             |               |
| Application.   | 📇 Scan te Everno | te (Note) |              |             |               |
|                |                  |           |              | Applextus   | Skeings       |
|                | Add or Remove    | L         |              |             |               |
|                |                  |           |              |             |               |

## HINT

ScanSnap Manager also links with [Scan to Evernote (Note)] when you select:

- [Scan to Evernote (Note)] from the [Profile] drop-down list of the ScanSnap setup dialog box
- [Scan to Evernote (Note)] from the Left-Click Menu

## **3.** Click the [OK] button to close the ScanSnap setup dialog box.

## **4.** Load a document in the ScanSnap.

For details about how to load documents, refer to "How to Load Documents" (page 33).

## **5.** Press the [Scan] button on the ScanSnap to start a scan.

⇒ When the scanning is completed, a separate JPEG file will be created from each page of the PDF file if [PDF(\*.pdf)] is selected for [File format] in the [File option] tab of the ScanSnap setup dialog box.

The following window appears during file creation.

| Creating image | deta from PDF file |
|----------------|--------------------|
| Terpit lie     | b t t t b b d      |
|                |                    |

⇒ Evernote for Windows starts up, and the JPEG file is saved to Evernote.

#### HINT

• When you select [PDF(\*.pdf)] for [File format] in the [File option] tab of the ScanSnap setup dialog box, a four-digit serial number is automatically added to the name of the file which is saved to Evernote.

e.g. When the file name is [ScanSnap], the file is saved as: ScanSnap\_0001, ScanSnap\_0002, ScanSnap\_0003...

• The file in which the scanned image is saved remains in the folder specified for [Image saving folder] in the [Save] tab of the ScanSnap setup dialog box even after the scanned image is saved to Evernote. Delete this file if unnecessary.

## Saving Documents to Google Docs

This section explains how to save the scanned image as a PDF file to Google Docs.

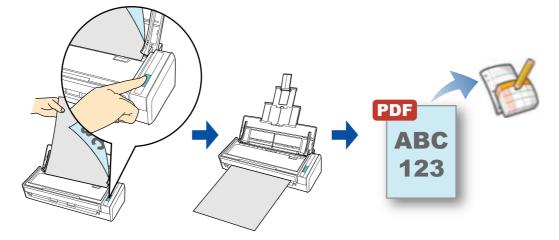

### ATTENTION

- You need to create a Google account (free).
- You need to have .NET Framework 3.0 installed in order to use this function. Note that .NET Framework 3.0 is also included in .NET Framework 3.5 (SP1 or later). It is recommended that you use .NET Framework 3.5 (SP1 or later) by updating Windows.
   If .NET Framework 4 or later is already installed, you need to install .NET Framework 3.0 separately because .NET Framework 3.0 is not included in .NET Framework 4 or later version.

## HINT

ScanSnap Folder can also be used for this operation. For details, refer to "ScanSnap Folder Operations" (page 232).

For details about the procedure to scan and save the scanned image to Google Docs using or without using the Quick Menu, refer to the following:

- Using the Quick Menu ( $\rightarrow$  page 207)
- Without Using the Quick Menu (→ page 211)

## **Using the Quick Menu**

#### HINT

To use the Quick Menu, you need to select the [Use Quick Menu] check box in the ScanSnap setup dialog box.

For details about how to perform scanning by using the Quick Menu, refer to "Using the Quick Menu" (page 75).

# **1.** Load a document in the ScanSnap.

For details about how to load documents, refer to "How to Load Documents" (page 33).

# **2.** Press the [Scan] button on the ScanSnap to start a scan.

 $\Rightarrow$  The Quick Menu appears when the scanning is completed.

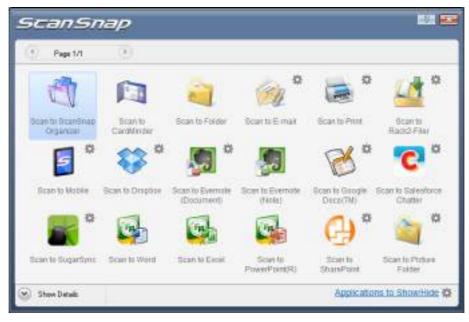

# **3.** Change the settings for [Scan to Google Docs(TM)] (If you do not want to change any settings, go to step 4.).

1. Move the mouse cursor to the 🗱 mark on the [Scan to Google Docs(TM)] icon

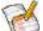

, and then select the [Settings] menu.

⇒ The [Scan to Google Docs(TM) - Options] dialog box appears.

2. Change the settings.

For details about the [Scan to Google Docs(TM) - Options] dialog box, refer to the ScanSnap Manager Help.

| 5can to Google                      | Decs(TM) - Oph | iem      | 1.1  |
|-------------------------------------|----------------|----------|------|
| Google Account<br>Brief<br>Passwert |                |          |      |
| Convert to Search<br>OCR options    |                |          |      |
| Languager<br>Target pages           | C Finit page   | e Alpage |      |
| 10 Save scarred in                  | eges to file   | ncel 🗌   | Help |

## ATTENTION

If the computer is shared with other users, do not set your information in [Email] and [Password]. Otherwise, other users will be able to log into Google Docs automatically. It is recommended to set only [Email] in this dialog box, and type in the password every time.

3. Click the [OK] button to close the [Scan to Google Docs(TM) - Options] dialog box.

## **4.** Click the [Scan to Google Docs(TM)] icon

#### ATTENTION

- You cannot start scanning when the Quick Menu is displayed. Save the PDF file to Google Docs before scanning the next document.
- Do not move, delete, or rename the scanned image in other applications when the Quick Menu is displayed.
- ➡ If you did not specify a Google account in the [Scan to Google Docs(TM) Options] dialog box in step 3., the [Scan to Google Docs(TM)] dialog box appears. To continue, enter your e-mail address and password, and click the [OK] button.

| Enal<br>Peoword               | _ |
|-------------------------------|---|
| Password                      |   |
|                               |   |
| Save your account information |   |

#### **ATTENTION**

- If the computer is shared with other users, do not select the [Save your account information.] check box in this dialog box.
- Otherwise, other users will be able to log into Google Docs automatically.
  Scan to Google Docs(TM) is not available in a proxy environment that requires authentication upon connecting to the Internet.
- ➡ If [JPEG(\*.jpg)] is selected for [File format] in the [File option] tab of the ScanSnap setup dialog box, a separate PDF file will be created from each JPEG file. The following window appears during file creation.

| Scen to Google Docs(TM) | 2                 |
|-------------------------|-------------------|
| Creating FDF to         | e from image-data |
| Target Re               | 85                |
| Processing status       | -                 |
| Douvert 2/2             | Canod             |

➡ If the [Convert to Searchable PDF] check box is selected in the [Scan to Google Docs(TM) - Options] dialog box in step 3., text recognition is performed according to the [OCR options] settings in the [Scan to Google Docs(TM) - Options] dialog box. The following window appears during text recognition.

| Pecaning          | ket recognition. |
|-------------------|------------------|
| Tarpet file       | tq               |
| Processing status |                  |
|                   | Page 1/1 Lance   |

#### HINT

Note that text recognition will be performed only on pages containing text which is not yet recognized.

Saving to Google Docs starts. Click the [Close] button to close the [Scan to Google Docs(TM)] dialog box when the saving is completed.

| can to Google Docs(TM) | 1 12                     |
|------------------------|--------------------------|
| Successfully saved to  | s Geogle Docs(TM)        |
| Target Ne:             | t i i i i i i            |
| Processing status:     |                          |
| Decument 2/2           | File state: 0.40/0.40 MB |

If you select the [Close this window when save completes] check box above, the [Scan to Google Docs(TM)] dialog box will automatically close from next scanning on when the saving is completed.

## HINT

Google Docs does not start up after the saving has completed. To check the saved PDF file, start a web browser and log in to Google Docs.

## Without Using the Quick Menu

#### HINT

To disable the Quick Menu, you need to clear the [Use Quick Menu] check box in the ScanSnap setup dialog box.

For details about how to perform scanning without using the Quick Menu, refer to "Without Using the Quick Menu" (page 81).

# **1.** Select [Scan Button Settings] from the Right-Click Menu.

For details about the Right-Click Menu, refer to "Right-Click Menu" (page 71). ⇒ The ScanSnap setup dialog box appears.

# 2. In the [Application] drop-down list in the [Application] tab, select [Scan to Google Docs(TM)].

| Use Guick Menu | Inel File               | High Quality        | Profile              |   |
|----------------|-------------------------|---------------------|----------------------|---|
|                |                         | -/. In              | 1 1                  |   |
| Application    |                         | le option F Paper a | Compression          |   |
|                |                         |                     |                      |   |
| Application    | 😤 Scan to Google Docu(1 | (M)                 |                      |   |
| Application    | Scan to Google Docv()   | M                   |                      |   |
| Application    | Can to Google Docs?     | M                   | Application Settings | i |
| Application:   | Add or Piernove         | M                   |                      |   |

### HINT

ScanSnap Manager also links with [Scan to Google Docs(TM)] when you select:

- [Scan to Google Docs(TM)] from the [Profile] drop-down list of the ScanSnap setup dialog box
- [Scan to Google Docs(TM)] from the Left-Click Menu

- **3.** Change the settings for [Scan to Google Docs(TM)] (If you do not want to change any settings, go to step 4.).
  - 1. Click the [Application Settings] button.

| Application: | Scan to Google Docs(TM)                                                                                                    |              |
|--------------|----------------------------------------------------------------------------------------------------|--------------|
|              | ( and the second second s | aton Setings |
|              | Add or Piernove.                                                                                                    | and seeings  |
|              | Add of Nethows                                                                                                    |              |

- ⇒ The [Scan to Google Docs(TM)] dialog box appears.
- 2. Change the settings.

For details about the [Scan to Google Docs(TM) - Options] dialog box, refer to the ScanSnap Manager Help.

| Google Account         |                |          |
|------------------------|----------------|----------|
| Bnel                   |                |          |
| Posowest               | Ĩ              |          |
| Convert to Search      | hable PDF      |          |
| OCR options            |                |          |
| Languager              | LLD English    |          |
| Taget pages            | C First page . | Alipages |
| 10 fave scarred in     | neges to file  |          |
| THE STATE OF THE STATE | OK Cancel      |          |

#### **ATTENTION**

If the computer is shared with other users, do not set your information in [Email] and [Password]. Otherwise, other users will be able to log into Google Docs automatically. It is recommended to set only [Email] in this dialog box, and type in the password every time.

3. Click the [OK] button to close the [Scan to Google Docs(TM) - Options] dialog box.

## **4.** Click the [OK] button to close the ScanSnap setup dialog box.

## **5.** Load a document in the ScanSnap.

For details about how to load documents, refer to "How to Load Documents" (page 33).

## **6.** Press the [Scan] button on the ScanSnap to start a scan.

➡ If you did not specify a Google account in the [Scan to Google Docs(TM) - Options] dialog box in step 3., the [Scan to Google Docs(TM)] dialog box appears when the scanning is completed. To continue, enter your e-mail address and password, and click the [OK] button.

| Scan to Goog      | ie Dace(TM)       |         | 100  |
|-------------------|-------------------|---------|------|
| Enter your Google | account.          |         |      |
| Eral :            | 10                |         |      |
| Password          |                   |         |      |
| Seve усыл на      | court information |         |      |
|                   | ON                | Canoel. | Help |

#### **ATTENTION**

- If the computer is shared with other users, do not select the [Save your account information.] check box in this dialog box.
- Otherwise, other users will be able to log into Google Docs automatically.
- Scan to Google Docs(TM) is not available in a proxy environment that requires authentication upon connecting to the Internet.
- ⇒ If [JPEG(\*.jpg)] is selected for [File format] in the [File option] tab of the ScanSnap setup dialog box, a separate PDF file will be created from each JPEG file.
   The following window appears during file creation.

| Scan to Google Decs(TM) |                   |
|-------------------------|-------------------|
| Ceating P               | Refron image data |
| Tarpet file             | P0                |
| Processing status       |                   |
| Document 2/2            | Carcal            |

➡ If the [Convert to Searchable PDF] check box is selected in the [Scan to Google Docs(TM) - Options] dialog box in step 3., text recognition is performed according to the [OCR options] settings in the [Scan to Google Docs(TM) - Options] dialog box. The following window appears during text recognition.

| Proces            | ong test reco | gniten    |        |
|-------------------|---------------|-----------|--------|
|                   |               |           |        |
| Processing status |               |           |        |
|                   |               | Page: V/I | Proved |

#### HINT

Note that text recognition will be performed only on pages containing text which is not yet recognized.

Saving to Google Docs starts. Click the [Close] button to close the [Scan to Google Docs(TM)] dialog box when the saving is completed.

| Successfully saved to i | Google Doos(TH)         |
|-------------------------|-------------------------|
| Tarpet file:            | CER Hed                 |
| Document 2/2            | File ster: 0.40/0.40 NB |

If you select the [Close this window when save completes] check box above, the [Scan to Google Docs(TM)] dialog box will automatically close from next scanning on when the saving is completed.

#### HINT

Google Docs does not start up after the saving has completed. To check the saved PDF file, start a web browser and log in to Google Docs.

## Posting to Salesforce Chatter

This section explains how to post the scanned image as a PDF or a JPEG file to Salesforce Chatter.

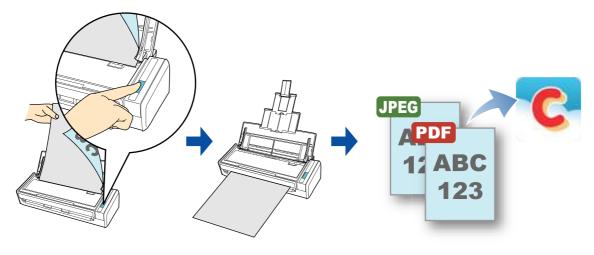

## ATTENTION

- A Salesforce CRM license is required separately.
- ScanSnap Manager can link with the following Salesforce editions:
  - Unlimited
  - Enterprise
- You need to have.NET Framework 3.0 installed in order to use this function. Note that .NET Framework 3.0 is also included in .NET Framework 3.5 (SP1 or later). It is recommended that you use .NET Framework 3.5 (SP1 or later) by updating Windows. Even if .NET Framework 4 or later is already installed, you need to install .NET Framework 3.0 separately because .NET Framework 3.0 is not included in .NET Framework 4 or later version.
- A maximum of 100 scanned image files can be posted to Salesforce Chatter at once.

### HINT

ScanSnap Folder can also be used for this operation. For details, refer to "ScanSnap Folder Operations" (page 232).

For details about the procedure to scan and post the scanned image to Salesforce Chatter using or without using the Quick Menu, refer to the following:

- Using the Quick Menu ( $\rightarrow$  page 216)
- Without Using the Quick Menu (→ page 220)

## **Using the Quick Menu**

## HINT

To use the Quick Menu, you need to select the [Use Quick Menu] check box in the ScanSnap setup dialog box.

For details about how to perform scanning by using the Quick Menu, refer to "Using the Quick Menu" (page 75).

## **1.** Load a document in the ScanSnap.

For details about how to load documents, refer to "How to Load Documents" (page 33).

## **2.** Press the [Scan] button on the ScanSnap to start a scan.

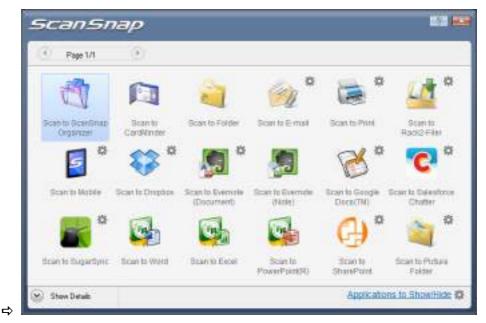

⇒ The Quick Menu appears when the scanning is completed.

- **3.** Change the settings for [Scan to Salesforce Chatter] (If you do not want to change any settings, go to step 4.).
  - 1. Move the mouse cursor to the 🗱 mark on the [Scan to Salesforce Chatter] icon

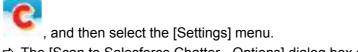

⇒ The [Scan to Salesforce Chatter - Options] dialog box appears.

2. Change the settings.

For details about the [Scan to Salesforce Chatter - Options] dialog box, refer to the ScanSnap Manager Help.

| C <sup>4</sup> Scan to Salesfor | ce Onatter - Options           | - |
|---------------------------------|--------------------------------|---|
| User account<br>User Name       |                                |   |
| Password                        |                                |   |
| Security Tokes:                 |                                |   |
| El Seve ecanned in              | eges to file<br>OK Cancel Help |   |

#### **ATTENTION**

If the computer is shared with other users, do not set your information in [User Name], [Password] and [Security Token]. Otherwise, other users will be able to log into Salesforce automatically.

It is recommended to set only [User Name] and [Security Token] in this dialog box, and type in the password every time.

3. Click the [OK] button to close the [Scan to Salesforce Chatter - Options] dialog box.

### **4.** Click the [Scan to Salesforce Chatter] icon

➡ If you did not specify a Salesforce account in the [Scan to Salesforce Chatter -Options] dialog box in step 3., the [Scan to Salesforce Chatter - Login] dialog box appears. To continue, enter your user name and password and click the [OK] button. Enter a security token if needed.

| Scan to Lalerfo    | orte Chatter - Login | H. 6 |
|--------------------|----------------------|------|
| Enterthe user acco | ount.                |      |
| User Name          |                      |      |
| Password           |                      |      |
| Security Token:    |                      |      |
| Sove user acci     | out information      |      |
|                    | OK Cancel            | Help |

#### **ATTENTION**

- If the computer is shared with other users, do not select the [Save user account information.] check box in this dialog box.
  - Otherwise, other users will be able to log into Salesforce automatically.
- Scan to Salesforce Chatter is not available in a proxy environment that requires authentication upon connecting to the Internet.

⇒ The [Scan to Salesforce Chatter] dialog box appears.

# **5.** Check the scanned image in the preview area.

In the [Scan to Salesforce Chatter] dialog box, you can set the posting destination and method, the message to post, the name and description of the image file that will be posted to Salesforce Chatter, and save the scanned image in the folder specified for [Image saving folder].

For details about the [Scan to Salesforce Chatter] dialog box, refer to the ScanSnap Manager Help.

| Scan to Selectorce Chatter                                                                                                    |                             | (co.) (i) -      |
|----------------------------------------------------------------------------------------------------|-----------------------------|------------------|
|                                                                                                    | Fierane p#                  | 1 / 2 Re         |
|                                                                                                    | Particip Information        |                  |
|                                                                                                    | Fost to: Hy Feeds           | Oarge.           |
| 9091                                                                                                    | Rethod: Fool to Chatter     |                  |
| and the second second sec                                                                                                    | Outer information           |                  |
| 3 <sup>4</sup>                                                                                                    | Message                     | (A)              |
| and the second second s | 1.03366200                  |                  |
| 1.                                                                                                    | 8                           |                  |
| and the second second sec                                                                                                    |                             | *                |
|                                                                                                    | Daplay Norm                 |                  |
|                                                                                                    | Description:                |                  |
|                                                                                                    | C.522492435.0               |                  |
|                                                                                                    | -                           |                  |
| - Innin                                                                                                    |                             |                  |
|                                                                                                    | E Save scanned mager to the |                  |
|                                                                                                    |                             |                  |
| ( { 1/1 } ) ) (€, ∈                                                                                                    | Fervice Not                 | Post Cancel Holp |
|                                                                                                    |                             |                  |
|                                                                                                    |                             |                  |
| Preview                                                                                                    |                             |                  |

# **6.** Click the [Post] button.

➡ Posting to Salesforce Chatter starts. Click the [Close] button to close the [Scan to Salesforce Chatter] dialog box when the posting is completed.

| 54                | coverfully posted to Selver | torce.   |             |
|-------------------|-----------------------------|----------|-------------|
| Target file:      | ******                      | đ        |             |
| Processing status |                             |          |             |
| Document 2/2      |                             | Filesize | 0.50/0.5040 |

If you select the [Close this window when posting completes] check box above, the [Scan to Salesforce Chatter] dialog box will automatically close from next scanning on when the posting is completed.

#### **ATTENTION**

- You cannot start scanning after the Quick Menu is displayed and before the [Scan to Salesforce Chatter] dialog box is closed. Close the [Scan to Salesforce Chatter] dialog box before scanning the next document.
- Do not move, delete, or rename the scanned image in other applications when the Quick Menu is displayed.

#### HINT

Salesforce does not start up after the posting has completed. To check the saved scanned image file, start a web browser and log in to Salesforce.

### Without Using the Quick Menu

#### HINT

To disable the Quick Menu, you need to clear the [Use Quick Menu] check box in the ScanSnap setup dialog box.

For details about how to perform scanning without using the Quick Menu, refer to "Without Using the Quick Menu" (page 81).

# **1.** Select [Scan Button Settings] from the Right-Click Menu.

For details about the Right-Click Menu, refer to "Right-Click Menu" (page 71). ⇒ The ScanSnap setup dialog box appears.

# 2. In the [Application] drop-down list in the [Application] tab, select [Scan to Salesforce Chatter].

| Use Quick Menu | ) (       | ap                | ( Huh Quilly   | Profile       | andard |
|----------------|-----------|-------------------|----------------|---------------|--------|
|                |           |                   |                | 1. 54         |        |
| Application    | 1.1       |                   | pton C Paper + | Completion    |        |
| Application    |           | Selesforce Chatte | C)             |               |        |
|                |           |                   |                |               |        |
|                |           |                   |                | (1000/000002  |        |
|                |           |                   |                | ApplicationS  | ethngs |
|                | Add or Re | smove_            |                | Application S | ethngs |

#### HINT

When you add the customized settings as profiles, the application to link with ScanSnap Manager can be selected from the [Profile] drop-down list or Left-Click Menu next time you perform a scan. For details about how to add a profile, refer to "Profile Management" (page 93).

# **3.** Change the settings for [Scan to Salesforce Chatter] (If you do not want to change any settings, go to step 4.).

1. Click the [Application Settings] button.

| Application | 101   Scan to Salesforce Chatter |                     |
|-------------|----------------------------------|---------------------|
|             |                                  |                     |
|             |                                  | pplication Settings |
|             | Add or Remove                    |                     |

- ⇒ The [Scan to Salesforce Chatter Options] dialog box appears.
- 2. Change the settings.

For details about the [Scan to Salesforce Chatter - Options] dialog box, refer to the ScanSnap Manager Help.

| User account    |             |  |
|-----------------|-------------|--|
| User Name :     |             |  |
| Password        |             |  |
| Security Tokes: | 1           |  |
|                 | epesto file |  |

#### ATTENTION

If the computer is shared with other users, do not set your information in [User Name], [Password] and [Security Token]. Otherwise, other users will be able to log into Salesforce automatically.

It is recommended to set only [User Name] and [Security Token] in this dialog box, and type in the password every time.

3. Click the [OK] button to close the [Scan to Salesforce Chatter - Options] dialog box.

### **4.** Click the [OK] button to close the ScanSnap setup dialog box.

### **5.** Load a document in the ScanSnap.

For details about how to load documents, refer to "How to Load Documents" (page 33).

# **6.** Press the [Scan] button on the ScanSnap to start a scan.

➡ If you did not specify a Salesforce account in the [Scan to Salesforce Chatter -Options] dialog box in step 3., the [Scan to Salesforce Chatter - Login] dialog box appears when the scanning is completed. To continue, enter your user name and password and click the [OK] button. Enter a security token if needed.

| Scan to Salesforce Chatter - Login | 1.6  |
|------------------------------------|------|
| Enterthe user account.             |      |
| User Name                          |      |
| Password                           |      |
| Security Token                     |      |
| Sove une account information       |      |
| OK Cancel                          | Help |

### **ATTENTION**

• If the computer is shared with other users, do not select the [Save user account information.] check box in this dialog box.

Otherwise, other users will be able to log into Salesforce automatically.

• Scan to Salesforce Chatter is not available in a proxy environment that requires authentication upon connecting to the Internet.

⇒ The [Scan to Salesforce Chatter] dialog box appears.

# **7.** Check the scanned image in the preview area.

In the [Scan to Salesforce Chatter] dialog box, you can set the posting destination and method, the message to post, the name and description of the image file that will be posted to Salesforce Chatter, and save the scanned image in the folder specified for [Image saving folder].

For details about the [Scan to Salesforce Chatter] dialog box, refer to the ScanSnap Manager Help.

|                           | Flerama             |                                  | 1    | 3     | 2    | Rie  |
|---------------------------|---------------------|----------------------------------|------|-------|------|------|
|                           | 10.000              | 1.4                              |      |       |      |      |
|                           | Footing information |                                  |      |       |      |      |
|                           | Fost to: 10y Feeds  |                                  |      |       | Char |      |
|                           | Herhood Front to O  | hatlar<br>Allt file same satting |      |       |      |      |
|                           | Chatter information |                                  |      |       |      |      |
|                           | Message             |                                  |      |       |      |      |
|                           | 10402360            |                                  |      |       |      |      |
| 1                         |                     |                                  |      |       |      |      |
|                           | Display Name:       | 1.0.0.0.0.0                      |      |       |      |      |
|                           |                     |                                  |      |       |      | -    |
| 1 A A                     | Description:        |                                  |      |       |      |      |
|                           |                     |                                  |      |       |      |      |
| 1.0000                    | s                   |                                  |      |       |      |      |
|                           | E See scarned a     | neger to the                     |      |       |      |      |
|                           | (Transit) (Trans    | -                                |      | Prove | -    | 1.10 |
| ( <u>1/1</u> ) ⊨ ⊨ (@, ⊕, | Permit Colle        | 20                               | Post | Cance |      | Hop  |
|                           |                     |                                  |      |       |      |      |

# 8. Click the [Post] button.

➡ Posting to Salesforce Chatter starts. Click the [Close] button to close the [Scan to Salesforce Chatter] dialog box when the posting is completed.

| 5                 | coverfully posted to Select | lorce.    |            |
|-------------------|-----------------------------|-----------|------------|
| Target file:      | -                           | é.        |            |
| Processing status |                             |           |            |
| Document 2/2      |                             | Filesize: | 0.52/0.504 |

If you select the [Close this window when posting completes] check box above, the [Scan to Salesforce Chatter] dialog box will automatically close from next scanning on when the posting is completed.

#### **ATTENTION**

- You cannot start scanning when the [Scan to Salesforce Chatter] dialog box is displayed. Close the dialog box before scanning the next document.
- Do not move, delete, or rename the scanned image in other applications when the [Scan to Salesforce Chatter] dialog box is displayed.

#### HINT

Salesforce does not start up after the posting has completed. To check the saved scanned image file, start a web browser and log in to Salesforce.

# Saving Data to Your SugarSync Folder

This section explains how to save the scanned image as a PDF or a JPEG file to your SugarSync folder.

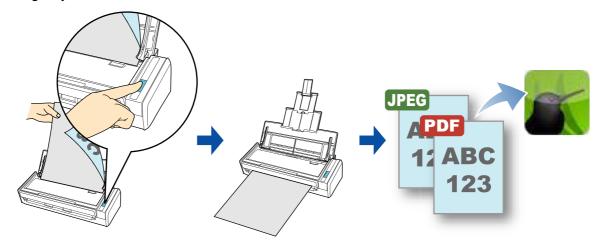

#### **ATTENTION**

- You need to have a SugarSync account.
- You need to have SugarSync Manager for Windows 1.9.28 or later installed in order to use this function.
- You can save up to 100 files to your SugarSync folder at once.

#### HINT

- When you first log into SugarSync after installing SugarSync Manager for Windows, the Magic Briefcase, which is a sync folder used for SugarSync, is automatically created.
- ScanSnap Folder can also be used for this operation. For details, refer to "ScanSnap Folder Operations" (page 232).

For details about the procedure to scan and save the scanned image to your SugarSync folder using or without using the Quick Menu, refer to the following:

- Using the Quick Menu ( $\rightarrow$  page 226)
- Without Using the Quick Menu ( $\rightarrow$  page 229)

### **Using the Quick Menu**

### HINT

To use the Quick Menu, you need to select the [Use Quick Menu] check box in the ScanSnap setup dialog box.

For details about how to perform scanning by using the Quick Menu, refer to "Using the Quick Menu" (page 75).

### **1.** Load a document in the ScanSnap.

For details about how to load documents, refer to "How to Load Documents" (page 33).

## **2.** Press the [Scan] button on the ScanSnap to start a scan.

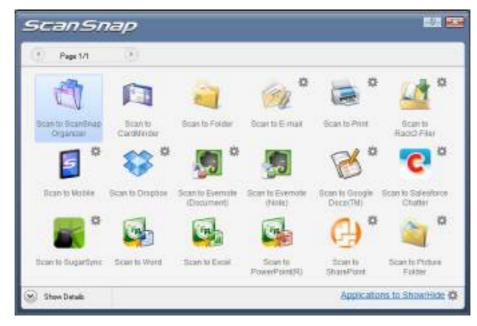

⇒ The Quick Menu appears when the scanning is completed.

# **3.** Change the settings for [Scan to SugarSync] (If you do not want to change any settings, go to step 4.).

1. Move the mouse cursor to the 🗱 mark on the [Scan to SugarSync] icon 🌇, and then select the [Settings] menu.

 $\Rightarrow$  The [Scan to SugarSync - Options] dialog box appears.

 Change the setting.
 For details about the [Scan to SugarSync - Options] dialog box, refer to ScanSnap Manager Help.

| 500  | in to SugarSy | nc - Optiona | -    |
|------|---------------|--------------|------|
| 17.9 | ow preview    |              |      |
|      |               |              |      |
|      | OK            | Cancel       | Help |

3. Click the [OK] button to close the [Scan to SugarSync - Options] dialog box.

**4.** Click the [Scan to SugarSync] icon

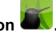

The [Scan to SugarSync] dialog box appears. If you clear the [Show preview] check box in step 3., the scanned image is directly saved to your SugarSync folder.

# **5.** Check the scanned image in the preview area.

In the [Scan to SugarSync] dialog box, you can rename the file and specify your SugarSync folder.

For details about the [Scan to SugarSync] dialog box, refer to the ScanSnap Manager Help.

| an to SugarSync                                                                                                    |                                 | land St.                |
|----------------------------------------------------------------------------------------------------|---------------------------------|-------------------------|
| <u>ś</u>                                                                                                    | Specily He name                 |                         |
|                                                                                                    | Ele name                        | 17 2 File               |
|                                                                                                    | 18_23_13_11_02                  | Constraint 7            |
|                                                                                                    | listary                         | Secologe .              |
|                                                                                                    | c                               | asbred file size 0.28 M |
| 1000 (2000) (2000) (2000)                                                                                                    | Specify declesation folder      |                         |
|                                                                                                    | Specily your SygarSpric folder. |                         |
| and the second second s | C-Utes\ Doursent/Magic Ba       | eloquel/Scan5nap        |
|                                                                                                    | Histogr                         | Bower.                  |
| in the second second se |                                 | Sove                    |
|                                                                                                    |                                 |                         |
|                                                                                                    |                                 | S Lancat                |

Preview

#### ATTENTION

The file will not be synced with SugarSync unless you select a SugarSync folder as the destination folder.

# 6. Click the [Save] button.

⇒ The scanned image is saved to your SugarSync folder.

#### ATTENTION

- You cannot start scanning after the Quick Menu is displayed and before the [Scan to SugarSync] dialog box is closed. Close the [Scan to SugarSync] dialog box before scanning the next document.
- Do not move, delete or rename the scanned image in other applications after the Quick Menu is displayed and before the [Scan to SugarSync] dialog box is closed.

### Without Using the Quick Menu

#### HINT

To disable the Quick Menu, you need to clear the [Use Quick Menu] check box in the ScanSnap setup dialog box.

For details about how to perform scanning without using the Quick Menu, refer to "Without Using the Quick Menu" (page 81).

### **1.** Select [Scan Button Settings] from the Right-Click Menu.

For details about the Right-Click Menu, refer to "Right-Click Menu" (page 71). ⇒ The ScanSnap setup dialog box appears.

# 2. In the [Application] drop-down list in the [Application] tab, select [Scan to SugarSync].

| Scalar In<br>Dokor Menu<br>Recommended | and the second | Winner Film    | - Huh Quak    | ()     | Profile        |  |
|----------------------------------------|----------------|----------------|---------------|--------|----------------|--|
| E Application                          | Save 🍘 So      | erning 🔒 Fik   | opton 7 Paper | a Camp | ession         |  |
| identifie application                  | 1777           |                |               |        | _              |  |
|                                        |                |                |               |        |                |  |
| Application                            |                | o SugarSync    |               |        | 1.             |  |
|                                        |                |                |               | Appl   | •              |  |
|                                        |                | อ ริมสุลเริงกร |               | (App)  | enter Settings |  |

### HINT

When you add the customized settings as profiles, the application to link with ScanSnap Manager can be selected from the [Profile] drop-down list or the Left-Click Menu next time you perform a scan.

For details about how to add a profile, refer to "Profile Management" (page 93).

# **3.** Change the settings for [Scan to SugarSync] (If you do not want to change any settings, go to step 4.).

1. Click the [Application Settings] button.

| Application | Scan to SugarSync | -                    |
|-------------|-------------------|----------------------|
|             |                   |                      |
|             |                   | Application Settings |
|             | Add or Remove.    |                      |

- ⇒ The [Scan to SugarSync Options] dialog box appears.
- 2. Change the settings.

For details about the [Scan to SugarSync - Options] dialog box, refer to the ScanSnap Manager Help.

| Scan to  | SugerSy | ne - Optione | 100.30 |
|----------|---------|--------------|--------|
| 17 grows | vevev   |              |        |
|          | OK      | Cancel       | Help   |

3. Click the [OK] button to close the [Scan to SugarSync - Options] dialog box.

### **4.** Click the [OK] button to close the ScanSnap setup dialog box.

### **5.** Load a document in the ScanSnap.

For details about how to load documents, refer to "How to Load Documents" (page 33).

### **6.** Press the [Scan] button on the ScanSnap to start a scan.

The [Scan to SugarSync] dialog box appears when the scanning is completed. If you clear the [Show preview] check box in step 3., the scanned image is directly saved to your SugarSync folder.

# **7.** Check the scanned image in the preview area.

In the [Scan to SugarSync] dialog box, you can rename the file and specify your SugarSync folder.

For details about the [Scan to SugarSync] dialog box, refer to the ScanSnap Manager Help.

| an to SugarSync                                                                                                    |                                 | and the                  |
|----------------------------------------------------------------------------------------------------|---------------------------------|--------------------------|
|                                                                                                    | Specily He name                 |                          |
| The second second second second second second second second second second second second second second second se                                                                                                    | Elle name                       | 17 2 Pie                 |
|                                                                                                    | _08_23_13_11_02                 |                          |
|                                                                                                    | Hetay                           | Secolge .                |
|                                                                                                    | Cer                             | sbined file size 0.28 Mi |
| NAME (2004 2006 (2005                                                                                                    | Specify destination folder      |                          |
| 7 mar                                                                                                    | Specily your SygarSpric folder. |                          |
| Part I                                                                                                    | C-Uses/ Documents/Magic Biek    | sasel/Scan5nap           |
|                                                                                                    | Histop                          | Bowce                    |
| 100 March 100 March 100 Ma |                                 |                          |
| - D                                                                                                    |                                 | and Sove                 |
|                                                                                                    |                                 | Sove<br>Cancel           |

Preview

#### ATTENTION

The file will not be synced with SugarSync unless you select a SugarSync folder as the destination folder.

# 8. Click the [Save] button.

⇒ The scanned image is saved to your SugarSync folder.

#### **ATTENTION**

- You cannot start scanning when the [Scan to SugarSync] dialog box is displayed. Close the dialog box before scanning the next document.
- Do not move, delete or rename the scanned image in other applications when the [Scan to SugarSync] dialog box is displayed.

# ScanSnap Folder Operations

"ScanSnap Folder" is a temporary folder where you can save images scanned with the ScanSnap to upload the file to a Web application or attach the file to an e-mail. ScanSnap Folder supports a wide range of applications including Web applications. Files saved in this folder can be used by specifying ScanSnap Folder directly from the application when you scan.

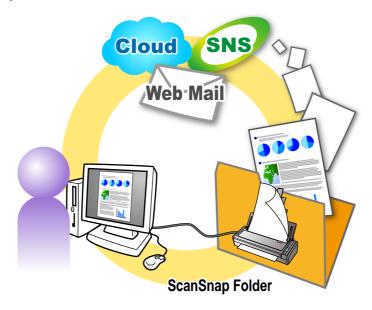

### ATTENTION

ScanSnap Folder can be used with applications that support PDF or JPEG files.

#### HINT

The files in ScanSnap Folder will be deleted automatically after a set number of days because it is a temporary folder. The number of days to keep the files can be changed. For details, refer to the ScanSnap Manager Help.

# How to Configure Scan Settings

You can configure scan settings for ScanSnap Folder in the ScanSnap setup dialog box depending on your intended use in the following procedure.

# **1.** Select [ScanSnap Folder Settings] from the Right-Click Menu.

For details about the Right-Click Menu, refer to "Right-Click Menu" (page 71). ⇒ The ScanSnap setup dialog box appears.

| Scan              | Snap                                            | interest   |
|-------------------|-------------------------------------------------|------------|
| ScanSnap Folder   | Configuration                                   |            |
| Antipation (N. En | e 🍘 Scanning 🔒 File option 🎦 Paper 🔒 Compre     | to los     |
|                   | e end options you would like bouse.             | esiun -    |
|                   | Automatic resolution                            |            |
| Calor mode:       | Auto color detection                            | -          |
| Scenning side:    | 🕒 Duplex Scan (Double-sided)                    |            |
|                   | Continue scenning efter current scen is thished | Option     |
|                   |                                                 |            |
| Hide A            | OK Cano                                         | X 12 DX 10 |

**2.** Change the scan settings in each tab.

| Image quality: | Automatic recolution                             |        |
|----------------|--------------------------------------------------|--------|
| Colormode:     | Auto color detection                             |        |
| Scanning side: | L. Dupley Scan (Double-sided)                    |        |
|                | Continue scenning after current scen is finished | Opton. |

For details about setting items, refer to the ScanSnap Manager Help.

#### ATTENTION

The following items cannot be changed while the ScanSnap Folder is being used.

- The profile button
- [Profile] drop-down list
- [Application] tab
  - Applications other than ScanSnap Folder in the [Application] drop-down list
  - The [Add or Remove] button
- [Save] tab
  - The [Rename file after scanning] check box

# **3.** Click the [OK] or [Apply] button.

⇒ Scan settings for the profile are changed.

## How to Perform a Scan

This section explains how to use ScanSnap Folder to perform scanning.

The following explains an example in which the scanned image file is attached to an e-mail in Windows Live Mail.

#### ATTENTION

ScanSnap Folder cannot be used if it is disabled. To enable ScanSnap Folder, refer to the ScanSnap Manager Help.

## **1.** Click the [Attach file] button.

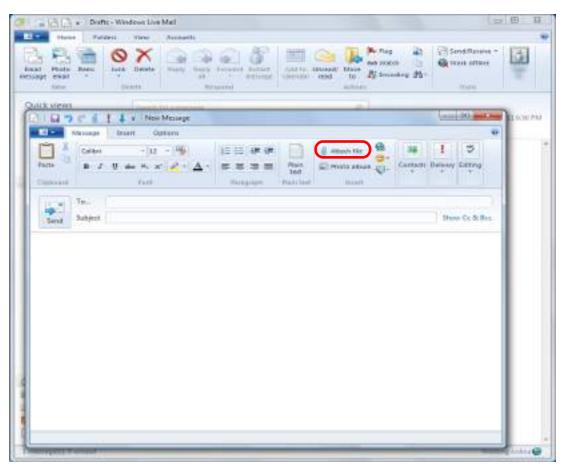

#### ⇒ The [Open] dialog box appears.

# **2.** Click [Computer] ([My Computer] for Windows XP).

| Co 🕞 🕈 🕨 Compo                                                                                                    | tor +                                                                                                    | * 6 10   | of Comparis           | P   |
|----------------------------------------------------------------------------------------------------|----------------------------------------------------------------------------------------------------|----------|-----------------------|-----|
| Drymin -                                                                                                    |                                                                                                    |          | \$                    | 0.0 |
| Forcettes     Desictop     Desictop     Scart/Places     Scart/Places     Desictop     Desictop     Desi | Hand Disk Drives (1)     Local Data (2)     Contrast (2)     Devices with Removable Storage     Devices with Removable Storage     Devices with Removab | a<br>a   |                       |     |
| . File                                                                                                    | NAME:                                                                                                    | August a | 6177)<br>60 1-1 1 - 6 | -   |

### HINT

For Windows 7 or Windows Vista, when you select the ScanSnap Folder registered in [Favorites] ([Favorite Links] for Windows Vista), scanning becomes available in some applications.

# **3.** Select ScanSnap Folder.

A pop-up balloon appears from the ScanSnap Manager icon on the task bar, and scanning becomes available.

| G = 0 + Depar                                                                                                    | orling failer  | •   4   area                   | erina fater - |    | 13/2014/0 |
|----------------------------------------------------------------------------------------------------|----------------|--------------------------------|---------------|----|-----------|
| Organie +                                                                                                    | and the second | <br>                           | (d + 0)       | 42 |           |
| Faculta     Desitup     Desitup     D | Panny          | <u>kan tyu</u><br>Chijes sarth | Edg mydfied   |    |           |
| Re same                                                                                                    |                | + All time (*                  |               |    |           |

#### **ATTENTION**

Selecting "ScanSnap Folder" from some applications may terminate those applications. If your application ends, take an alternate measure. Use your application separately after starting an application in the Quick Menu to process and save the scanned image.

### **4.** Load a document in the ScanSnap.

For details about how to load documents, refer to "How to Load Documents" (page 33).

## **5.** Press the [Scan] button on the ScanSnap to start a scan.

⇒ The [ScanSnap Folder] dialog box appears when the scanning is completed.

# **6.** Check the scanned image in the preview area.

In the [ScanSnap Folder] dialog box, you can rename the file and convert the file format. For details about the [ScanSnap Folder] dialog box, refer to the ScanSnap Manager Help.

| ScanSnap Folder                                                                                                    |                                 | 100 m                    |
|----------------------------------------------------------------------------------------------------|---------------------------------|--------------------------|
|                                                                                                    | Specify He name                 |                          |
| -                                                                                                    | Re name                         | 1/ 2 Fie                 |
| The state of the state of the s |                                 |                          |
|                                                                                                    | History                         | Combined We stor 0.47 MB |
|                                                                                                    |                                 | Contened ad app          |
|                                                                                                    | Convert Re format               |                          |
|                                                                                                    | Convert file format when saving |                          |
| 1000                                                                                                    | Convert to JP 85                |                          |
| ALC Y                                                                                                    | Save accord images to file      |                          |
|                                                                                                    |                                 |                          |
|                                                                                                    |                                 |                          |
|                                                                                                    | 2                               |                          |
| and the second second s |                                 |                          |
|                                                                                                    |                                 |                          |
|                                                                                                    |                                 | Same Same                |
| 1.0000                                                                                                    |                                 | -                        |
|                                                                                                    |                                 | S Carlord                |
|                                                                                                    |                                 | O Heb                    |
|                                                                                                    | Do not show the dialog again    |                          |

# 7. Click the [Save] button.

⇒ The file is saved to ScanSnap Folder.

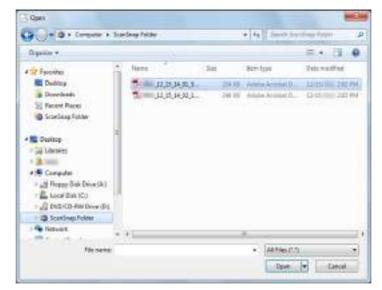

- 8. Select the file to be attached, and click the [Open] button.
  - $\Rightarrow$  The file is attached.

| Co III C C III + New Message                                                                                                    | CALLS MADE                            |
|----------------------------------------------------------------------------------------------------|---------------------------------------|
| Mosept Freet Options                                                                                                    |                                       |
| 1         Contact         1/(x)         1/(x)         0/(x)         0/(x) <th0< th=""><th>ilia 1 I<br/>Conjunti Degrese Talipese</th></th0<> | ilia 1 I<br>Conjunti Degrese Talipese |
| 1 1 m 1                                                                                                    | 1                                     |
| Seed Subject                                                                                                    | Show Gt & Sco                         |
| <ul> <li>11,11,14,11,26,pet (20100)</li> <li>11,25,14,92,37,pet (20100)</li> </ul>                                                                                                    |                                       |
|                                                                                                    |                                       |
|                                                                                                    |                                       |
|                                                                                                    |                                       |
|                                                                                                    |                                       |
|                                                                                                    |                                       |
|                                                                                                    |                                       |
|                                                                                                    |                                       |
|                                                                                                    |                                       |
|                                                                                                    |                                       |
|                                                                                                    |                                       |
|                                                                                                    |                                       |
|                                                                                                    |                                       |
|                                                                                                    |                                       |

# Using the ScanSnap in Various Ways

This section explains about various ways of using the ScanSnap.

# Scanning Only One Side of a Document

By default, the ScanSnap scans in duplex mode.

To perform simplex scanning, perform the following steps to change the setting.

# **1.** Select [Scan Button Settings] from the Right-Click Menu.

For details about the Right-Click Menu, refer to "Right-Click Menu" (page 71). ⇒ The ScanSnap setup dialog box appears.

# 2. In the [Scanning side] drop-down list in the [Scanning] tab, select [Simplex Scan (Single-sided)].

| e Quick Menu          | Small File Huh Q                   | Profile         |
|-----------------------|------------------------------------|-----------------|
|                       |                                    | 1 12            |
| Application 2 Save    | 🌐 Scanning 🔒 File option 🍸 Pape    | e 🖡 Compression |
| ity the oceaning mode | and options you would live to use. |                 |
| Image quality:        | Automatic resolution               | -               |
| Color made:           | Auto color detection               | •               |
| Scenning side:        | L Duplex Scan (Double-sided)       | ¥               |
|                       | Duples Scan (Double-oided)         |                 |
| <u> </u>              | Real makes all the second second   | Option          |

### **3.** Click the [OK] button to close the ScanSnap setup dialog box.

### **4.** Load a document in the ScanSnap.

For details about how to load documents, refer to "How to Load Documents" (page 33).

# **5.** Press the [Scan] button on the ScanSnap to start a scan.

### HINT

When you select [Simplex scan] from the Right-Click Menu, scanning is performed in simplex mode even if [Duplex Scan (Double-sided)] is specified for [Scanning side] in the [Scanning] tab.

⇒ Scanned image is saved.

# Scanning Color Documents in Gray or Black & White

When [Auto color detection] is specified for [Color mode] in the [Scanning] tab of the ScanSnap setup dialog box, the ScanSnap automatically recognizes whether the scanned document is color, gray or black & white, and saves documents in their respective color modes.

If you want to scan color documents and save them in gray or black & white, change the settings in the following procedure.

**1.** Select [Scan Button Settings] from the Right-Click Menu.

For details about the Right-Click Menu, refer to "Right-Click Menu" (page 71). ⇒ The ScanSnap setup dialog box appears.

2. In [Color mode] drop-down list in the [Scanning] tab, select [Gray] or [B&W].

| Use Ouick Menu<br>Recommended | ( SnatFie ) ( High Quelly           | Profile   |
|-------------------------------|-------------------------------------|-----------|
| S Application O Sove          | Scenning 🔒 File option 🖆 Paper 👍 Co | mpression |
|                               | wrid options you would like to use. |           |
| Image quality:                | 🚰 Automatic asolution               | -         |
| Colormode:                    | Auto color detection                | *         |
| Econning side                 | Auto color detection                |           |
| 10                            | Gay                                 | 5         |
|                               | Elevent and compression             |           |
|                               |                                     | 10000     |

**3.** Click the [OK] button to close the ScanSnap setup dialog box.

### **4.** Load a document in the ScanSnap.

For details about how to load documents, refer to "How to Load Documents" (page 33).

# **5.** Press the [Scan] button on the ScanSnap to start a scan.

⇒ Scanned image is saved in gray or black & white.

# Scanning Color Documents in High Compression

The ScanSnap can save image data of color documents in high compression mode. You can scan large quantities of color documents in high compression mode and save them as a compact PDF file.

To scan color documents in high compression mode, perform the following steps to change the setting.

### ATTENTION

In [Color high compression] mode, different compression rates are applied to characters and backgrounds. Therefore, the file size of a document with mostly text characters is reduced, while the quality of the characters is kept high.

However, high compression is applied to photographs and figures since they are regarded as backgrounds, resulting in deteriorated image data. For this reason, this mode is not appropriate for scanning photographs, images and such.

### **1.** Select [Scan Button Settings] from the Right-Click Menu.

For details about the Right-Click Menu, refer to "Right-Click Menu" (page 71). ⇒ The ScanSnap setup dialog box appears.

# 2. In the [Color mode] drop-down list in the [Scanning] tab, select [Color high compression].

| Scan                        |                                                                       |               |                |
|-----------------------------|-----------------------------------------------------------------------|---------------|----------------|
| Use Glack Meru              | ()                                                                    | (High Quality | Profile        |
| Seecily the oceaning mode   | Scarning _ File o                                                     |               | epression<br>• |
| Color made<br>Scenning side | Auto color detection<br>Auto color detection<br>Color<br>Gray<br>Book | 10            | -              |
| Hide A                      |                                                                       |               | encel Apply    |

**3.** Click the [OK] button to close the ScanSnap setup dialog box.

# **4.** Load a document in the ScanSnap.

For details about how to load documents, refer to "How to Load Documents" (page 33).

# **5.** Press the [Scan] button on the ScanSnap to start a scan.

⇒ The scanned document is saved as highly compressed color image data.

# Deleting Blank Pages from the Scanned Image

The ScanSnap can detect and automatically delete blank pages from a scanned image. For example, when you scan a mixed batch of double-sided and single-sided documents in duplex mode, the images are generated without the back sides of the single-sided documents (blank pages).

To delete blank pages, perform the following steps to change the setting.

#### **ATTENTION**

- The following documents may be detected as blank.
  - Almost blank documents with only a few characters

- Documents of only one color (including black) and without any patterns, lines or characters When you scan such documents, clear the [Allow automatic blank page removal] check box. Also make sure to check the image data for accidentally deleted pages when discarding the scanned document.

• Blank pages are not deleted when CardMinder is used.

### **1.** Select [Scan Button Settings] from the Right-Click Menu.

For details about the Right-Click Menu, refer to "Right-Click Menu" (page 71). ⇒ The ScanSnap setup dialog box appears.

## **2.** Click the [Option] button in the [Scanning] tab.

| Use Quick Menu               | ( Small File ) ( High Quality )                  | Profile<br>Standard |
|------------------------------|--------------------------------------------------|---------------------|
| Application 😰 Sau            | e 🌐 Scarning 🔒 File option 🖓 Paper 🍙 Com         | pression            |
| and the second second second | ic and options you would line to use.            |                     |
| Image quality:               | Automatic resolution                             | -                   |
| Color made                   | Auto color detection                             | *                   |
| Scanning side:               | L Dupler Scan (Double-sided)                     | -                   |
|                              | Continue scenning effer current scen is finished | Opton               |

⇒ The [Scanning mode option] dialog box appears.

**3.** Select the [Allow automatic blank page removal] check box.

| Brightness (Black and White scanning only) Light  I I I I I I I I I I I I I I I I I I I                                  | Dek 🔝 |
|----------------------------------------------------------------------------------------------------|-------|
| Setting for last only document<br>R Allow automatic blank page removal                                                   |       |
| Conect skewed character strings automatically<br>IZ Allow externatic image rotation<br>Set the document with railloce up |       |
| OK Cancal                                                                                                    | Help  |

**4.** Click the [OK] button to close all open dialog boxes.

# **5.** Load a document in the ScanSnap.

For details about how to load documents, refer to "How to Load Documents" (page 33).

## **6.** Press the [Scan] button on the ScanSnap to start a scan.

⇒ Scanned image is saved without any blank pages.

# Correcting Skewed Character Strings

When documents with skewed character strings are scanned, the ScanSnap is able to detect the skewed character strings and correct them.

To correct skewed character strings, change the settings in the following procedure.

#### **ATTENTION**

- Up to +/-5 degrees of skew can be corrected.
- Since this option is performed assuming that the document contains a certain amount of text, character strings may be adjusted at a wrong angle when scanning the following types of documents. In that case, clear the [Correct skewed character strings automatically] check box:
  - Documents on which pitches between lines or characters are extremely narrow, or characters are overlapped
  - Documents with many outlined or decorated characters
  - Documents with many photographs or figures and few characters
  - Documents with characters on a patterned background e.g. Characters overlapping illustrations and diagrams
  - Documents with characters printed in various directions such as drawings
  - Documents with long diagonal lines
  - Documents including handwritten characters.

### HINT

You do not have to enable [Correct skewed character strings automatically] when [Automatic detection] is specified for [Paper size] in the [Paper] tab of the ScanSnap setup dialog box because the skewed image is always corrected when documents are scanned by this setting.

## **1.** Select [Scan Button Settings] from the Right-Click Menu.

For details about the Right-Click Menu, refer to "Right-Click Menu" (page 71).

⇒ The ScanSnap setup dialog box appears.

### **2.** Click the [Option] button in the [Scanning] tab.

| Irrage quality: | Automatic neickation                             |        |
|-----------------|--------------------------------------------------|--------|
| Color made      | Auto color detection                             | •      |
| Scenning side:  | L Duptex Scan (Double-sided)                     | •      |
|                 | Continue scanning after current scan is finished | Opton. |

⇒ The [Scanning mode option] dialog box appears.

**3.** Select the [Correct skewed character strings automatically] check box.

| cenning mode option                                                     |      |
|-------------------------------------------------------------------------|------|
| Brightness (Black and White scanning only) Ught                         | Dok  |
| Setting for text only document     W Allow automatic blank page removal |      |
| I Correct skewed character strings automatically                        |      |
| Allow automatic image rotation Set the document with its face up        |      |
| CK. Cancel                                                              | Help |

**4.** Click the [OK] button to close all open dialog boxes.

## **5.** Load a document in the ScanSnap.

For details about how to load documents, refer to "How to Load Documents" (page 33).

### **6.** Press the [Scan] button on the ScanSnap to start a scan.

⇒ Scanned image is saved with skewed character strings corrected.

# Correcting the Orientation of Scanned Images

In an office environment, it is often the case that a single batch contains same size documents of different page orientations.

The ScanSnap is able to automatically rotate each scanned image to its correct orientation for such document batches.

To rotate scanned images to their correct orientations, change the settings in the following procedure.

### ATTENTION

Since this option determines the document's page orientation based on the character strings printed on the document, the following types of documents may be rotated to the wrong orientation. In that case, clear the [Allow automatic image rotation] check box:

- Documents with many extremely large or small characters
- Documents on which pitches between lines or characters are extremely narrow, or characters are overlapped
- Documents with many characters contacting underlines or borders
- Documents with many photographs or figures and few characters
- Documents with characters on an unevenly colored background e.g. Shaded characters
- Documents with many decorated characters e.g. Decorated characters (embossed/outlined)
- Documents with characters on a patterned background e.g. Characters overlapping illustrations and diagrams
- Documents with characters printed in various directions such as drawings
- Documents written using only capital letters
- Documents including handwritten characters.
- Skewed documents
- Documents written in an unsupported language (language other than Japanese/English/ French/ German/Italian/Spanish/Chinese (simplified)/Chinese (traditional)/Korean/Russian/ Portuguese)
- Documents with complex layouts
- Documents with a large amount of image noise
- Documents with faint characters
- Documents with faded characters

### **1.** Select [Scan Button Settings] from the Right-Click Menu.

For details about the Right-Click Menu, refer to "Right-Click Menu" (page 71).

⇒ The ScanSnap setup dialog box appears.

**2.** Click the [Option] button in the [Scanning] tab.

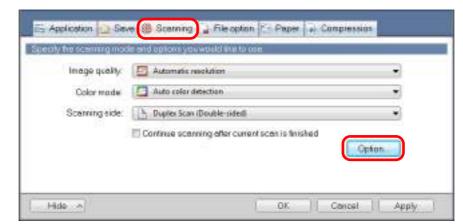

⇒ The [Scanning mode option] dialog box appears.

### **3.** Select the [Allow automatic image rotation] check box.

| canning mode of | liçen 🗰                              |
|-----------------|--------------------------------------|
| Brightness (    | lack and White scanning only)        |
| UgH 🗋           | Normel                               |
| Setting for     | text only document                   |
| Allow suto      | matic blank page removal             |
| Correct sk      | ewed character strings automatically |
| ZARew auto      | metic image rotation                 |
| Set the do      | current with its face up             |
| -               |                                      |
|                 | CK Cancel Heb                        |

**4.** Click the [OK] button to close all open dialog boxes.

### **5.** Load a document in the ScanSnap.

For details about how to load documents, refer to "How to Load Documents" (page 33).

# **6.** Press the [Scan] button on the ScanSnap to start a scan.

⇒ The scanned image is saved in correct orientation.

# Scanning Documents of Different Widths or Lengths in One Batch

You can scan documents of different widths or lengths in one batch. To scan documents of different widths or lengths in one batch, change the settings in the following procedure.

# **1.** Select [Scan Button Settings] from the Right-Click Menu.

For details about the Right-Click Menu, refer to "Right-Click Menu" (page 71). ⇒ The ScanSnap setup dialog box appears.

# **2.** In the [Paper] tab, select [Automatic detection] in [Paper size].

| Scan                | Snap                                           |                                 |            |
|---------------------|------------------------------------------------|---------------------------------|------------|
| Use Guick Meru      | ()                                             | (High Quelly )                  | Profile    |
| Selectpapel.        | e 🎯 Scarning 🍙 Film                            | etim (3 Paper) 🗃 Cim            | PRE LA LES |
| Papersize           | Automatic dataction<br>You cannot scan a mixed | batch with different widths and |            |
| Matileed Detection: | Check Length                                   | Ĩ.                              | Customice  |
| Hide A              |                                                | OK C                            | аксы Аррју |

**3.** Select [None] in [Multifeed Detection] drop-down list.

|             |   | Automatic detection | Pepersize          |
|-------------|---|---------------------|--------------------|
|             |   |                     |                    |
| Customize . |   |                     |                    |
|             | 5 | Mana                | Making Catalog     |
|             | * | None                | Mukined Detection: |

### ATTENTION

If you scan documents of different widths or lengths in one batch with [Check Length] selected, documents will be detected as multifeeds and scanning cannot be performed. Note that scanning Letter and A4 size documents in the same batch does not result in multifeed detection.

**4.** Click the [OK] button to close the ScanSnap setup dialog box.

# **5.** Load documents in the ScanSnap.

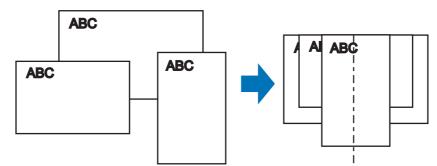

1. Align the edges of the documents.

2. Place the documents at the center of the ADF paper chute.

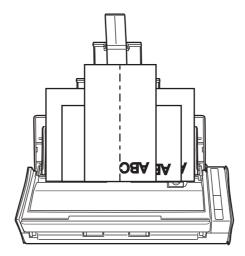

### ATTENTION

• Make sure that all documents are placed above the pick roller. Otherwise, some documents will not be picked.

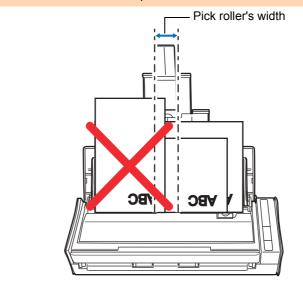

- Adjust the side guides to the widest document in the batch.
- Carefully load small documents that cannot reach the side guide straight into the ADF paper chute (cover). If the documents are skewed during scanning, the quality of scanned image data may be degraded (partly lost image data/slant lines produced) or scanned image data may be output in a different size than the original. If you have difficulties in scanning the documents straight, it is recommended to scan documents in several batches, documents of the same width being in the same batch, and enable continuous scanning.
- Note that documents that cannot be guided by the side guide may cause paper jams.

# **6.** Press the [Scan] button on the ScanSnap to start a scan.

⇒ Scanned images are output in the original document sizes.

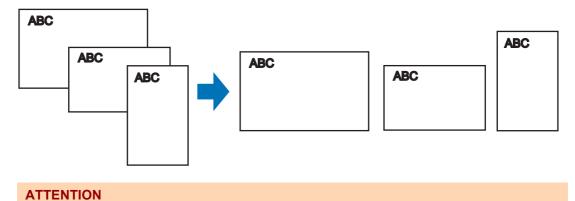

If the documents are scanned skewed, the images may not be output in their original sizes.

# Long Page Scanning

Documents up to 863 mm (34 in.) in length can be scanned. The following explains how to scan long pages.

# **1.** Load a document in the ScanSnap.

For details about documents that can be loaded, refer to "Documents for Scanning" (page 31).

### **ATTENTION**

- Long page documents should be loaded one sheet at a time in the ADF paper chute (cover).
- When you scan long pages, take note of the following.

### Loading

Hold the document with your hands so that it does not fall out of the ADF paper chute (cover).

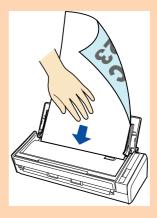

### Ejecting

Secure enough space where the documents are ejected from the ScanSnap, and pick up the documents with your hands to prevent them from falling off the unit where the ScanSnap is placed on.

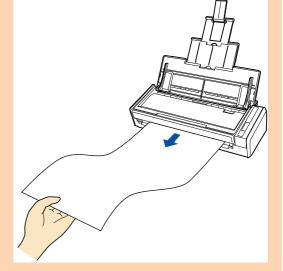

# **2.** Press the [Scan] button on the ScanSnap for 3 seconds or longer until it flashes in blue.

⇒ Scanning starts.

#### HINT

When you scan the first page as a long page and continue scanning, the next document is also scanned as long page.

### **ATTENTION**

• The error message below appears and long page scanning is disabled when [Excellent] is selected in the [Image quality] drop-down list of the [Scanning] tab in the ScanSnap setup dialog box.

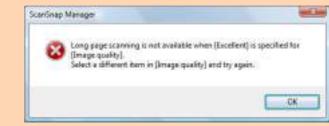

- When you perform a long page scan, the current settings are ignored and the following settings are used:
  - Multifeed Detection: None
  - Paper size: Automatic detection

# Saving Scanned Images in Multiple PDF Files

The ScanSnap is able to save scanned image in separate PDF files based on the specified number of pages. For example, you can scan a batch of slips, and save each slip as a PDF file.

To save image data in multiple PDF files, change the settings in the following procedure.

**1.** Select [Scan Button Settings] from the Right-Click Menu.

For details about the Right-Click Menu, refer to "Right-Click Menu" (page 71). ⇒ The ScanSnap setup dialog box appears.

2. In the [File format] drop-down list in the [File option] tab, select [PDF (\*.pdf)], and then click the [Option] button.

| ScanSna                                                                               | ap          |                     | 19          |   |
|---------------------------------------------------------------------------------------|-------------|---------------------|-------------|---|
| Use Quick Menu<br>Recommended Inst                                                    |             | tijh Quelly ]       | Profile     |   |
| 🗄 Application 🔁 Save 🎒 Scarmin                                                        |             | Paper + Comp        | mention     |   |
| File formet 🛛 🖾 PDF(*.pdf)                                                            | 56<br>      |                     | -           | ) |
| PEG is evalable of<br>Select OCR                                                      |             | ay" is selected atg | Loral mode) | 5 |
| Set the marked text as a keywor<br>Target marked sectors<br>Convert to Searchable PDF |             | section © All mar   | hed sectors |   |
| OCR options                                                                           | COI Explait |                     |             |   |
| Target pages                                                                          | # Featooge  | C All pag           | 105         |   |
|                                                                                       |             |                     | Opton       |   |
|                                                                                       |             |                     | obser.      |   |

⇒ The [PDF file format option] dialog box appears.

# **3.** Select [Generate one PDF file per (n) page(s)] and enter the number of pages to split.

One PDF is created every time the number of pages specified here has been saved.

| Generate one PDF tile per                                        |           |  |
|------------------------------------------------------------------|-----------|--|
| 1 🔤 poge(s)                                                      | )         |  |
| Password<br>Sci a pessword to FOF the<br>Clove a fixed parameter |           |  |
| Passeunt                                                         | Sarting [ |  |
|                                                                  |           |  |

### HINT

In duplex mode, two pages (front/back) are created per document.

When you select the [Allow automatic blank page removal] check box in the [Scanning mode option] dialog box ([Scanning] tab  $\rightarrow$  [Option] button), the number of pages of the original document and the scanned image does not match when blank pages are deleted. Clear this check box when you want to keep the original page number order.

**4.** Click the [OK] button to close all open dialog boxes.

## **5.** Load a document in the ScanSnap.

For details about how to load documents, refer to "How to Load Documents" (page 33).

## **6.** Press the [Scan] button on the ScanSnap to start a scan.

⇒ One PDF file is created every time the number of pages specified in step 3. has been scanned.

# Creating Searchable PDF Files

The ScanSnap is able to perform text recognition on a scanned image automatically and create a searchable PDF file.

To create searchable PDF files, change the settings in the following procedure.

# **1.** Select [Scan Button Settings] from the Right-Click Menu.

For details about the Right-Click Menu, refer to "Right-Click Menu" (page 71). ⇒ The ScanSnap setup dialog box appears.

# 2. In the [File format] drop-down list in the [File option] tab, select [PDF (\*.pdf)].

| ScanSna                                  | ap              |                 |           |         |      |
|------------------------------------------|-----------------|-----------------|-----------|---------|------|
| Use Diack Menu<br>Fecumineded [ Inal]    |                 | High Quid       |           | Profile |      |
| 📑 Application 👥 Save 🍏 Scarney           | File option     | C Paper         | 4) Comp   | ression |      |
| File format 2 #06(*ad>                   | 10              |                 |           |         | •    |
| Select OCR                               | torthe PDF tile | afforey" is set |           |         |      |
| Convert to Searchable PDF<br>OCR options |                 |                 |           |         |      |
| Largenije                                | OI Frank        | -               |           |         | 3    |
| Target pages                             | ■ Firston       | iga             | C All pag | Option_ | 1    |
| Hide A                                   |                 | I ОК            | Car       | A   Iao | ppły |

### HINT

It is recommended that you select [Better] or [Best] for [Image quality] in the [Scanning] tab of the ScanSnap setup dialog box.

# **3.** Select the [Convert to Searchable PDF] check box.

 $\Rightarrow$  The following message appears.

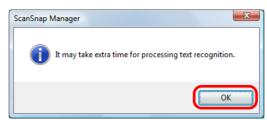

⇒ Click the [OK] button to close the dialog box.

| File formet             | DF(*.pdf)                                                                                |                                                                 |   |
|-------------------------|------------------------------------------------------------------------------------------|-----------------------------------------------------------------|---|
| JPEG /<br>Select OCR    | s evailable only when "Color" or "G<br>t as a keyword for the PDF file<br>B First market | rey" is selected at[Colormode]<br>d section © All marked sector |   |
| OCR options<br>Language | L English                                                                                |                                                                 |   |
| Target pages:           | <ul> <li>Firstpage</li> </ul>                                                            | O All pages                                                     | _ |

### Language

Select the language. Japanese, English, French, German, Italian, Spanish, Chinese (simplified), Chinese (traditional), Korean, Russian, and Portuguese can be selected.

• Target pages Select [All pages] to perform text recognition for all pages and [First page] for just the first page.

# **4.** Click the [OK] button to close the ScanSnap setup dialog box.

# **5.** Load a document in the ScanSnap.

For details about how to load documents, refer to "How to Load Documents" (page 33).

# **6.** Press the [Scan] button on the ScanSnap to start a scan.

➡ Text recognition is performed on the scanned image and a searchable PDF file is created.

### ATTENTION

- It may take extra time to process text recognition depending on your computer system environment when you enable this setting in step 3.
- Scanned images of the following types of documents (characters) may not be recognized correctly.

In that case, better results in text recognition may be achieved by changing the setting for [Color mode] or specifying a higher resolution in [Image quality].

- Documents including handwritten characters.
- Documents with small characters scanned at a low resolution
- Skewed documents
- Documents written in languages other than the specified language
- Documents including texts written in italic characters
- Documents containing characters with superscripts/subscripts and complicated mathematical expressions
- Documents with characters on an unevenly colored background e.g. Shaded characters
- Documents with many decorated characters e.g. Decorated characters (embossed/outlined)
- Documents with characters on a patterned background e.g. Characters overlapping illustrations and diagrams
- Documents with many characters contacting underlines or borders
- It may take extra time to perform text recognition on the following documents:
  - Documents with complex layouts
    - Documents with information other than text
      - e.g. Text on a shaded background

# Automatically Setting Keywords for PDF Files

If the document is black & white, character strings (e.g. page heading, title) can be set as keywords and used for a PDF file search.

Mark a character string to be set as a keyword with a water-based highlight pen so that the character string is completely covered.

When you perform a scan, the marked character strings are recognized and set as keywords for the PDF file.

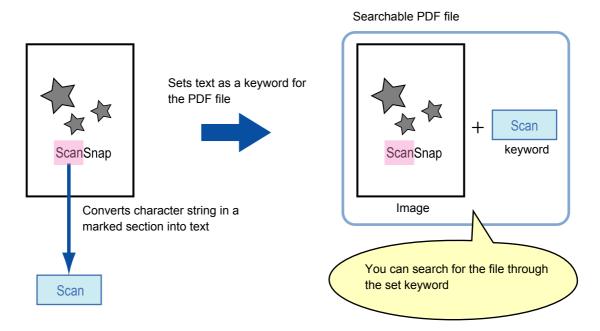

Mark black & white documents in the following way:

Any regular highlight pen can be used.
 The following shows the colors and thickness recommended for highlight pens:

| Pink     | Yellow   | Blue     | Green    |
|----------|----------|----------|----------|
| ScanSnap | ScanSnap | ScanSnap | ScanSnap |

- Mark a straight line over a single character string.
- The supported range of a marked section is as follows: Minimum: 3 mm (short side) × 10 mm (long side)
   Maximum: 20 mm (short side) × 150 mm (long side)
- Use only one color per page for marking.

• Make sure to cover the entire character string when marking it. Mark sections so that the entire section is evenly colored.

| Good example: | Bad example 1:<br>(does not cover the entire section) | Bad example 2:<br>(unevenly colored) |
|---------------|-------------------------------------------------------|--------------------------------------|
| ScanSnap      | ScanSnap                                              | ScanSnap                             |

• Do not mark more than ten sections per page.

### ATTENTION

- It is recommended that you use a blue or a green highlight pen for marking. When you use colors such as pink or yellow for marking, the marked sections may not be recognized as keywords.
- Use a blue highlight pen for documents with dark background colors such as newspapers. Marked sections may not be detected when a color other than blue is used.
- For the following documents, marked sections cannot be recognized and set as keywords:
  - Color documents such as catalogues or pamphlets
  - Documents in which two or more colors are used for marking
  - Documents containing colors other than for marking (pens other than highlight pens are used or the document is stained)
  - Documents with too many marked sections on a single page
- The following types of marked character strings cannot be set as keywords:
  - The size of the marked section is outside the supported range
  - The marking is irregular (e.g. skewed)
  - Multiple marked sections are too close to each other
  - The color of the highlight pen is too pale or the color has faded

ScanSnap

- When you mark more than one character string, make sure to leave a gap of at least 5 mm between the marked sections. Marked sections that are too close to each other may be detected as one marked section.
- In the following case, character strings surrounding marked sections may be set as keywords:
  - Marked section overlaps the line above and below
- In the following case, unmarked character strings may be set as keywords:
  - Color documents such as catalogues or pamphlets
  - Documents with color text, diagrams, pictures, tables and lines
  - Documents containing sections framed by a highlight pen
  - Stained documents

### HINT

- Increase the resolution when you have trouble setting the keywords correctly.
- Keywords set for a PDF file can be checked in the ScanSnap Organizer Main Window (thumbnail view), or in [Document Properties] of Adobe Acrobat/Adobe Reader.

Change the settings in the following procedure to automatically set keywords for PDF files.

# **1.** Select [Scan Button Settings] from the Right-Click Menu.

For details about the Right-Click Menu, refer to "Right-Click Menu" (page 71). ⇒ The ScanSnap setup dialog box appears.

# 2. In the [File format] drop-down list in the [File option] tab, select [PDF (\*.pdf)].

| Color Image Sciences                                                                                  | Profile                                                          | d 🔸 |
|----------------------------------------------------------------------------------------------------|------------------------------------------------------------------|-----|
| 🗄 Application 🔁 Save 🎯 Scannin                                                                        | ng 🔒 File option 🏷 Paper 🔑 Compression                           |     |
| Specify the the options you would like to u                                                           |                                                                  |     |
| File formet 🔲 #0f(*.pdf)                                                                              |                                                                  |     |
|                                                                                                    | mly when "Color" or "Grey" is selected at [Color mode].          |     |
| Select OCR<br>Set the marked text as a keywor<br>Target marked sections                               |                                                                  |     |
|                                                                                                    | ed for the PDF Ne<br>First marked section: © All marked sections |     |
| Set the marked text as a keywor<br>Target marked sectors                                              |                                                                  | 2   |
| Set the marked text as a keywor<br>Target marked rectance<br>Convert to Searchable PDF<br>OCR options | Finitmaiked section © All marked sectors                         | 3   |

### HINT

It is recommended that you select [Better] or [Best] for [Image quality] in the [Scanning] tab of the ScanSnap setup dialog box.

**3.** Select the [Set the marked text as a keyword for the PDF file] check box.

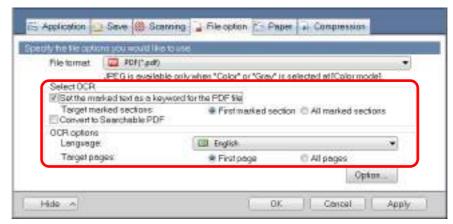

• Target marked sections

Select [First marked section] to perform text recognition and set a keyword for the PDF file only for the character strings in the first marked section, and [All marked sections] for all marked sections.

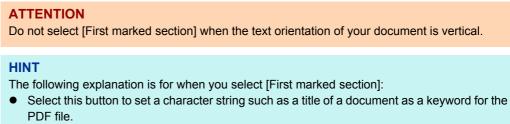

Example: When only the title of a document is marked, the marked character string is set as a keyword for the PDF file, and the PDF file becomes searchable by the title character string.

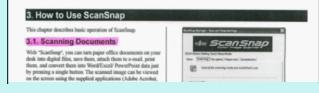

- When multiple marked sections exist in line, the marked character string closest to the top of the document is set as a keyword.
  - Example: In the following case, the character string in marked section B, which is higher than marked section A, is set as a keyword.

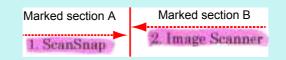

Language

Select the language. Japanese, English, French, German, Italian, Spanish, Chinese (simplified), Chinese (traditional), Korean, Russian, and Portuguese can be selected.

Target pages

Select [First page] to perform text recognition and set a keyword for the PDF file only for the first page, and [All pages] for all pages.

# **4.** Click the [OK] button to close the ScanSnap setup dialog box.

### **5.** Load a document in the ScanSnap.

For details about how to load documents, refer to "How to Load Documents" (page 33).

### **6.** Press the [Scan] button on the ScanSnap to start a scan.

➡ Text recognition is performed on the scanned image and a searchable PDF file is created.

### ATTENTION

- It may take extra time to process text recognition depending on your computer system environment when you enable this setting in step 3.
- Scanned images of the following types of documents (characters) may not be recognized correctly.

In that case, better results in text recognition may be achieved by specifying a higher resolution in [Image quality].

- Documents including handwritten characters.
- Documents with small characters scanned at a low resolution
- Skewed documents
- Documents written in languages other than the specified language
- Documents including texts written in italic characters
- Documents containing characters with superscripts/subscripts and complicated mathematical expressions
- Documents with characters on an unevenly colored background e.g. Shaded characters
- Documents with many decorated characters e.g. Decorated characters (embossed/outlined)
- Documents with characters on a patterned background e.g. Characters overlapping illustrations and diagrams
- Documents with many characters contacting underlines or borders
- It may take extra time to perform text recognition on the following documents:
  - Documents with complex layouts
  - Documents with information other than text
  - e.g. Text on a shaded background
- If the same character string is marked several times in the document, the same keyword is added multiple times in the PDF file.
- Total length of all the keywords can be up to 255 characters, including punctuation marks in between keywords.
- When you check keywords in Adobe Acrobat or Adobe Reader, the added keywords may be displayed with a set of quotation marks (e.g. "ABC").

# I Setting Document Open Passwords for PDF Files

You can set Document Open passwords for PDF files when saving the image data as PDF files.

Once you set a password for a PDF file, the password-protected PDF files cannot be opened by anyone except the person who knows the password. You can protect important information by setting a password for private or confidential documents.

Change the settings to set passwords for PDF files in the following procedure.

### ATTENTION

When you use the Quick Menu, you cannot set passwords to scanned documents.

# **1.** Select [Scan Button Settings] from the Right-Click Menu.

For details about the Right-Click Menu, refer to "Right-Click Menu" (page 71). ⇒ The ScanSnap setup dialog box appears.

# 2. In the [File format] drop-down list in the [File option] tab, select [PDF (\*.pdf)], and then click the [Option] button.

| Use Glack Menu                                                                     |                                 | Profile                    |     |
|------------------------------------------------------------------------------------|---------------------------------|----------------------------|-----|
| Recommended ) [ In                                                                 | al Pite ) [ High                | Quality                    | - 2 |
| S Application 🔁 Save 🎆 Scar                                                        | ning 🔒 File option 🏷 Pa         | per - Compression          |     |
| secily he he options you would like t                                              | bute                            |                            | •   |
| File formet PDF(*,adf)                                                             | e only when "Calor" at "Gray" i | Laborated at 10 pipe model | J   |
| Select OCR                                                                         |                                 | a selectes el fondr month  |     |
|                                                                                    |                                 |                            |     |
| Set the marked text as a key                                                       |                                 |                            |     |
| Set the marked text as a key<br>Target marked sectors<br>Convert to Searchable PDF | Frutmaiked sec                  | tion © All marked sections |     |
| Target mailed sectors<br>Convert to Searchable PDF<br>OCR options                  | Finit mailed sec                | son © All market sectors   |     |
| Target mailed sectors                                                              | Frutmaiked sec                  | con © All market sectors   |     |

⇒ The [PDF file format option] dialog box appears.

**3.** Select the [Set a password for PDF file] check box.

| PD1 file format option      |                 | -21  |
|-----------------------------|-----------------|------|
| Split PDF pages             |                 |      |
| Multipage PDF(whole bit)    | tch in one PDF) |      |
| C Generate one PDF file pa  | <b>N</b>        |      |
| 1 poge(s)                   |                 |      |
| Password                    |                 |      |
| IV Set a password for PDF t | 10              |      |
| Use a fixed passwor         | d               |      |
| Patowint                    | Conterry        |      |
|                             |                 |      |
|                             |                 |      |
| -                           |                 |      |
| 0                           | K Cancel        | Help |

### •To set a different password per scan

Clear the [Use a fixed password] check box. You can set a different password per scan.

| DF file formet option               |                    |        |      |
|-------------------------------------|--------------------|--------|------|
| Split PDF pages                     |                    |        |      |
| Multipage PDF(who)                  | e batch in one PDI | F)     |      |
| C Generate one PDF t                | le per             |        |      |
| 1 page(s                            |                    |        |      |
| Password<br>IV Sot a password for F |                    |        |      |
| Use a fixed par                     | sword              |        |      |
| Patriwund                           |                    | nim;   |      |
|                                     |                    | 01//// |      |
| -                                   |                    |        |      |
| -                                   | OK                 | Cancel | Help |

### •To use a preset password

 Select the [Use a fixed password] check box. The same password is set for all PDF files. You do not have to set a password every time a document is scanned.

| PDF file format option     |                  | and the second |
|----------------------------|------------------|----------------|
| Split PDF pages            |                  |                |
| Multipage PDF(whole bit)   | etch in one PDF) |                |
| C Generate one PDF file p  | ier .            |                |
| 1 page(s)                  |                  |                |
| Password                   |                  |                |
| III Set a password for PDF |                  |                |
| Use a fixed passwo         | ard              |                |
| Password                   | Continu          |                |
|                            |                  |                |
|                            |                  |                |
|                            |                  |                |
|                            | OK Cancel        | Help           |
|                            |                  | County 11      |

2. Type in the same password in the [Password] and [Confirm] fields.

| f file format option      |                  |      |
|---------------------------|------------------|------|
| Split PDF pages           |                  |      |
| Multipage PDF(whole b)    | atch is one POF) |      |
| C Generate one PDF file p | 197              |      |
| 1 poge(s)                 |                  |      |
| . El bodalal              |                  |      |
| Password                  |                  |      |
| Sot a password for PDF    | 110              |      |
| 2 Use a fixed passwo      | bre              |      |
| Password                  | Continn          |      |
|                           | 222012010        |      |
|                           |                  |      |
|                           |                  |      |
|                           |                  |      |
| _                         | OK Cancel        | Help |

| The following characters can be used to set passwords:          |     |
|-----------------------------------------------------------------|-----|
| Up to 16 characters                                             |     |
| Alphanumeric characters :A-Z, a-z, 0-9                          |     |
| Symbols: ! " # \$ % & ' ( ) * + , / : ; < = > ? @ [ \ ] ^ _ ` { | } ~ |

**4.** Click the [OK] button to close all open dialog boxes.

# **5.** Load a document in the ScanSnap.

HINT

For details about how to load documents, refer to "How to Load Documents" (page 33).

# **6.** Press the [Scan] button on the ScanSnap to start a scan.

⇒ When the [Use a fixed password] check box is cleared in step 3., the following dialog box appears after scanning is completed.

| ScanSnap Manager (Erite) | password) | 12.50 |
|--------------------------|-----------|-------|
| Enter password for PC    | File      |       |
| Password                 |           |       |
| Continu                  |           |       |
| OK                       | Cancel    |       |

Type in the same password in the [Password] and [Confirm] fields, and then click the [OK] button.

### HINT

- The following characters can be used to set passwords: Up to 16 characters Alphanumeric characters: A-Z, a-z, 0-9 Symbols: ! " # \$ % & ' () \* +, -. / :; < = > ? @ [\]^\_`{|}~
- If you click the [Cancel] button, the PDF file is saved without a password.
- ⇒ The scanned image is saved as a password-protected PDF file.

### ATTENTION

It is not possible to open a PDF file if you forget the password.

# Using the ScanSnap (for Mac OS Users)

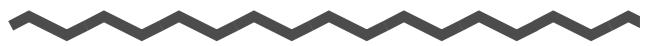

This chapter explains how to perform scanning, configure scan settings, add, change or delete profiles, as well as various scanner functions and uses.

| ScanSnap Manager Icon and Operations | 272 |
|--------------------------------------|-----|
| How to Perform a Scan                | 276 |
| Configuring ScanSnap Manager         | 287 |
| Actions                              | 308 |
| Cloud Services                       | 368 |
| Using the ScanSnap in Various Ways   | 413 |

# ScanSnap Manager Icon and Operations

All operations on the ScanSnap are managed in ScanSnap Manager.

The ScanSnap Manager icon appears in the Dock to indicate that ScanSnap Manager is running. The icon automatically appears in the Dock when Mac OS starts up.

The ScanSnap Manager icon indicates whether or not ScanSnap Manager is successfully communicating with the ScanSnap. The appearance of the icon changes according to the communication status as shown below.

This guide uses examples of power cable connection.

| Communicating Power cable connection<br>USB bus power cable connection | Status            | ScanSnap Manager icon          |
|------------------------------------------------------------------------|-------------------|--------------------------------|
| Communicating USB bus power cable connection                           |                   | Power cable connection         |
|                                                                        | Communicating     | USB bus power cable connection |
|                                                                        | Not communicating | 5                              |

A menu is displayed when you click the ScanSnap Manager icon while pressing the [control] key on the keyboard.

### HINT

When you add the ScanSnap Manager icon to the Dock, normally 🥏 appears. A blue light appears under the ScanSnap Manager icon when ScanSnap Manager is running.

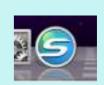

# ScanSnap Manager Menu

This menu appears when you click the ScanSnap Manager icon Swhile pressing the [control] key on the keyboard.

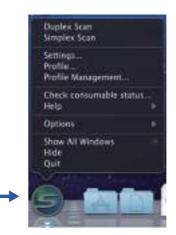

Click while pressing the [control] key on the keyboard

| Item                    | Function                                                                                                    |
|-------------------------|----------------------------------------------------------------------------------------------------|
| Duplex scan             | Scans both sides of the document. Follows the settings configured in [Settings].                                                                                                    |
| Simplex scan            | Scans only one side of the document. Follows the settings configured in [Settings].                                                                                                    |
| Settings                | Displays the ScanSnap setup window.<br>You can configure the scan settings in this window.<br>⇒ "How to Configure Scan Settings" (page 290)                                            |
| Profile                 | Displays the Profile menu.<br>You cannot select [Profile] when the [Use Quick Menu] checkbox is selected in<br>the ScanSnap setup window.                                              |
| Profile Management      | Displays the [ScanSnap Manager - Profile Management] window.<br>You cannot select [Profile Management] when the [Use Quick Menu] checkbox<br>is selected in the ScanSnap setup window. |
| Check consumable status | Displays the [ScanSnap Manager - Check consumable status] window.<br>You can reset the consumable counters after replacing the consumables.<br>⇒ "Consumables" (page 451)              |

| Item                    | Function                                                                                                    |
|-------------------------|----------------------------------------------------------------------------------------------------|
| Help                    | <ul> <li>Displays the following menu:</li> <li>Help<br/>Opens the ScanSnap Manager Help.</li> <li>Troubleshooting<br/>Displays [Troubleshooting] in the ScanSnap Manager Help.</li> <li>ScanSnap Portal Site<br/>Opens the ScanSnap global homepage (http://scansnap.fujitsu.com/).</li> <li>About ScanSnap Manager<br/>Displays the [ScanSnap Manager - Version Information] window.</li> <li>Preferences<br/>Displays the [ScanSnap Manager - Preferences] window.</li> <li>Online Update<br/>Displays the [ScanSnap Manager - Online Update] window (page 469).</li> </ul> |
| To establish connection | Displayed when ScanSnap Manager is not communicating with the ScanSnap correctly.                                                                                                    |
| Keep in Dock (*1)       | Adds the ScanSnap Manager icon 🥌 to the Dock.                                                                                                    |
| Open at Login (*1)      | Automatically launches ScanSnap Manager when Mac OS is started up.                                                                                                    |
| Show in Finder (*1)     | Displays the contents of the [ScanSnap] folder by using the Finder.                                                                                                    |
| Show All Windows (*2)   | Displays all windows from ScanSnap Manager in thumbnails.                                                                                                    |
| Hide/Show               | Hides or redisplays all windows of ScanSnap Manager that are being displayed.                                                                                                    |
| Quit                    | Exits ScanSnap Manager.<br>⇒ "Finishing ScanSnap Operation" (page 286)                                                                                                    |

\*1 : Select the [Options] sub-menu to display these items.

\*2 : Displayed for Mac OS X v10.7 or later.

# Profile Menu

This menu appears when you click the ScanSnap Manager icon **Solution**. Available profiles are displayed in the Profile menu.

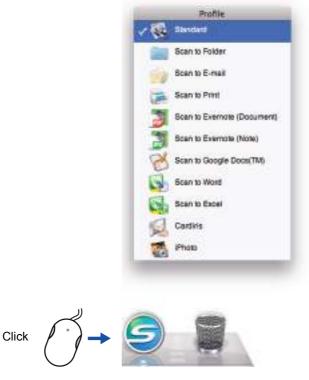

Profile menu example

Select a profile in the Profile menu before you perform scanning. Documents are scanned according to the scan settings of the selected profile.

For details about how to add, change or delete profiles, refer to "Profile Management" (page 293).

### HINT

- To enable the Profile menu, clear the [Use Quick Menu] checkbox in the ScanSnap setup window. The Profile menu does not appear when this checkbox is selected.
- You can also display the Profile menu by selecting [Profile] from ScanSnap Manager menu.
- Profiles configured for the following scanner models will be carried over to ScanSnap S1300i if the computer is the same:
  - ScanSnap S1500
  - ScanSnap S1500M
  - ScanSnap S1300
  - ScanSnap S1100
  - ScanSnap S510M
  - ScanSnap S500M
  - ScanSnap S300M

# How to Perform a Scan

This section explains how to perform scanning with the ScanSnap.

# Preparation

## **1.** Turn on the computer.

⇒ The ScanSnap Manager icon 🤤 appears in the Dock when Mac OS starts up.

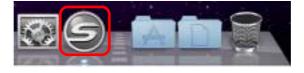

### HINT

- If the ScanSnap Manager icon is not displayed, select [Applications] and double-click
   [ScanSnap] → [ScanSnap Manager] from Finder to start up ScanSnap Manager.
- If ScanSnap Manager does not automatically start when Mac OS starts up, select [Users & Groups] ([Accounts] on Mac OS X v10.6 or earlier) → [Current User] ([My Account] on Mac OS X v10.6 or earlier) → [Login Items] → [+] → [ScanSnap] → [ScanSnap Manager] in the [System Preferences] window to start up ScanSnap Manager.

# **2.** Open the ADF paper chute (cover) of the ScanSnap to turn the power on.

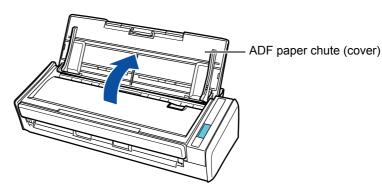

### HINT

There may be a slight delay before the ScanSnap Manager icon changes to <a>[]</a> depending on your computer's performance, operating environment and load such as when multiple programs are running at the same time.

There are two ways to perform scanning, either with the Quick Menu or without using the Quick Menu. For details, refer to the following:

- Using the Quick Menu ( $\rightarrow$  page 277)
- Without Using the Quick Menu (→ page 282)

# Using the Quick Menu

The following explains the procedure for scanning by using the Quick Menu.

# **1.** Select [Settings] from the ScanSnap Manager menu.

For details about the ScanSnap Manager menu, refer to "ScanSnap Manager Menu" (page 273).

⇒ The ScanSnap setup window appears.

# **2.** Select the [Use Quick Menu] checkbox.

| Scan.            | Snap |              |           |
|------------------|------|--------------|-----------|
| Use Quick Menu   |      |              |           |
| one dates series |      | High Quality | 2 No. 199 |

# **3.** Click one of the profile buttons.

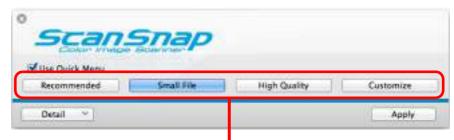

#### Profile Button

| Profile Button           | Description                                                                                                    |
|--------------------------|----------------------------------------------------------------------------------------------------|
| [Recommended]<br>button  | Settings are [Automatic resolution] for [Image quality] in the [Scanning] tab in the ScanSnap setup window and default for other settings.<br>It is recommended that you select this button when you want to scan documents in optimum quality suitable for the paper size of the document. |
| [Small File] button      | Settings are [Normal] (Color/Gray: 150 dpi, B&W: 300 dpi) for [Image quality] in the [Scanning] tab in the ScanSnap setup window and default for other settings. It is recommended that you select this button when you want to reduce the file size.                                       |
| [High Quality]<br>button | Settings are [Best] (Color/Gray: 300 dpi, B&W: 600 dpi) for [Image quality] in the [Scanning] tab in the ScanSnap setup window and default for other settings. It is recommended that you select this button when you want to scan documents in high quality.                               |
| [Customize]<br>button    | Default settings are the same as the [Recommended] settings.<br>Scan settings can be changed depending on your scanning purpose.                                                                                                    |

### HINT

- The [Small File] button is selected in default.
- For details about the default settings when using the Quick Menu, refer to the ScanSnap Manager Help.
- You cannot change the settings for the [Recommended], [Small File], and [High Quality] buttons. If you change any of these settings, the profile automatically switches to [Customize]. For details about how to change scan settings, refer to "How to Configure Scan Settings" (page 290).

# **4.** Click the [Apply] button.

**5.** Click the [S] button in the upper left corner to close the ScanSnap setup window.

## **6.** Load a document in the ScanSnap.

For details about how to load documents, refer to "How to Load Documents" (page 33).

# **7.** Press the [Scan] button on the ScanSnap to start a scan.

### HINT

- The [Scan] button setting is [Duplex Scan (Double-sided)] in default. Note that you can switch the [Scan] button setting to [Simplex Scan (Single-sided)] in ScanSnap Manager.
   For more details, refer to "Scanning Only One Side of a Document" (page 413).
- You can also start scanning from the ScanSnap Manager menu. For more details, refer to "ScanSnap Manager Menu" (page 273).

### **ATTENTION**

- Do not connect or disconnect the ScanSnap and other USB devices during scanning.
- Do not close the ADF paper chute (cover) during scanning.
- Do not switch users during scanning.
- ➡ The [Scan] button on the ScanSnap flashes in blue throughout the scan. The [ScanSnap Manager - Image scanning and file saving] window appears.

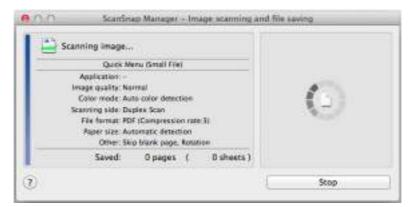

- ⇒ The Quick Menu appears when the scanning is completed.
- **8.** In the Quick Menu, click the icon of the application to link with ScanSnap Manager.

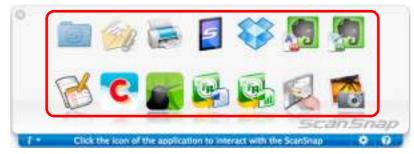

⇒ The selected application starts up.

#### HINT

- To specify which applications to display/hide in the Quick Menu, or change the display order of the applications, refer to "Quick Menu Settings" (page 287).
- To select an application to link with ScanSnap Manager before scanning, refer to "Without Using the Quick Menu" (page 282).

| Application                              | Description                                                                                                    |
|------------------------------------------|----------------------------------------------------------------------------------------------------|
| Scan to Folder                           | Displays the [Scan to Folder] window.<br>You can specify the destination folder to save the scanned<br>images.<br>For details about how to continue the process after you select<br>this item, refer to "Saving Data in a Specified Folder" (page<br>309). |
| Scan to E-mail                           | Displays the [Scan to E-mail] window.<br>Attaches the scanned images to an e-mail message.<br>For details about how to continue the process after you select<br>this item, refer to "Attaching Files to E-Mail" (page 316).                                |
| Scan to Print                            | Displays the [Print] window.<br>Prints out the scanned images with a specified printer.<br>For details about how to continue the process after you select<br>this item, refer to "Using the ScanSnap as a Copy Machine"<br>(page 325).                     |
| Scan to Mobile                           | Displays the [Scan to Mobile] window.<br>You can save the scanned images to a mobile device.<br>For details about how to continue the process after you select<br>this item, refer to "Saving Data to a Mobile Device" (page 353).                         |
| Scan to Dropbox (*1) (*2)                | You can save scanned images to your Dropbox folder.<br>For details about how to continue the process after you select<br>this item, refer to "Saving Data to Your Dropbox Folder" (page<br>369).                                                           |
| Scan to Evernote<br>(Document) (*2) (*3) | You can save PDF files created from the scanned images to Evernote.<br>For details about how to continue the process after you select this item, refer to "Saving Documents to Evernote" (page 376).                                                       |
| Scan to Evernote (Note)<br>(*2) (*3)     | You can save JPEG files created from the scanned images to Evernote.<br>For details about how to continue the process after you select this item, refer to "Saving Handwritten Notes to Evernote" (page 382).                                              |
| Scan to Google Docs(TM)<br>(*2)          | You can save PDF files created from the scanned images to<br>Google Docs.<br>For details about how to continue the process after you select<br>this item, refer to "Saving Documents to Google Docs" (page<br>387).                                        |
| Scan to Salesforce<br>Chatter            | You can post scanned images to Salesforce Chatter.<br>For details about how to continue the process after you select<br>this item, refer to "Posting to Salesforce Chatter" (page 396).                                                                    |
| Scan to SugarSync (*2)<br>(*4)           | You can save scanned images to your SugarSync folder.<br>For details about how to continue the process after you select<br>this item, refer to "Saving Data to Your SugarSync Folder"<br>(page 406)                                                        |
| Scan to Word (*5)                        | Creates a Word file by converting the scanned images into text data.<br>For details about how to continue the process after you select this item, refer to refer to "Converting into Word/Excel Documents" (page 331).                                     |

| Application        | Description                                                                                                    |
|--------------------|----------------------------------------------------------------------------------------------------|
| Scan to Excel (*5) | Creates an Excel file by converting the scanned images into text data.<br>For details about how to continue the process after you select this item, refer to "Converting into Word/Excel Documents" (page 331).     |
| Cardiris (*6)      | Displays the Cardiris window.<br>Saves the scanned images in Cardiris.<br>For details about how to continue the process after you select<br>this item, refer to "Storing Business Cards in Cardiris" (page<br>339). |
| iPhoto (*7)        | Displays the [iPhoto] window.<br>Saves the scanned images in iPhoto.<br>For details about how to continue the process after you select<br>this item, refer to "Storing Scanned Images in iPhoto" (page<br>348).     |

- \*1 : Displayed when Dropbox for Mac 1.1.45 or later is installed.
- \*2 : Displayed when Mac OS v10.5.8 or later is installed.
- \*3 : Displayed when Evernote for Mac 1.10 or later is installed.
- \*4 : Displayed when SugarSync Manager for Mac 1.9.29 or later is installed.
- \*5 : Displayed when ABBYY FineReader for ScanSnap is installed.
- \*6 : Displayed when Cardiris is installed.
- \*7 : Displayed when iPhoto 5 or later is installed.

#### HINT

- The output image may slightly differ from the original document in size.
- When one of the below applications is active (application menu appears in the menu bar), scanning documents by pressing the [Scan] button on the ScanSnap automatically starts the linkage between ScanSnap Manager and the application.
  - Cardiris (links with ScanSnap Manager only when the document is of business card size)
  - Scan to Mobile

For details about automatic linkage, refer to "Automatic Linkage with Applications" (page 303).

### ATTENTION

- You cannot start scanning when the Quick Menu is displayed. Either select an icon from the Quick Menu and finish the process, or close the Quick Menu before you perform the next scan.
- Do not move, delete, or rename the scanned image in other applications when the Quick Menu is displayed.

# Without Using the Quick Menu

The following explains the procedure for scanning without using the Quick Menu.

# **1.** Select [Settings] from the ScanSnap Manager menu.

For details about the ScanSnap Manager menu, refer to "ScanSnap Manager Menu" (page 273).

⇒ The ScanSnap setup window appears.

# **2.** Clear the [Use Quick Menu] checkbox.

| Use Quick Menu |  |  | Profile |  |
|----------------|--|--|---------|--|
|----------------|--|--|---------|--|

# **3.** Select a profile.

Select a profile from either of the following:

• [Profile] pop-up menu in the ScanSnap setup window

| Cloven Image   | Snap       |              |          |   |
|----------------|------------|--------------|----------|---|
| Use Quick Menu |            |              | Profile  |   |
| Recommended    | Small File | High Quality | Standard | _ |

Profile menu

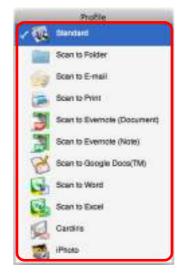

## **4.** Load a document in the ScanSnap.

For details about how to load documents, refer to "How to Load Documents" (page 33).

# **5.** Press the [Scan] button on the ScanSnap to start a scan.

### HINT

- The [Scan] button setting is [Duplex Scan (Double-sided)] in default. Note that you can switch the [Scan] button setting to [Simplex Scan (Single-sided)] in ScanSnap Manager.
   For more details, refer to "Scanning Only One Side of a Document" (page 413).
- You can also start scanning from the ScanSnap Manager menu. For more details, refer to "ScanSnap Manager Menu" (page 273).

#### ATTENTION

- Do not connect or disconnect the ScanSnap and other USB devices during scanning.
- Do not close the ADF paper chute (cover) during scanning.
- Do not switch users during scanning.
- ⇒ The [Scan] button on the ScanSnap flashes in blue throughout the scan.

The [ScanSnap Manager - Image scanning and file saving] window appears.

| Scanning image                                                      |                                           |
|---------------------------------------------------------------------|-------------------------------------------|
| Standard                                                            |                                           |
| Application: Proview                                                | 1000                                      |
| Image quality: Normal                                               | 100                                       |
| Color mode: Auto color detection<br>Scamping side: Duples Scan      | 1 (L) (L) (L) (L) (L) (L) (L) (L) (L) (L) |
| File format: PDF (Compression rate 3)                               |                                           |
| Fill Surright Fair County Construct Fair at                         |                                           |
| Raper size: Automatic detection                                     |                                           |
| Raper size: Automatic detection<br>Other: Skip blank page, Rotation |                                           |
|                                                                     |                                           |

⇒ The application specified for the selected profile starts up when the scanning is completed.

#### HINT

- To select an application to link with ScanSnap Manager in the Quick Menu after scanning is completed, refer to "Using the Quick Menu" (page 277).
- When the [Set the marked text as a keyword for the PDF file] or the [Convert to Searchable PDF] checkbox is selected in the [File option] tab, the application starts after text recognition has been performed on the scanned image.
  - A window showing the text recognition progress appears.
- By default, documents are scanned with the following settings: [Image quality: Normal] and [Color mode: Auto color detection].

For details about how to change scan settings, refer to "How to Configure Scan Settings" (page 290).

- The application that starts after scanning varies depending on what is selected in the [Application] tab in the ScanSnap setup window.
- For details, refer to the ScanSnap Manager Help.
- The output image may slightly differ from the original document in size.
- When one of the below applications is active (application menu appears in the menu bar), scanning documents by pressing the [Scan] button on the ScanSnap automatically starts the linkage between ScanSnap Manager and the application.
  - Cardiris
  - Scan to Mobile
  - For details about automatic linkage, refer to "Automatic Linkage with Applications" (page 303).

# Stopping the Scan

You can stop a scan in progress in case you are scanning a wrong document or the wrong side of a document.

Stop the scan in the following procedure:

**1.** Click the [Stop] button in the [ScanSnap Manager - Image scanning and file saving] window which appears during scanning.

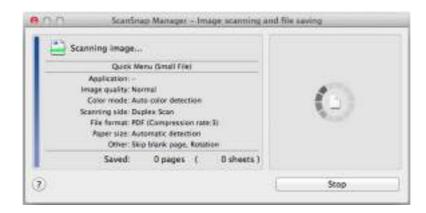

### HINT

Remove the document from the ScanSnap after stopping the scan. For details about how to remove documents, refer to "Troubleshooting" in the ScanSnap Manager Help.

 $\Rightarrow$  The following window appears when the scanning stops.

| 0.0                                                        | ScarShap                                                            | Manager - I   | Message     |                 |
|------------------------------------------------------------|---------------------------------------------------------------------|---------------|-------------|-----------------|
| Scanning wa<br>If any document rena<br>remove the document | ine in the ScanSnap, open the A                                     | DF top sectio | n and       |                 |
|                                                            |                                                                     | Troublest     | teating (?) | (None)          |
|                                                            | t in the ADF paper chute loave<br>or press the [Scari] button on th |               |             |                 |
|                                                            |                                                                     | ages (        | Osheets )   | Last page saved |
|                                                            | -                                                                   | Continue Sc   | anning      | Quit            |

# **2.** Click the [Quit] button.

To continue scanning, click the [Continue Scanning] button or press the [Scan] button on the ScanSnap after loading another document in the ScanSnap.

# Finishing ScanSnap Operation

### **Exiting ScanSnap Manager**

Select [Quit] from the ScanSnap Manager menu.

Normally, you do not have to exit ScanSnap Manager.

HINT

You cannot use the ScanSnap after exiting ScanSnap Manager. From Finder, select [Applications] and double-click [ScanSnap]  $\rightarrow$  [ScanSnap Manager] to start up ScanSnap Manager when you want to use the ScanSnap.

### **Disconnecting the ScanSnap**

**1.** Close the ADF paper chute (cover) to turn off the ScanSnap.

⇒ The ScanSnap Manager icon in the Dock changes from 
Iso 
Iso 
Iso 
Iso 
Iso 
Iso 
Iso 
Iso 
Iso 
Iso 
Iso 
Iso 
Iso 
Iso 
Iso 
Iso 
Iso 
Iso 
Iso 
Iso 
Iso 
Iso 
Iso 
Iso 
Iso 
Iso 
Iso 
Iso 
Iso 
Iso 
Iso 
Iso 
Iso 
Iso 
Iso 
Iso 
Iso 
Iso 
Iso 
Iso 
Iso 
Iso 
Iso 
Iso 
Iso 
Iso 
Iso 
Iso 
Iso 
Iso 
Iso 
Iso 
Iso 
Iso 
Iso 
Iso 
Iso 
Iso 
Iso 
Iso 
Iso 
Iso 
Iso 
Iso 
Iso 
Iso 
Iso 
Iso 
Iso 
Iso 
Iso 
Iso 
Iso 
Iso 
Iso 
Iso 
Iso 
Iso 
Iso 
Iso 
Iso 
Iso 
Iso 
Iso 
Iso 
Iso 
Iso 
Iso 
Iso 
Iso 
Iso 
Iso 
Iso 
Iso 
Iso 
Iso 
Iso 
Iso 
Iso 
Iso 
Iso 
Iso 
Iso 
Iso 
Iso 
Iso 
Iso 
Iso 
Iso 
Iso 
Iso 
Iso 
Iso 
Iso 
Iso 
Iso 
Iso 
Iso 
Iso 
Iso 
Iso 
Iso 
Iso 
Iso 
Iso 
Iso 
Iso 
Iso 
Iso 
Iso 
Iso 
Iso 
Iso 
Iso 
Iso 
Iso 
Iso 
Iso 
Iso 
Iso 
Iso 
Iso 
Iso 
Iso 
Iso 
Iso 
Iso 
Iso 
Iso 
Iso 
Iso 
Iso 
Iso 
Iso 
Iso 
Iso 
Iso 
Iso 
Iso 
Iso 
Iso 
Iso 
Iso 
Iso 
Iso 
I

- **2.** Disconnect the USB cable from the computer.
- **3.** Unplug the power cable (or the USB bus power cable) from the AC outlet (or the computer).

### HINT

The ScanSnap does not have a power switch and is turned ON/OFF in conjunction with the computer's power. The ScanSnap can also be automatically turned ON/OFF by opening or closing the ADF paper chute (cover).

# **Configuring ScanSnap Manager**

This section explains how to set scan settings, how to add, change and delete profiles, automatic linkage with applications and windows displayed during scanning.

# Quick Menu Settings

You can specify which applications to display or hide in the Quick Menu, as well as change the display order of the applications in the following procedure.

# 1. Click [

For details about how to display the Quick Menu, refer to "Using the Quick Menu" (page 277).

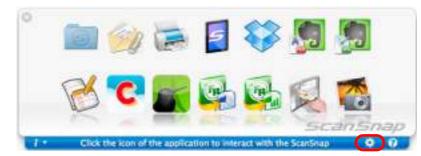

⇒ The [Applications to Show/Hide] window appears.

# **2.** Specify which applications to display in the Quick Menu.

### Showing or Hiding Application Icons

Select the checkbox to display the application in the Quick Menu.

To display all the applications in the Quick Menu, click the [Restore Default] button.

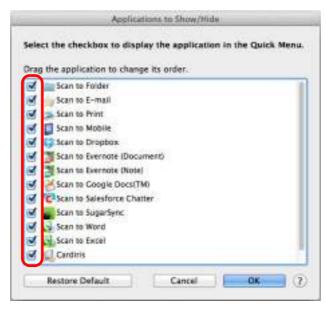

### Display Order of Applications

Application icons are displayed in the Quick Menu in the same order as they are listed in the [Applications to Show/Hide] window.

Drag an application to change its order.

To restore the default display order of the applications displayed in the Quick Menu, click the [Restore Default] button.

| yrag the application to change its orde | 85- |  |
|-----------------------------------------|-----|--|
| 🛃 🚞 Scan te Folder                      |     |  |
| 🛃 🖕 Scan to E-mail                      |     |  |
| 🛃 🚎 Scan to Print                       |     |  |
| 🗹 🧾 Scan to Mobile                      |     |  |
| Scan to Dropbox                         |     |  |
| 🛃 📆 Scan to Evernote (Document)         |     |  |
| 🛃 🧱 Scan to Evernote (Note)             |     |  |
| Scan to Google Docs(TM)                 |     |  |
| 🗹 😨 Scan to Salesforce Chatter          |     |  |
| 🗹 🜉 Scan to SugarSync                   |     |  |
| Scan to Word                            |     |  |
| Scan to Excel                           |     |  |
| Cantinis                                |     |  |

The applications are displayed in the order shown below in the Quick Menu and in the [Applications to Show/Hide] window.

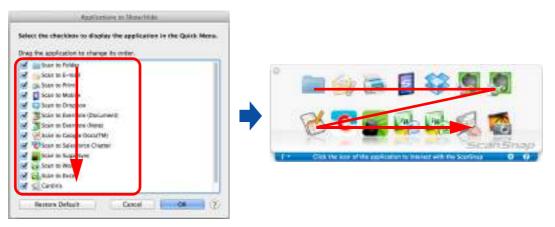

# **3.** Click the [OK] button to close the [Applications to Show/Hide] window.

⇒ The applications to be displayed in the Quick Menu and their display order are set.

### How to Configure Scan Settings

You can configure scan settings in the ScanSnap setup window depending on your intended use in the following procedure.

### **1.** Select [Settings] from the ScanSnap Manager menu.

For details about the ScanSnap Manager menu, refer to "ScanSnap Manager Menu" (page 273).

⇒ The ScanSnap setup window appears.

#### HINT

You can also open the ScanSnap setup window by pressing simultaneously the [command ( $\Re$ )] and [S] keys on the keyboard. This operation is only enabled when ScanSnap Manager is active (when "ScanSnap Manager" is displayed in the menu bar).

### **2.** Click the [Detail] button to switch to the detail view mode.

#### •Using the Quick Menu

Outline view

| Scan                                | ScanSnap |            |         |  |  |  |
|-------------------------------------|----------|------------|---------|--|--|--|
| Mone Garris Manus<br>According to 1 | See 14   | mat Gastin | Comment |  |  |  |
| theat -                             |          |            | Rock    |  |  |  |

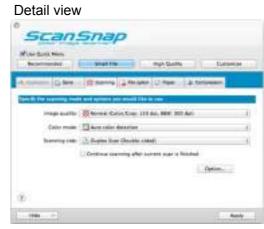

#### Without Using the Quick Menu

Outline view

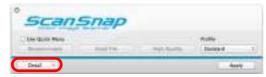

#### Detail view

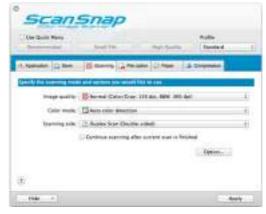

#### HINT

The ScanSnap setup window retains the display status from the last time the ScanSnap was used. For example, if it was closed in detail view mode, the window is displayed in detail view mode next time you open it.

### **3.** Set the scan settings in each tab.

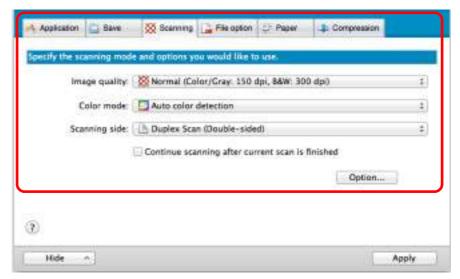

The following items can be configured in each tab:

For details, refer to the ScanSnap Manager Help.

- [Application] tab
  - Application to be used with the ScanSnap
- [Save] tab
  - Folder in which scanned image is saved
  - File name used for saving the scanned image
- [Scanning] tab
  - Scanning

(Which image quality to scan with, use color, gray or black & white, scan in simplex or duplex mode, enable or disable [Setting for text only document], [Allow automatic blank page removal], [Correct skewed character strings automatically], [Allow automatic image rotation] and [Continue scanning after current scan is finished].)

- [File option] tab
  - File format of the scanned image (\*.pdf, \*.jpg)
  - Whether to perform text recognition on a marked character string in the scanned image and add the character string as a keyword for the PDF file (Whether to perform text recognition only on the character strings in the first marked section or all marked sections to be added as keywords, and in which language to perform text recognition.)
  - Whether to perform text recognition on character strings in the scanned image to convert the file to a searchable PDF file (Whether to convert the first page only or all pages, and in which language to perform text recognition.)
  - Whether to create separate PDF files (Whether to include all scanned images in a single PDF file, or create PDF files, each of which including a preset number of pages)

- [Paper] tab
  - Paper size of documents (paper size selection)
  - Whether to detect multifeed
- [Compression] tab
  - File size of the scanned image (compression rate)

#### ATTENTION

Scan settings vary depending on the scanning method.

For details about items that can be set, refer to "Setting Items With/Without the Quick Menu" (page 478).

### **4** Click the [Apply] button.

- ⇒ When you use the Quick Menu, scan settings for the [Customize] button are changed.
- ⇒ When you do not use the Quick Menu, scan settings for the currently selected profile are changed.

#### HINT

If you press the [Scan] button on the ScanSnap while the ScanSnap setup window is displayed, the ScanSnap setup window closes and scanning starts. Scan setting changes made up to this point are saved and documents are scanned by these settings.

Note that when other windows are open, scanning does not start even if you press the [Scan] button on the ScanSnap unless open windows are closed.

### Profile Management

You can manage up to 20 profiles.

You can select a profile in the [Profile] pop-up menu in the ScanSnap setup window or from the Profile menu.

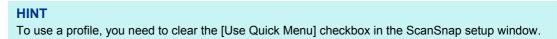

• [Profile] pop-up menu

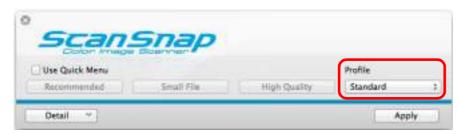

Profile menu

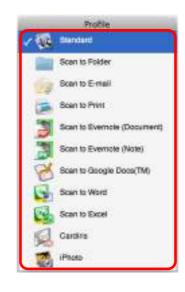

Once the frequently used scan settings are saved as profiles, you do not have to open the ScanSnap setup window to change scan settings every time you perform scanning. You can easily switch to an appropriate profile you want by just selecting it.

For details about how to add, change or delete profiles, refer to the following:

- To add a new profile ( $\rightarrow$  page 294)
- To change scan settings for profiles (→ page 297)
- To rename a profile (→ page 299)
- To delete a profile ( $\rightarrow$  page 301)

### **Adding Profiles**

# **1.** Select [Settings] from the ScanSnap Manager menu.

For details about the ScanSnap Manager menu, refer to "ScanSnap Manager Menu" (page 273).

⇒ The ScanSnap setup window appears.

HINT Clear the [Use Quick Menu] checkbox if it is selected.

# **2.** Configure the scan settings in each tab.

For details about each tab, refer to the ScanSnap Manager Help.

| Use Quick Menu<br>Recommended | Small File          | High Quality               | Profile<br>Standard |    |
|-------------------------------|---------------------|----------------------------|---------------------|----|
| Application                   | Scenning 🔒          | File option                | La Compression      |    |
| Specify the scanning mod      | e and options you w | ould like to use.          |                     |    |
| image quality:                | Normal (Color/      | Gray: 150 dpi, 84W: 30     | 0 dpi)              | ¢  |
| Color mode:                   | 🛄 Auto colar dete   | ction                      |                     | \$ |
| Scanning side:                | 🕒 Duplex Scan (D    | ouble-sided)               |                     | 1  |
|                               | Continue scannin    | ng after current scan is i | finished            |    |
|                               |                     |                            | Option              | ř. |
|                               |                     |                            |                     |    |

**3.** Select [Add Profile] from the [Profile] pop-up menu.

| Use Quick Menu<br>Recommended                                                                                                    | Small File                | High Quality        | Profile<br>J Standard                                                                                       |
|----------------------------------------------------------------------------------------------------|---------------------------|---------------------|----------------------------------------------------------------------------------------------------|
| 🔥 Application 🔄 Save 🛛 🔯 Scanning 🏠 File option 🖓 Pap                                                                                  |                           | of the state of the | Scan to Folder<br>Scan to E-mail<br>Scan to Print<br>Scan to Evernote (Document)<br>Scan to Evernote (Note) |
| Specify the scanning mode and options you would like to use.<br>Image quality: Standard Color/Gray: 150 dpi, 88W:<br>Color mode: Color |                           |                     | Scan to Google Docs(TM)<br>Scan to Word<br>Scan to Excel<br>Cardina<br>iPhoto                               |
| Scanning side:                                                                                                    | Continue scanning after o |                     | Add ProFile.<br>Profile Management                                                                          |
|                                                                                                    |                           |                     | Option                                                                                                    |

- ⇒ The [Add new profile] window appears.
- **4.** Type in a new profile name and click the [OK] button.

|            | Add new profile |    |
|------------|-----------------|----|
| New omfile |                 |    |
| A4 Color   |                 |    |
| (2)        | Cancel          | ОК |

⇒ The added profile appears in the [Profile] pop-up menu in the ScanSnap setup window.

| Use Quick Menu<br>Recommended | Small File High Quality A4 Colo                 | ŕ        |
|-------------------------------|-------------------------------------------------|----------|
| Application Save              | 🚫 Scanning 📑 File option 😳 Paper 🌲 Compression  | <u> </u> |
| pecify the scanning mod       | se and options you would like to use.           |          |
| image quality:                | Some Normal (Color/Gray: 150 dpi, 84W) 300 dpi) | \$       |
| 0001023030                    | Color                                           | \$       |
| Lotar mode:                   |                                                 |          |

# **5.** Click the [Apply] button.

6. Click the [ 🐼 ] button in the upper left corner to close the ScanSnap setup window.

#### HINT

- Up to 20 profiles can be saved including the [Standard] profile.
- You can change the display order of profiles except for the [Standard] profile.
  - 1. Select [Profile Management] from the ScanSnap Manager menu or from the [Profile] pop-up menu in the ScanSnap setup window.
    - ⇒ The [ScanSnap Manager Profile Management] window appears.
  - 2. Drag the profile to move it to its desired position in the list.

| Change the listing order of profiles by dragging<br>them.                                                                                                    |  |
|----------------------------------------------------------------------------------------------------|--|
| Standarti<br>Scan to Folder<br>Scan to E-mail<br>Scan to Print<br>CardMinder<br>Scan to Evernote (Document)<br>Scan to Evernote (Note)<br>Scan to Evernote (Note)<br>Scan to Evernote (Note) |  |
| Scan to Wore                                                                                                    |  |
| - 0- (?)                                                                                                    |  |

### **Changing Profile Settings**

### **1.** Select [Settings] from the ScanSnap Manager menu.

For details about the ScanSnap Manager menu, refer to "ScanSnap Manager Menu" (page 273).

⇒ The ScanSnap setup window appears.

**HINT** Clear the [Use Quick Menu] checkbox if it is selected.

### **2.** Select a profile from the [Profile] pop-up menu.

|                    |                                                  |                 | Profile                                                                                 |  |
|--------------------|--------------------------------------------------|-----------------|-----------------------------------------------------------------------------------------|--|
| Recommended        | Small File Hi                                    | igh Quality     | ✓ Standard<br>Scan to Folder                                                            |  |
| Application 📄 Save | Rearing Are option                               | andotto perco   | Scan to E-mail<br>Scan to Print<br>Scan to Evernote (Documer<br>Scan to Evernote (Note) |  |
| Strategy and       | Normal (Color/Gray: 150 dp.                      | , 88W: 300 dpi) | Scan to Google Docs(TM)<br>Scan to Word<br>Scan to Excal<br>Candinis<br>IPhoto          |  |
| Scanning side:     | Th Duples Scan (Double-sided)                    |                 | A4 Color                                                                                |  |
| Scanning side:     | Continue scanning after current scan is finisher |                 | Add Profile                                                                             |  |

# **3.** Change the scan settings in each tab.

For details about each tab, refer to the ScanSnap Manager Help.

| Image quality: | X Normal (Color/Gray: 150 dpi, 86W: 300 dpi)     | 1 |
|----------------|--------------------------------------------------|---|
| Color mode     | Auto color detection                             | 1 |
| Scanning side: | 🕒 Duplex Scan (Double-sided)                     |   |
|                | Continue scanning after current scan is finished |   |

- **4.** When you finish changing the settings for the selected profile, click the [Apply] button.
- **5.** Click the [Solution in the upper left corner to close the ScanSnap setup window.

### **Renaming Profiles**

### **1.** Select [Profile Management] from the ScanSnap Manager menu.

For details about the ScanSnap Manager menu, refer to "ScanSnap Manager Menu" (page 273).

⇒ The [ScanSnap Manager - Profile Management] window appears.

HINT

- If you cannot select [Profile Management] in the ScanSnap Manager menu, clear the [Use Quick Menu] checkbox in the ScanSnap setup window.
- You can also display the [ScanSnap Manager Profile Management] window by selecting [Profile Management] from the [Profile] pop-up menu in the ScanSnap setup window.
- 2. Select a profile, click the [ \* ] button in the lower left corner, and select [Rename].

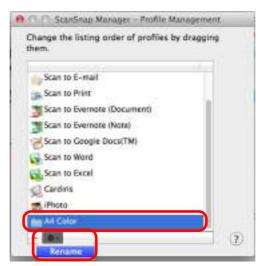

⇒ The name field of the profile becomes editable.

**ATTENTION** The [Standard] profile cannot be renamed.

# **3.** Type in a new name.

| hange the listing order of profiles<br>iem. | by dragging |
|---------------------------------------------|-------------|
|                                             |             |
| Scan to E-mail                              |             |
| Scan to Print                               |             |
| Scan to Evernote (Document)                 | - 1         |
| Scan to Evernote (Note)                     |             |
| Scan to Google Docs(TM)                     |             |
| Scan to Word                                |             |
| Scan to Excel                               |             |
| Cardinis                                    |             |
| Photo                                       |             |
| Letter Black and White                      |             |

- $\Rightarrow$  The profile is renamed.
- **4.** Click the [●] button to close the [ScanSnap Manager Profile Management] window.
  - A message appears.
- **5.** Click the [Apply] button.

| 1 Apply chan | iges to the pr | ofile? |   |  |
|--------------|----------------|--------|---|--|
|              |                |        |   |  |
| Don't Apply  |                |        | _ |  |

### **Deleting Profiles**

### **1.** Select [Profile Management] from the ScanSnap Manager menu.

For details about the ScanSnap Manager menu, refer to "ScanSnap Manager Menu" (page 273).

⇒ The [ScanSnap Manager - Profile Management] window appears.

HINT

- If you cannot select [Profile Management] in the ScanSnap Manager menu, clear the [Use Quick Menu] checkbox in the ScanSnap setup window.
- You can also display the [ScanSnap Manager Profile Management] window by selecting [Profile Management] from the [Profile] pop-up menu in the ScanSnap setup window.

### **2.** Select a profile and click the [ ] button.

| them.                       |     |
|-----------------------------|-----|
| Scan to E-mail              |     |
| Scan to Print               |     |
| Scan to Evernote (Document) | - 1 |
| Scan to Evernote (Note)     |     |
| Scan to Google Docs(TM)     |     |
| Scan to Word                |     |
| Scan to Excel               |     |
| Cardins                     |     |
| otaris                      |     |
| the Letter Black and White  |     |

#### ATTENTION

The [Standard] profile cannot be deleted.

 $\Rightarrow$  The selected profile is deleted.

# **3.** Click the [] button to close the [ScanSnap Manager - Profile Management] window.

 $\Rightarrow$  A message appears.

**4.** Click the [Apply] button.

| (1) Apple | y changes to th | e profile? |    |     |
|-----------|-----------------|------------|----|-----|
|           |                 |            |    |     |
|           |                 |            |    |     |
| Don't     | Apply           | Cancel     | Ap | φiγ |

# Automatic Linkage with Applications

When one of the following applications is active (application menu appears in the menu bar), scanning documents by pressing the [Scan] button on the ScanSnap automatically starts the linkage between ScanSnap Manager and the application even when the Quick Menu is enabled.

Applications that can automatically link with ScanSnap Manager are as follows:

- Cardiris Scanned image is displayed in Cardiris.
- Scan to Mobile Scanned image is sent to a mobile device.

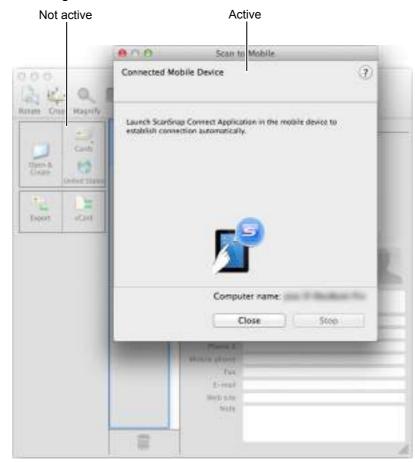

The example above shows ScanSnap Manager automatically linking with Scan to Mobile when Scan to Mobile window is in front (active).

# ScanSnap's Communication Status

If you turn the ScanSnap ON/OFF when ScanSnap Manager is running, the notification appears and indicates the communication status of the ScanSnap.

#### •When the ScanSnap is on

Power cable connection

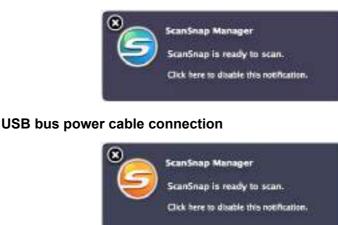

#### •When the ScanSnap is off

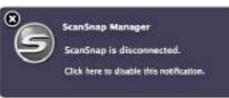

#### HINT

To disable notifications of the ScanSnap's communication status, click the notification, and in the [Status Display] tab of the [ScanSnap Manager - Preferences] window that appears, clear the [Notify of the communication status] checkbox.

When the time until auto power-off is specified, the notification appears five minutes before the ScanSnap turns off.

#### •When the ScanSnap will be automatically turned off soon

Power cable connection

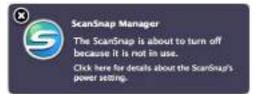

USB bus power cable connection

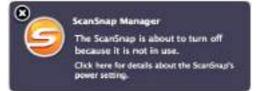

# Receiving or hiding the ScanSnap's communication status notifications

You can specify whether or not to receive notifications of the ScanSnap's communication status.

Configure the setting in the following procedure.

**1.** Select [Help]  $\rightarrow$  [Preferences] from the ScanSnap Manager menu.

For details about the ScanSnap Manager menu, refer to "ScanSnap Manager Menu" (page 273).

⇒The [ScanSnap Manager - Preferences] window appears.

**2.** In the [Status Display] tab, either select or clear the [Notify of the communication status] checkbox.

| Notice of c | immunication status                                    |
|-------------|--------------------------------------------------------|
|             | ther to notify of the ScanSnap's communication status. |
|             |                                                        |
| Notify      | of the communication status                            |
| Shiw Scan   | Progress Status                                        |
| Select whet | ther to show the scan progress status.                 |
| Show        | the scan progress status (recommended)                 |
|             |                                                        |

If you select the [Notify of the communication status] checkbox, you will be notified of the communication status in conjunction with the ScanSnap being turned ON/OFF. If you clear the [Notify of the communication status] checkbox, you will not be notified of the communication status.

3. Click the [●] button in the upper left corner to close the [ScanSnap Manager - Preferences] window.

# Showing the Scanning Progress

When scanning starts, the [ScanSnap Manager - Image scanning and file saving] window appears.

The [ScanSnap Manager - Image scanning and file saving] window consists of the following:

- Scan status
- Scan settings
- Save completed
- Preview

Also, note that you can stop scanning by clicking the [Stop] button in the [ScanSnap Manager - Image scanning and file saving] window.

For details about how to stop scanning, refer to "Stopping the Scan" (page 285).

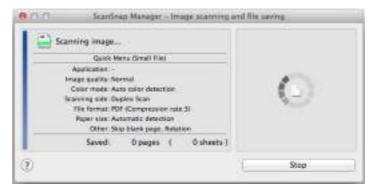

The [ScanSnap Manager - Image scanning and file saving] window closes automatically after saving the scanned image of the last page scanned.

### **Hiding the Scanning Progress Status**

You can hide the [ScanSnap Manager - Image scanning and file saving] window in the following procedure.

**1.** Select [Help]  $\rightarrow$  [Preferences] from the ScanSnap Manager menu.

For details about the ScanSnap Manager menu, refer to "ScanSnap Manager Menu" (page 273).

⇒ The [ScanSnap Manager - Preferences] window appears.

2. In the [Status Display] tab, clear the [Show the scan progress status (recommended)] checkbox.

| Select when | ormunication status<br>their to notify of the ScanSnap's communication status. |  |
|-------------|--------------------------------------------------------------------------------|--|
| Notify      | of the communication status                                                    |  |
| Shipw Scan  | Progress Status                                                                |  |
| Select whet | ther to show the scan progress status.                                         |  |
| Show        | the scan progress status (recommended)                                         |  |
|             |                                                                                |  |

- 3. Click the [●] button in the upper left corner to close the [ScanSnap Manager Preferences] window.
  - ⇒ The [ScanSnap Manager Image scanning and file saving] window is hidden from next scanning on.

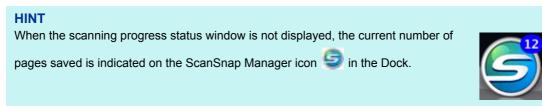

# Actions

The ScanSnap has functions useful in your office work available as Actions. Actions allow you to:

•Share the scanned document files with others.

Save the scanned image directly in a shared folder on a network after scanning, share the scanned image with others and inform them of the destination folder path by an email message automatically created with the path stated.

- •Send document files to participants of a meeting via e-mail. Send an e-mail message to others with the scanned image file attached.
- •Use a printer rather than a copy machine to make copies of documents. Print the scanned image with a printer.
- •Quote text from your paper documents when you do not want to type it. Have the scanned image text recognized and converted into a Word or Excel document.
- File and organize a large number of business cards. Store and manage business cards in Cardiris. The card data can be output in either text or vCard format.
- •Convert catalogs and pamphlets into digital data and save them. Store and manage scanned images of catalogs and pamphlets directly in iPhoto.
- •Save scanned documents to a mobile device.

Scanned image file is saved to a connected mobile device. You can access the saved files through linkage with an application that can view PDF or JPEG files.

The following are explanations on how to use Actions.

# Saving Data in a Specified Folder

This section explains how to save the scanned image file in a specified folder.

You can save the scanned image file in a shared folder on the network and share it with others. In addition, you can inform others of the destination folder path by an e-mail message automatically created with the path stated.

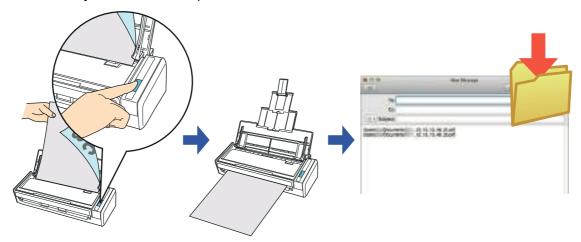

#### HINT

The e-mail program configured in Mail when you select [Mail] menu  $\rightarrow$  [Preferences]  $\rightarrow$  [General] button  $\rightarrow$  [Default email reader] is used as the e-mail program to link with ScanSnap Manager. The following e-mail programs are supported:

- Mail
- Outlook for Mac 2011
- Entourage 2008 for Mac
- Entourage 2004 for Mac

For details about the procedure to scan and save the scanned image in a specified folder using or without using the Quick Menu, refer to the following:

- Using the Quick Menu ( $\rightarrow$  page 310)
- Without Using the Quick Menu (→ page 313)

### Using the Quick Menu

#### HINT

To use the Quick Menu, you need to select the [Use Quick Menu] checkbox in the ScanSnap setup window.

For details about how to perform scanning by using the Quick Menu, refer to "Using the Quick Menu" (page 277).

### **1.** Load a document in the ScanSnap.

For details about how to load documents, refer to "How to Load Documents" (page 33).

# **2.** Press the [Scan] button on the ScanSnap to start a scan.

➡ The Quick Menu appears when the scanning is completed.

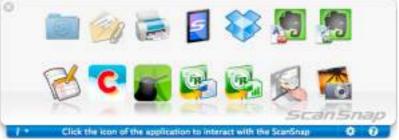

- 3. Click the [Scan to Folder] icon
  - ⇒ The [Scan to Folder] window appears.

# **4.** Check the scanned image in the preview area.

In the [Scan to Folder] window, you can change files names, destination folders, and specify whether to state a path to a destination folder in an e-mail message to notify others.

For details about the [Scan to Folder] window, refer to the ScanSnap Manager Help.

| Scan In Folder                                           |
|----------------------------------------------------------|
| Specify file name                                        |
| File Lot.                                                |
| No. File name                                            |
|                                                          |
| × ==_16_13_13_90_33                                      |
|                                                          |
| Serialize Name history *                                 |
| File stor: 0.14 Mil<br>Combined file stor: 0.26 Mil      |
| Network Folder MobileMe Folder                           |
|                                                          |
| Save in                                                  |
| /Users/ /Documents                                       |
|                                                          |
| Browse History *                                         |
|                                                          |
| *****                                                    |
|                                                          |
| Include the destination folder path in an e-mail message |
|                                                          |
|                                                          |

Preview

# 5. Click the [Save] button.

- $\Rightarrow$  The scanned image file is saved in the specified folder.
- ⇒ When you select the [Include the destination folder path in an e-mail message] checkbox in the [Scan to Folder] window, a new message window appears listing the destination folder path where the file is saved.

| To:<br>Ce:<br>= * Subject                                                         |
|-----------------------------------------------------------------------------------|
|                                                                                   |
| Abers/ /Dobuments/ _12_13_13_48_31.pdf<br>/Users/ /Dobuments/ _12_13_13_48_35.pdf |

#### ATTENTION

- You cannot start scanning after the Quick Menu is displayed and before the [Scan to Folder] window is closed. Close the [Scan to Folder] window before scanning the next document.
- Do not move, delete, or rename scanned image in other applications after the Quick Menu is displayed and before the [Scan to Folder] window is closed.

### Without Using the Quick Menu

#### HINT

To disable the Quick Menu, you need to clear the [Use Quick Menu] checkbox in the ScanSnap setup window.

For details about how to perform scanning without using the Quick Menu, refer to "Without Using the Quick Menu" (page 282).

**1.** Select [Settings] from the ScanSnap Manager menu.

For details about the ScanSnap Manager menu, refer to "ScanSnap Manager Menu" (page 273).

- ⇒ The ScanSnap setup window appears.
- **2.** In the [Application] pop-up menu in the [Application] tab, select [Scan to Folder].

| Use Quick M      |               | Small Tile      | He          | h Quality      | Profile<br>Standard |  |
|------------------|---------------|-----------------|-------------|----------------|---------------------|--|
| Application      | 😫 Save        | 😸 Scanning 🛄 Fi | le option 🕀 | Paper 4        | Compression         |  |
| Select the appli | cation you we | uld like to use |             |                | 24-4                |  |
|                  | Application   | Scan to Fold    | н.).        |                | *)                  |  |
|                  |               |                 |             | Application Se | ttings              |  |
|                  |               | Add or Re       | nove        | l              |                     |  |
|                  |               |                 |             |                |                     |  |
|                  |               |                 |             |                |                     |  |

#### HINT

ScanSnap Manager also links with [Scan to Folder] when you select:

- [Scan to Folder] from the [Profile] pop-up menu of the ScanSnap setup window
- [Scan to Folder] from the Profile menu

### **3.** Click the [Apply] button.

**4.** Click the [S] button in the upper left corner to close the ScanSnap setup window.

### **5.** Load a document in the ScanSnap.

For details about how to load documents, refer to "How to Load Documents" (page 33).

### **6.** Press the [Scan] button on the ScanSnap to start a scan.

⇒ The [Scan to Folder] window appears when the scanning is completed.

### **7.** Check the scanned image in the preview area.

In the [Scan to Folder] window, you can change files names, destination folders, and specify whether to state a path to a destination folder in an e-mail message to notify others.

For details about the [Scan to Folder] window, refer to the ScanSnap Manager Help.

| <u>eno</u> | Scan to Folder                                                                                                    |
|------------|----------------------------------------------------------------------------------------------------|
| Preview    | Specify file name<br>file List.<br>No. File name<br>12_13_13_48_31<br>2 = _12_13_13_48_35                                        |
|            | Serialize     Name history     Net stor     O 14 Mil     Combined Net stor     O 26 Mil      O 26 Mil      O 26 Mil      Sove in |
|            | I relude the destination folder path in an e-mail message                                                                        |
| (B) (D)    | Cancel                                                                                                    |
| Preview    |                                                                                                    |

# 8. Click the [Save] button.

- $\Rightarrow$  The scanned image file is saved in the specified folder.
- ⇒ When you select the [Include the destination folder path in an e-mail message] checkbox in the [Scan to Folder] window, a new message window appears listing the destination folder path where the file is saved.

| <b>00</b>                                 | New Message                               |  |
|-------------------------------------------|-------------------------------------------|--|
| To:<br>Ce:                                |                                           |  |
| Abers/ (Documents/<br>(Users/ (Documents/ | .12_13_13_48_31.pdf<br>12_13_13_48_35.pdf |  |
|                                           |                                           |  |
|                                           |                                           |  |

#### ATTENTION

- You cannot start scanning when the [Scan to Folder] window is displayed. Close the window before scanning the next document.
- Do not move, delete or rename the scanned image in other applications when the [Scan to Folder] window is displayed.

# Attaching Files to E-Mail

This section explains how to attach the scanned image file to an e-mail message.

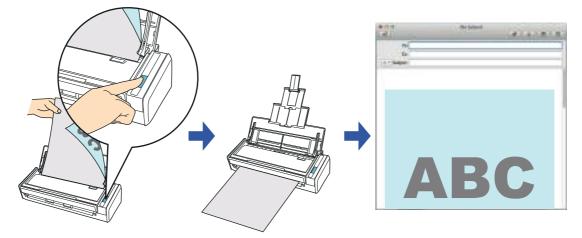

#### HINT

The e-mail program configured in Mail when you select [Mail] menu  $\rightarrow$  [Preferences]  $\rightarrow$  [General] button  $\rightarrow$  [Default email reader] is used as the e-mail program to link with ScanSnap Manager. The following e-mail programs are supported:

- Mail
- Outlook for Mac 2011
- Entourage 2008 for Mac
- Entourage 2004 for Mac

For details about the procedure to scan and attach the scanned image to an e-mail message using or without using the Quick Menu, refer to the following:

- Using the Quick Menu ( $\rightarrow$  page 317)
- Without Using the Quick Menu ( $\rightarrow$  page 321)

### Using the Quick Menu

#### HINT

To use the Quick Menu, you need to select the [Use Quick Menu] checkbox in the ScanSnap setup window.

For details about how to perform scanning by using the Quick Menu, refer to "Using the Quick Menu" (page 277).

### **1.** Load a document in the ScanSnap.

For details about how to load documents, refer to "How to Load Documents" (page 33).

```
ATTENTION
Up to ten files can be attached to an e-mail message.
When you scan more than one document with the scan settings shown below, multiple files are created. Pay attention to the number of documents to scan:
File format: JPEG (*.jpg)
[Generate one PDF file per (n) page(s)] checkbox is selected
```

### **2.** Press the [Scan] button on the ScanSnap to start a scan.

⇒ The Quick Menu appears when the scanning is completed.

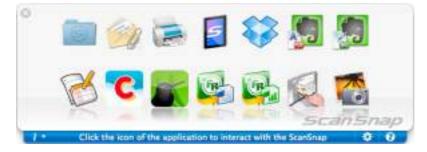

- **3.** Change the settings for [Scan to E-mail] (If you do not want to change any settings, go to step 4.).
  - 1. Move the mouse cursor to the [Scan to E-mail] icon [Settings].

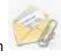

, and then click

⇒The [Scan to E-mail - Options] window appears.

2. Change the settings.

For details about the [Scan to E-mail - Options] window, refer to the ScanSnap Manager Help.

| Show pre     | stew                                             |
|--------------|--------------------------------------------------|
| Save scar    | med image                                        |
| Attached fil | le size:                                         |
|              | warning message when the total file size exceeds |
| Display a    | warning message when the total file size exceeds |

3. Click the [OK] button to close the [Scan to E-mail - Options] window.

# **4.** Click the [Scan to E-mail] icon

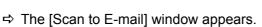

If you clear the [Show preview] checkbox of the [Scan to E-mail - Options] window in step 3., the [Scan to E-mail] window is not displayed. An e-mail message window appears with the file attached.

# **5.** Check the scanned image in the preview area.

In the [Scan to E-mail] window, you can rename the file and decide whether to save the scanned image in the folder specified for [Image saving folder] after sending it by e-mail. For details about the [Scan to E-mail] window, refer to the ScanSnap Manager Help.

| Scan to E-mail                                                                       |
|--------------------------------------------------------------------------------------|
| Specify file name<br>File List<br>No. File name<br>12_13_13_55_10<br>212_13_13_55_14 |
| Serialize Name history *<br>Combined file size: 0.26 MB                              |
| Do not show this window again                                                        |
|                                                                                      |

# **6.** Click the [Attach to E-mail] button.

| <b>€0</b> 0<br>⊲2 | (No Si | ibject) | # A E E                                                                                                    |
|-------------------|--------|---------|----------------------------------------------------------------------------------------------------|
| To:               |        |         |                                                                                                    |
| Cc:               |        |         |                                                                                                    |
| ≡ • Subject:      |        |         |                                                                                                    |
| -                 |        |         |                                                                                                    |
| -                 |        |         |                                                                                                    |
|                   |        | -       |                                                                                                    |
|                   |        |         |                                                                                                    |
|                   |        |         |                                                                                                    |
|                   |        |         |                                                                                                    |
|                   |        |         |                                                                                                    |
| _                 | -      |         | -                                                                                                    |
|                   |        |         |                                                                                                    |
|                   |        | _       | and the second second se                                                                                                    |
| 1                 |        |         |                                                                                                    |
| A STATE           |        |         | -                                                                                                    |
|                   | X      |         | And in case of the local division of the local division of the loc |

⇒ An e-mail message window appears with the file attached.

#### ATTENTION

- You cannot start scanning after the Quick Menu is displayed and before the [Scan to E-mail] window is closed. Close the [Scan to E-mail] window before scanning the next document.
- Do not move, delete, or rename scanned image in other applications after the Quick Menu is displayed and before the [Scan to E-mail] window is closed.

### Without Using the Quick Menu

#### HINT

To disable the Quick Menu, you need to clear the [Use Quick Menu] checkbox in the ScanSnap setup window.

For details about how to perform scanning without using the Quick Menu, refer to "Without Using the Quick Menu" (page 282).

**1.** Select [Settings] from the ScanSnap Manager menu.

For details about the ScanSnap Manager menu, refer to "ScanSnap Manager Menu" (page 273).

- ⇒ The ScanSnap setup window appears.
- **2.** In the [Application] pop-up menu in the [Application] tab, select [Scan to E-mail].

| Becommended            | Geog           | II File       | 141          | th Quality  | Profile     |   |
|------------------------|----------------|---------------|--------------|-------------|-------------|---|
|                        | 1 million      | 0.758         |              | NI WHEEKY   | Standard    |   |
| 🐴 Application 💼 Sav    | e 🕺 Scen       | ning 🔒 Fik    | option 🚽     | Paper 4     | Compression |   |
| Select the application | you would like | to use.       |              |             |             |   |
| Appl                   | cation: S      | can to E-mail | V.           |             |             | * |
|                        | Land and Land  |               | 0.00         | Application | Cattions    |   |
|                        |                |               |              | ubbureación | Serio-Mart. |   |
|                        |                |               |              |             |             |   |
|                        | 1-1            | Add or Rem    |              | ā           |             |   |
|                        | Î.             | Add or Rem    | we           | j.          |             |   |
|                        | 1              | Add or Rem    | W            | ā           |             |   |
|                        | <u>[1</u> ]    | Add or Rem    | 9 <b>48.</b> | ā           |             |   |

#### HINT

ScanSnap Manager also links with [Scan to E-mail] when you select:

- [Scan to E-mail] from the [Profile] pop-up menu of the ScanSnap setup window
- [Scan to E-mail] from the Profile menu

- **3.** Change the settings for [Scan to E-mail] (If you do not want to change any settings, go to step 4.).
  - 1. Click the [Application Settings] button.

| Application: | Scan to E-mail | 1                |
|--------------|----------------|------------------|
|              | Appl           | ication Settings |
| 1            | Add or Remove  |                  |
|              |                |                  |
|              |                |                  |

⇒The [Scan to E-mail - Options] window appears.

2. Change the settings.

For details about the [Scan to E-mail - Options] window, refer to the ScanSnap Manager Help.

| 0.0.0                 | Scan to E-mail - Options                         |
|-----------------------|--------------------------------------------------|
| Show pre              | view                                             |
|                       | med image                                        |
| Attached F            | le size:                                         |
| Display a the followi | warning message when the total file size exceeds |
| THE CONDWI            |                                                  |
|                       | (A) (-) Ma                                       |
| 2                     | Cancel                                           |

- 3. Click the [OK] button to close the [Scan to E-mail Options] window.
- **4.** Click the [Apply] button in the ScanSnap setup window.
- 5. Click the [ 20] button in the upper left corner to close the ScanSnap setup window.

### **6.** Load a document in the ScanSnap.

For details about how to load documents, refer to "How to Load Documents" (page 33).

#### ATTENTION

Up to ten files can be attached to an e-mail message. When you scan more than one document with the scan settings shown below, multiple files are created. Pay attention to the number of documents to scan:

- File format: JPEG (\*.jpg)
- [Generate one PDF file per (n) page(s)] checkbox is selected

### **7.** Press the [Scan] button on the ScanSnap to start a scan.

⇒ The [Scan to E-mail] window appears when the scanning is completed. If you clear the [Show preview] checkbox of the [Scan to E-mail - Options] window in step 3., the [Scan to E-mail] window is not displayed. An e-mail message window appears with the file attached.

### **8.** Check the scanned image in the preview area.

In the [Scan to E-mail] window, you can rename the file and decide whether to save the scanned image in the folder specified for [Image saving folder] after sending it by e-mail. For details about the [Scan to E-mail] window, refer to the ScanSnap Manager Help.

| 0.0     | Scan to E-mail                                                                       |
|---------|--------------------------------------------------------------------------------------|
| Preview | Specify file name<br>File Lat:<br>No. File name<br>12_13_13_55_10<br>212_13_13_55_14 |
|         | Serialize Name history *<br>Combined file size: 0.26 MB                              |
|         | Image: Image                                                                         |
|         |                                                                                      |

# **9.** Click the [Attach to E-mail] button.

| <b>800</b><br>⊲⊄  | (No Subject)                                                                                                    |                                                                                                    |
|-------------------|----------------------------------------------------------------------------------------------------|----------------------------------------------------------------------------------------------------|
| To:               |                                                                                                    |                                                                                                    |
| Cc                |                                                                                                    |                                                                                                    |
| = - Subject:      |                                                                                                    |                                                                                                    |
|                   |                                                                                                    |                                                                                                    |
|                   | and the second distance in the second distance in the second distanc |                                                                                                    |
|                   | -                                                                                                    |                                                                                                    |
|                   |                                                                                                    |                                                                                                    |
|                   |                                                                                                    |                                                                                                    |
|                   |                                                                                                    |                                                                                                    |
|                   |                                                                                                    |                                                                                                    |
| -                 | -                                                                                                    |                                                                                                    |
|                   |                                                                                                    |                                                                                                    |
|                   |                                                                                                    | and the second second se |
| J.                |                                                                                                    |                                                                                                    |
| The second second |                                                                                                    |                                                                                                    |
|                   | 1                                                                                                    |                                                                                                    |

⇒ An e-mail message window appears with the file attached.

#### ATTENTION

- You cannot start scanning when the [Scan to E-mail] window is displayed. Close the window before scanning the next document.
- Do not move, delete or rename the scanned image in other applications when the [Scan to E-mail] window is displayed.

# Using the ScanSnap as a Copy Machine

This section explains how to print the scanned image with a printer.

When a printer links with ScanSnap Manager, the ScanSnap can be used as a copy machine.

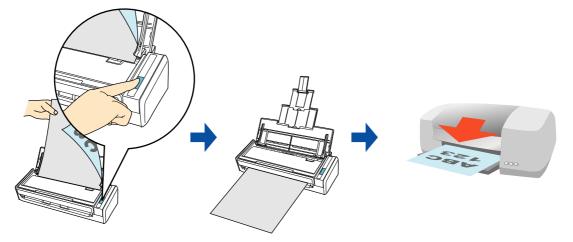

#### ATTENTION

- Note that shadows around the edges of the document may appear as lines on the generated scanned image, depending on the scanning method and paper conditions. If you print such an image, the printed image will also have lines appearing in it.
- When you perform a borderless printing, save the image data to file first, and then print it by using Preview, Adobe Acrobat or Adobe Reader.

For details about the procedure to scan and print the scanned image using or without using the Quick Menu, refer to the following:

- Using the Quick Menu ( $\rightarrow$  page 326)
- Without Using the Quick Menu ( $\rightarrow$  page 328)

### **Using the Quick Menu**

#### HINT

To use the Quick Menu, you need to select the [Use Quick Menu] checkbox in the ScanSnap setup window.

For details about how to perform scanning by using the Quick Menu, refer to "Using the Quick Menu" (page 277).

### **1.** Load a document in the ScanSnap.

For details about how to load documents, refer to "How to Load Documents" (page 33).

# **2.** Press the [Scan] button on the ScanSnap to start a scan.

⇒ The Quick Menu appears when the scanning is completed.

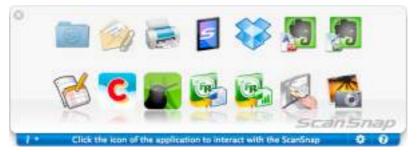

- **3.** Change the settings for [Scan to Print] (If you do not want to change any settings, go to step 4.).
  - 1. Move the mouse cursor to the [Scan to Print] icon ⇒The [Scan to Print - Options] window appears.

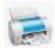

, and then click [Settings].

 Change the settings.
 For details about the [Scan to Print - Options] window, refer to the ScanSnap Manager Help.

|                    | n to Print - Optiona |  |
|--------------------|----------------------|--|
| Save scanned image |                      |  |
|                    |                      |  |

3. Click the [OK] button to close the [Scan to Print - Options] window.

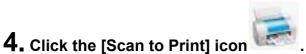

➡ The [Print] window appears.

# **5.** Configure print setup options in the [Print] window.

In the [Print] window, you can specify the printer to be used, the number of copies, and size and position of the scanned image to be printed, and whether to save the scanned image in the folder specified for [Image saving folder].

For details about the [Print] window, refer to the ScanSnap Manager Help.

| esets: Default Settings 2<br>opies: 1 Two-Sided<br>ages: All<br>From: 1 to: 1<br>Size: A4 2 210 by 297 mm<br>ation: 1                                                                                                    |
|----------------------------------------------------------------------------------------------------|
| ages: All<br>From: 1 to: 1<br>Size: A4 : 210 by 297 mm                                                                                                    |
| Size: A4 1 210 by 297 mm                                                                                                    |
| Size: A4 210 by 297 mm                                                                                                    |
| CARD A STREET AND A STREET AN |
| CALCULATION TIME                                                                                                    |
| Scan to Print 1                                                                                                    |
| Shrink to paper size                                                                                                    |
| Allow automatic rotation                                                                                                    |
| Center the image and print                                                                                                    |
| Save scanned image                                                                                                    |
| Cancel                                                                                                    |
|                                                                                                    |

# **6.** Click the [Print] button.

⇒ The scanned image is printed.

#### **ATTENTION**

- You cannot start scanning after the Quick Menu is displayed and before the [Print] window is closed. Close the [Print] window before scanning the next document.
- Do not move, delete, or rename the scanned image in other applications after the Quick Menu is displayed and before the [Print] window is closed.

### Without Using the Quick Menu

#### HINT

To disable the Quick Menu, you need to clear the [Use Quick Menu] checkbox in the ScanSnap setup window.

For details about how to perform scanning without using the Quick Menu, refer to "Without Using the Quick Menu" (page 282).

**1.** Select [Settings] from the ScanSnap Manager menu.

For details about the ScanSnap Manager menu, refer to "ScanSnap Manager Menu" (page 273).

- ⇒ The ScanSnap setup window appears.
- 2. From the [Application] pop-up menu in the [Application] tab, select [Scan to Print].

| Use Quick Menu<br>Recommended | Small File            | High Quality: | Profile     |  |
|-------------------------------|-----------------------|---------------|-------------|--|
|                               |                       |               |             |  |
| Application 🔂 Save            | Scanning 🔓 File optio | n 😳 Paper 斗   | Compression |  |
| Select the application you    | rwould like to use.   |               |             |  |
| Applicat                      | ion: 🕞 Scan to Print  |               | \$          |  |
|                               |                       | Application 5 | iettings    |  |
|                               |                       |               |             |  |
|                               | Add on Borning        |               |             |  |
|                               | Add or Remove.        |               |             |  |
|                               | Add or Remove.        |               |             |  |
|                               | Add or Remove.        | 10 B          |             |  |
|                               | Add or Remove.        |               |             |  |

#### HINT

ScanSnap Manager also links with [Scan to Print] when you select:

- [Scan to Print] from the [Profile] pop-up menu of the ScanSnap setup window
- [Scan to Print] from the Profile menu

- **3.** Change the settings for [Scan to Print] (If you do not want to change any settings, go to step 4.).
  - 1. Click the [Application Settings] button.

|   | Scan to Print | \$}          |
|---|---------------|--------------|
|   | Applicat      | ion Settings |
| ( | Add or Remove |              |
|   |               |              |
|   |               |              |

⇒The [Scan to Print - Options] window appears.

2. Change the settings.

For details about the [Scan to Print - Options] window, refer to the ScanSnap Manager Help.

|                    | i to Print - Optiona | _ |
|--------------------|----------------------|---|
| Save scanned image |                      |   |
|                    |                      |   |

- 3. Click the [OK] button to close the [Scan to Print Options] window.
- **4.** Click the [Apply] button in the ScanSnap setup window.
- **5.** Click the [S] button in the upper left corner to close the ScanSnap setup window.
- **6.** Load a document in the ScanSnap.

For details about how to load documents, refer to "How to Load Documents" (page 33).

- **7.** Press the [Scan] button on the ScanSnap to start a scan.
  - ⇒ The [Print] window appears when the scanning is completed.

### **8.** Configure print setup options in the [Print] window.

In the [Print] window, you can specify the printer to be used, the number of copies, and size and position of the scanned image to be printed, and whether to save the scanned image in the folder specified for [Image saving folder].

For details about the [Print] window, refer to the ScanSnap Manager Help.

|                        | Print                                                                                                    |
|------------------------|----------------------------------------------------------------------------------------------------|
|                        | Printer 1<br>Presets: Default Settings 2<br>Copies 1 Two-Sided<br>Pages: All<br>Paper Size: A4 2 200 by 297 mm<br>Crientation: 1 to: 1<br>Scan to Print 2<br>Shrink to paper size<br>Allow automatic rotation<br>Center the image and print |
| (?) PDF + Hide Details | Save scanned image                                                                                                    |

# 9. Click the [Print] button.

⇒ The scanned image is printed.

#### ATTENTION

- You cannot start scanning when the [Print] window is displayed. Close the window before scanning the next document.
- Do not move, delete, or rename the scanned image in other applications while the [Print] window is displayed.

# Converting into Word/Excel Documents

This section explains how to convert the scanned image into Word/Excel files using ABBYY FineReader for ScanSnap bundled with the ScanSnap.

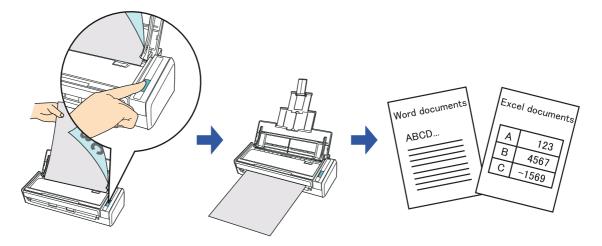

#### ATTENTION

- The following applications must be installed in your computer in order to perform text-recognition:
  - ABBYY FineReader for ScanSnap (bundled with the ScanSnap)
  - Word
  - Excel
- You cannot view the documents converted into Word and Excel files unless these applications are installed and you completed the user registration to use them. Install these applications and complete the user registration to view the converted documents on your computer.
- If Word is not installed in your computer, text-only results of converted documents to Word will be displayed in TextEdit. If Excel is not installed in your computer, you cannot view documents converted to Excel.
- ABBYY FineReader for ScanSnap can be used with the following versions of Word and Excel:
  - Word: 2011 / 2008 / 2004
  - Excel: 2011 / 2008 / 2004
- Do not use this function while you are working in Word or Excel. In addition, do not use Word or Excel while this function is being executed. If you use either Word or Excel together with this function, the conversion result is saved to a file, but the conversion result may not be displayed even if the [Open file after recognition] checkbox is selected on the [FineReader for ScanSnap Preferences] window.

#### About the OCR function of ABBYY FineReader for ScanSnap

- ABBYY FineReader for ScanSnap is an application used exclusively with the ScanSnap. This program can perform text recognition only for PDF files created by using the ScanSnap. It cannot perform text recognition for files created using Adobe Acrobat or other applications.
- The optical character recognition program has the following features. Before performing text recognition, check whether the documents you want to convert are suitable for conversion according to the following guidelines:

| Suitable for conversion                                                                                                    | Not suitable for conversion                                                                                                    |
|----------------------------------------------------------------------------------------------------|----------------------------------------------------------------------------------------------------|
| Documents with simple lay-<br>outs consisting of single or<br>double columns                                                                                                    | Documents with complex layouts con-<br>taining a mixture of diagrams, tables,<br>and text (e.g. brochures, magazines, and<br>newspapers)                                                                                                    |
| Word Booament                                                                                                    |                                                                                                    |
| Documents containing simple<br>tables with no cells merged                                                                                                    | Documents containing:<br>- Tables with no solid border lines<br>- Tables with complicated cell formats<br>- Complex tables containing sub-tables<br>- Diagrams<br>- Graphs<br>- Photos<br>- Vertical text                                                                                                    |
| A         B         C         F         F | Tetle 1         Tetle 2         Tetle 4         Tetle 4         Tetle 5           A         b         c         a         b         b           A         b         c         a         b         b           A         b         c         a         b         b           B         2         2         a         b         b         c           B         2         2         a         b         b         c         b           CM         3600         0         7         a         a         b         a           F         10         2         2         4         b         a         c           F         10         2         2         4         a         c         c           F         10         2         2         4         c         c         c |
|                                                                                                    | Documents with simple lay-<br>outs consisting of single or<br>double columns                                                                                                    |

- The following parameters may not be reproduced as they are in the original document. It is recommended that the converted documents be opened with Word or Excel to correct or edit misrecognized characters:
  - Character font and size
  - Character and line spacing
  - Underlined, bold and italic characters
  - Superscript/subscript
- The following types of documents (characters) may not be recognized correctly.
- Better results in text recognition may be achieved by changing the color mode or increasing the resolution:
  - Documents including handwritten characters
  - Documents containing small characters (smaller than 10 points)
  - Skewed documents
  - Documents written in languages other than the specified language
  - Documents with characters on an unevenly colored background e.g. Shaded characters
  - Documents with many decorated characters
  - e.g. Decorated characters (embossed/outlined)
  - Documents with characters on a patterned background e.g. Characters overlapping illustrations and diagrams
  - Documents with many characters contacting underlines or borders
  - Documents of complex layouts as well as documents including unreadable characters (It may take extra time to process text recognition for these documents.)
- When converting to Excel files, if the recognition result exceeds 65,536 lines, no more results are saved.
- When converting to Excel files, information about the layout of the entire document, diagrams, and length/width of graphs and tables is not duplicated. Only tables and character strings are reproduced.

#### HINT

You can change the settings applied during conversion to Word or Excel documents in the ABBYY FineReader for ScanSnap setup window.

Select [Applications]  $\rightarrow$  [ABBYY FineReader for ScanSnap]  $\rightarrow$  [FineReader for ScanSnap Preferences]. Then, select [FineReader for ScanSnap] menu  $\rightarrow$  [Preferences] to display the following window.

| General                | Scan to Searchable PDF               | Scan to Excel | Scan to Wo |
|------------------------|--------------------------------------|---------------|------------|
| Recognitio             | n Languages (select one or           | r more") :    |            |
| English                |                                      |               |            |
| Ab                     | khaz                                 |               | -          |
| O Ad                   | yghe                                 |               |            |
| and the second of the  | ikaans                               |               |            |
| O Ag                   |                                      |               |            |
| the state of the state | anian                                |               |            |
| Alt An                 | ai<br>nenian (Eastern)               |               |            |
|                        | nenian (Grabar)                      |               |            |
| 1.51.7077              | menian (Western)                     |               |            |
| -                      | mended in tolect more than 3 longuag | en.           |            |
| Open file              | after recognition                    |               |            |
| 1                      | le name before saving                |               |            |
| Delete sk              | anied images after recognition       |               |            |
|                        | W FineReader for ScarSnap afti       |               |            |

For details about how to configure settings, refer to the ABBYY FineReader for ScanSnap Help.

For details about the procedure to scan and convert the scanned image into Word/Excel files using or without using the Quick Menu, refer to the following:

- Using the Quick Menu ( $\rightarrow$  page 335)
- Without Using the Quick Menu ( $\rightarrow$  page 337)

### **Using the Quick Menu**

#### HINT

To use the Quick Menu, you need to select the [Use Quick Menu] checkbox in the ScanSnap setup window.

```
For details about how to perform scanning by using the Quick Menu, refer to "Using the Quick Menu" (page 277).
```

### **1.** Select [Settings] from the ScanSnap Manager menu.

For details about the ScanSnap Manager menu, refer to "ScanSnap Manager Menu" (page 273).

⇒ The ScanSnap setup window appears.

### **2.** Select either [Recommended] or [High Quality] button.

| Cloker Image                                                                                                   | Snap        |              |           |
|----------------------------------------------------------------------------------------------------|-------------|--------------|-----------|
| Jse Quick Menu                                                                                                 |             |              |           |
| And a second second second second second second second second second second second second second second second | Convil Sile | High Quality | Customine |

#### HINT

It is recommended that you select [Automatic resolution] or [Best] for [Image quality] in the [Scanning] tab of the ScanSnap setup window.

- **3.** Click the [Apply] button in the ScanSnap setup window.
- **4.** Click the [ ] button in the upper left corner to close the ScanSnap setup window.
- **5.** Load a document in the ScanSnap.

For details about how to load documents, refer to "How to Load Documents" (page 33).

### **6.** Press the [Scan] button on the ScanSnap to start a scan.

⇒ The Quick Menu appears when the scanning is completed.

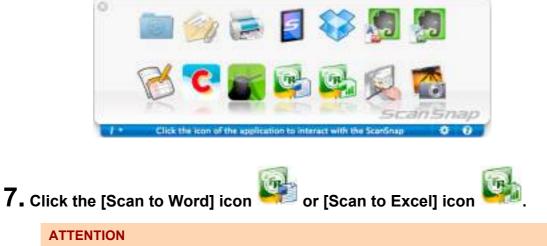

- When you perform a scan with [JPEG(\*.jpg)] selected for [File format] in the [File option] tab in the ScanSnap setup window, scanned data cannot be converted into a Word or Excel file.
- You cannot start scanning when the Quick Menu is displayed. Wait until the conversion is over to scan another document.
- Do not move, delete or rename the scanned image in other applications when the Quick Menu is displayed.
- ⇒ The following message appears, and conversion starts.

| VAR                  | Converting the document             |  |
|----------------------|-------------------------------------|--|
| Extracting the PDF p | page images: 1 of 2 pages processed |  |
|                      | and the same same same same         |  |
|                      |                                     |  |

⇒ When the conversion is completed, Word or Excel starts up, and the conversion result is displayed.

#### HINT

The Word or Excel file is saved in one of the following formats:

- Scan to Word: RTF format (.rtf)
- Scan to Excel: XLS format (.xls)

### Without using the Quick Menu

#### HINT

To disable the Quick Menu, you need to clear the [Use Quick Menu] checkbox in the ScanSnap setup window.

For details about how to perform scanning without using the Quick Menu, refer to "Without Using the Quick Menu" (page 282).

**1.** Select [Settings] from the ScanSnap Manager menu.

For details about the ScanSnap Manager menu, refer to "ScanSnap Manager Menu" (page 273).

⇒ The ScanSnap setup window appears.

2. In the [Application] pop-up menu in the [Application] tab, select [Scan to Word] or [Scan to Excel].

| Use Quick Menu<br>Recommended | Small File High Quality            | Profile<br>Standard 1 |
|-------------------------------|------------------------------------|-----------------------|
| 🔥 Application 📄 Seve          | 🛞 Scenning 🔔 File option 🐉 Peper 🗳 | Compression           |
| Select the application you    | would like to use.                 |                       |
| Applicatio                    | m 😼 Scan to Word                   | :                     |
|                               | Application                        | Settings              |
|                               | Add or Remove                      |                       |
|                               |                                    |                       |
|                               |                                    |                       |
|                               |                                    |                       |

#### HINT

- It is recommended to select [Automatic resolution] or [Best] for [Image quality] in the [Scanning] tab in the ScanSnap setup window.
- ScanSnap Manager can also link with [Scan to Word] or [Scan to Excel] when you select:
  - [Scan to Word] or [Scan to Excel] from the [Profile] pop-up menu of the ScanSnap setup window
  - [Scan to Word] or [Scan to Excel] from the Profile menu
- **3.** Click the [Apply] button in the ScanSnap setup window.

**4.** Click the [S] button in the upper left corner to close the ScanSnap setup window.

### **5.** Load a document in the ScanSnap.

For details about how to load documents, refer to "How to Load Documents" (page 33).

# **6.** Press the [Scan] button on the ScanSnap to start a scan.

⇒ The following message appears and image data conversion to Word or Excel files starts.

| 54.847               | Converting the docume-             |       |
|----------------------|------------------------------------|-------|
| Extracting the PDF p | age images: 1 of 2 pages processed |       |
| -                    |                                    |       |
|                      |                                    | 1.000 |
|                      |                                    | Sance |

⇒ When the conversion is completed, Word or Excel starts up and the conversion result is displayed.

#### HINT

The Word or Excel file is saved in one of the following formats:

- Scan to Word: RTF format (.rtf)
- Scan to Excel: XLS format (.xls)

# Storing Business Cards in Cardiris

This section explains how to store business card images and the related information in Cardiris.

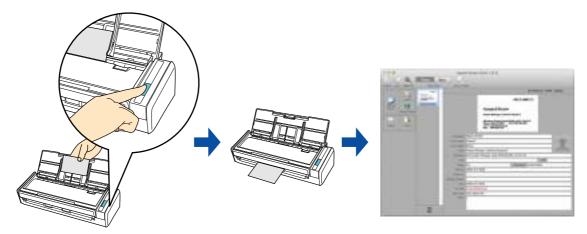

For details about the procedure to scan and manage business cards in Cardiris using or without using the Quick Menu, refer to the following:

- Using the Quick Menu ( $\rightarrow$  page 340)
- Without Using the Quick Menu ( $\rightarrow$  page 343)
- Using the Address Book in Cardiris (→ page 346)

### **Using the Quick Menu**

#### HINT

To use the Quick Menu, you need to select the [Use Quick Menu] checkbox in the ScanSnap setup window.

```
For details about how to perform scanning by using the Quick Menu, refer to "Using the Quick Menu" (page 277).
```

# **1.** Select [Settings] from the ScanSnap Manager menu.

For details about the ScanSnap Manager menu, refer to "ScanSnap Manager Menu" (page 273).

⇒ The ScanSnap setup window appears.

# **2.** Select either [Recommended] or [High Quality] button.

|          | tomize . |
|----------|----------|
| Detail * | Apply    |

- **3.** Click the [Apply] button in the ScanSnap setup window.
- **4.** Click the [ ] button in the upper left corner to close the ScanSnap setup window.

# **5.** Load a business card in the ScanSnap.

- Load the business card so that the front side faces the ADF paper chute (cover).
- To scan multiple business cards, load them in a pile.
- Do not leave space between the side guides and business cards.

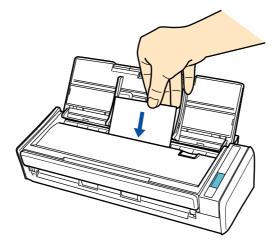

### **6.** Press the [Scan] button on the ScanSnap to start a scan.

⇒ The Quick Menu appears when the scanning is completed.

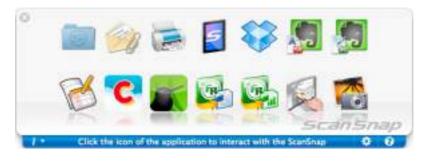

7. Click the [Cardiris] icon

#### ATTENTION

- You cannot start scanning when the Quick Menu is displayed. Wait until ScanSnap Manager links with Cardiris before scanning another document.
- Do not move, delete, or rename the scanned image in other applications when the Quick Menu is displayed.
- ⇒ The Cardiris window appears.

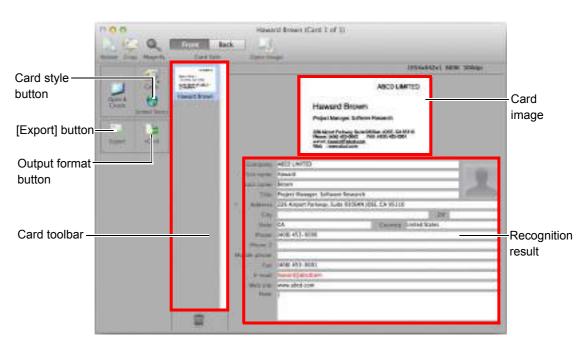

8. Check the scanned card image and the text recognition result.

The current card image is displayed on the top-right.

A list of already scanned business cards is displayed in the card toolbar.

The recognition result is displayed under the card image.

#### ATTENTION

Do not exit Cardiris while setup or message window is open.

#### HINT

- To recognize a business card of a different language from the one currently set in Cardiris, click the card style button and change the country setting.
- For details about the functions of Cardiris and how to use it, refer to Cardiris™ 4 User Guide and Cardiris Help.

### Without Using the Quick Menu

#### HINT

To disable the Quick Menu, you need to clear the [Use Quick Menu] checkbox in the ScanSnap setup window.

For details about how to perform scanning without using the Quick Menu, refer to "Without Using the Quick Menu" (page 282).

**1.** Select [Settings] from the ScanSnap Manager menu.

For details about the ScanSnap Manager menu, refer to "ScanSnap Manager Menu" (page 273).

- ⇒ The ScanSnap setup window appears.
- 2. In the [Application] pop-up menu in the [Application] tab, select [Cardiris].

| Recomme        | Menu<br>nded | Small File       | - 16        | High Quality | Profile<br>Standard |   |
|----------------|--------------|------------------|-------------|--------------|---------------------|---|
| Application    | 📑 Save       | Scanning         | File option | (C) Paper    | Compression         | - |
| Select the app | lication you | would like to us | é.          |              | 4 D                 |   |
|                | Applicatio   | on: 🕵 Cardin     | is          |              |                     |   |
|                |              |                  |             | Applicat     | on Settings         |   |
|                |              | Add              | or Remove   |              |                     |   |
|                |              |                  |             |              |                     |   |
|                |              |                  |             |              |                     |   |
|                |              |                  |             |              |                     |   |

#### ATTENTION

It is recommended that you select [Automatic resolution] or [Best] for [Image quality] in the [Scanning] tab of the ScanSnap setup window.

#### HINT

ScanSnap Manager also links with [Cardiris] when you select:

- [Cardiris] from the [Profile] pop-up menu of the ScanSnap setup window
- [Cardiris] from the Profile menu

# **3.** Click the [Apply] button.

**4.** Click the [S] button in the upper left corner to close the ScanSnap setup window.

# **5.** Load a business card in the ScanSnap.

- Load the business card so that the front side faces the ADF paper chute (cover).
- To scan multiple business cards, load them in a pile.
- Do not leave space between the side guides and business cards.

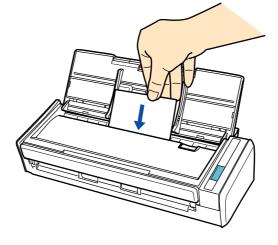

- **6.** Press the [Scan] button on the ScanSnap to start a scan.
  - ⇒ The Cardiris window appears.

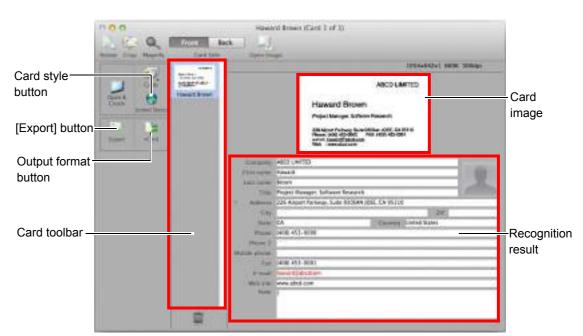

# **7.** Check the scanned card image and the text recognition result.

The current card image is displayed on the top-right.

A list of already scanned business cards is displayed in the card toolbar.

The recognition result is displayed under the card image.

#### ATTENTION

Do not exit Cardiris while setup or message window is open.

#### HINT

- To recognize a business card of a different language from the one currently set in Cardiris, click the card style button and change the country setting.
- For details about the functions of Cardiris and how to use it, refer to Cardiris™ 4 User Guide and Cardiris Help.

### Using the Address Book in Cardiris

To register the recognized characters of a scanned business card in the Address Book, perform the following procedure.

| ATTENTION                                                  |
|------------------------------------------------------------|
| Do not exit Cardiris when setup or message window is open. |

- Click the output format button or select [Settings] → [Output Format] on the menu bar.
  - ⇒ The [Business Cards] window appears.

| Field defonitor Tab 1       |  |
|-----------------------------|--|
|                             |  |
|                             |  |
| Clockude Held names         |  |
| Clockate card images        |  |
| Output                      |  |
| ZAsk file name and location |  |
| Send to: None ‡             |  |
| Copy to dipboard            |  |

**2.** Select [Address Book] in the [Format] pop-up menu.

| Forma 4 | HTML<br>Unicode<br>vCard                                    |        |
|---------|-------------------------------------------------------------|--------|
| Lives   | Address Book                                                |        |
| THE .   | Microsoft Entourage<br>Microsoft Excel<br>Microsoft Outlook |        |
| 10 m    | fude card Images                                            | -      |
| Output  |                                                             |        |
| 1 Au    | k file name and location                                    |        |
| Send    | te: None                                                    | +      |
| Ce      | py to clipboard                                             |        |
|         | Car                                                         | cel OK |

**3.** Click the [OK] button.

- 4. Click the [Export] button or select [Process] → [Export All Cards] on the menu bar.
  - ⇒ The text recognition result of all scanned business cards in the card toolbar is registered in the Address Book.
- 5. Select [Cardiris for ScanSnap] → [Quit Cardiris for ScanSnap] on the menu bar to quit Cardiris.

#### HINT

The recognition result of scanned business cards can be output in text or vCard format. For more details, refer to Cardiris™ 4 User Guide and Cardiris Help.

# Storing Scanned Images in iPhoto

This section explains how to store the scanned image in iPhoto.

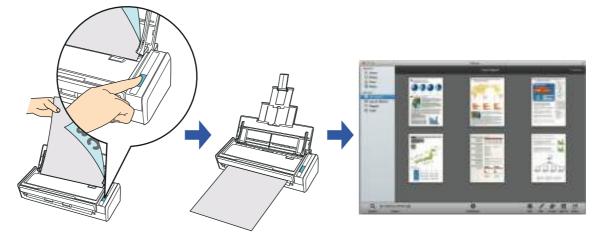

For details about the procedure to scan and store the scanned image in iPhoto using or without using the Quick Menu, refer to the following:

- Using the Quick Menu ( $\rightarrow$  page 349)
- Without Using the Quick Menu ( $\rightarrow$  page 351)

### **Using the Quick Menu**

#### HINT

To use the Quick Menu, you need to select the [Use Quick Menu] checkbox in the ScanSnap setup window.

For details about how to perform scanning by using the Quick Menu, refer to "Using the Quick Menu" (page 277).

### **1.** Load a document in the ScanSnap.

For details about how to load documents, refer to "How to Load Documents" (page 33).

# **2.** Press the [Scan] button on the ScanSnap to start a scan.

⇒ The Quick Menu appears when the scanning is completed.

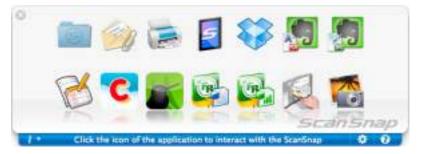

# 3. Click the [iPhoto] icon

#### **ATTENTION**

- You cannot start scanning when the Quick Menu is displayed. Wait until ScanSnap Manager links with iPhoto before scanning another document.
- Do not move, delete, or rename the scanned image in other applications when the Quick Menu is displayed.
- ⇒ The [iPhoto] window appears.

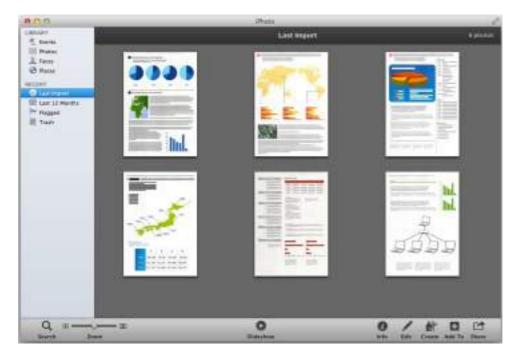

**4.** Check the scanned image stored in iPhoto.

#### HINT

The scanned image is also saved in the folder specified for [Image saving folder] in the [Save] tab of the ScanSnap setup window at the same time when it is saved to iPhoto. Delete this file if unnecessary.

### Without Using the Quick Menu

#### HINT

To disable the Quick Menu, you need to clear the [Use Quick Menu] checkbox in the ScanSnap setup window.

For details about how to perform scanning without using the Quick Menu, refer to "Without Using the Quick Menu" (page 282).

**1.** Select [Settings] from the ScanSnap Manager menu.

For details about the ScanSnap Manager menu, refer to "ScanSnap Manager Menu" (page 273).

- ⇒ The ScanSnap setup window appears.
- **2.** From the [Application] pop-up menu in the [Application] tab, select [iPhoto].

| Scan                       | Zilap                |                               |             |     |
|----------------------------|----------------------|-------------------------------|-------------|-----|
| Use Quick Menu             |                      |                               | Profile     |     |
| Recommended                | Small file           | High Quality                  | Standard    |     |
| Application 📄 Save         | 🐼 Scanning 🔒 File op | ston D Paper                  | Compression |     |
|                            | The second second    | and an own. 14                |             |     |
| Select the application you | would like to use.   |                               |             | 3.1 |
| Andient                    | ion: 📸 iPhoto        |                               |             |     |
| Mppread                    | INT. D PROCO         |                               | *           |     |
|                            |                      | Application                   | Settings    |     |
|                            |                      | - provide and a second second |             |     |
|                            |                      |                               |             |     |
|                            | Add or Remov         |                               |             |     |
|                            | Add or Remov         |                               |             |     |
|                            | Add or Remov         |                               |             |     |
|                            | Add or Remov         |                               |             |     |
|                            | Add or Remov         |                               |             |     |
| (7)                        | Add or Remov         |                               |             |     |

#### HINT

ScanSnap Manager also links with [iPhoto] when you select:

- [iPhoto] from the [Profile] pop-up menu of the ScanSnap setup window
- [iPhoto] from the Profile menu

# **3.** Click the [Apply] button.

**4.** Click the [S] button in the upper left corner to close the ScanSnap setup window.

### **5.** Load a document in the ScanSnap.

For details about how to load documents, refer to "How to Load Documents" (page 33).

### **6.** Press the [Scan] button on the ScanSnap to start a scan.

⇒ The [iPhoto] window appears when the scanning is completed.

### **7.** Check the scanned image stored in iPhoto.

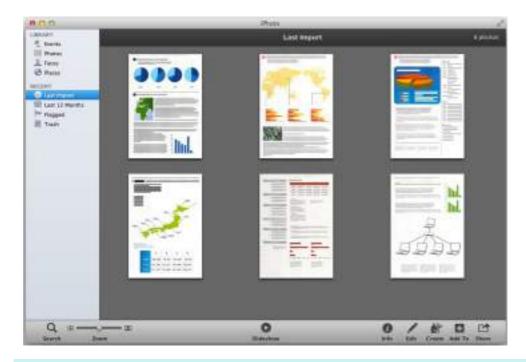

#### HINT

The scanned image is also saved in the folder specified for [Image saving folder] in the [Save] tab of the ScanSnap setup window at the same time when it is saved to iPhoto. Delete this file if unnecessary.

# Saving Data to a Mobile Device

This section explains how to save the scanned image as a PDF or a JPEG file to a mobile device.

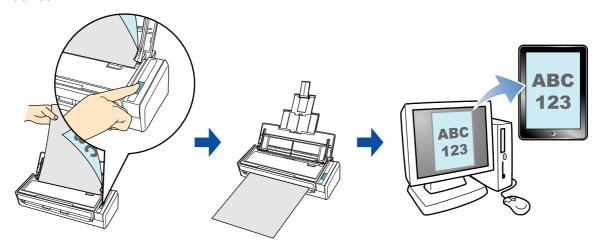

#### ATTENTION

- Only one mobile device can be connected to the computer.
- You need to have ScanSnap Connect Application installed in the mobile device in order to use this function. Download ScanSnap Connect Application for mobile devices from application stores such as App Store.

ScanSnap Connect Application for mobile devices operate on the following operating systems:

- iOS 4.2.1 or later
- Android OS 2.2 or later
- The number of scanned image files and the maximum file size that can be saved on a mobile device at once are as follows:
  - Number of files: Up to 100
  - File size: 1024 MB
- A firewall alert may be displayed when you first launch [Scan to Mobile]. When the alert is displayed, select [Allow].

#### HINT

• The following message appears when you first launch [Scan to Mobile]. Click the [OK] button to open the [Scan to Mobile - Basic] window.

| - | Scan to Mobile                                                                                                    |
|---|----------------------------------------------------------------------------------------------------|
| 5 | Welcome to Scan to Mobile                                                                                               |
| - | This feature allows you to save files to a mobile<br>device via a network.                                              |
|   | 1. In the computer, create a paisword to be shared<br>with the mobile device in the [Scan to Mabile - Rasic]            |
|   | window.<br>2. In the mobile device, install ScanSnap Connect<br>Application.                                            |
|   | <ol> <li>Start up ScartShap Connect Application in the<br/>mobile device.</li> </ol>                                    |
|   | <ol> <li>Select a computer and then exter the password in<br/>the [Enter your password] window that appears.</li> </ol> |
|   | Once the above procedure is complete, the file will<br>be sent to the mobile device.                                    |
|   | for more details, refer to the Help.                                                                                    |
| 6 | Cancel                                                                                                    |

In the [Scan to Mobile - Basic] window, enter a password to connect to the mobile device. For details about other setting items, refer to the ScanSnap Manager Help.

| Wait until the  | [Send] button i | s clicked   |              |        |  |
|-----------------|-----------------|-------------|--------------|--------|--|
| THE CONTRACTOR  | word for connec | ting with a | mobile devic |        |  |
|                 | Password        |             |              |        |  |
| Confir          | m password:     |             |              |        |  |
| Detail settings |                 |             |              |        |  |
|                 | Port number:    | 2217        |              | Chanse |  |

• When Scan to Mobile is running, the Scan to Mobile icon is displayed on the menu bar. The Scan to Mobile icon shows the communication status between the computer and the mobile device. The appearance of the icon changes according to the communication status as shown below.

| Status        | Scan to Mobile icon |
|---------------|---------------------|
| Waiting       | 5                   |
| Standby       | 5                   |
| Sending       |                     |
| Sending error | 5                   |
| Rejected      | 8                   |

For details about the procedure to perform scanning and saving scanned images to a mobile device through automatic linkage, using or without using the Quick Menu, and how to save existing files to a mobile device, refer to the following:

- Automatic Linkage (→ page 355)
- Using the Quick Menu (→ page 358)
- Without Using the Quick Menu ( $\rightarrow$  page 361)
- Saving an Existing File to a Mobile Device (→ page 365)

### **Automatic Linkage**

#### HINT

- For details about the features of ScanSnap Connect Application for mobile devices and how to use it, refer to the ScanSnap Connect Application User's Guide for your mobile device.
- For details about automatic linkage to active applications, refer to "Automatic Linkage with Applications" (page 303).

From Finder, select [Applications] and double-click [ScanSnap] → [Scan to Mobile].

⇒ The [Scan to Mobile] window appears.

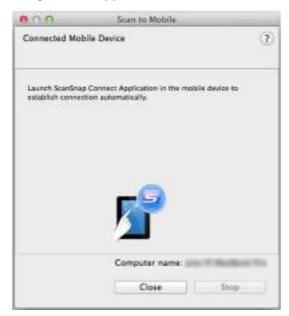

# **2.** Connect to the computer from your mobile device.

For details about how to connect to the computer from your mobile device, refer to the ScanSnap Connect Application User's Guide for your mobile device.

⇒ When the connection is established, the [Scan to Mobile] window appears on the computer, showing the mobile device that is currently connected to the computer.

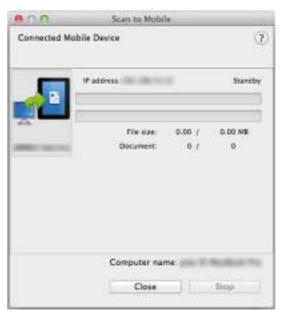

### **3.** Load a document in the ScanSnap.

For details about how to load documents, refer to "How to Load Documents" (page 33).

### **4.** Press the [Scan] button on the ScanSnap to start a scan.

#### ATTENTION

To enable automatic linkage with [Scan to Mobile], press the [Scan] button on the ScanSnap and start a scan while [Scan to Mobile] is active (the Scan to Mobile menu appears on the menu bar).

Scanned images will be sent to the mobile device from the computer when the scanning is completed.

| 000         | Scan to Mobil                   | ie.           |                      |
|-------------|---------------------------------|---------------|----------------------|
| Connected I | Nobile Device<br>Sending comple | ite (Ready to | ()<br>and next files |
| 5           | iP address                      |               | nding complete       |
| _           | File Vae<br>Document            | 0.13 /<br>L./ | 0.13 MB<br>1         |
|             | Computer nar                    | Tie:          | Bulleti Tr           |
|             | Close                           |               | Stop                 |

#### HINT

When you select the [Wait until the [Send] button is clicked] checkbox in the [Scan to Mobile - Basic] window, the [Send] button appears in the [Scan to Mobile] window. Click the [Send] button to send the image to the mobile device.

# **5.** Click the [Close] button to close the [Scan to Mobile] window when sending of the scanned image is completed.

#### HINT

The [Scan to Mobile] window closes automatically when the mobile device is disconnected from the computer.

### **Using the Quick Menu**

#### HINT

To use the Quick Menu, you need to select the [Use Quick Menu] checkbox in the ScanSnap setup window.

For details about how to perform scanning by using the Quick Menu, refer to "Using the Quick Menu" (page 277).

### **1.** Load a document in the ScanSnap.

For details about how to load documents, refer to "How to Load Documents" (page 33).

# **2.** Press the [Scan] button on the ScanSnap to start a scan.

⇒ The Quick Menu appears when the scanning is completed.

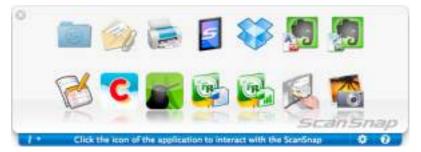

#### ATTENTION

When [Scan to Mobile] has already started and is active (with the Scan to Mobile menu appearing in the menu bar), ScanSnap Manager links with [Scan to Mobile] automatically and the Quick Menu does not appear.

To display the Quick Menu, change the menu bar menu to an application other than Scan to Mobile, and then try scanning again.

- **3.** Change the settings for [Scan to Mobile] (If you do not want to change any settings, go to step 4.).
  - 1. Move the mouse cursor to the [Scan to Mobile] icon , and then click [Settings]. ⇒ The [Scan to Mobile - Options] window appears.
  - 2. Change the settings.

For details about the [Scan to Mobile - Options] window, refer to the ScanSnap Manager Help.

| <b>8</b> 00                 |           | Mobile - Options |    |
|-----------------------------|-----------|------------------|----|
| Save scar                   | ned image |                  |    |
| $\langle \tilde{I} \rangle$ |           | Cancel           | ОК |

3. Click the [OK] button to close the [Scan to Mobile - Options] window.

**4.** Click the [Scan to Mobile] icon

#### ATTENTION

- You cannot start scanning when the Quick Menu is displayed. Wait until ScanSnap Manager links with [Scan to Mobile] before scanning another document.
- Do not move, delete, or rename the scanned image in other applications when the Quick Menu is displayed.
- ⇒ The [Scan to Mobile] window appears.

| 0.00             | Scen to Mobile                                                                |            |
|------------------|-------------------------------------------------------------------------------|------------|
| Connected Mot    | ble Device                                                                    | (2)        |
| establish connec | a Cornect Application in the mobile de<br>tion and send contant automatically | vica 80    |
|                  | Document: 1                                                                   |            |
|                  | ß                                                                             |            |
|                  | Computer name:                                                                | Ballos No. |
|                  | Close                                                                         | Stop       |

### **5.** Connect to the computer from your mobile device.

For details about how to connect to the computer from your mobile device, refer to the ScanSnap Connect Application User's Guide for your mobile device.

⇒ When the connection is established, the [Scan to Mobile] window appears showing the mobile device that is currently connected to the computer. Then, the scanned image is sent to the mobile device.

| 000         | Scan to Mobil           | Scan to Mobile         |                |  |
|-------------|-------------------------|------------------------|----------------|--|
| Connected M | fobile Device           |                        | 1              |  |
|             | Sending comple          | rte (Ready t           | (eif tren brea |  |
| -           | IP address              | address Sending comple |                |  |
| ~           | File size:<br>Document: | 0.13 /<br>L (          | 0.13 MB        |  |
|             |                         |                        |                |  |
|             | Computer nar            |                        |                |  |
|             | Close                   | ne:                    | Stop           |  |

#### HINT

- When you select the [Wait until the [Send] button is clicked] checkbox in the [Scan to Mobile -Basic] window, the [Send] button appears in the [Scan to Mobile] window. Click the [Send] button to send the image to the mobile device.
- For details about the features of ScanSnap Connect Application for mobile devices and how to use it, refer to the ScanSnap Connect Application User's Guide for your mobile device.

# **6.** Click the [Close] button to close the [Scan to Mobile] window when sending of the scanned image is completed.

#### HINT

The [Scan to Mobile] window closes automatically when the mobile device is disconnected from the computer.

## Without Using the Quick Menu

### HINT

To disable the Quick Menu, you need to clear the [Use Quick Menu] checkbox in the ScanSnap setup window.

For details about how to perform scanning without using the Quick Menu, refer to "Without Using the Quick Menu" (page 282).

# **1.** Select [Settings] from the ScanSnap Manager menu.

For details about the ScanSnap Manager menu, refer to "ScanSnap Manager Menu" (page 273).

⇒ The ScanSnap setup window appears.

**2.** In the [Application] pop-up menu in the [Application] tab, select [Scan to Mobile].

| Recommended                | Small File High Quality            | Profile<br>Standard |
|----------------------------|------------------------------------|---------------------|
| Application 📄 Save         | 🐼 Scanning 🔒 File option 🕖 Paper 🕼 | Compression         |
| Select the application you | would like to use.                 |                     |
| Applicatio                 | et: 📲 Scan to Mobile               | +                   |
|                            | Application 5                      | iettings            |
|                            | Add or Remove                      |                     |
|                            |                                    |                     |
|                            |                                    |                     |
|                            |                                    |                     |

## HINT

When you add the customized settings as profiles, the application to link with ScanSnap Manager can be selected in the [Profile] pop-up menu or from the Profile Menu next time you perform a scan. For details about how to add a profile, refer to "Profile Management" (page 293).

- **3.** Change the settings for [Scan to Mobile] (If you do not want to change any settings, go to step 4.).
  - 1. Click the [Application Settings] button.

| Applicatio | m. 🚺 Scan to Mobile | 23       |
|------------|---------------------|----------|
|            | Application         | Settings |
|            | Add or Remove       |          |
|            |                     |          |
|            |                     |          |

⇒The [Scan to Mobile - Options] window appears.

2. Change the settings.

For details about the [Scan to Mobile - Options] window, refer to the ScanSnap Manager Help.

| 800                       | Scan to Mobile - Options |
|---------------------------|--------------------------|
| Save scar                 |                          |
| $\langle \hat{I} \rangle$ | Cancel OK                |

- 3. Click the [OK] button to close the [Scan to Mobile Options] window.
- **4.** Click the [Apply] button.
- 5. Click the [ 20] button in the upper left corner to close the ScanSnap setup window.
- **6.** Load a document in the ScanSnap.

For details about how to load documents, refer to "How to Load Documents" (page 33).

- **7.** Press the [Scan] button on the ScanSnap to start a scan.
  - ⇒ The [Scan to Mobile] window appears on the computer when the scanning is completed.

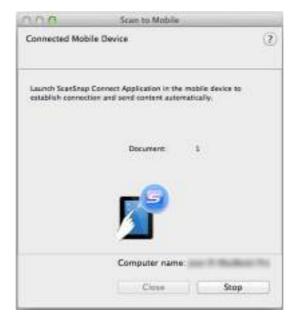

## **8.** Connect to the computer from your mobile device.

For details about how to connect to the computer from your mobile device, refer to the ScanSnap Connect Application User's Guide for your mobile device.

⇒ When the connection is established, the [Scan to Mobile] window appears showing the mobile device that is currently connected to the computer. Then, the scanned image is sent to the mobile device.

| 000         | Scan to Mobil           | e.            |                |
|-------------|-------------------------|---------------|----------------|
| Connected M | Tobile Device           |               | 2              |
|             | Sending comple          | rle (Ready to | (eif tren brea |
| <u>_</u>    | iP address :            | Se            | nding complete |
|             | File size:<br>Document: | 0.13 /<br>L / | 0.13 NB        |
|             |                         |               |                |
|             | Computer nar            | n#:           |                |
|             | Close                   |               | Stop           |

## HINT

- When you select the [Wait until the [Send] button is clicked] checkbox in the [Scan to Mobile -Basic] window, the [Send] button appears in the [Scan to Mobile] window. Click the [Send] button to send the image to the mobile device.
- For details about the features of ScanSnap Connect Application for mobile devices and how to use it, refer to the ScanSnap Connect Application User's Guide for your mobile device.

# **9.** Click the [Close] button to close the [Scan to Mobile] window when sending of the scanned image is completed.

## HINT

The [Scan to Mobile] window closes automatically when the mobile device is disconnected from the computer.

## Saving an Existing File to a Mobile Device

## HINT

For details about the features of ScanSnap Connect Application for mobile devices and how to use it, refer to the ScanSnap Connect Application User's Guide for your mobile device.

# From Finder, select [Applications] and double-click [ScanSnap] → [Scan to Mobile].

⇒ The [Scan to Mobile] window appears.

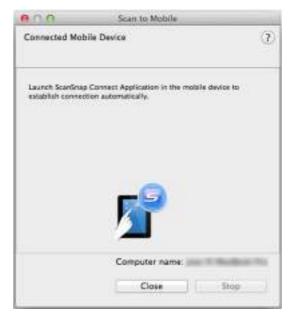

# **2.** Connect to the computer from your mobile device.

For details about how to connect to the computer from your mobile device, refer to the ScanSnap Connect Application User's Guide for your mobile device.

➡ When the connection is established, the [Scan to Mobile] window appears showing the mobile device that is currently connected to the computer.

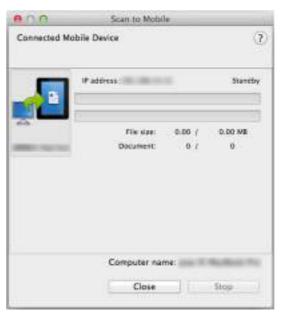

- **3.** From the menu bar, select [File]  $\rightarrow$  [Open].
  - ⇒ The [Open] window appears.

# **4.** Select a PDF or JPEG file to save to the mobile device, and click the [Open] button.

- Scan to Mobile
  Connected Mobile Device
   Sending complete (Ready to sand next file)
   If address
   File size: 0.13 / 0.13 M8
   Document: 1 / 1

   Computer name:
   Close Stop
- $\Rightarrow$  The file is sent to the mobile device from the computer.

## HINT

When you select the [Wait until the [Send] button is clicked] checkbox in the [Scan to Mobile - Basic] window, the [Send] button appears in the [Scan to Mobile] window. Click the [Send] button to send the image to the mobile device.

# **5.** Click the [Close] button to close the [Scan to Mobile] window when sending of the scanned image is completed.

#### HINT

The [Scan to Mobile] window closes automatically when the mobile device is disconnected from the computer.

# **Cloud Services**

By pressing the [Scan] button on the ScanSnap, you can save documents converted into digital data to the following cloud services, and access them easily anytime, anywhere.

- •Manage scanned documents through linkage with Dropbox. Save scanned image files to your Dropbox folder.
- •Manage scanned documents through linkage with Evernote. Save PDF files in Evernote.
- •Manage handwritten notes through linkage with Evernote. Save JPEG files in Evernote.
- •Manage scanned documents through linkage with Google Docs. Save PDF files in Google Docs.
- Manage scanned documents through linkage with Salesforce Chatter.
   Post scanned image files to Salesforce Chatter and manage them with Salesforce CRM.
- •Manage scanned documents through linkage with SugarSync. Save scanned image files to your SugarSync folder.

The following are explanations on how to use Cloud Services.

# Saving Data to Your Dropbox Folder

This section explains how to save the scanned image as a PDF or a JPEG file to your Dropbox folder.

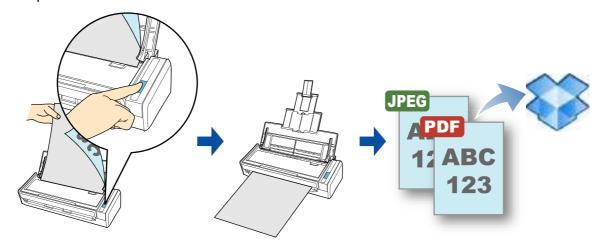

#### **ATTENTION**

- You need to have a Dropbox account.
- You need to have Dropbox for Mac 1.1.45 or later installed in order to use this function.

#### HINT

When you first log into Dropbox after installing Dropbox for Mac, the Dropbox folder, which is the sync folder used for Dropbox, is automatically created.

For details about the procedure to scan and save the scanned image to your Dropbox folder using or without using the Quick Menu, refer to the following:

- Using the Quick Menu ( $\rightarrow$  page 370)
- Without Using the Quick Menu ( $\rightarrow$  page 373)

## **Using the Quick Menu**

## HINT

To use the Quick Menu, you need to select the [Use Quick Menu] checkbox in the ScanSnap setup window.

For details about how to perform scanning by using the Quick Menu, refer to "Using the Quick Menu" (page 277).

## **1.** Load a document in the ScanSnap.

For details about how to load documents, refer to "How to Load Documents" (page 33).

## **2.** Press the [Scan] button on the ScanSnap to start a scan.

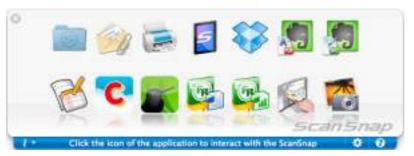

 $\Rightarrow\,$  The Quick Menu appears when the scanning is completed.

- **3.** Change the settings for [Scan to Dropbox] (If you do not want to change any settings, go to step 4.).
  - 1. Move the mouse cursor to the [Scan to Dropbox] icon , and then click [Settings].

⇒The [Scan to Dropbox - Options] window appears.

 Change the setting.
 For details about the [Scan to Dropbox - Options] window, refer to ScanSnap Manager Help.

| 800  |         | ropbax - Options | _  |
|------|---------|------------------|----|
| Show | preview |                  |    |
| (7)  |         | Cancel           | OK |

3. Click the [OK] button to close the [Scan to Dropbox - Options] window.

# 4. Click the [Scan to Dropbox] icon

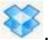

The [Scan to Dropbox] window appears. If you clear the [Show preview] checkbox in step 3., the scanned image is directly saved to your Dropbox folder.

# **5.** Check the scanned image in the preview area.

In the [Scan to Dropbox] window, you can rename the file and specify your Dropbox folder.

For details about the [Scan to Dropbox] window, refer to the ScanSnap Manager Help.

| 00                                                                                                    | Scan to Drupbox               |
|----------------------------------------------------------------------------------------------------|-------------------------------|
| Preview                                                                                                    | Specify file name             |
|                                                                                                    | File List                     |
| and the second second se | No. File name                 |
|                                                                                                    | 12_13_17_19_00                |
|                                                                                                    | 2                             |
|                                                                                                    | Serialize Name history *      |
|                                                                                                    | Serialize Name history *      |
| Hey .                                                                                                    | Corrobined Tile size: 0.27 MB |
|                                                                                                    | Specify destination folder    |
|                                                                                                    | Specify your Dropbex folder.  |
|                                                                                                    | /Users/////Dropbox/ScarSnap   |
|                                                                                                    | Browse History *              |
|                                                                                                    |                               |
|                                                                                                    |                               |
|                                                                                                    | Do net show this dialog again |
| 1                                                                                                    | Cancel Save                   |

## Preview

## **ATTENTION**

The file will not be synced with Dropbox unless you select the Dropbox folder as the destination folder.

# **6.** Click the [Save] button.

⇒ The scanned image is saved to your Dropbox folder.

#### **ATTENTION**

- You cannot start scanning after the Quick Menu is displayed and before the [Scan to Dropbox] window is closed. Close the [Scan to Dropbox] window before scanning the next document.
- Do not move, delete or rename the scanned image in other applications after the Quick Menu is displayed and before the [Scan to Dropbox] window is closed.

## Without Using the Quick Menu

#### HINT

To disable the Quick Menu, you need to clear the [Use Quick Menu] checkbox in the ScanSnap setup window.

For details about how to perform scanning without using the Quick Menu, refer to "Without Using the Quick Menu" (page 282).

## **1.** Select [Settings] from the ScanSnap Manager menu.

For details about the ScanSnap Manager menu, refer to "ScanSnap Manager Menu" (page 273).

⇒ The ScanSnap setup window appears.

2. In the [Application] pop-up menu in the [Application] tab, select [Scan to Dropbox].

| Use Quick Menu            | Small File             | High Quality  | Profile     |  |
|---------------------------|------------------------|---------------|-------------|--|
|                           |                        |               |             |  |
| Application 🛄 Save        | Scenning 🔓 File option | 🖓 Paper 📮     | Compression |  |
| Select the application yo | a would like to use.   |               |             |  |
| Applica                   | ion: 🚺 Scan to Dropbox |               | :           |  |
|                           | 10                     | Application 9 | iettions    |  |
|                           |                        |               | resurgeto.  |  |
|                           |                        |               |             |  |
|                           | Add or Remove          |               |             |  |
|                           | Add or Remove          |               |             |  |
|                           | Add or Remove          |               |             |  |

#### HINT

When you add the customized settings as profiles, the application to link with ScanSnap Manager can be selected from the [Profile] pop-up menu or from the Profile menu next time you perform a scan.

For details about how to add a profile, refer to "Profile Management" (page 293).

- **3.** Change the settings for [Scan to Dropbox] (If you do not want to change any settings, go to step 4.).
  - 1. Click the [Application Settings] button.

|               | Application Settings |
|---------------|----------------------|
| Add or Remove |                      |
|               |                      |
|               |                      |
|               |                      |

⇒The [Scan to Dropbox - Options] window appears.

2. Change the settings.

For details about the [Scan to Dropbox - Options] window, refer to the ScanSnap Manager Help.

| 800    |        | Prophak - Options | _  |
|--------|--------|-------------------|----|
| Show p | review |                   |    |
| 2      |        | Cancel            | OK |

- 3. Click the [OK] button to close the [Scan to Dropbox Options] window.
- **4.** Click the [Apply] button.
- **5.** Click the [<sup>33]</sup> button in the upper left corner to close the ScanSnap setup window.
- **6.** Load a document in the ScanSnap.

For details about how to load documents, refer to "How to Load Documents" (page 33).

- **7.** Press the [Scan] button on the ScanSnap to start a scan.
  - The [Scan to Dropbox] window appears when the scanning is completed. If you clear the [Show preview] checkbox in step 3., the scanned image is directly saved to your Dropbox folder.

## **8.** Check the scanned image in the preview area.

In the [Scan to Dropbox] window, you can rename the file and specify your Dropbox folder.

For details about the [Scan to Dropbox] window, refer to the ScanSnap Manager Help.

| 00                                                                                                    | Scan to Dropbox               |
|----------------------------------------------------------------------------------------------------|-------------------------------|
| Treview                                                                                                    | Specify file name             |
|                                                                                                    | File Lite:                    |
| and the second second s | No. File name                 |
|                                                                                                    | 12_13_17_19_00                |
|                                                                                                    | 2                             |
|                                                                                                    | Serialize Name history *      |
| Sec.                                                                                                    | Combined file size: 0.27 MB   |
|                                                                                                    | Specify destination folder    |
|                                                                                                    | Specify your Dropbox felder.  |
| 1                                                                                                    | /Users/ min/Dropbox/ScanSnap  |
|                                                                                                    | Browse History *              |
| н н [ 11 ] н н ()-                                                                                                    | Do net show this dialog again |
|                                                                                                    | Cancel                        |
| Preview                                                                                                    |                               |

## ATTENTION

The file will not be synced with Dropbox unless you select the Dropbox folder as the destination folder.

# **9.** Click the [Save] button.

⇒ The scanned image is saved to your Dropbox folder.

## **ATTENTION**

- You cannot start scanning when the [Scan to Dropbox] window is displayed. Close the window before scanning the next document.
- Do not move, delete or rename the scanned image in other applications when the [Scan to Dropbox] window is displayed.

# Saving Documents to Evernote

This section explains how to save the scanned image as a PDF file to Evernote. When you save a scanned image to Evernote after converting it into a searchable PDF, the PDF file becomes searchable in Evernote.

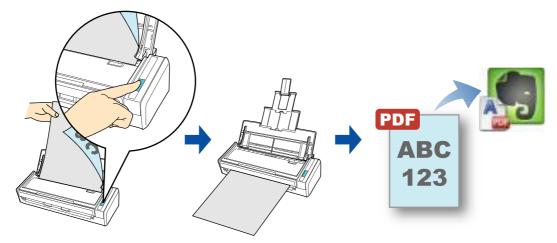

## ATTENTION

- You need to create an Evernote account (free or premium).
- You first need to create a notebook in Evernote for Mac to save a file to Evernote.
- Disable [Bring the clip to the front] in Evernote [Preferences] window beforehand to prevent new notes appearing on the screen when you scan documents consecutively.

The screenshot on the right is from Evernote for Mac 3.0.5. Clear the [Bring the clip to the front] checkbox in this window.

The actual window and the contents may differ depending on the Evernote version you are using.

| ly default, place | all clipped notes into the following notebook:                                                                                                 |
|-------------------|----------------------------------------------------------------------------------------------------|
| No Value          | 2 New Notebook                                                                                                    |
| Wer clipping      |                                                                                                    |
|                   | lp to the front                                                                                                    |
|                   | dack ican once                                                                                                    |
| Play a sour       | đ                                                                                                    |
| he deducts where  | newly clusted PDFs                                                                                                    |
| te Gelauri, view  |                                                                                                    |
|                   | Infine 1                                                                                                    |
|                   |                                                                                                    |
| Decrem Brasser    | Faransians                                                                                                    |
| The Evernate Int  | Environment<br>Invest Extensions lat you cave interacting staff you can on the<br>st and inveges, articles, products, and mans. See correcting |

For details about the procedure to scan and save the scanned image to Evernote using or without using the Quick Menu, refer to the following:

- Using the Quick Menu ( $\rightarrow$  page 377)
- Without Using the Quick Menu ( $\rightarrow$  page 379)

## **Using the Quick Menu**

## HINT

To use the Quick Menu, you need to select the [Use Quick Menu] checkbox in the ScanSnap setup window.

For details about how to perform scanning by using the Quick Menu, refer to "Using the Quick Menu" (page 277).

## **1.** Load a document in the ScanSnap.

For details about how to load documents, refer to "How to Load Documents" (page 33).

# **2.** Press the [Scan] button on the ScanSnap to start a scan.

⇒ The Quick Menu appears when the scanning is completed.

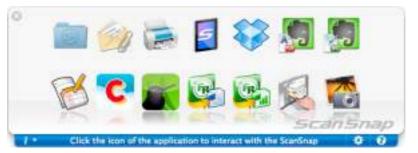

- **3.** Change the settings for [Scan to Evernote (Document)] (If you do not want to change any settings, go to step 4.).
  - , and
  - Move the mouse cursor to the [Scan to Evernote (Document)] icon then click [Settings].
     ⇒ The [Scan to Evernote (Document) - Options] window appears.

2. Change the settings.

For details about the [Scan to Evernote (Document) - Options] window, refer to the ScanSnap Manager Help.

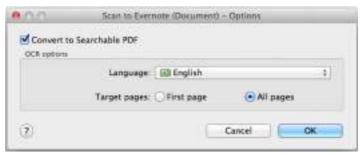

3. Click the [OK] button to close the [Scan to Evernote (Document) - Options] window.

## **4.** Click the [Scan to Evernote (Document)] icon

#### ATTENTION

- You cannot start scanning when the Quick Menu is displayed. Save the PDF file to Evernote before scanning the next document.
- Do not move, delete, or rename the scanned image in other applications when the Quick Menu is displayed.
- ➡ If [JPEG(\*.jpg)] is selected for [File format] in the [File option] tab of the ScanSnap setup window, a separate PDF file will be created from each JPEG file.
   The following window appears during file creation.

| - | Scan to Evernote (Document)                                                                                                    |  |
|---|----------------------------------------------------------------------------------------------------|--|
|   | Creating PDF file from image data                                                                                                    |  |
|   | and the second second s |  |

➡ If the [Convert to Searchable PDF] checkbox is selected in step 3., text recognition is performed according to the [OCR options] settings in the [Scan to Evernote -Options] window.

The following window appears during text recognition.

|                    | Processin  | g text recognition |  |
|--------------------|------------|--------------------|--|
| Target file        | _12,14,0   | 9_19_45.pdf        |  |
| Processing status: |            | -                  |  |
|                    | Processing | 1/1 page           |  |

#### HINT

Text recognition will be performed if there are any pages containing text which is not yet recognized. Note that text recognition will be performed on all pages, including pages containing text on which text recognition has already been performed.

⇒ Evernote for Mac starts up, and the PDF file is saved to Evernote.

### HINT

The file in which the scanned image is saved remains in the folder specified for [Image saving folder] in the [Save] tab of the ScanSnap setup window even after the scanned image is saved to Evernote. Delete this file if unnecessary.

## Without Using the Quick Menu

### HINT

To disable the Quick Menu, you need to clear the [Use Quick Menu] checkbox in the ScanSnap setup window.

For details about how to perform scanning without using the Quick Menu, refer to "Without Using the Quick Menu" (page 282).

# **1.** Select [Settings] from the ScanSnap Manager menu.

For details about the ScanSnap Manager menu, refer to "ScanSnap Manager Menu" (page 273).

⇒ The ScanSnap setup window appears.

2. In the [Application] pop-up menu in the [Application] tab, select [Scan to Evernote (Document)].

| Use Quick Menu             | Profile                                      |   |
|----------------------------|----------------------------------------------|---|
| Recommended                | Small file High Quality Standard             |   |
|                            |                                              |   |
| Application 📄 Save         | Scanning 🔓 File option 🚺 Paper 💷 Compression |   |
| select the application you | would like to use                            | - |
|                            |                                              |   |
| Applicati                  | ion: 🔰 Scan to Evernote (Document) 🗧         |   |
|                            | Application Settings                         |   |
|                            |                                              |   |
|                            | Add or Remove                                |   |
|                            |                                              |   |
|                            |                                              |   |
|                            |                                              |   |
|                            |                                              |   |
|                            |                                              |   |

#### HINT

ScanSnap Manager also links with [Scan to Evernote (Document)] when you select:

- [Scan to Evernote (Document)] from the [Profile] pop-up menu of the ScanSnap setup window
- [Scan to Evernote (Document)] from the Profile menu

- **3.** Change the settings for [Scan to Evernote (Document)] (If you do not want to change any settings, go to step 4.).
  - 1. Click the [Application Settings] button.

| Application: | 3 Scan to Evernote (Document) | 13    |
|--------------|-------------------------------|-------|
|              | Application Ser               | tings |
|              | Add or Remove                 |       |
|              |                               |       |
|              |                               |       |

⇒The [Scan to Evernote (Document) - Options] window appears.

2. Change the settings.

For details about the [Scan to Evernote (Document) - Options] window, refer to the ScanSnap Manager Help.

| 00                        | Scan to Evernote (Document) - | Options   |
|---------------------------|-------------------------------|-----------|
| Convert to<br>OCR options | Searchable PDF                |           |
|                           | Language: 🔝 English           | 1         |
|                           | Target pages: OFirst page     | All pages |

- 3. Click the [OK] button to close the [Scan to Evernote (Document) Options] window.
- **4**. Click the [Apply] button.
- **5.** Click the [S] button in the upper left corner to close the ScanSnap setup window.
- **6.** Load a document in the ScanSnap.

For details about how to load documents, refer to "How to Load Documents" (page 33).

# **7.** Press the [Scan] button on the ScanSnap to start a scan.

➡ If [JPEG(\*.jpg)] is selected for [File format] in the [File option] tab of the ScanSnap setup window, a separate PDF file will be created from each JPEG file when the scanning is completed.

The following window appears during file creation.

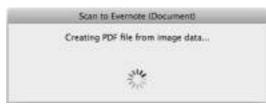

➡ If the [Convert to Searchable PDF] checkbox is selected in step 3., text recognition is performed according to the [OCR options] settings in the [Scan to Evernote (Document) - Options] window.

The following window appears during text recognition.

| Processin  | g text recog | nition             |                             |
|------------|--------------|--------------------|-----------------------------|
|            | 9,19,45.pdf  |                    |                             |
| -          | -            |                    |                             |
| Processing | 1/1          | page               |                             |
|            |              | _12_14_09_19_45.pd | Processing text recognition |

#### HINT

Text recognition will be performed if there are any pages containing text which is not yet recognized. Note that text recognition will be performed on all pages, including pages containing text on which text recognition has already been performed.

⇒ Evernote for Mac starts up, and the PDF file is saved to Evernote.

## HINT

The file in which the scanned image is saved remains in the folder specified for [Image saving folder] in the [Save] tab of the ScanSnap setup window even after the scanned image is saved to Evernote. Delete this file if unnecessary.

# Saving Handwritten Notes to Evernote

This section explains how to save the scanned image as a JPEG file to Evernote. When you save a JPEG file to Evernote, text recognition is performed on all text, including handwritten characters, and the file becomes searchable in Evernote.

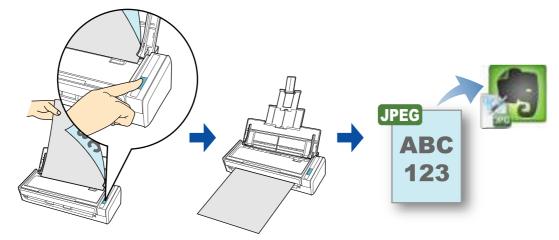

## ATTENTION

- You need to create an Evernote account (free or premium).
- You first need to create a notebook in Evernote for Mac to save a file to Evernote.
- Disable [Bring the clip to the front] in Evernote [Preferences] window beforehand to prevent new notes appearing on the screen when you scan documents consecutively.

The screenshot on the right is from Evernote for Mac 3.0.5. Clear the [Bring the clip to the front] checkbox in this window.

The actual window and the contents may differ depending on the Evernote version you are using.

| <ul> <li>A second second s</li></ul> |
|----------------------------------------------------------------------------------------------------|
| Riew Notebook                                                                                                    |
|                                                                                                    |
|                                                                                                    |
|                                                                                                    |
|                                                                                                    |
|                                                                                                    |
| Fs                                                                                                    |
| 1                                                                                                    |
| +                                                                                                    |
|                                                                                                    |
| you cave interesting staff you see on the                                                                                                    |
| es, products, and many. See something                                                                                                    |
| Cito it and access it from any device                                                                                                    |
|                                                                                                    |

For details about the procedure to scan and send the scanned image to Evernote using or without using the Quick Menu, refer to the following:

- Using the Quick Menu ( $\rightarrow$  page 383)
- Without Using the Quick Menu ( $\rightarrow$  page 385)

## **Using the Quick Menu**

## HINT

To use the Quick Menu, you need to select the [Use Quick Menu] checkbox in the ScanSnap setup window.

For details about how to perform scanning by using the Quick Menu, refer to "Using the Quick Menu" (page 277).

## **1.** Load a document in the ScanSnap.

For details about how to load documents, refer to "How to Load Documents" (page 33).

# **2.** Press the [Scan] button on the ScanSnap to start a scan.

⇒ The Quick Menu appears when the scanning is completed.

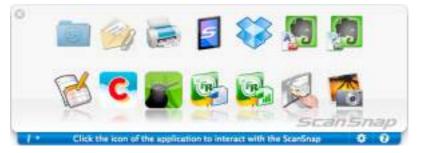

3. Click the [Scan to Evernote (Note)] icon

## ATTENTION

- You cannot start scanning when the Quick Menu is displayed. Save the JPEG file to Evernote before scanning the next document.
- Do not move, delete, or rename the scanned image in other applications when the Quick Menu is displayed.
- ⇒ If [PDF(\*.pdf)] is selected for [File format] in the [File option] tab of the ScanSnap setup window, a separate JPEG file will be created from each page of the PDF file. The following window appears during file creation.

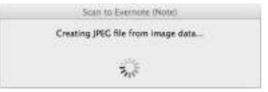

⇒ Evernote for Mac starts up, and the JPEG file is saved to Evernote.

## HINT

- When you select [PDF(\*.pdf)] for [File format] in the [File option] tab of the ScanSnap setup window, a four-digit serial number is automatically added to the name of the file which is saved to Evernote.
  - e.g. When the file name is [ScanSnap], the file is saved as:
  - ScanSnap\_0001, ScanSnap\_0002, ScanSnap\_0003...
- The file in which the scanned image is saved remains in the folder specified for [Image saving folder] in the [Save] tab of the ScanSnap setup window even after the scanned image is saved to Evernote. Delete this file if unnecessary.

## Without Using the Quick Menu

## HINT

To disable the Quick Menu, you need to clear the [Use Quick Menu] checkbox in the ScanSnap setup window.

For details about how to perform scanning without using the Quick Menu, refer to "Without Using the Quick Menu" (page 282).

**1.** Select [Settings] from the ScanSnap Manager menu.

For details about the ScanSnap Manager menu, refer to "ScanSnap Manager Menu" (page 273).

⇒ The ScanSnap setup window appears.

2. In the [Application] pop-up menu in the [Application] tab, select [Scan to Evernote (Note)].

| Use Quick Menu<br>Recommended | Small File High Quality            | Profile<br>Standard |
|-------------------------------|------------------------------------|---------------------|
| 🕂 Application 🔛 Save          | 🛞 Scanning 🔒 File option 😳 Paper 📑 | Compression         |
| Select the application you    | would like to use.                 |                     |
| Applicati                     | on: 🔰 Scan to Evernote (Note)      | =                   |
|                               | Application 5                      | iettings            |
|                               |                                    |                     |
|                               | Add or Remove                      |                     |
|                               | Add or Remove                      |                     |
|                               | Add or Remove                      |                     |

## HINT

ScanSnap Manager also links with [Scan to Evernote (Note)] when you select:

- [Scan to Evernote (Note)] from the [Profile] pop-up menu of the ScanSnap setup window
- [Scan to Evernote (Note)] from the Profile menu

# **3.** Click the [Apply] button.

# **4.** Click the [S] button in the upper left corner to close the ScanSnap setup window.

## **5.** Load a document in the ScanSnap.

For details about how to load documents, refer to "How to Load Documents" (page 33).

## **6.** Press the [Scan] button on the ScanSnap to start a scan.

⇒ When the scanning is completed, a separate JPEG file will be created from each page of the PDF file if [PDF(\*.pdf)] is selected for [File format] in the [File option] tab of the ScanSnap setup window.

The following window appears during file creation.

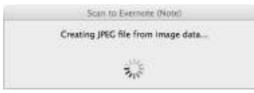

⇒ Evernote for Mac starts up, and the JPEG file is saved to Evernote.

## HINT

- When you select [PDF(\*.pdf)] for [File format] in the [File option] tab of the ScanSnap setup window, a four-digit serial number is automatically added to the name of the file which is saved to Evernote.
  - e.g. When the file name is [ScanSnap], the file is saved as: ScanSnap\_0001, ScanSnap\_0002, ScanSnap\_0003...
- The file in which the scanned image is saved remains in the folder specified for [Image saving folder] in the [Save] tab of the ScanSnap setup window even after the scanned image is saved to Evernote. Delete this file if unnecessary.

# Saving Documents to Google Docs

This section explains how to save the scanned image as a PDF file to Google Docs.

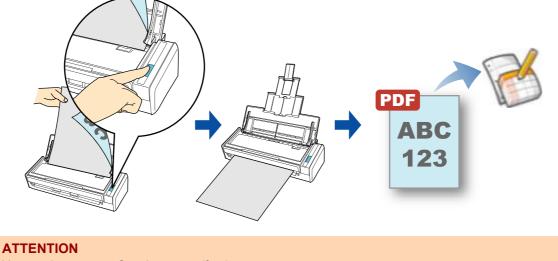

You need to create a Google account(free).

For details about the procedure to scan and save the scanned image to Google Docs using or without using the Quick Menu, refer to the following:

- Using the Quick Menu ( $\rightarrow$  page 388)
- Without Using the Quick Menu (→ page 392)

## **Using the Quick Menu**

## HINT

To use the Quick Menu, you need to select the [Use Quick Menu] checkbox in the ScanSnap setup window.

For details about how to perform scanning by using the Quick Menu, refer to "Using the Quick Menu" (page 277).

## **1.** Load a document in the ScanSnap.

For details about how to load documents, refer to "How to Load Documents" (page 33).

# **2.** Press the [Scan] button on the ScanSnap to start a scan.

⇒ The Quick Menu appears when the scanning is completed.

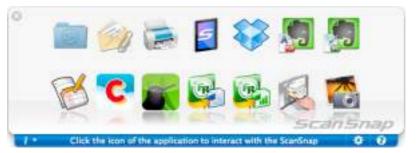

- **3.** Change the settings for [Scan to Google Docs(TM)] (If you do not want to change any settings, go to step 4.).
  - 1. Move the mouse cursor to the [Scan to Google Docs(TM)] icon click [Settings]. ⇒The [Scan to Google Docs(TM) - Options] window appears.

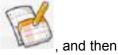

2. Change the settings.

For details about the [Scan to Google Docs(TM) - Options] window, refer to the ScanSnap Manager Help.

| 1111         | Scan to Geogle Docs(TM) - Options  |      |
|--------------|------------------------------------|------|
| Google Accou |                                    |      |
|              | Enalt                              |      |
|              | Password:                          |      |
| Convert to   | ) Searchable PDF                   |      |
| OCR options  |                                    |      |
|              | Language: ( III) English           | 1    |
|              |                                    |      |
|              | Target pages: 🗍 First page 🔹 All p | ages |
| Save scare   |                                    | ages |

#### **ATTENTION**

If the computer is shared with other users, do not set your information in [Email] and [Password]. Otherwise, other users will be able to log into Google Docs automatically. It is recommended to set only [Email] in this window, and type in the password every time.

3. Click the [OK] button to close the [Scan to Google Docs(TM) - Options] window.

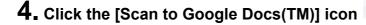

### ATTENTION

- You cannot start scanning when the Quick Menu is displayed. Save the PDF file to Google Docs before scanning the next document.
- Do not move, delete, or rename the scanned image in other applications when the Quick Menu is displayed.

If you did not specify a Google account in the [Scan to Google Docs(TM) - Options] window in step 3., the [Scan to Google Docs(TM)] window appears. To continue, enter your e-mail address and password, and click the [OK] button.

| Enter your ( | Coogle account. |                             |
|--------------|-----------------|-----------------------------|
|              | Email:          |                             |
| Pa           | isword:         |                             |
|              | Remembe         | r the password in the keych |

#### **ATTENTION**

- If the computer is shared with other users, do not select the [Remember the password in the keychain] checkbox in this window.
- Otherwise, other users will be able to log into Google Docs automatically.
- Scan to Google Docs(TM) is not available in a proxy environment that requires authentication upon connecting to the Internet.
- ⇒ If [JPEG(\*.jpg)] is selected for [File format] in the [File option] tab of the ScanSnap setup window, a separate PDF file will be created from each JPEG file.
   The following window appears during file creation.

| <br>Scan to Google Decs(TM)       |  |
|-----------------------------------|--|
| Creating PDF file from image data |  |
| 3.5                               |  |
| 15                                |  |

⇒ If you select the [Convert to Searchable PDF] checkbox in the [Scan to Google Docs(TM) - Options] window in step 3., text recognition is performed according to the [OCR options] settings in the [Scan to Google Docs(TM) - Options] window. The following window appears during text recognition.

|                    | Processin  | g text rec | ognition |  |
|--------------------|------------|------------|----------|--|
| Target file:       | 12,14,0    | 9_32_53    | pdf      |  |
| Processing status: |            |            |          |  |
|                    | Processing | 1/1        | page     |  |

#### HINT

Text recognition will be performed if there are any pages containing text which is not yet recognized. Note that text recognition will be performed on all pages, including pages containing text on which text recognition has already been performed.

Saving to Google Docs starts. Click the [Close] button to close the [Scan to Google Docs(TM)] window when the saving is completed.

| Target file:       | 12.14.09.32.53.ptf  |               |
|--------------------|---------------------|---------------|
| Target nie.        | -retrains as as the |               |
| Processing status: |                     |               |
| Document: 1/1      | File size:          | 0.24MB/0.24MB |

If you select the [Close this window when save completes] checkbox above, the [Scan to Google Docs(TM)] window will automatically close from next scanning on when the saving is completed.

## HINT

Google Docs does not start up after the saving has completed. To check the saved PDF file, start a web browser and log in to Google Docs.

## Without Using the Quick Menu

### HINT

To disable the Quick Menu, you need to clear the [Use Quick Menu] checkbox in the ScanSnap setup window.

For details about how to perform scanning without using the Quick Menu, refer to "Without Using the Quick Menu" (page 282).

# **1.** Select [Settings] from the ScanSnap Manager menu.

For details about the ScanSnap Manager menu, refer to "ScanSnap Manager Menu" (page 273).

⇒ The ScanSnap setup window appears.

# 2. In the [Application] pop-up menu in the [Application] tab, select [Scan to Google Docs(TM)].

| Recommended              | Small File               | High Quality   | Profile<br>Standard |
|--------------------------|--------------------------|----------------|---------------------|
| Application 🔛 Save       | 🚫 Scanning 🚡 File op     | tion 🕼 Paper 👍 | Compression         |
| loct the application you | would like to use        |                |                     |
| Applicati                | on: 🛛 🥳 Scan to Google D | Docs(TM)       | +                   |
|                          |                          | Application S  | iettings            |
|                          | Add or Remove            | e              |                     |
|                          |                          |                |                     |
|                          |                          |                |                     |

## HINT

ScanSnap Manager also links with [Scan to Google Docs(TM)] when you select:

- [Scan to Google Docs(TM)] from the [Profile] pop-up menu of the ScanSnap setup window
- [Scan to Google Docs(TM)] from the Profile menu

- **3.** Change the settings for [Scan to Google Docs(TM)] (If you do not want to change any settings, go to step 4.).
  - 1. Click the [Application Settings] button.

| Scan to Google Docs! | TM                | 4   |
|----------------------|-------------------|-----|
|                      | Application Setti | ngs |
| Add or Remove        |                   |     |
|                      |                   |     |
|                      |                   |     |
|                      |                   |     |

⇒The [Scan to Google Docs(TM) - Options] window appears.

2. Change the settings.

For details about the [Scan to Google Docs(TM) - Options] window, refer to the ScanSnap Manager Help.

| 00           | Scan to Geogle Docs(TM) - Options | 1         |
|--------------|-----------------------------------|-----------|
| Google Acces | TT                                |           |
|              | Enail                             |           |
|              | Password                          | ]         |
| Convert to   | o Searchable PDF                  |           |
| OCR options  |                                   |           |
|              | Languager 🔝 English               | :         |
|              | Target pages: 🗇 First page 🛛 📵    | All pages |
|              | ned image                         |           |
|              |                                   |           |

## ATTENTION

If the computer is shared with other users, do not set your information in [Email] and [Password]. Otherwise, other users will be able to log into Google Docs automatically. It is recommended to set only [Email] in this window, and type in the password every time.

3. Click the [OK] button to close the [Scan to Google Docs(TM) - Options] window.

## **4.** Click the [Apply] button.

# **5.** Click the [S] button in the upper left corner to close the ScanSnap setup window.

## **6.** Load a document in the ScanSnap.

For details about how to load documents, refer to "How to Load Documents" (page 33).

## **7.** Press the [Scan] button on the ScanSnap to start a scan.

➡ If you did not specify a Google account in the [Scan to Google Docs(TM) - Options] window in step 3., the [Scan to Google Docs(TM)] window appears when the scanning is completed. To continue, enter your e-mail address and password, and click the [OK] button.

| 000          | Scan to Google Docs(TM)               |
|--------------|---------------------------------------|
| Enter your G | cogle account.                        |
|              | Email:                                |
| Pas          | seord                                 |
|              | Remember the password in the keychair |
| 0            | Cancel OK                             |

## **ATTENTION**

- If the computer is shared with other users, do not select the [Remember the password in the keychain] checkbox in this window.
- Otherwise, other users will be able to log into Google Docs automatically.
- Scan to Google Docs(TM) is not available in a proxy environment that requires authentication upon connecting to the Internet.
- ⇒ If [JPEG(\*.jpg)] is selected for [File format] in the [File option] tab of the ScanSnap setup window, a separate PDF file will be created from each JPEG file.
   The following window appears during file creation.

| <br>Scan to Google Decs(TM)       |  |
|-----------------------------------|--|
| Creating PDF file from image data |  |
| 54                                |  |
| 410,                              |  |

⇒ If you select the [Convert to Searchable PDF] checkbox in the [Scan to Google Docs(TM) - Options] window in step 3., text recognition is performed according to the [OCR options] settings in the [Scan to Google Docs(TM) - Options] window. The following window appears during text recognition.

|                    | Processin  | g text rec | ognition |  |
|--------------------|------------|------------|----------|--|
| Target file:       | 12,14,0    | 9_32_53    | pdf      |  |
| Processing status: |            | -          |          |  |
|                    | Processing | 1/1        | page     |  |
|                    | Processing | 1/1        | page     |  |

#### HINT

Text recognition will be performed if there are any pages containing text which is not yet recognized. Note that text recognition will be performed on all pages, including pages containing text on which text recognition has already been performed.

⇒ Saving to Google Docs starts. Click the [Close] button to close the [Scan to Google Docs(TM)] window when the saving is completed.

| Succ          | essfully saved to Google D | locs(TM).     |
|---------------|----------------------------|---------------|
| Target file:  | _12,14,09,32,53 pdf        |               |
| Document: 1/1 | File size:                 | 0.24MB/0.24MB |

If you select the [Close this window when save completes] checkbox above, the [Scan to Google Docs(TM)] window will automatically close from next scanning on when the saving is completed.

#### HINT

Google Docs does not start up after the saving has completed. To check the saved PDF file, start a web browser and log in to Google Docs.

# Posting to Salesforce Chatter

This section explains how to post the scanned image as a PDF or a JPEG file to Salesforce Chatter.

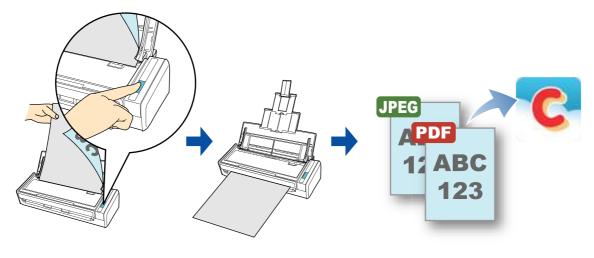

## **ATTENTION**

- A Salesforce CRM license is required separately.
- ScanSnap Manager can link with the following Salesforce editions:
  - Unlimited
  - Enterprise

For details about the procedure to post to Salesforce Chatter using or without using the Quick Menu, refer to the following:

- Using the Quick Menu ( $\rightarrow$  page 397)
- Without Using the Quick Menu (→ page 401)

### Using the Quick Menu

### HINT

To use the Quick Menu, you need to select the [Use Quick Menu] checkbox in the ScanSnap setup window.

For details about how to perform scanning by using the Quick Menu, refer to "Using the Quick Menu" (page 277).

## **1.** Load a document in the ScanSnap.

For details about how to load documents, refer to "How to Load Documents" (page 33).

# **2.** Press the [Scan] button on the ScanSnap to start a scan.

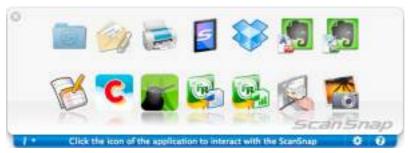

 $\Rightarrow\,$  The Quick Menu appears when the scanning is completed.

- **3.** Change the settings for [Scan to Salesforce Chatter] (If you do not want to change any settings, go to step 4.).
  - Move the mouse cursor to the [Scan to Salesforce Chatter] icon click [Settings].

, and then

⇒The [Scan to Salesforce Chatter - Options] window appears.

2. Change the settings.

For details about the [Scan to Salesforce Chatter - Options] window, refer to the ScanSnap Manager Help.

| User Name:      |  |
|-----------------|--|
| Password:       |  |
| Security Token: |  |

### **ATTENTION**

If the computer is shared with other users, do not set your information in [User Name], [Password] and [Security Token]. Otherwise, other users will be able to log into Salesforce automatically.

It is recommended to set only [User Name] and [Security Token] in this window, and type in the password every time.

3. Click the [OK] button to close the [Scan to Salesforce Chatter - Options] window.

## 4. Click the [Scan to Salesforce Chatter] icon

 If you did not specify a Salesforce account in the [Scan to Salesforce Chatter -Options] window in step 3., the [Scan to Salesforce Chatter - Login] window appears. To continue, enter your user name and password and click the [OK] button. Enter a security token if needed.

| Enter the user a |                                       |
|------------------|---------------------------------------|
| User Name:       |                                       |
| Password:        | [                                     |
| Security Token:  | 1                                     |
|                  | Remember the password in the keychain |

#### ATTENTION

- If the computer is shared with other users, do not select the [Remember the password in the keychain] checkbox in this window.
  - Otherwise, other users will be able to log into Salesforce automatically.
- Scan to Salesforce Chatter is not available in a proxy environment that requires authentication upon connecting to the Internet.
- ⇒ The [Scan to Salesforce Chatter] window appears.

## **5.** Check the scanned image in the preview area.

In the [Scan to Salesforce Chatter] window, you can set the posting destination and method, the message to post, the name and description of the image file that will be posted to Salesforce Chatter, and save the scanned image in the folder specified for [Image saving folder].

For details about the [Scan to Salesforce Chatter] window, refer to the ScanSnap Manager Help.

| 0.0        | Scan.to Salesforce Chatter                               |           |
|------------|----------------------------------------------------------|-----------|
| Boxiew.    | File name:<br>_12_14_10_08_38.pdf<br>Pasting information | 1/ 2 Fie  |
| 000        | Post to: My Feeds<br>Method: Post to Chatter             | Change.   |
| -          | Charter information                                      |           |
| <b>*</b>   | Message:                                                 |           |
| 11.1       | Display Name:12_14_10_08_38                              |           |
|            | Description:                                             |           |
| ня п тын о | Save scanned images to file                              |           |
| (?)        | Pravious Next Ce                                         | ncel Past |

Preview

# 6. Click the [Post] button.

➡ Posting to Salesforce Chatter starts. Click the [Close] button to close the [Scan to Salesforce Chatter] window when the posting is completed.

|                   | Successfully posted to Salesf | proe.           |
|-------------------|-------------------------------|-----------------|
| Target file       | 12_14_10_08_42.pdf            |                 |
| Processing status |                               |                 |
|                   | 2-<br>                        | e: 0.30/0.30 Mi |

If you select the [Close this window when posting completes] check box above, the [Scan to Salesforce Chatter] window will automatically close from next scanning on when the posting is completed.

### **ATTENTION**

- You cannot start scanning after the Quick Menu is displayed and before the [Scan to Salesforce Chatter] window is closed. Close the [Scan to Salesforce Chatter] window before scanning the next document.
- Do not move, delete, or rename the scanned image in other applications when the Quick Menu is displayed.

#### HINT

Salesforce does not start up after the posting has completed. To check the saved scanned image file, start a web browser and log in to Salesforce.

### Without Using the Quick Menu

### HINT

To disable the Quick Menu, you need to clear the [Use Quick Menu] checkbox in the ScanSnap setup window.

For details about how to perform scanning without using the Quick Menu, refer to "Without Using the Quick Menu" (page 282).

## **1.** Select [Settings] from the ScanSnap Manager menu.

For details about the ScanSnap Manager menu, refer to "ScanSnap Manager Menu" (page 273).

⇒ The ScanSnap setup window appears.

**2.** In the [Application] pop-up menu in the [Application] tab, select [Scan to Salesforce Chatter].

| Use Quick Menu<br>Recommended | Small File High Quality            | Profile<br>Standard |
|-------------------------------|------------------------------------|---------------------|
| Application 🔛 Bave            | 🚫 Scarning 🔒 File option 😳 Paper 🌗 | Compression         |
| Select the application you    | would like to use.                 |                     |
| Applicat                      | ion: Calesforce Chatter            | • ]                 |
|                               | Application Se                     | ttings              |
|                               |                                    |                     |
|                               | Add or Remove                      |                     |
|                               | Add or Remove                      |                     |
|                               | Add or Remove                      |                     |

### HINT

When you add the customized settings as profiles, the application to link with ScanSnap Manager can be selected in the [Profile] pop-up menu or from the Profile Menu next time you perform a scan. For details about how to add a profile, refer to "Profile Management" (page 293).

# **3.** Change the settings for [Scan to Salesforce Chatter] (If you do not want to change any settings, go to step 4.).

1. Click the [Application Settings] button.

| Application: | C Scan to Salesforce Chatter | 33  |
|--------------|------------------------------|-----|
|              | Application Setting:         | kin |
|              | Add or Remove                |     |
|              |                              |     |
|              |                              |     |

⇒The [Scan to Salesforce Chatter - Options] window appears.

2. Change the settings.

For details about the [Scan to Salesforce Chatter - Options] window, refer to the ScanSnap Manager Help.

| User I     | Name |  |
|------------|------|--|
|            | word |  |
|            |      |  |
| Security 1 | OKER |  |

### **ATTENTION**

If the computer is shared with other users, do not set your information in [User Name], [Password] and [Security Token]. Otherwise, other users will be able to log into Salesforce automatically. It is recommended to set only [User Name] and [Security Token] in this window, and type in the

password every time.

3. Click the [OK] button to close the [Scan to Salesforce Chatter - Options] window.

# **4.** Click the [Apply] button.

**5.** Click the [S] button in the upper left corner to close the ScanSnap setup window.

## **6.** Load a document in the ScanSnap.

For details about how to load documents, refer to "How to Load Documents" (page 33).

### **7.** Press the [Scan] button on the ScanSnap to start a scan.

➡ If you did not specify a Salesforce account in the [Scan to Salesforce Chatter -Options] window in step 3., the [Scan to Salesforce Chatter - Login] window appears when the scanning is completed. To continue, enter your user name and password and click the [OK] button. Enter a security token if needed.

| User Name      |                                       |
|----------------|---------------------------------------|
| User Name      |                                       |
| Password       | E                                     |
| Security Toker | 6                                     |
|                | Remember the password in the keychain |

### ATTENTION

- If the computer is shared with other users, do not select the [Remember the password in the keychain] checkbox in this window.
  - Otherwise, other users will be able to log into Salesforce automatically.
- Scan to Salesforce Chatter is not available in a proxy environment that requires authentication upon connecting to the Internet.
- ⇒ The [Scan to Salesforce Chatter] window appears.

## **8.** Check the scanned image in the preview area.

In the [Scan to Salesforce Chatter] window, you can set the posting destination and method, the message to post, the name and description of the image file that will be posted to Salesforce Chatter, and save the scanned image in the folder specified for [Image saving folder].

For details about the [Scan to Salesforce Chatter] window, refer to the ScanSnap Manager Help.

| ene                | Scan to Salesforce Chatter                                                    |             |
|--------------------|-------------------------------------------------------------------------------|-------------|
| Boview             | File name:<br>_12_14_10_08_38.pdf<br>Pasting information                      | 1/ 2 File   |
| 000                | Post to: My Feeds Method: Post to Chatter Post al files with the same setting | Change      |
|                    | - Chatter information                                                         |             |
| <b>*</b>           | Message:                                                                      |             |
|                    | Display Name:12_14_10_08_38<br>Description:                                   |             |
| н н [] 10 ] н н () | Save scanned images to file                                                   |             |
| (2)                | Previous Next                                                                 | Cancel Post |

Preview

# 9. Click the [Post] button.

➡ Posting to Salesforce Chatter starts. Click the [Close] button to close the [Scan to Salesforce Chatter] window when the posting is completed.

|                   |                             | 63      |             |
|-------------------|-----------------------------|---------|-------------|
|                   | Successfully posted to Sale | sforce. |             |
| Target file       | 12_14_10_08_42.pd           | f       |             |
| Processing status | -                           |         |             |
| Document: 2/2     | Files                       | ine:    | 0.30/0.30 M |

If you select the [Close this window when posting completes] checkbox above, the [Scan to Salesforce Chatter] window will automatically close from next scanning on when the posting is completed.

### ATTENTION

- You cannot start scanning when the [Scan to Salesforce Chatter] window is displayed. Close the window before scanning the next document.
- Do not move, delete, or rename the scanned image in other applications when the [Scan to Salesforce Chatter] window is displayed.

### HINT

Salesforce does not start up after the posting has completed. To check the saved scanned image file, start a web browser and log in to Salesforce.

# Saving Data to Your SugarSync Folder

This section explains how to save the scanned image as a PDF or a JPEG file to your SugarSync folder.

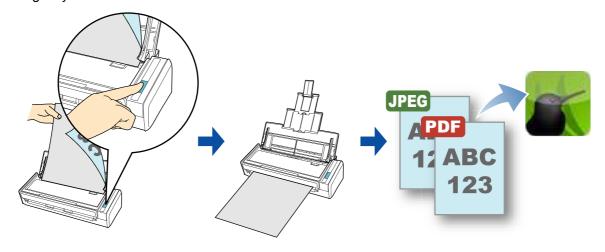

### **ATTENTION**

- You need to have a SugarSync account.
- You need to have SugarSync Manager for Mac 1.9.29 or later installed in order to use this function.

#### HINT

When you first log into SugarSync after installing SugarSync Manager for Mac, the Magic Briefcase, which is a folder used for SugarSync, is automatically created.

For details about the procedure to scan and save the scanned image to your SugarSync folder using or without using the Quick Menu, refer to the following:

- Using the Quick Menu ( $\rightarrow$  page 407)
- Without Using the Quick Menu ( $\rightarrow$  page 410)

### **Using the Quick Menu**

### HINT

To use the Quick Menu, you need to select the [Use Quick Menu] checkbox in the ScanSnap setup window.

For details about how to perform scanning by using the Quick Menu, refer to "Using the Quick Menu" (page 277).

### **1.** Load a document in the ScanSnap.

For details about how to load documents, refer to "How to Load Documents" (page 33).

## **2.** Press the [Scan] button on the ScanSnap to start a scan.

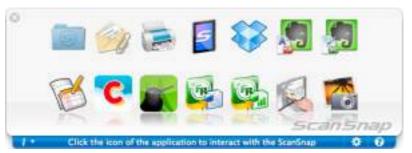

 $\Rightarrow$  The Quick Menu appears when the scanning is completed.

- **3.** Change the settings for [Scan to SugarSync] (If you do not want to change any settings, go to step 4.).
  - 1. Move the mouse cursor to the [Scan to SugarSync] icon [Settings].

. and then click

- ⇒The [Scan to SugarSync Options] window appears.
- 2. Change the setting.

For details about the [Scan to SugarSync - Options] window, refer to the ScanSnap Manager Help.

| 00.0    | Scan to Sug | parSync - Options |    |
|---------|-------------|-------------------|----|
| Show p  | review      |                   |    |
| $\odot$ |             | Cancel            | ОК |

3. Click the [OK] button to close the [Scan to SugarSync - Options] window.

# 4. Click the [Scan to SugarSync] icon

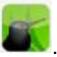

The [Scan to SugarSync] window appears.
 If you clear the [Show preview] checkbox in step 3., the scanned image is directly saved to your SugarSync folder.

## **5.** Check the scanned image in the preview area.

In the [Scan to SugarSync] window, you can rename the file and specify your SugarSync folder.

For details about the [Scan to SugarSync] window, refer to the ScanSnap Manager Help.

| 100         | Scan to SugarSync                                                                                   |
|-------------|----------------------------------------------------------------------------------------------------|
|             | Specify file name<br>File Lat:<br>No. File name<br>12_14_10_15_14<br>2 12_14_10_15_18               |
|             | Serialize Name history *<br>Combined file size 0.30 MB<br>Specify destination folder                |
|             | Specify your SugarSanc folder.<br>//Users/ //Documents/Magic Briefcase/ScanSnap<br>Browse History * |
| н н пітьн ( | Do not show this dalog again Cancel                                                                 |
| Previev     | N                                                                                                   |

### ATTENTION

The file will not be synced with SugarSync unless you select a SugarSync folder as the destination folder.

# **6.** Click the [Save] button.

⇒ The scanned image is saved to your SugarSync folder.

### **ATTENTION**

- You cannot start scanning after the Quick Menu is displayed and before the [Scan to SugarSync] window is closed. Close the [Scan to SugarSync] window before scanning the next document.
- Do not move, delete or rename the scanned image in other applications after the Quick Menu is displayed and before the [Scan to SugarSync] window is closed.

### Without Using the Quick Menu

### HINT

To disable the Quick Menu, you need to clear the [Use Quick Menu] checkbox in the ScanSnap setup window.

For details about how to perform scanning without using the Quick Menu, refer to "Without Using the Quick Menu" (page 282).

### **1.** Select [Settings] from the ScanSnap Manager menu.

For details about the ScanSnap Manager menu, refer to "ScanSnap Manager Menu" (page 273).

⇒ The ScanSnap setup window appears.

2. In the [Application] pop-up menu in the [Application] tab, select [Scan to SugarSync].

| Recommended                | Small File High Quality            | Profile<br>Standard |
|----------------------------|------------------------------------|---------------------|
| Application 🚉 Save         | 🕺 Scenning 🔒 File option 😰 Paper 👍 | Compression         |
| Select the application you | would like to use.                 |                     |
| Applicatio                 | m 📓 Scan to SugarSync              | \$ ]                |
|                            | Application S                      | ettings             |
|                            | Add or Remove                      |                     |
|                            |                                    |                     |
|                            |                                    |                     |
|                            |                                    |                     |

### HINT

When you add the customized settings as profiles, the application to link with ScanSnap Manager can be selected in the [Profile] pop-up menu or from the Profile menu next time you perform a scan. For details about how to add a profile, refer to "Profile Management" (page 293).

# **3.** Change the settings for [Scan to SugarSync] (If you do not want to change any settings, go to step 4.).

1. Click the [Application Settings] button.

| Application: | Scan to SugarSync |          | i)           |
|--------------|-------------------|----------|--------------|
|              |                   | Applicat | ion Settings |
|              | Add or Remove     |          |              |
|              |                   |          |              |
|              |                   |          |              |

⇒The [Scan to SugarSync - Options] window appears.

2. Change the setting.

For details about the [Scan to SugarSync - Options] window, refer to the ScanSnap Manager Help.

| 0.0.0  | garSync - Options | _  |
|--------|-------------------|----|
| Show p |                   |    |
| 0      | Cancel            | OK |

- 3. Click the [OK] button to close the [Scan to SugarSync Options] window.
- **4.** Click the [Apply] button.
- **5.** Click the [S] button in the upper left corner to close the ScanSnap setup window.
- **6.** Load a document in the ScanSnap.

For details about how to load documents, refer to "How to Load Documents" (page 33).

- **7.** Press the [Scan] button on the ScanSnap to start a scan.
  - The [Scan to SugarSync] window appears when the scanning is completed. If you clear the [Show preview] checkbox in step3., the scanned image is directly saved to your SugarSync folder.

## **8.** Check the scanned image in the preview area.

In the [Scan to SugarSync] window, you can rename the file and specify your SugarSync folder.

For details about the [Scan to SugarSync] window, refer to the ScanSnap Manager Help.

| 100         | Scan to SugarSync                                                                                  |
|-------------|----------------------------------------------------------------------------------------------------|
| Preview     | Specify file name<br>File List:<br>No. file name<br>12_14_10_15_14<br>212_14_10_15_18              |
|             | Serialize Name history *<br>Combined file size 0.30 MB<br>Specify destination folder               |
|             | Specify your SugarSenc folder.<br>//Users///Documents/Magic Briefcase/ScanShap<br>Browse History * |
| н н п р н ( | Do not show this dialog again Cancel                                                               |

Preview

### **ATTENTION**

The file will not be synced with SugarSync unless you select a SugarSync folder as the destination folder.

## 9. Click the [Save] button.

⇒ The scanned image is saved to your SugarSync folder.

#### **ATTENTION**

- You cannot start scanning when the [Scan to SugarSync] window is displayed. Close the window before scanning the next document.
- Do not move, delete or rename the scanned image in other applications when the [Scan to SugarSync] window is displayed.

# Using the ScanSnap in Various Ways

This section explains about various ways of using the ScanSnap.

# Scanning Only One Side of a Document

By default, the ScanSnap scans in duplex mode.

To perform simplex scanning, perform the following steps to change the setting.

## **1.** Select [Settings] from the ScanSnap Manager menu.

For details about the ScanSnap Manager menu, refer to "ScanSnap Manager Menu" (page 273).

⇒ The ScanSnap setup window appears.

# 2. In the [Scanning side] pop-up menu in the [Scanning] tab, select [Simplex Scan (Single-sided)].

|                         | Snap                 |                                                                                                    |                |     |
|-------------------------|----------------------|----------------------------------------------------------------------------------------------------|----------------|-----|
| Use Quick Menu          |                      |                                                                                                    | Profile        |     |
| Recommended             | Small File           | High Quality                                                                                                   | Standard       | - 3 |
|                         |                      |                                                                                                    |                |     |
| A Application 📄 Bave    | Scenning             | File option 😴 Paper                                                                                            | a: Compression |     |
|                         |                      | the second second second second second second second second second second second second second second second s |                |     |
| Specify the scanning mo | de and options you v | vould like to use.                                                                                             |                |     |
|                         |                      |                                                                                                    | 1. The         |     |
| Image quality           | r. 🔯 Normal (Color)  | Gray: 150 dpi, 8&W: 300 c                                                                                      | (pi)           | 1   |
| We consider the         |                      | 2.46.27                                                                                                    |                | -   |
| Color mode              | Auto color det       | ection                                                                                                    |                | 4   |
| Scanning side           | / Ih Dunley Scan (D  | Inubla_sided)                                                                                                  |                |     |
| S                       | Simplex Scan (       | Single-sided)                                                                                                  | 12.000         |     |
|                         |                      |                                                                                                    |                |     |
|                         |                      |                                                                                                    | 1 Burlinson 1  |     |
|                         |                      |                                                                                                    | Option         |     |
|                         |                      |                                                                                                    |                |     |
|                         |                      |                                                                                                    |                |     |
|                         |                      |                                                                                                    |                |     |

**3.** Click the [Apply] button in the ScanSnap setup window.

# **4.** Click the [S] button in the upper left corner to close the ScanSnap setup window.

## **5.** Load a document in the ScanSnap.

For details about how to load documents, refer to "How to Load Documents" (page 33).

# **6.** Press the [Scan] button on the ScanSnap to start a scan.

### HINT

When you select [Simplex scan] from the ScanSnap Manager menu, scanning is performed in simplex mode even if [Duplex Scan (Double-sided)] is specified for [Scanning side] in the [Scanning] tab.

⇒ Image data of the scanned side of the document is saved.

# Scanning Color Documents in Gray or Black & White

When [Auto color detection] is specified for [Color mode] in the [Scanning] tab of the ScanSnap setup window, ScanSnap Manager automatically recognizes whether the scanned document is color, gray or black & white, and saves documents in their respective color modes.

If you want to scan color documents and save them in gray or black & white, change the settings in the following procedure.

## **1.** Select [Settings] from the ScanSnap Manager menu.

For details about the ScanSnap Manager menu, refer to "ScanSnap Manager Menu" (page 273).

⇒ The ScanSnap setup window appears.

# 2. In the [Color mode] pop-up menu in the [Scanning] tab, select [Gray] or [B&W].

| Use Quick Menu<br>Recommended                                                                                                    | Small File               | High Quality         | Profile<br>Standard |    |
|----------------------------------------------------------------------------------------------------|--------------------------|----------------------|---------------------|----|
| 🐴 Application 🔂 Save                                                                                                    | 🚫 Scanning 📑 File (      | option 😳 Paper 📮     | Compression         |    |
| Specify the scanning mod                                                                                                    | a San I and a san in the | 1997/1997/1991/19    | ng.                 | 10 |
| Image quality:                                                                                                    | Normal (Color/Gray       | 150 dpi, 88W: 300 dp | i)                  | 1  |
| Color mode 4                                                                                                    |                          |                      |                     |    |
| Color mode /<br>Scanning sid                                                                                                    | Auto color detection     |                      |                     |    |
| a second second s | Color                    |                      |                     | 0  |
| A REPORT OF THE REPORT OF                                                                                                    | Color                    |                      | Option              | 5  |

- **3.** Click the [Apply] button.
- **4.** Click the [S] button in the upper left corner to close the ScanSnap setup window.

# **5.** Load a document in the ScanSnap.

For details about how to load documents, refer to "How to Load Documents" (page 33).

## **6.** Press the [Scan] button on the ScanSnap to start a scan.

⇒ Scanned image is saved in gray or black & white.

# Deleting Blank Pages from the Scanned Image

The ScanSnap can detect and automatically delete blank pages from a scanned image. For example, when you scan a mixed batch of double-sided and single-sided documents in duplex mode, the images are generated without the back sides of the single-sided documents (blank pages).

To delete blank pages, perform the following steps to change the setting.

### **ATTENTION**

The following documents may be detected as blank.

• Almost blank documents with only a few characters

• Documents of only one color (including black) and without any patterns, lines or characters When you scan such documents, clear the [Allow automatic blank page removal] checkbox. Also make sure to check the image data for accidentally deleted pages when discarding the scanned document.

## **1.** Select [Settings] from the ScanSnap Manager menu.

For details about the ScanSnap Manager menu, refer to "ScanSnap Manager Menu" (page 273).

⇒ The ScanSnap setup window appears.

## **2.** Click the [Option] button in the [Scanning] tab.

| Use Quick Menu<br>Recommended | Small File                   | High Quality        | Profile<br>Standard |      |
|-------------------------------|------------------------------|---------------------|---------------------|------|
| 🗛 Application 🔯 Bave          | Scenning 🔒 File option       | 💭 Paper 📑           | Compression         |      |
|                               | and options you would like t |                     | N.                  | - ži |
|                               | Auto color detection         |                     | r:                  | :    |
| Scanning side:                | 🕒 Duplex Scan (Double-sid    | edì                 |                     | ÷)   |
|                               | Continue scanning after cu   | ment scan is finisi | Option              |      |
| 24517                         |                              |                     |                     |      |

⇒ The [Scanning mode option] window appears.

**3.** Select the [Allow automatic blank page removal] checkbox.

| Brightness (Back and White                     | scanning only)            |
|------------------------------------------------|---------------------------|
| Light 📳 📊                                      | Normal Dark               |
| Setting for text only do                       | ocument                   |
| Allow automatic blank                          | page removal              |
|                                                |                           |
|                                                | ter strings automatically |
| Correct skewed charac<br>Allow automatic image | e rotation                |
| Correct skewed charac                          | e rotation                |

- **4.** Click the [OK] button to close the [Scanning mode option] window.
- **5.** Click the [Apply] button in the ScanSnap setup window.
- 6. Click the [S] button in the upper left corner to close the ScanSnap setup window.
- **7.** Load a document in the ScanSnap.

For details about how to load documents, refer to "How to Load Documents" (page 33).

- **8.** Press the [Scan] button on the ScanSnap to start a scan.
  - ⇒ Scanned image is saved without any blank pages.

# Correcting Skewed Character Strings

When documents with skewed character strings are scanned, the ScanSnap is able to detect the skewed character strings and correct them.

To correct skewed character strings, change the settings in the following procedure.

### **ATTENTION**

- Up to +/-5 degrees of skew can be corrected.
- Since this option is performed assuming that the document contains a certain amount of text, character strings may be adjusted at a wrong angle when scanning the following types of documents. In that case, clear the [Correct skewed character strings automatically] checkbox:
  - Documents on which pitches between lines or characters are extremely narrow, or characters are overlapped
  - Documents with many outlined or decorated characters
  - Documents with many photographs or figures and few characters
  - Documents with characters on a patterned background e.g. Characters overlapping illustrations and diagrams
  - Documents with characters printed in various directions such as drawings
  - Documents with long diagonal lines
  - Documents including handwritten characters.

### HINT

You do not have to enable [Correct skewed character strings automatically] when [Automatic detection] is specified for [Paper size] in the [Paper] tab of the ScanSnap setup window because the skewed image is always corrected when documents are scanned by this setting.

## **1.** Select [Settings] from the ScanSnap Manager menu.

For details about the ScanSnap Manager menu, refer to "ScanSnap Manager Menu" (page 273).

⇒ The ScanSnap setup window appears.

**2.** Click the [Option] button in the [Scanning] tab.

| Use Quick Menu     |                                               | Profile        |
|--------------------|-----------------------------------------------|----------------|
| Recommended        | Small File High Quality                       | Standard       |
| Application 📄 Bave | Scenning 📑 File option 🔄 Paper 🔹              | 2: Compression |
|                    | Si Normal (Color/Gray: 150 dpi, 88W: 300 d    | pi) :          |
| Color mode         | Auto color detection                          | 1              |
| Scanning side:     | Duplex Scan (Double-sided)                    | ;              |
|                    | Continue scanning after current scan is finit | Shed Option    |
|                    |                                               | spend          |

- ⇒ The [Scanning mode option] window appears.
- **3.** Select the [Correct skewed character strings automatically] checkbox.

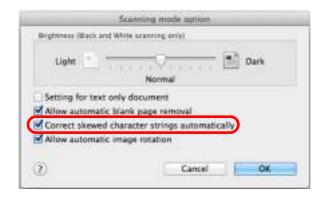

- **4.** Click the [OK] button to close the [Scanning mode option] window.
- **5.** Click the [Apply] button in the ScanSnap setup window.
- 6. Click the [ ] button in the upper left corner to close the ScanSnap setup window.

# **7.** Load a document in the ScanSnap.

For details about how to load documents, refer to "How to Load Documents" (page 33).

## **8.** Press the [Scan] button on the ScanSnap to start a scan.

⇒ Scanned image is saved with skewed character strings corrected.

# Correcting the Orientation of Scanned Images

In an office environment, it is often the case that a single batch contains same size documents of different page orientations.

The ScanSnap is able to automatically rotate each scanned image to its correct orientation for such document batches.

To rotate scanned images to their correct orientations, change the settings in the following procedure.

### ATTENTION

Since this option determines the document's page orientation based on the character strings printed on the document, the following types of documents may be rotated to the wrong orientation. In that case, clear the [Allow automatic image rotation] checkbox:

- Documents with many extremely large or small characters
- Documents on which pitches between lines or characters are extremely narrow, or characters are overlapped
- Documents with many characters contacting underlines or borders
- Documents with many photographs or figures and few characters
- Documents with characters on an unevenly colored background e.g. Shaded characters
- Documents with many decorated characters e.g. Decorated characters (embossed/outlined)
- Documents with characters on a patterned background e.g. Characters overlapping illustrations and diagrams
- Documents with characters printed in various directions such as drawings
- Documents written using only capital letters
- Documents including handwritten characters.
- Skewed documents
- Documents written in an unsupported language (language other than Japanese/English/ French/ German/Italian/Spanish/Russian/Portuguese)
- Documents with complex layouts
- Documents with a large amount of image noise
- Documents with faint characters
- Documents with faded characters

### **1.** Select [Settings] from the ScanSnap Manager menu.

For details about the ScanSnap Manager menu, refer to "ScanSnap Manager Menu" (page 273).

⇒ The ScanSnap setup window appears.

**2.** Click the [Option] button in the [Scanning] tab.

| Use Quick Menu       |                           |                          | Profile     |    |
|----------------------|---------------------------|--------------------------|-------------|----|
| Recommended          | Small File                | High Quality             | Standard    |    |
| 🗛 Application 🔛 Bave | 🚫 Scenning 🔒 File op      | ston 💭 Paper 🗳           | Compression |    |
|                      | e and options you would t |                          | i.          | -  |
| image quality.       | Normal (Color/Gray.       | 150 dpi, saw: 300 dpi    |             | -  |
| Color mode:          | Auto color detection      |                          |             | 4  |
| Scanning side:       | Duplex Scan (Double-      | sidedi                   |             | ÷3 |
|                      | Continue scanning afte    | r current scan is finish | Option      |    |
| \$2.                 |                           |                          |             |    |

⇒ The [Scanning mode option] window appears.

**3.** Select the [Allow automatic image rotation] checkbox.

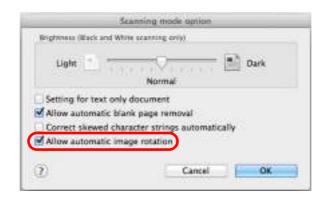

- **4.** Click the [OK] button to close the [Scanning mode option] window.
- **5.** Click the [Apply] button in the ScanSnap setup window.
- 6. Click the [ 🐼 ] button in the upper left corner to close the ScanSnap setup window.

# **7.** Load a document in the ScanSnap.

For details about how to load documents, refer to "How to Load Documents" (page 33).

# 8. Press the [Scan] button on the ScanSnap to start a scan.

⇒ The scanned image is saved in correct orientation.

# Scanning Documents of Different Widths or Lengths in One Batch

You can scan documents of different widths or lengths in one batch. To scan documents of different widths or lengths in one batch, change the settings in the following procedure.

## **1.** Select [Settings] from the ScanSnap Manager menu.

For details about the ScanSnap Manager menu, refer to "ScanSnap Manager Menu" (page 273).

⇒ The ScanSnap setup window appears.

## **2.** In the [Paper] tab, select [Automatic detection] in [Paper size].

| Recommended          | Small File                                     | High Quality:                  | Profile<br>Standard |
|----------------------|------------------------------------------------|--------------------------------|---------------------|
| Application 🔂 Save   | Scanning 🔒                                     | File option 🕼 Paper 🕼          | Compression         |
| Select paper.        |                                                |                                |                     |
| Paper size:          | Automatic detection<br>You cannot scan a mixed | batch with different widths ar | nd lengths.         |
|                      |                                                |                                |                     |
|                      |                                                | C                              | Customize           |
| Multifeed Detection: | Check Length                                   | 4                              | Customize           |

**3.** Select [None] in [Multifeed Detection] pop-up menu.

| flect paper       |                     |           |
|-------------------|---------------------|-----------|
| aper size:        | Automatic detection | 4         |
|                   |                     |           |
|                   |                     | Customize |
| Jultifeed Detecti | ion:                |           |
| Aultifeed Detecti |                     | )         |

### ATTENTION

If you scan documents of different widths or lengths in one batch with [Check Length] selected, documents will be detected as multifeeds and scanning cannot be performed. Note that scanning Letter and A4 size documents in the same batch does not result in multifeed detection.

- **4.** Click the [Apply] button in the ScanSnap setup window.
- **5.** Click the [Similar ] button in the upper left corner to close the ScanSnap setup window.
- **6.** Load documents in the ScanSnap.
  - 1. Align the edges of the documents.

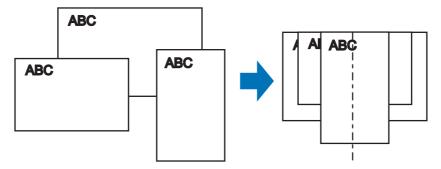

2. Place the documents at the center of the ADF paper chute.

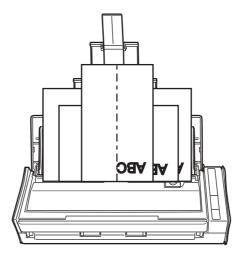

### ATTENTION

• Make sure that all documents are placed above the pick roller. Otherwise, some documents will not be picked.

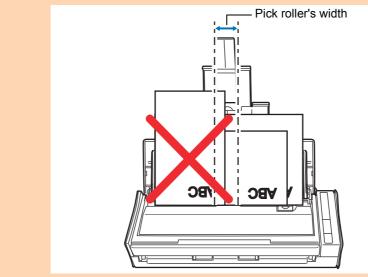

- Adjust the side guides to the widest document in the batch.
- Carefully load small documents that cannot reach the side guide straight into the ADF paper chute (cover). If the documents are skewed during scanning, the quality of scanned image data may be degraded (partly lost image data/slant lines produced) or scanned image data may be output in a different size than the original. If you have difficulties in scanning the documents straight, it is recommended to scan documents in several batches, documents of the same width being in the same batch, and enable continuous scanning.
- Note that documents that cannot be guided by the side guide may cause paper jams.

# **7.** Press the [Scan] button on the ScanSnap to start a scan.

⇒ Scanned images are saved in the original document sizes.

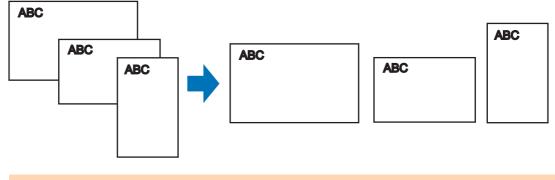

### ATTENTION

If the documents are scanned skewed, the images may not be output in their original sizes.

# Long Page Scanning

Documents up to 863 mm (34 in.) in length can be scanned. The following explains how to scan long pages.

## **1.** Load a document in the ScanSnap.

For details about documents that can be loaded, refer to "Documents for Scanning" (page 31).

### ATTENTION

- Long page documents should be loaded one sheet at a time in the ADF paper chute (cover).
- When you scan long pages, take note of the following.

### Loading

Hold the document with your hands so that it does not fall out of the ADF paper chute (cover).

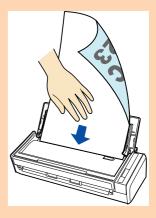

### Ejecting

Secure enough space where the documents are ejected from the ScanSnap, and pick up the documents with your hands to prevent them from falling off the unit where the ScanSnap is placed on.

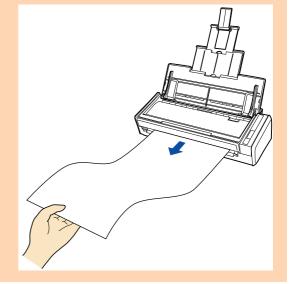

# **2.** Press the [Scan] button on the ScanSnap for 3 seconds or longer until it flashes in blue.

⇒ Scanning starts.

#### HINT

When you scan the first page as a long page and continue scanning, the next document is also scanned as long page.

#### **ATTENTION**

• The error message below appears and long page scanning is disabled when [Excellent] is selected in the [Image quality] pop-up menu of the [Scanning] tab in the ScanSnap setup window.

| Long page scanning is not available when (Socalient) is specified for (Image quality). | sap Manager                                                                |
|----------------------------------------------------------------------------------------|----------------------------------------------------------------------------|
|                                                                                        | ge scanning is not available when (Dscallent) is<br>d for (Image quality). |
| Select a different item in (image quality) and by again.                               | different item in (Image quality) and try again.                           |
|                                                                                        |                                                                            |

- When you perform a long page scan, the current settings are ignored and the following settings are used:
  - Multifeed Detection: None
  - Paper size: Automatic detection

# Saving Scanned Images in Multiple PDF Files

The ScanSnap is able to save scanned image in separate PDF files based on the specified number of pages. For example, you can scan a batch of slips, and save each slip as a PDF file.

To save image data in multiple PDF files, change the settings in the following procedure.

**1.** Select [Settings] from the ScanSnap Manager menu.

For details about the ScanSnap Manager menu, refer to "ScanSnap Manager Menu" (page 273).

⇒ The ScanSnap setup window appears.

2. In the [File format] pop-up menu in the [File option] tab, select [PDF (\*.pdf)], and then click the [Option] button.

| Use Quick M           | hanu                                  |                                                |                          | Profile                                  |  |
|-----------------------|---------------------------------------|------------------------------------------------|--------------------------|------------------------------------------|--|
| Recommen              |                                       | Small File                                     | High Quality             | Standard                                 |  |
|                       |                                       |                                                |                          |                                          |  |
| Application           | Save 😥                                | Scanning 🔓 File opt                            | ton 🖓 Paper 斗            | Compression                              |  |
| Specify the file      | options you woul                      | d like to use.                                 |                          |                                          |  |
| Fil                   | e format:                             | DF (*.pdf)                                     |                          |                                          |  |
|                       |                                       |                                                |                          |                                          |  |
| Select OCR            | JPCL 1                                | s available only when                          | [Color] or [Cray] is see | cted in (Color mode).                    |  |
|                       | 0.757.0                               | s available only when<br>eyword for the PDF fi | han techentes en<br>E    | ded in (Color mode).                     |  |
| Set the m             | narked text as a k                    |                                                | le                       | cted in (Color mode).<br>narked sections |  |
| Set the m<br>Target ( | narked text as a k                    | eyword for the PDF fi                          | le                       |                                          |  |
| Set the m<br>Target ( | narked text as a k<br>marked sections | eyword for the PDF fi                          | le                       |                                          |  |
| Set the n<br>Target   | narked text as a k<br>marked sections | eyword for the PDF fi                          | le                       |                                          |  |

⇒ The [PDF file format option] window appears.

# **3.** Select [Generate one PDF file per (n) page(s)] and enter the number of pages to split.

One PDF is created every time the number of pages specified here has been saved.

| Generate one PDF file per | Multipage PDF (whole bate | th in one PDF) |  |
|---------------------------|---------------------------|----------------|--|
|                           |                           | <u>ר</u>       |  |
| 1 i) pagets)              |                           |                |  |

### HINT

In duplex mode, two pages (front/back) are created per document. When you select the [Allow automatic blank page removal] checkbox in the [Scanning mode option] window ([Scanning] tab  $\rightarrow$  [Option] button), the number of pages of the original document and the scanned image does not match when blank pages are deleted. Clear this checkbox when you want to keep the original page number order.

- **4.** Click the [OK] button to close the [PDF file format option] window.
- **5.** Click the [Apply] button in the ScanSnap setup window.
- 6. Click the [ 20] button in the upper left corner to close the ScanSnap setup window.
- **7.** Load a document in the ScanSnap.

For details about how to load documents, refer to "How to Load Documents" (page 33).

- 8. Press the [Scan] button on the ScanSnap to start a scan.
  - ⇒ One PDF file is created every time the number of pages specified in step 3. has been scanned.

## Creating Searchable PDF Files

The ScanSnap is able to perform text recognition on a scanned image automatically and create a searchable PDF file.

To create searchable PDF files, change the settings in the following procedure.

### **1.** Select [Settings] from the ScanSnap Manager menu.

For details about the ScanSnap Manager menu, refer to "ScanSnap Manager Menu" (page 273).

⇒ The ScanSnap setup window appears.

# 2. In the [File format] pop-up menu in the [File option] tab, select [PDF (\*.pdf)].

| Small Elle High                                                                                                | h Quality Standard                  |
|----------------------------------------------------------------------------------------------------|-------------------------------------|
|                                                                                                    |                                     |
| Scanning 🔒 File option                                                                                         | Paper g: Compression                |
|                                                                                                    |                                     |
| Vice and the second second second second second second second second second second second second second second | -                                   |
|                                                                                                    | (Gray) is selected in [Color mode]. |
|                                                                                                    |                                     |
| yword for the PDF file                                                                                         |                                     |
| <ul> <li>First marked section</li> </ul>                                                                       | All marked sections                 |
|                                                                                                    |                                     |
|                                                                                                    |                                     |
|                                                                                                    |                                     |
| CID English                                                                                                    | ÷                                   |
|                                                                                                    | l like to use.<br>F (*.pdf)         |

#### HINT

It is recommended that you select [Better] or [Best] for [Image quality] in the [Scanning] tab of the ScanSnap setup window.

## **3.** Select the [Convert to Searchable PDF] checkbox.

 $\Rightarrow$  The following message appears.

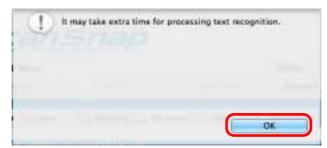

⇒ Click the [OK] button to close the window.

| CONTRACTOR ON CONTRACTOR | e appons yo   | su would lik  | e to use.            |                   |                           |
|--------------------------|---------------|---------------|----------------------|-------------------|---------------------------|
| F                        | ile format:   | PDF.(*        | (bq.                 |                   | *                         |
|                          |               | PEC is ava    | ulable only when [Co | sion) or (Gray) a | selected in [Color mode]. |
| Select OCR               |               |               |                      |                   |                           |
| Set the                  | marked text   | as a keywo    | rd for the PDF file  |                   |                           |
|                          |               |               |                      |                   |                           |
| Target                   | marked sec    | Tunna: (e) Fi | irst marked section  | 0                 | All marked sections       |
|                          |               |               | irst marked section  | 0                 | All marked sections       |
| Convert                  | t to Searchal |               | inst marked section  | 0                 |                           |
|                          | t to Searchal | ble POF       |                      | 0                 |                           |
| Convert                  | t to Searchal | anguage:      | C English            | 0                 | 1)                        |
| Convert                  | t to Searchal | ble POF       |                      | 0                 |                           |

• Language

Select the language. Japanese, English, French, German, Italian, Spanish, Russian, and Portuguese can be selected.

• Target pages

Select [All pages] to perform text recognition for all pages and [First page] for just the first page.

- **4**. Click the [Apply] button.
- **5.** Click the [Solution in the upper left corner to close the ScanSnap setup window.

## **6.** Load a document in the ScanSnap.

For details about how to load documents, refer to "How to Load Documents" (page 33).

## **7.** Press the [Scan] button on the ScanSnap to start a scan.

➡ Text recognition is performed on the scanned image and a searchable PDF file is created.

#### ATTENTION

- It may take extra time to process text recognition depending on your computer system environment when you enable this setting in step 3.
- Scanned images of the following types of documents (characters) may not be recognized correctly.

In that case, better results in text recognition may be achieved by changing the setting for [Color mode] or specifying a higher resolution in [Image quality].

- Documents including handwritten characters.
- Documents with small characters scanned at a low resolution
- Skewed documents
- Documents written in languages other than the specified language
- Documents including texts written in italic characters
- Documents containing characters with superscripts/subscripts and complicated mathematical expressions
- Documents with characters on an unevenly colored background e.g. Shaded characters
- Documents with many decorated characters e.g. Decorated characters (embossed/outlined)
- Documents with characters on a patterned background e.g. Characters overlapping illustrations and diagrams
- Documents with many characters contacting underlines or borders
- It may take extra time to perform text recognition on the following documents:
  - Documents with complex layouts
  - Documents with information other than text
  - e.g. Text on a shaded background
- Vertical text can be searched with Adobe Acrobat, but not with Spotlight or Preview.

## Automatically Setting Keywords for PDF Files

If the document is black & white, character strings (e.g. page heading, title) can be set as keywords and used for a PDF file search.

Mark a character string to be set as a keyword with a water-based highlight pen so that the character string is completely covered.

When you perform a scan, the marked character strings are recognized and set as keywords for the PDF file.

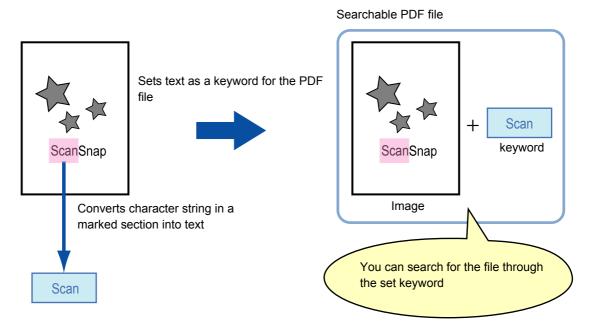

Mark black & white documents in the following way:

• Any regular highlight pen can be used.

The following shows the colors and thickness recommended for highlight pens:

| Pink     | Yellow   | Blue     | Green    |
|----------|----------|----------|----------|
| ScanSnap | ScanSnap | ScanSnap | ScanSnap |

- Mark a straight line over a single character string.
- The supported range of a marked section is as follows: Minimum: 3 mm (short side) × 10 mm (long side) Maximum: 20 mm (short side) × 150 mm (long side)
- Use only one color per page for marking.

• Make sure to cover the entire character string when marking it. Mark sections so that the entire section is evenly colored.

| Good example: | Bad example 1:<br>(does not cover the entire section) | Bad example 2:<br>(unevenly colored) |
|---------------|-------------------------------------------------------|--------------------------------------|
| ScanSnap      | ScanSnap                                              | ScanSnap                             |

• Do not mark more than ten sections per page.

#### **ATTENTION**

- It is recommended that you use a blue or a green highlight pen for marking. When you use colors such as pink or yellow for marking, the marked sections may not be recognized as keywords.
- Use a blue highlight pen for documents with dark background colors such as newspapers. Marked sections may not be detected when a color other than blue is used.
- For the following documents, marked sections cannot be recognized and set as keywords:
  - Color documents such as catalogues or pamphlets
  - Documents in which two or more colors are used for marking
  - Documents containing colors other than for marking (pens other than highlight pens are used or the document is stained)
  - Documents with too many marked sections on a single page
- The following types of marked character strings cannot be set as keywords:
  - The size of the marked section is outside the supported range
  - The marking is irregular (e.g. skewed)
  - Multiple marked sections are too close to each other
  - The color of the highlight pen is too pale or the color has faded

ScanSnap

- When you mark more than one character string, make sure to leave a gap of at least 5 mm between the marked sections. Marked sections that are too close to each other may be detected as one marked section.
- In the following case, character strings surrounding marked sections may be set as keywords:
   Marked section overlaps the line above and below
- In the following cases, unmarked character strings may be set as keywords:
  - Color documents such as catalogues or pamphlets
  - Documents with color text, diagrams, pictures, tables and lines
  - Documents containing sections framed by a highlight pen
  - Stained documents

#### HINT

- Increase the resolution when you have trouble setting the keywords correctly.
- Keywords set for a PDF file can be checked [Document Properties] of Adobe Acrobat / Adobe Reader or Preview [Inspector].

Change the settings in the following procedure to automatically set keywords for PDF files.

## **1.** Select [Settings] from the ScanSnap Manager menu.

For details about the ScanSnap Manager menu, refer to "ScanSnap Manager Menu" (page 273).

⇒ The ScanSnap setup window appears.

2. In the [File format] pop-up menu in the [File option] tab, select [PDF (\*.pdf)].

| Use Quick Menu                           |                         |                           | Profile            |
|------------------------------------------|-------------------------|---------------------------|--------------------|
|                                          | nall Elle               | High Quality:             | Standard           |
|                                          |                         |                           |                    |
| Application 📑 Bave 🕺 🐯 Bo                | anning 🔒 File option    | CT Paper 43: 0            | ompression         |
|                                          |                         |                           |                    |
| cify the file options you would          | like to use.            |                           |                    |
| File format: 🖾 PDF                       | (*.pdf)                 |                           | +                  |
| JPEC is a                                | available only when [Co | ior] er [Gray] is selecte | d in [Color mode]. |
| Select OCR                               |                         |                           |                    |
| Set the marked text as a key             | word for the PDF file   |                           |                    |
| Target marked sections: 🕃                | First marked section    | (All mar                  | ked sections       |
| Convert to Searchable PDF                |                         |                           |                    |
| Convert to searchable For                |                         |                           |                    |
|                                          |                         |                           |                    |
| OCR options                              | I manufacture           |                           | 11                 |
| OCR options<br>Earrguage<br>Target pages |                         | DAILe                     | \$)                |

#### HINT

It is recommended that you select [Better] or [Best] for [Image quality] in the [Scanning] tab of the ScanSnap setup window.

**3.** Select the [Set the marked text as a keyword for the PDF file] checkbox.

| cify the file options you wo | uid like to use.                |                                          |
|------------------------------|---------------------------------|------------------------------------------|
| File format                  | POF (*.pdf)                     | 1                                        |
| ,IPE0                        | G is available only when (Color | f or (Gray) is selected in (Color mode). |
| Select OCR                   |                                 |                                          |
| Set the marked text as a     | keyword for the PDF file        |                                          |
| Target marked sections       | · · First marked section        | All marked sections                      |
| Convert to Searchable PC     | YE.                             |                                          |
|                              | 10 A                            |                                          |
| OCIL options                 | Lange and                       |                                          |
| Langu                        |                                 | ÷3                                       |
|                              | ges: 💽 First page               | All pages                                |

Target marked sections

Select [First marked section] to perform text recognition and set a keyword for the PDF file only for the character strings in the first marked section, and [All marked sections] for all marked sections.

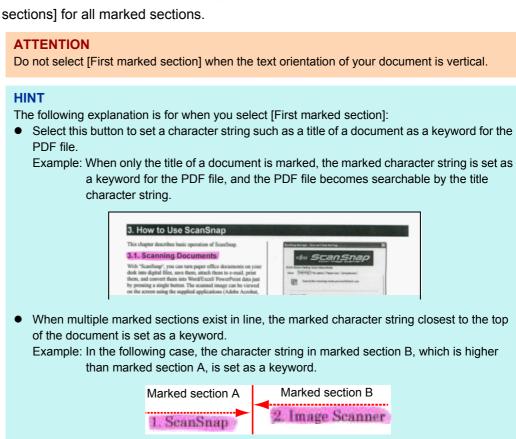

Language

Select the language. Japanese, English, French, German, Italian, Spanish, Russian, and Portuguese can be selected.

#### Target pages

Select [First page] to perform text recognition and set a keyword for the PDF file only for the first page, and [All pages] for all pages.

### **4.** Click the [Apply] button.

# **5.** Click the [S] button in the upper left corner to close the ScanSnap setup window.

### **6.** Load a document in the ScanSnap.

For details about how to load documents, refer to "How to Load Documents" (page 33).

### **7.** Press the [Scan] button on the ScanSnap to start a scan.

➡ Text recognition is performed on marked character strings and a PDF file is created with the keywords added.

#### ATTENTION

- It may take extra time to process text recognition depending on your computer system environment when you enable this setting in step 3.
- Scanned images of the following types of documents (characters) may not be recognized correctly.

In that case, better results in text recognition may be achieved by specifying a higher resolution in [Image quality].

- Documents including handwritten characters.
- Documents with small characters scanned at a low resolution
- Skewed documents
- Documents written in languages other than the specified language
- Documents including texts written in italic characters
- Documents containing characters with superscripts/subscripts and complicated mathematical expressions
- Documents with characters on an unevenly colored background e.g. Shaded characters
- Documents with many decorated characters e.g. Decorated characters (embossed/outlined)
- Documents with characters on a patterned background e.g. Characters overlapping illustrations and diagrams
- Documents with many characters contacting underlines or borders
- It may take extra time to perform text recognition on the following documents:
  - Documents with complex layouts
  - Documents with information other than text e.g. Text on a shaded background
- If the same character string is marked several times in the document, the same keyword is added multiple times in the PDF file.
- Total length of all the keywords can be up to 255 characters.
- When you check keywords in Adobe Acrobat or Adobe Reader, the added keywords may be displayed with a set of quotation marks (e.g. "ABC").

## Saving Two Files or Pages into One Double-Page Spread Image

With Page Merger, you can merge two JPEG files, two single-page PDF files, or two pages of a multipage PDF file vertically or horizontally. The merged file or page is saved as a single double-page spread image.

For details about how to merge pages, refer to the ScanSnap Manager Help.

## Troubleshooting

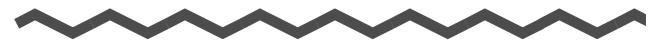

For details about how to resolve problems such as removing jammed documents, refer to "Troubleshooting" in the ScanSnap Manager Help.

## Windows

Select [Help]  $\rightarrow$  [Troubleshooting] in the Right-Click Menu.

#### Mac OS

Select [Help]  $\rightarrow$  [Troubleshooting] in the ScanSnap Manager menu.

# **Daily Care**

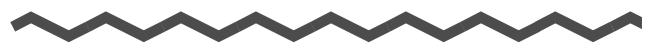

This chapter explains about the cleaning materials and how to clean the ScanSnap.

#### **ATTENTION**

The bottom part of the ScanSnap may become hot when the ScanSnap is being used but this does not affect ScanSnap operation or cause any physical harm. Be careful not to drop the ScanSnap when carrying it.

| Cleaning Materials                   | 444 |
|--------------------------------------|-----|
| Cleaning the Outside of the ScanSnap | 445 |
| Cleaning the Inside of the ScanSnap. | 446 |

## **Cleaning Materials**

Cleaning materials and their part numbers are as below.

| Product Name             | Part No.                  | Unit     | Note         |
|--------------------------|---------------------------|----------|--------------|
| Cleaner F1               | PA03950-0352              | 1 bottle | Size: 100 ml |
| Cleaning Wipe (*1)       | PA03950-0419              | 1 pack   | 24 packets   |
| Lint-free dry cloth (*2) | Commercially<br>available | -        | -            |

- \*1 : Cleaning Wipes are wet sheets pre-moistened with Cleaner F1 which can be used instead of cloths moistened with Cleaner F1.
- \*2 : Any lint-free cloth can be used.

To obtain these products, contact your FUJITSU dealer or an authorized FUJITSU scanner service provider.

## **Cleaning the Outside of the ScanSnap**

Clean the outside of the ScanSnap in the following procedure.

### How to perform cleaning

- **1.** Unplug the cables from the ScanSnap.
- **2.** Clean the outside of the ScanSnap with a dry cloth, or a cloth moistened with Cleaner F1/mild detergent.

#### ATTENTION

- Never use paint thinner or any other organic solvents.
- Be careful not to get any moisture or water inside the scanner during cleaning.
- It may take a long time for Cleaner F1 to dry if an excessive amount is used. Moisten the cloth with moderate quantity. Wipe off the cleaner completely to leave no residue on the cleaned parts.

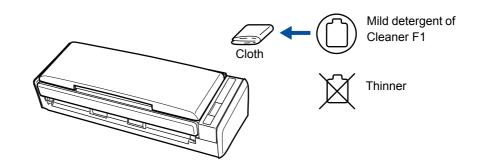

## **Cleaning the Inside of the ScanSnap**

Scanning continuously may cause dust and paper dust to accumulate inside the ScanSnap and result in scanning error.

As a guideline, the inside of the ScanSnap should be cleaned every 200 sheets scanned. Note that this guideline varies depending on the types of documents you scan. For instance, it may be necessary to clean the scanner more frequently when you scan documents on which the toner is not sufficiently fused.

#### HINT

Check the number of sheets scanned in the following procedure.

#### Windows

Select [Help]  $\rightarrow$  [About ScanSnap Manager]  $\rightarrow$  [Detail] button in the Right-Click Menu to display the [ScanSnap Manager - Scanner and driver information] dialog box, and then see [Total page count].

#### Mac OS

Select [Help]  $\rightarrow$  [About ScanSnap Manager]  $\rightarrow$  [Detail] button in the ScanSnap Manager menu to display the [ScanSnap Manager - Scanner and driver information] window, and then see [Total page count].

## 

- Before you perform cleaning, you must turn off the ScanSnap and unplug the cables to avoid the risk of fire or electric shock.
- Do not place internal parts of the scanner (e.g. pad assy, pick roller) anywhere within reach of small children.
- Do not use aerosol spray or spray that contains alcohol to clean the scanner. Dust blown up by strong air from the spray may enter inside of the scanner which may cause scanner failure or malfunction.

Also note that sparks generated by static electricity may cause a fire.

• The glasses inside the scanner become very hot when the ScanSnap is being used. Unplug the cables from the ScanSnap and wait for at least 15 minutes before cleaning.

## 

• When you perform cleaning, be careful not to get your hand or the cloth caught on the pick spring (metal part) as a deformed pick spring may cause injury.

### How to perform cleaning

- **1.** Unplug the cables from the ScanSnap.
- **2.** Pull the ADF release tab to open the ADF top section.

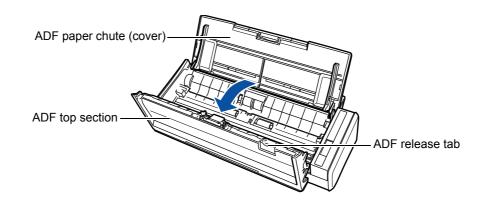

**3.** Clean the following locations with a cloth moistened with Cleaner F1.

#### ATTENTION

- Do not use water or mild detergent to clean the inside of the ScanSnap.
- It may take a long time for Cleaner F1 to dry if an excessive amount is used. Moisten the cloth with moderate quantity.

Wipe off the cleaner completely to leave no residue on the cleaned parts.

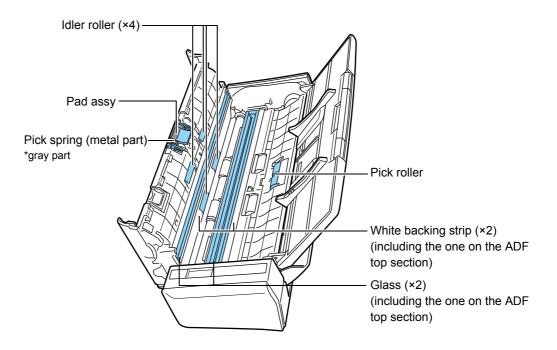

- Pad assy (× 1, located on the ADF top section)
   Gently wipe the rubber pads downwards. Be careful not to get your hand or the cloth caught on the pick spring (metal part).
- Glass (× 2, one on the ADF top section and one on its opposite side) Gently wipe the dirt and dust off the surface of the glass sections.
- White backing strip (× 2, one on the ADF top section and one on its opposite side) White strips along the edge of the glass. Clean the surface lightly with a soft cloth.
- Pick roller (× 1) Gently wipe the dirt and dust off the roller as you rotate it manually. Be careful not to damage the surface of the rollers. Make sure that it is cleaned properly because residue on the roller will affect the feeding performance.
- Idler roller (× 4, located on the ADF top section) Gently wipe the dirt and dust off the rollers as you rotate them manually. Be careful not to damage the surface of the rollers. Make sure that it is cleaned properly because residue on the roller will affect the feeding performance.
- **4.** Connect the power cable (or the USB bus power cable) to the ScanSnap and the computer, then press the [Scan] button for 3 seconds with the ADF top section open.

#### ATTENTION

Connect the power cable or the USB bus power cable only when cleaning the feed rollers and eject rollers.

# **5.** Clean the feed roller and the eject roller with a cloth moistened with Cleaner F1.

#### ATTENTION

- Do not use water or mild detergent to clean the inside of the ScanSnap.
- It may take a long time for Cleaner F1 to dry if an excessive amount is used. Moisten the cloth with moderate quantity.

Wipe off the cleaner completely to leave no residue on the cleaned parts.

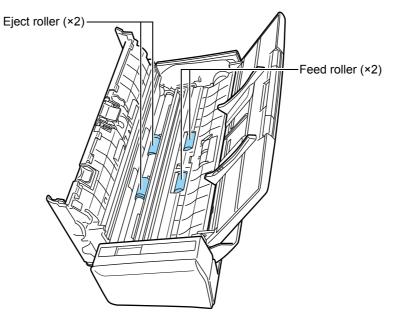

#### • Feed roller (× 2)

Press the [Scan] button to rotate the roller. Gently wipe the dirt and dust off while taking care not to damage the surface of the rollers. Make sure that it is cleaned properly because residue on the roller will affect the feeding performance.

#### • Eject roller (× 2)

Press the [Scan] button to rotate the roller. Gently wipe the dirt and dust off while taking care not to damage the surface of the rollers. Make sure that it is cleaned properly because residue on the roller will affect the feeding performance.

#### HINT

Pressing the [Scan] button seven times will rotate the feed rollers and the eject rollers one revolution.

## **6.** Close the ADF top section.

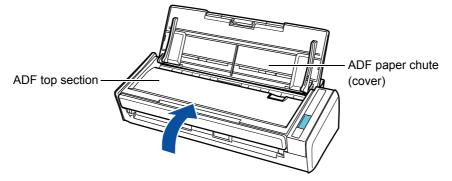

⇒ It clicks when it returns to its original position.

#### **ATTENTION** Confirm that the ADF top section is completely closed. Otherwise, paper jams or other feeding errors may occur.

## Consumables

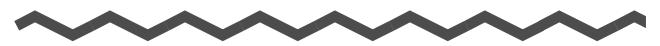

This chapter explains about the consumable part numbers, replacement cycles and how to replace the consumables.

## 

- Before you replace the consumables, you must turn off the ScanSnap and unplug the cables to avoid the risk of fire or electric shock.
- To avoid injuries, do not place internal parts of the scanner (e.g. pad assy, pick roller) anywhere within reach of small children.

#### ATTENTION

The bottom part of the ScanSnap may become hot when the ScanSnap is being used but this does not affect ScanSnap operation or cause any physical harm. Be careful not to drop the ScanSnap when carrying it.

| Part Numbers and Replacement Cycle of Consumables | 452 |
|---------------------------------------------------|-----|
| Replacing the Pad Assy                            | 454 |
| Replacing the Pick Roller                         | 458 |

## Part Numbers and Replacement Cycle of Consumables

The following table shows the part numbers of the consumables and the suggested replacement cycles.

| No. | Name        | Part No.     | Suggested replacement cycle |
|-----|-------------|--------------|-----------------------------|
| 1   | PAD ASSY    | PA03541-0002 | 10,000 sheets or one year   |
| 2   | PICK ROLLER | PA03541-0001 | 100,000 sheets or one year  |

Note that the suggested replacement cycles are guidelines for using A4 (80 g/m<sup>2</sup> [20 lb]) wood-free paper, as these cycles vary depending on the type of documents scanned. Only use the specified consumables.

To purchase the consumables, contact your FUJITSU dealer or an authorized FUJITSU scanner service provider.

You can check the status on each consumable part in the following procedure.

#### Windows

## **1.** Select [Check consumable status] from the Right-Click Menu.

For details about the Right-Click Menu, refer to "Right-Click Menu" (page 71). ⇒ The [ScanSnap Manager - Check consumable status] dialog box appears.

### **2.** Check the status of each consumable.

| -                 |         |       |                             |
|-------------------|---------|-------|-----------------------------|
| 12312-1207/m      | counter |       | Suggested replacement cycle |
| Total Page Count  | 100,001 |       |                             |
| PICK ROLLER Court | 100,001 | Reset | PICK ROLLER: 100,000 sheets |
| PAD ASSY Count    | 10,001  | Reset | PAD ASSY: 10,000 sheets     |

⇒ Refer to [Suggested replacement cycle] as a guideline and replace the consumables.

### Mac OS

## **1.** Select [Check consumable status] from the ScanSnap Manager menu.

For details about the ScanSnap Manager menu, refer to "ScanSnap Manager Menu" (page 273).

⇒ The [ScanSnap Manager - Check consumable status] window appears.

## **2.** Check the status of each consumable.

|             |        | eets scanned. R |       | iter when the consumable is | replaced.      |
|-------------|--------|-----------------|-------|-----------------------------|----------------|
| Total Page  | Count: | 100.001         |       | Suggested replacement cycle | 8              |
| PICK ROLLER | Count  | 100,001         | Reset | PICK ROLLER:                | 100,000 sheets |
| PAD ASSY    | Count  | 10,001          | Reset | PAD ASSY                    | 10,000 sheets  |

⇒ Refer to [Suggested replacement cycle] as a guideline and replace the consumables.

## **Replacing the Pad Assy**

Replace the pad assy in the following procedure.

- **1.** Unplug the cables from the ScanSnap.
- **2.** Remove all documents from the ADF paper chute (cover).
- **3.** Pull the ADF release tab to open the ADF top section.

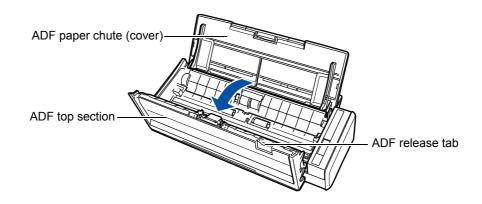

## **4.** Remove the pad assy.

Squeeze both ends of the pad assy and pull it out in the direction of the arrow.

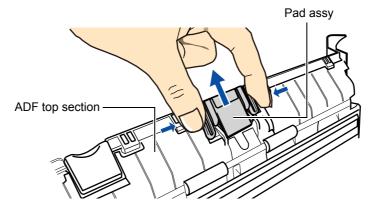

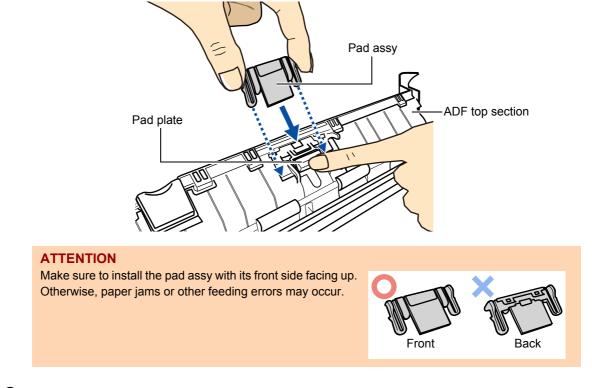

**5.** Attach the new pad assy while pushing the pad plate down.

**6.** Confirm that the pad assy is completely locked into the retaining hooks.

#### ATTENTION

Confirm that the pad assy is attached properly. Otherwise, paper jams or other feeding errors may occur.

**7**. Close the ADF top section.

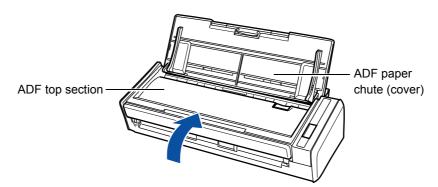

- ⇒ It clicks when it returns to its original position.
- 8. Connect the power cable or the USB bus power cable, and turn on the ScanSnap.

## **9.** Reset the consumable counter.

### Windows

- Select [Check consumable status] from the Right-Click Menu.
   For details about the Right-Click Menu, refer to "Right-Click Menu" (page 71).
   ⇒ The [ScanSnap Manager Check consumable status] dialog box appears.
- 2. Click the [Reset] button for [PAD ASSY Count].

|                   | counter |       | Suggested replace | ament cycle    |
|-------------------|---------|-------|-------------------|----------------|
| Total Page Count  | 100,001 |       |                   |                |
| PICK ROLLER Court | 100,001 | Reset | PICK ROLLER.      | 100,000 sheets |
| PAD ASSY Count    | 10,001  | Reset | PAD ASSY:         | 10,000 sheets  |

⇒A confirmation message appears.

3. Click the [Yes] button.

| 0 | Resetting the PAD A<br>Are you sure? | SSY counter. |
|---|--------------------------------------|--------------|
|   | ( Ver                                | No           |

⇒The [PAD ASSY Count] is reset to 0.

|                   | counter       | Suggested replacement cycle |
|-------------------|---------------|-----------------------------|
| Total Page Count  | 100,001       |                             |
| PICK ROLLER Court | 100,001 Reset | PICK ROLLER: 100,000 sheets |
| PAD ASSY Count    | 0 Reset       | PAD ASSY: 10,000 sheets     |

### Mac OS

 Select [Check consumable status] from the ScanSnap Manager menu. For details about the ScanSnap Manager menu, refer to "ScanSnap Manager Menu" (page 273).

⇒The [ScanSnap Manager - Check consumable status] window appears.

2. Click the [Reset] button for [PAD ASSY Count].

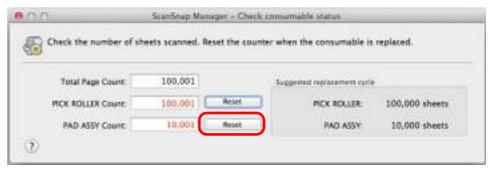

⇒A confirmation message appears.

3. Click the [Yes] button.

| 0 | Resetting 1<br>Are you su | re/ | ASSY c | ounter. | -  |     |  |
|---|---------------------------|-----|--------|---------|----|-----|--|
|   |                           |     |        |         |    |     |  |
|   |                           |     | E      | No      | =( | Yes |  |

⇒The [PAD ASSY Count] is reset to 0.

| Check the number of sh | neets scanned. Re | set the coun | iter when the consumable is | replaced.      |
|------------------------|-------------------|--------------|-----------------------------|----------------|
| Total Page Count:      | 100.001           |              | Suggested replacement cycle |                |
| PICK ROLLER Count      | 100,001           | Sasat        | PICK ROLLER:                | 100,000 sheets |
| PAD ASSY Count         | 0                 | Reset        | PAD ASSY                    | 10,000 sheets  |

## **Replacing the Pick Roller**

Replace the pick roller in the following procedure.

- **1.** Unplug the cables from the ScanSnap.
- **2.** Remove all documents from the ADF paper chute (cover).
- **3.** Pull the ADF release tab to open the ADF top section.

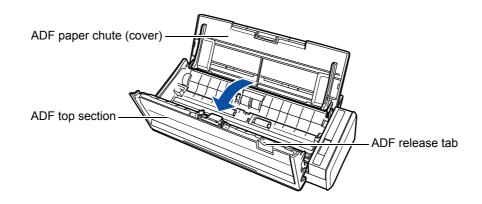

## **4.** Remove the sheet guide.

Hold the squeeze clips on both ends, and lift it up and away.

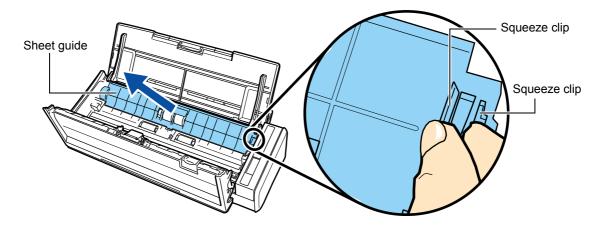

## **5.** Rotate the bushing (left).

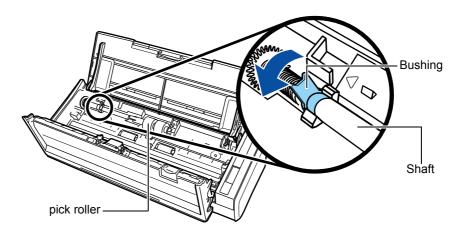

## **6.** Remove the pick roller with its shaft.

Gently lift the left part of the pick roller shaft (about 5 mm), move it towards the left, and then pull it out.

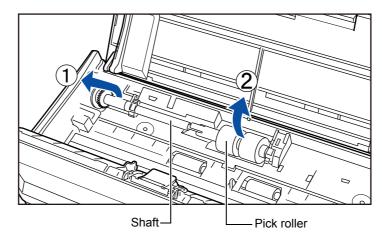

#### ATTENTION

The area around the pick roller may get dirty due to paper dust, and cause scan errors. Wipe the dirt off with a dry cloth moistened with Cleaner F1 to prevent such errors. Do not use water, mild detergent or aerosol spray.

## 7. Remove the pick roller from its shaft.

⇒ Pull out the shaft as you lift the retaining clip.

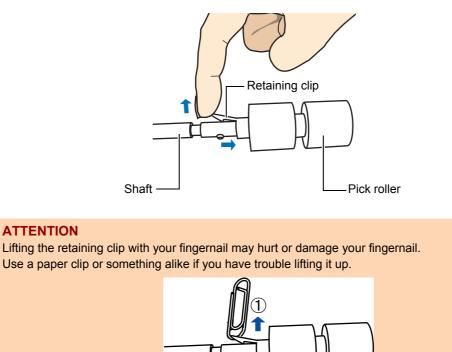

## 8. Attach a new pick roller on the shaft.

Insert the drive pin on the shaft into the slot.

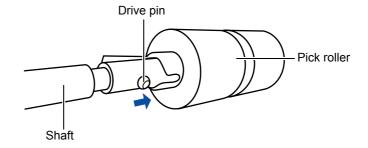

2-

## **9.** Attach the shaft.

Insert the right end of the shaft into the slot, and lower the other end gradually.

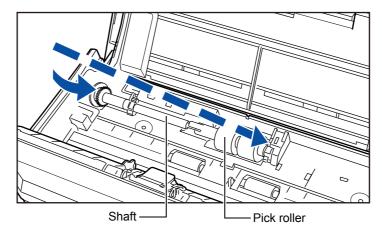

## 10. Rotate the bushing (left) to lock the shaft.

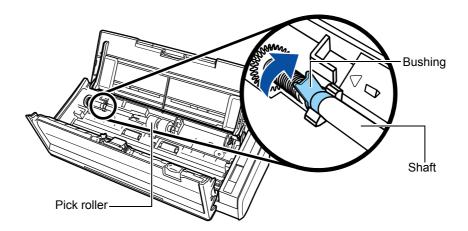

#### ATTENTION

Confirm that the pick roller is installed properly. Otherwise, paper jams or other feeding errors may occur.

## **11.**Attach the sheet guide.

Hold the squeeze clips on both sides, and attach the sheet guide.

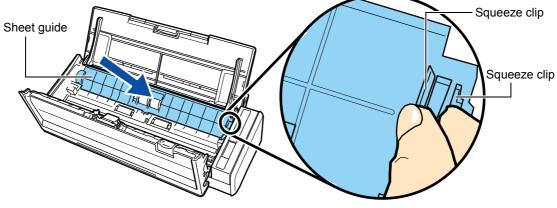

⇒ It clicks when the squeeze clips are released.

#### ATTENTION

Confirm that the sheet guide is attached properly. Otherwise, paper jams or other feeding errors may occur.

## **12.**Close the ADF top section.

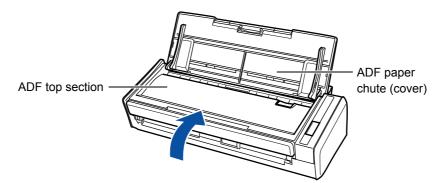

- ⇒ It clicks when it returns to its original position.
- **13.**Connect the power cable to the AC outlet or the USB bus power cable, and turn on the ScanSnap.

## **14.**Reset the consumable counter.

### Windows

- Select [Check consumable status] from the Right-Click Menu.
   For details about the Right-Click Menu, refer to "Right-Click Menu" (page 71).
   ⇒ The [ScanSnap Manager Check consumable status] window appears.
- 2. Click the [Reset] button for [PICK ROLLER Count].

| Check the number of | of sheets scanned. Reset the | counter when the consumable is replaced. |
|---------------------|------------------------------|------------------------------------------|
| -                   | counter                      | Suggested replacement cycle              |
| Total Page Count    | 100,001                      |                                          |
| PICK ROLLER Court   | 100,001 Reset                | PICKROLLER: 100,000 sheets               |
| PAD ASSY Count      | 0 Reset                      | PAD ASSY: 10,000 sheets                  |

⇒A confirmation message appears.

3. Click the [Yes] button.

| -              |                                 | 6895. (C) 115 |
|----------------|---------------------------------|---------------|
| Reset<br>Areas | tting the PICK ROL<br>rou suns? | LER counter.  |
|                |                                 |               |
|                |                                 |               |

⇒The [PICK ROLLER Count] is reset to 0.

| Total Page Count  | counter<br>1 00.001 | Suggested replacement cycle |
|-------------------|---------------------|-----------------------------|
| PICK ROLLER Court | 0 Reset             | PICK POLLER: 100,000 sheets |
| FAD ASSY Count    | 0 Reset             | PAD ASSY: 10,000 sheets     |

### Mac OS

 Select [Check consumable status] from the ScanSnap Manager menu. For details about the ScanSnap Manager menu, refer to "ScanSnap Manager Menu" (page 273).

⇒The [ScanSnap Manager - Check consumable status] window appears.

2. Click the [Reset] button for [PICK ROLLER Count].

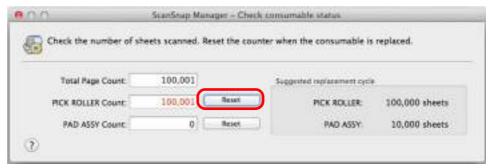

⇒A confirmation message appears.

3. Click the [Yes] button.

| <br>ou sure? |  |  |
|--------------|--|--|
|              |  |  |
|              |  |  |

⇒The [PICK ROLLER Count] is reset to 0.

|                   |         |       | nter when the consumable is |                |
|-------------------|---------|-------|-----------------------------|----------------|
| Total Page Count: | 100,001 |       | Suggested replacement cycli | 3              |
| PICK ROLLER Count | 0 0     | Réset | PICK ROLLER                 | 100,000 sheets |
| PAD ASSY Count:   | 0       | Reset | PAD ASSY:                   | 10,000 sheets  |

## Appendix

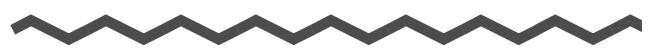

This appendix explains how to update ScanSnap Manager, how to uninstall the software, about settings that differ by the scanning method and the ScanSnap installation specifications.

| Updating ScanSnap Manager                  | 466 |
|--------------------------------------------|-----|
| Uninstalling the Software                  | 471 |
| Setting Items With/Without the Quick Menu. | 478 |
| Installation Specifications                | 485 |

## **Updating ScanSnap Manager**

Updates are released regularly in an effort to improve the usability and functionality of ScanSnap Manager.

This section explains how to update ScanSnap Manager.

For details about updates of the software bundled with the ScanSnap, visit the following web page:

http://scansnap.fujitsu.com/g-support/en/

## Updating in Windows

Update ScanSnap Manager in the following procedure. We recommend that you run the update regularly.

#### **ATTENTION**

- It is necessary to have a browser with Internet access to perform the update.
- Always log on as a user with Administrator privileges.

## **1.** Select [Help] $\rightarrow$ [Online Update] from the Right-Click Menu.

For details about the Right-Click Menu, refer to "Right-Click Menu" (page 71).

⇒ A confirmation message appears.

#### HINT

You can also update ScanSnap Manager by selecting [Start] menu  $\rightarrow$  [All Programs]  $\rightarrow$  [ScanSnap Manager]  $\rightarrow$  [Online Update].

## 2. Click the [Yes] button.

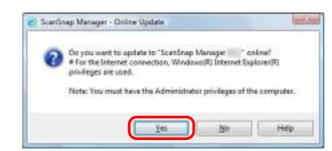

➡ If a later version of ScanSnap Manager (update) is available, a confirmation message appears.

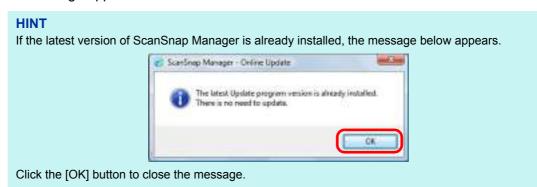

## 3. Click the [Yes] button.

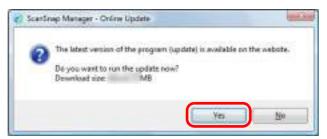

 $\Rightarrow$  The program is downloaded, and a confirmation message appears.

## **4.** Click the [Install] button.

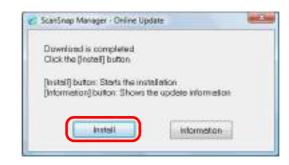

#### HINT

When you click the [Information] button, Internet Explorer which displays information about the latest update for ScanSnap Manager opens.

⇒ Installation starts, and the ScanSnap Manager installer starts up.

Follow the instructions on the screen to continue with the installation.

## Updating in Mac OS

Update ScanSnap Manager in the following procedure. We recommend that you run the update regularly.

```
ATTENTION
It is necessary to have a browser with Internet access to perform the update.
```

### **1.** Select [Help] $\rightarrow$ [Online Update] from the ScanSnap Manager menu.

For details about the ScanSnap Manager menu, refer to "ScanSnap Manager Menu" (page 273).

⇒ A confirmation message appears.

#### HINT

You can also update ScanSnap Manager by selecting:

- [Help] → [Online Update] from the menu bar
- From Finder, [Applications] → [ScanSnap] and double-clicking [Online Update].

## 2. Click the [Yes] button.

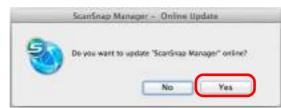

➡ If a later version of ScanSnap Manager (update) is available, a confirmation message appears.

#### HINT

If the latest version of ScanSnap Manager is already installed, the message below appears.

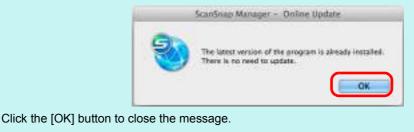

## 3. Click the [Yes] button.

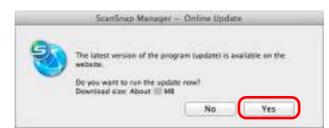

- ⇒ The program is downloaded, and a confirmation message appears.
- **4.** Select [Quit] from the ScanSnap Manager menu to exit ScanSnap Manager.
- 5. Click the [Install] button.

| Download         |           |      |  |
|------------------|-----------|------|--|
| <br>Click the [] | nstalij b | 1000 |  |
|                  |           |      |  |
|                  |           |      |  |

#### HINT

When you click the [Information] button, a web browser which displays information about the latest update for ScanSnap Manager opens.

⇒ Installation starts, and the ScanSnap Manager installer starts up.

Follow the instructions on the screen to continue with the installation.

## **Uninstalling the Software**

This section explains how to uninstall the software bundled with the ScanSnap. For details about installation, refer to "Installing the Software" (page 38).

## Uninstalling in Windows

This section explains how to uninstall the following software:

- ScanSnap Manager
- ScanSnap Organizer
- CardMinder
- ABBYY FineReader for ScanSnap
- Evernote for Windows
- Scan to Microsoft SharePoint

The procedure is as follows.

- **1.** Turn on the computer and log on as a user with Administrator privileges.
- **2.** Exit all running software.
- 3. Select [Start] menu → [Control Panel] → [Programs] → [Programs and Features].
  - ⇒ The [Uninstall or change a program] dialog box appears with a list of currently installed software.

#### **4.** Select the software to uninstall.

- To uninstall ScanSnap Manager Select [ScanSnap Manager].
- To uninstall ScanSnap Organizer Select [ScanSnap Organizer].
- To uninstall CardMinder Select [CardMinder].
- To uninstall ABBYY FineReader for ScanSnap Select [ABBYY FineReader for ScanSnap (TM) 4.1].
- To uninstall Evernote for Windows Select [Evernote].
- To uninstall Scan to Microsoft SharePoint Select [Scan to Microsoft SharePoint].

#### HINT

To uninstall more than one software, repeat steps 4. to 6. for each software.

#### **5.** Click the [Uninstall] button.

⇒ A confirmation message appears.

## 6. Click the [Yes] button.

⇒ The software is uninstalled.

#### ATTENTION

- Screen displays may vary slightly depending on the operating system that you are using. In that case, follow the instructions by the operating system.
   Example:
  - [Programs and Features]
    - In Windows XP: [Add or Remove Programs]
  - [Uninstall] button
  - In Windows XP: [Remove] button
- If you cannot successfully uninstall the following software, select [Manuals] → [Troubleshooting (installation)] in the [ScanSnap Setup] dialog box and refer to Troubleshooting (installation).
  - ScanSnap Manager
  - ScanSnap Organizer
  - CardMinder

## Uninstalling in Mac OS

This section explains how to uninstall the following software:

- ScanSnap Manager (→ page 473)
- ABBYY FineReader for ScanSnap (→ page 475 )
- Cardiris (→ page 476)
- Evernote for Mac (→ page 477)

#### ScanSnap Manager

- **1.** Turn on the computer and log in as a user with Administrator privileges.
- 2. From Finder, select [Applications] and double-click [ScanSnap] → [Sub] → [ScanSnap Uninstaller].
  - ➡ The [ScanSnap Uninstaller] window appears, displaying the [Welcome to ScanSnap Uninstaller] screen.

#### **3.** Click the [Continue] button.

⇒ The [Read Me] screen appears.

#### **4.** Read [Read Me], and then click the [Uninstall] button.

⇒ An authentication window appears.

# **5.** Enter the user name and password for a user with Administrator privileges, and click the [OK] button.

➡ Uninstallation starts. When the uninstallation is complete, the [Uninstall Succeeded] screen appears.

## **6.** Click the [Close] button.

#### HINT

If ScanSnap Manager has been configured as a login item with a user account other than the current one, remove it in the following procedure:

- 1. Log in under the user account where ScanSnap Manager is set as a login item.
- 2. From the Apple ( ) menu, select [System Preferences].
  - ⇒ The [System Preferences] window appears.
- 3. Select [Users & Groups] ([Accounts] on Mac OS X v10.6 or earlier).
- ⇒ The [Users & Groups] window ([Accounts] window on Mac OS X v10.6 or earlier) appears.
   4. From [Current User] ([My Account] on Mac OS X v10.6 or earlier), select the currently loggedin user.
- 5. Select the [Login Items].
  - ⇒ A list of login items appears.
- 6. From this list, select [ScanSnap Manager].
- 7. Click the [ ] button under the list.
  - ⇒ ScanSnap Manager is removed from the list.
- 8. Close the [Users & Groups] window ([Accounts] window on Mac OS X v10.6 or earlier).

#### ABBYY FineReader for ScanSnap

**1.** Turn on the computer and log in as a user with Administrator privileges.

## **2.** Exit ABBYY FineReader for ScanSnap if it is running.

One of the following application names is displayed on the menu bar:

- FineReader for ScanSnap
- Scan to Excel
- Scan to Searchable PDF
- Scan to Word

# 3. From Finder, select [Applications] → [ABBYY FineReader for ScanSnap], and drag the [ABBYY FineReader for ScanSnap] folder into the Trash.

#### HINT

For Mac OS X v10.5, also perform the following. From the sidebar in Finder, select the [*volume name*] → [Library] → [Receipts], and drag [ABBYY FineReader.pkg] into the Trash.

## **4.** Empty the Trash.

⇒ The [ABBYY FineReader for ScanSnap] folder is deleted.

#### Cardiris

- **1.** Turn on the computer and log in as a user with Administrator privileges.
- **2.** Exit Cardiris if it is running.
- 3. From Finder, select [Applications] → [Cardiris for ScanSnap], and drag the [Cardiris for ScanSnap] folder into the Trash.

```
HINT
For Mac OS X v10.5, also perform the following.
From the sidebar in Finder, select [volume name] → [Library] → [Receipts], and drag
[Cardiris.pkg] into the Trash.
```

### **4.** Empty the Trash.

⇒ The [Cardiris for ScanSnap] folder is deleted.

#### **Evernote for Mac**

**1.** Turn on the computer and log in as a user with Administrator privileges.

## **2.** Exit Evernote if it is running.

If the Evernote icon () is displayed on the right side of the menu bar, click the icon and select [Quit] from the menu that appears.

# 3. From Finder, select [Applications] → [Evernote], and drag the [Evernote] into the Trash.

### **4.** Empty the Trash.

⇒ The [Evernote] is deleted.

## Setting Items With/Without the Quick Menu

Setting items that you can configure in the ScanSnap setup dialog box/window differ depending on whether you are using the Quick Menu. You can select whether or not to use the Quick Menu according to your preferences.

For details about setting items and default settings, refer to the ScanSnap Manager Help.

#### Profile

#### Profile button

(OK: Available, NA: Not available)

| Setting Item | Quick Menu |          |
|--------------|------------|----------|
| Setting item | Used Not u | Not used |
| Recommended  | OK         | NA       |
| Small File   | ОК         | NA       |
| High Quality | ОК         | NA       |
| Customize    | ОК         | NA       |

#### • Profile

(OK: Available, NA: Not available)

| Setting Item       | Quick Menu |          |
|--------------------|------------|----------|
|                    | Used       | Not used |
| Profile Management | NA         | OK       |

### Application

#### • Application (\*)

(OK: Available, NA: Not available)

| Setting Item                                                                                                    | Quick Menu |          |
|----------------------------------------------------------------------------------------------------|------------|----------|
| Setting item                                                                                                    | Used       | Not used |
| None (Scan to File)                                                                                                    | NA         | OK       |
| Mindows<br>Adobe <sup>®</sup> Acrobat <sup>®</sup><br>Macos<br>Adobe Acrobat Pro, Adobe Acrobat Professional or Adobe<br>Acrobat Standard | NA         | ОК       |
| Windows<br>Adobe <sup>®</sup> Reader <sup>®</sup><br>Macos<br>Adobe Reader                                                                | NA         | ОК       |

| Sotting Hom                             | Quicl | Quick Menu |  |  |
|-----------------------------------------|-------|------------|--|--|
| Setting Item                            | Used  | Not used   |  |  |
| CardMinder                              | NA    | ОК         |  |  |
| Cardiris                                |       |            |  |  |
| Windows<br>ScanSnap Organizer           | NA    | ОК         |  |  |
| Mindows<br>ABBYY Scan to Excel          | NA    | ок         |  |  |
| Scan to Excel                           |       |            |  |  |
| Mindows<br>ABBYY Scan to Word           | NA    | ок         |  |  |
| Scan to Word                            |       |            |  |  |
| ABBYY Scan to PowerPoint(R)             | NA    | ОК         |  |  |
| Windows<br>ABBYY Scan to Searchable PDF | NA    | ОК         |  |  |
| Mac OS<br>Scan to Searchable PDF        |       |            |  |  |
| Scan to Folder                          | NA    | OK         |  |  |
| Scan to E-mail                          | NA    | ОК         |  |  |
| Scan to Picture Folder                  | NA    | ОК         |  |  |
| Scan to Print                           | NA    | ОК         |  |  |
| Windows<br>Rack2-Filer                  | NA    | ОК         |  |  |
| Windows<br>Scan to SharePoint           | NA    | ОК         |  |  |
| Macos<br>Preview                        | NA    | ОК         |  |  |
| Macos<br>iPhoto                         | NA    | ОК         |  |  |
| Scan to Dropbox                         | NA    | ОК         |  |  |
| Scan to Evernote (Note)                 | NA    | ОК         |  |  |
| Scan to Evernote (Document)             | NA    | ОК         |  |  |
| Scan to Google Docs(TM)                 | NA    | ОК         |  |  |
| Scan to Salesforce Chatter              | NA    | ОК         |  |  |
| Scan to SugarSync                       | NA    | ОК         |  |  |
| Scan to Mobile                          | NA    | ОК         |  |  |

\* : When using the Quick Menu, you can start an application to link with ScanSnap Manager from the Quick Menu after scanning. Therefore, the [Application] tab is not displayed.

#### Save

(OK: Available, NA: Not available)

| Setting Item               | Quick Menu |          |
|----------------------------|------------|----------|
| Setting term               | Used       | Not used |
| Image saving folder        | OK         | OK       |
| File Name Format           | OK         | ОК       |
| Rename file after scanning | NA         | OK       |

#### Scanning

#### • Image quality

(OK: Available)

| Setting Item                                   | Quick Menu |          |  |
|------------------------------------------------|------------|----------|--|
|                                                | Used       | Not used |  |
| Automatic resolution                           | OK         | ОК       |  |
| Normal (Color/Gray: 150 dpi, B&W: 300 dpi)     | OK         | ОК       |  |
| Better (Color/Gray: 200 dpi, B&W: 400 dpi)     | ОК         | ОК       |  |
| Best (Color/Gray: 300 dpi, B&W: 600 dpi)       | ОК         | ОК       |  |
| Excellent (Color/Gray: 600 dpi, B&W: 1200 dpi) | ОК         | OK       |  |

#### Color mode

(OK: Available, NA: Not available)

| Setting Item           | Quick Menu |          |  |
|------------------------|------------|----------|--|
|                        | Used       | Not used |  |
| Auto color detection   | OK         | OK       |  |
| Color                  | ОК         | OK       |  |
| Gray                   | OK         | ОК       |  |
| B&W                    | OK         | OK       |  |
| Color high compression | NA         | ОК       |  |

#### • Scanning side

(OK: Available)

| Setting Item | Quick Menu |          |
|--------------|------------|----------|
|              | Used       | Not used |
| Duplex scan  | ОК         | OK       |
| Simplex scan | OK         | ОК       |

#### Continue scanning after current scan is finished

(OK: Available)

| Setting Item                                     | Quick Menu |          |
|--------------------------------------------------|------------|----------|
|                                                  | Used       | Not used |
| Continue scanning after current scan is finished | OK         | OK       |

#### Option

(OK: Available)

| Setting Item                                   | Quick Menu |          |  |
|------------------------------------------------|------------|----------|--|
|                                                | Used       | Not used |  |
| Brightness (Black and White scanning only)     | OK         | OK       |  |
| Setting for text only document                 | OK         | OK       |  |
| Allow automatic blank page removal             | OK         | ОК       |  |
| Correct skewed character strings automatically | OK         | ОК       |  |
| Allow automatic image rotation                 | OK         | OK       |  |
| Set the document with its face up              | ОК         | ОК       |  |

#### File option

#### • File format

(OK: Available)

| Setting Item | Quick Menu |          |
|--------------|------------|----------|
|              | Used       | Not used |
| PDF(*.pdf)   | ОК         | ОК       |
| JPEG (*.jpg) | OK         | OK       |

#### • Set the marked text as a keyword for the PDF file

(OK: Available)

| Setting Item         | Quick Menu |          |
|----------------------|------------|----------|
|                      | Used       | Not used |
| First marked section | ОК         | OK       |
| All marked sections  | OK         | OK       |

#### • Convert to Searchable PDF

(OK: Available)

| Setting Item              | Quick Menu |          |
|---------------------------|------------|----------|
|                           | Used       | Not used |
| Convert to Searchable PDF | ОК         | OK       |

#### • Language

(OK: Available)

| Setting Item | Quick Menu |          |
|--------------|------------|----------|
|              | Used       | Not used |
| Language     | ОК         | OK       |

#### • Target pages

(OK: Available)

| Setting Item | Quick Menu |          |
|--------------|------------|----------|
|              | Used       | Not used |
| First page   | OK         | ОК       |
| All pages    | ОК         | OK       |

#### Option

(OK: Available, NA: Not available)

| Setting Item                           | Quick Menu |          |
|----------------------------------------|------------|----------|
|                                        | Used       | Not used |
| Multipage PDF (whole batch in one PDF) | OK         | ОК       |
| Generate one PDF file per (n) page(s)  | OK         | OK       |
| Set a password for PDF file            | NA         | ОК       |

### Paper

#### Paper size

(OK: Available)

| Setting Item                           | Quick Menu |          |
|----------------------------------------|------------|----------|
| Setting term                           | Used       | Not used |
| Automatic detection                    | ОК         | OK       |
| A4 (210 × 297 mm)                      | OK         | OK       |
| A5 (148 × 210 mm)                      | OK         | OK       |
| A6 (105 × 148 mm)                      | ОК         | OK       |
| B5 (JIS) (182 × 257 mm)                | ОК         | OK       |
| B6 (JIS) (128 × 182 mm)                | ОК         | OK       |
| Post card (100 × 148 mm)               | ОК         | OK       |
| Business card (90 × 55 mm, 55 × 90 mm) | OK         | ОК       |
| Letter (8.5 × 11 in. (216 × 279.4 mm)) | ОК         | OK       |
| Legal (8.5 × 14 in. (216 × 355.6 mm))  | ОК         | OK       |

#### Customize

(OK: Available)

| Setting Item | Quick Menu |          |
|--------------|------------|----------|
|              | Used       | Not used |
| Customize    | ОК         | OK       |

#### Multifeed

(OK: Available)

| Setting Item | Quick Menu |          |
|--------------|------------|----------|
|              | Used       | Not used |
| None         | OK         | ОК       |
| Check Length | ОК         | OK       |

## Compression

#### Compression rate

(OK: Available)

| Setting Item | Quick Menu |          |
|--------------|------------|----------|
|              | Used       | Not used |
| 1            | ОК         | OK       |
| 2            | OK         | ОК       |
| 3            | OK         | ОК       |
| 4            | ОК         | OK       |
| 5            | ОК         | ОК       |

## **Installation Specifications**

The following table summarizes the installation specifications of the ScanSnap.

|                                                 | ltem                                     |                                   | Specification                                                                                                    |
|-------------------------------------------------|------------------------------------------|-----------------------------------|----------------------------------------------------------------------------------------------------|
| Outer dimensions (Width × Depth × Height)       |                                          | Depth × Height)                   | Minimum: $284 \times 99 \times 77 \text{ (mm)} / 11.2 \times 3.9 \times 3.1 \text{ (in.)}$<br>(when the ADF paper chute (cover) is closed)<br>Maximum: $284 \times 231 \times 240 \text{ (mm)} / 11.2 \times 9.1 \times 9.4 \text{ (in.)}$<br>(when the ADF paper chute cover is open and the<br>extension is extended) |
| Weight                                          |                                          |                                   | 1.4 kg (approx. 3.09 lb)                                                                                                    |
| Input power                                     | Voltage                                  | Power cable connection            | 100 to 240 V                                                                                                    |
|                                                 |                                          | USB bus power<br>cable connection | 5 V (the computer must have two USB ports: one for power connection and one for USB cable connection)                                                                                                    |
|                                                 | Phase                                    |                                   | Single phase                                                                                                    |
|                                                 | Frequenc                                 | cy range                          | 50/60 Hz                                                                                                    |
| Power consum                                    | Power consumption Power cable connection |                                   | During operation: 9.0 W or less<br>During standby: 3.2 W or less                                                                                                    |
|                                                 |                                          | USB bus power<br>cable connection | During operation: 5.0 W or less<br>During standby: 2.0 W or less                                                                                                    |
| Temperature/<br>humidity<br>allowable<br>ranges | Tempera                                  | ture                              | During operation: 5 to 35°C / 41 to 95°F<br>During standby: -20 to 60°C / -4 to 140°F<br>During storage/transportation: -20 to 60°C / -4 to 140°F                                                                                                    |
|                                                 | Humidity                                 |                                   | During operation: 20 to 80%<br>During standby: 8 to 95%<br>During storage/transportation: 8 to 95%                                                                                                    |

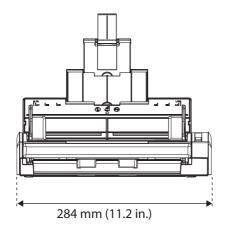

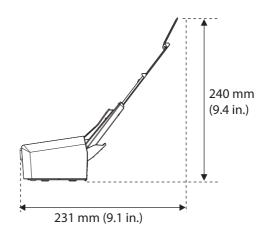

## **About Maintenance**

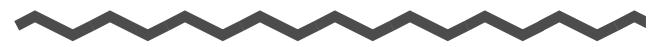

Contact your FUJITSU scanner dealer or an authorized FUJITSU scanner service provider for repairs on this product.

**ATTENTION** Do not perform repairs on this scanner. Index

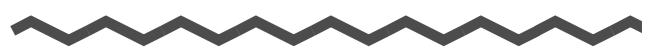

## Α

| ABBYY FineReader for<br>ScanSnap    |
|-------------------------------------|
| actions<br>Windows                  |
| adding profiles<br>Windows          |
| ADF paper chute (cover)22           |
| ADF release tab                     |
| ADF top section                     |
| automatic image rotation<br>Windows |
| automatic linkage<br>Windows        |

## С

| Cardiris                                          |     |
|---------------------------------------------------|-----|
| CardMinder                                        | 156 |
| Cleaner F1                                        | 444 |
| cleaning<br>cleaning materials                    | 446 |
| Cleaning Wipe                                     | 444 |
| color high compression2                           | 243 |
| configuring ScanSnap Manager<br>Windows<br>Mac OS |     |
| consumables                                       | 452 |
| copy<br>Windows<br>Mac OS                         |     |

| correct skewe | ed character strings |
|---------------|----------------------|
| Windows       |                      |
| Mac OS        |                      |

## D

| deleting blank pages<br>Windows<br>Mac OS |       |
|-------------------------------------------|-------|
| deleting profiles                         |       |
| Windows                                   | 101   |
| Mac OS                                    | 301   |
| documents for scanning                    | 32    |
| Dropbox for Mac 40                        | , 62  |
| Dropbox for Windows 40                    | ), 47 |

## Ε

| Evernote for Mac         | 39, 64 |
|--------------------------|--------|
| Evernote for Windows     | 39, 49 |
| exiting ScanSnap Manager |        |
| Windows                  | 85     |
| Mac OS                   | 286    |
| extension                | 22     |

## G

| generate one | PDF file per (n) page(s) |
|--------------|--------------------------|
| Windows      |                          |
| Mac OS       |                          |

## Η

| how to load documents |            |
|-----------------------|------------|
| how to perform a scan |            |
| Windows               | 74, 75, 81 |
| Mac OS                |            |

## I

| installat | tion | 38     |
|-----------|------|--------|
| iPhoto    |      | 9, 351 |

## Κ

| keyword |          |
|---------|----------|
| Windows |          |
| Mac OS  | 436, 438 |

## L

| Left-Click Menu |  |
|-----------------|--|
|-----------------|--|

## Μ

| marker  |  |
|---------|--|
| Windows |  |
| Mac OS  |  |

## 0

| online update<br>Windows<br>Mac OS |               | 6<br>9 |
|------------------------------------|---------------|--------|
|                                    | tem<br>2<br>2 | _      |
| operation flow                     |               | 6      |

## Ρ

| pad assy452       | )<br>- |
|-------------------|--------|
| pick roller       | )      |
| power connector23 | ;      |
| Profile menu      | ;      |

## Q

| Quick Menu |  |
|------------|--|
| Windows    |  |
| Mac OS     |  |

## R

| Rack2-Filer   |                    | 169 |
|---------------|--------------------|-----|
| Rack2-Filer \ | /5.0 trial version | 40  |

| renaming profiles<br>Windows  | ) |
|-------------------------------|---|
| Mac OS                        |   |
| replacing the pad assy 454    | ŀ |
| replacing the pick roller 458 | 3 |
| Right-Click Menu71            |   |
|                               |   |

## S

| [Scan] button                                |              | . 22 |
|----------------------------------------------|--------------|------|
| Scan to Dropbox<br>Windows<br>Mac OS         |              |      |
| Scan to E-mail<br>Windows<br>Mac OS          |              |      |
| Scan to Evernote (Document)<br>Windows       |              |      |
| Scan to Evernote (Note)<br>Windows<br>Mac OS |              |      |
| Scan to Excel<br>Windows<br>Mac OS           |              |      |
| Scan to Folder<br>Windows<br>Mac OS          |              |      |
| Scan to Google Docs<br>Windows<br>Mac OS     |              |      |
| Scan to Microsoft SharePoint                 | 39           | , 53 |
| Scan to Mobile<br>Windows                    |              |      |
| Scan to Picture Folder                       | 137,         | 139  |
| Scan to PowerPoint(R)?                       | 148,         | 150  |
| Scan to Print<br>Windows<br>Mac OS           | 130,<br>327, |      |
| Scan to Rack2-Filer                          | 171,         | 172  |
| Scan to Salesforce Chatter                   | 217,         | 220  |
| Scan to SharePoint                           |              | 160  |

| Scan to SugarSync<br>Windows                                         |  |  |
|----------------------------------------------------------------------|--|--|
| Mac OS 408, 410                                                      |  |  |
| Scan to Word<br>Windows                                              |  |  |
| scanning color documents in black &<br>white or gray mode<br>Windows |  |  |
| ScanSnap features17                                                  |  |  |
| ScanSnap Folder                                                      |  |  |
| ScanSnap Manager                                                     |  |  |
| ScanSnap Manager Menu 273                                            |  |  |
| ScanSnap Organizer 39, 43                                            |  |  |
| [ScanSnap Setup] dialog box                                          |  |  |
| ScanSnap setup dialog box                                            |  |  |
| ScanSnap setup window 290, 291                                       |  |  |
| [ScanSnap] window57                                                  |  |  |
| ScanSnap's communication status<br>Windows                           |  |  |
| security cable slot23                                                |  |  |
| shared folder<br>Windows                                             |  |  |
| showing the scanning progress status<br>Windows                      |  |  |
| side guide                                                           |  |  |
| simplex scan<br>Windows240<br>Mac OS                                 |  |  |
| sleep mode                                                           |  |  |
| SugarSync Manager for Mac                                            |  |  |
| SugarSync Manager for Windows 40, 51                                 |  |  |
| system requirements<br>Windows                                       |  |  |

## Т

| trial software . |   | 55 |
|------------------|---|----|
| turning ON/OFF   | = |    |
| ScanSnap         |   | 0  |

## U

| uninstalling<br>Windows<br>Mac OS |    |  |
|-----------------------------------|----|--|
| updating<br>Windows<br>Mac OS     |    |  |
| USB connected                     | or |  |

#### ScanSnap S1300i

Operator's Guide P3PC-3662-01ENZ0 Issue date: March 2012

Issued by: PFU LIMITED

- The contents of this manual are subject to change without notice.
- PFU LIMITED assumes no liability for incidental or consequential damages arising from the use of this product, and any claims by a third party.
- Copying of the contents of this manual, in whole or in part, as well as the scanner applications is prohibited under the copyright law.